# SII ·

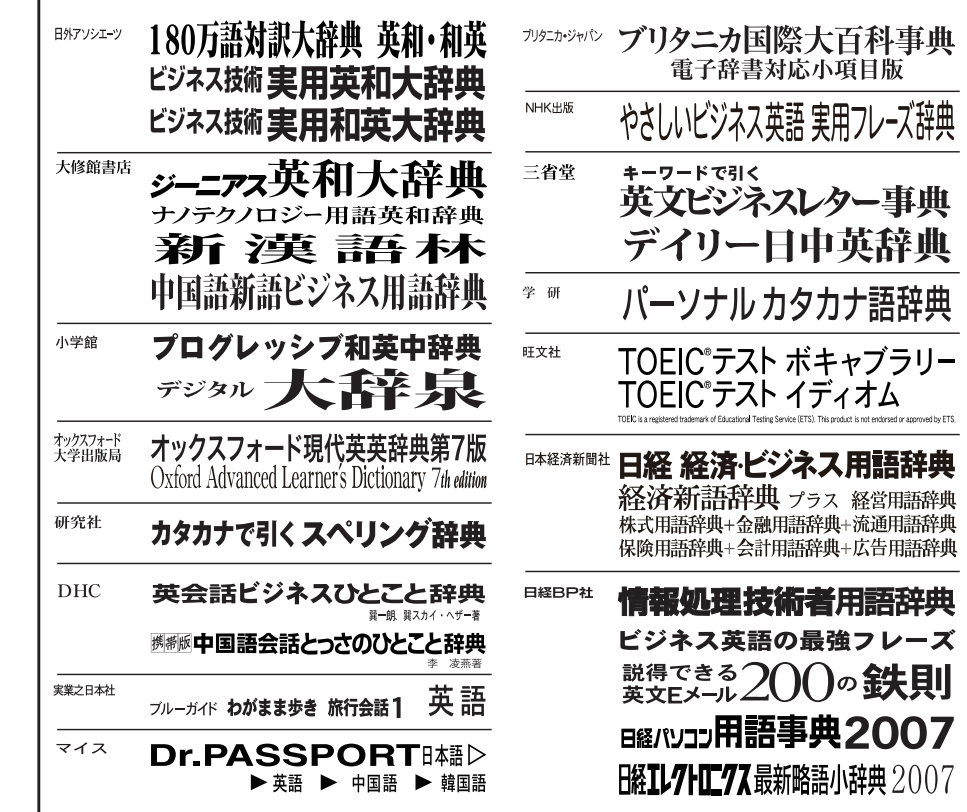

#### 取扱説明書 (保証書付)

本機をご使用になる前に、この取扱説明書をよくお読みいただき、各機能を 十分にご理解の上、正しくお取り扱いくださいますようにお願い申し上げます。 また、お読みになった後も大切に保管して下さい。

# **SR-G8000**

このたびは、「電子辞書 SR-G8000」をお買上げいただきまして、まことにありが とうございます。

ご使用になる前に、「安全上のご注意」をよくお読みのうえ、正しくお使いください。

© セイコーインスツル株式会社

- ・ 本書の内容の一部または全部を無断転載することを固くお断りします。
- ・ 本書の内容については、将来予告なしに変更することがあります。
- ・ 本書の内容については、万全を期して作成しておりますが、万一ご不明な点や誤 り、記載漏れなど、お気づきの点がありましたら弊社までご連絡ください。

セイコーインスツル株式会社 ホームページ http://www.sii.co.jp/

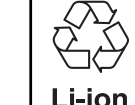

本製品は、充電式リチウムイオン電池を使用しています。 不要になった電池は、貴重な資源を守るために、廃棄しないで充電式電池 リサイクル協力店へお持ちください。

<最寄りのリサイクル協力店へ> 詳細は、社団法人電池工業会小型二次電池再資源化推進センターホームページ をご参照ください。

ホームページ:http://www.JBRC.com

この装置は、情報処理装置等電波障害自主規制協議会(VCCI)の基準に基づくクラ スB情報技術装置です。この装置は、家庭環境で使用することを目的としていますが、 この装置がラジオやテレビジョン受信機に近接して使用されると、受信障害を引き起こ すことがあります。取扱説明書に従って正しい取り扱いをして下さい。

This equipment has been tested and found to comply with the limits for a Class B digital device, pursuant to Part 15 of the FCC Rules. These limits are designed to provide reasonable protection against harmful interference in a residential installation. This equipment generates, uses and can radiate radio frequency energy and, if not installed and used in accordance with the instructions, may cause harmful interference to radio communications. However, there is no guarantee that interference will not occur in a particular installation. If this equipment does cause harmful interference to radio or television reception, which can be determined by turning the equipment off and on, the user is encouraged to try to correct the interference by one or more of the following measures:

- Reorient or relocate the receiving antenna.
- Increase the separation between the equipment and receiver.
- Connect the equipment into an outlet on a circuit different from that to which the receiver is connected.
- Consult the dealer or an experienced radio/TV technician for help.

### 表示文字、画面について

- \* 実際の表示画面は改良のため、本書に使用している説明用画面と多少異なる場合があります。 予めご了承ください。
- \* 本機の表示画面は、カードスロットにシルカカード・レッドの取り付けがなされていない状 態での表示をしています。
- \* 本機の表示画面は各辞書ごとに「標準表示」から2 段階の「大きい表示」または2 段階の「小 さい表示」に切替えることができます。

ただし、新漢語林、デイリー日中英、中国語会話とっさのひとこと、中国語新語ビジネス用 語、Dr.PASSPORT は「標準表示」から 2 段階の「大きい表示」または 1 段階の「小さい表 示」に、TOEIC®テストボキャブラリーとTOEIC®テストイディオムは「標準表示」から1段 階の「大きい表示」または 2 段階の「小さい表示」に切替えることができます。

この取扱説明書で使用している画面の表示例は、「標準表示」で表わしています。

#### (表示字体と印刷字体の違いについて)

- \* 表示される文字は、印刷字体と異なる場合があります。
- \* 表示ドットの関係で、簡略化した文字が表示される場合があります。
- \* 横線の多い漢字等は、横線を何本か省略している場合があります。
- \* 画数の多い漢字等は、正確な表示ができませんのでご了承ください。
- \* 16x16 ドットの漢字の使用フォントは JIS 規格 X0208-1983 準拠のセイコーエプソン (株)製のフォントをセイコーエプソン(株)の承諾を得て使用しています。
- \* 新漢語林の親字(96×96ドットフォント)の一部は平成明朝体及び平成明朝体準拠のフォ ントを使用しております。
- \* 平成明朝体は、財団法人日本規格協会を中心に制作グループが共同開発したものです。許可 なく複製することはできません。

### TFT 白黒液晶画面について

液晶画面は、有効画素99.99%以上の高精密度管理の下に製造されておりますが、 ごくわずか(0.01%以下)の画素で点灯しなかったり、常時点灯する場合があり ます。また特性上、見る角度によって明るさにむらが見える場合があります。 これらは、故障ではありません。予めご了承ください。

# **目 次**

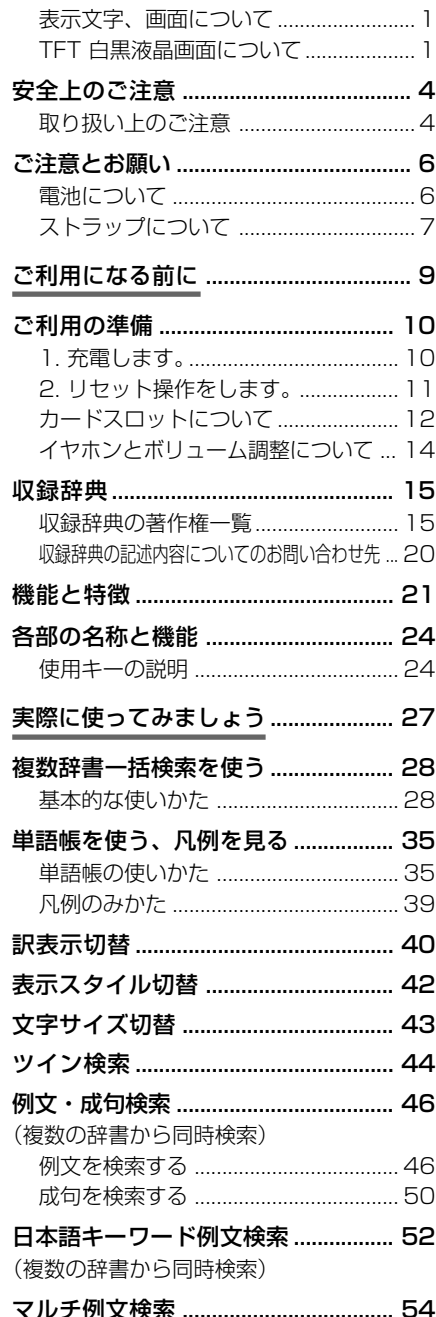

#### デジタル大辞泉を使う ......................... 58 見出し語を検索する ............................. 58 ことばの末尾から検索する(逆引き大辞泉)... 60 慣用句を検索する ................................. 62 アルファベットで見出し語を検索する ... 64 分野別小事典から検索する .................. 66 新漢語林を使う .................................... 68 漢字を部首画数、部首内画数で検索する .. 68 漢字を音訓読み、部首読みで検索する .. 70 漢字の部首解説を見る.......................... 72 特定の漢字から始まる熟語を検索する .. 73 新漢語林に収録されている熟語を検索する ... 74 英和辞典を使う .................................... 76 見出し語を検索する ............................. 76 見出し語に付随する例文や解説を見る .... 78 見出し語に付随する成句を見る .......... 79 訳語から見出し語を検索する ............. 80 派生語、複合語を検索する .................. 81 特定の英単語を含む例文を検索する ... 82 特定の英単語を含む成句を検索する ... 84 プログレッシブ和英辞典を使う .......... 86 見出し語を検索する ............................. 86 慣用句、複合語を検索する .................. 88 「コラム」を検索する............................ 89 180 万語対訳大辞典を使う ................ 90 見出し語を検索する ............................. 90 記号・数字で始まる語句を検索する ... 92 ビジネス技術実用英和・和英大辞典を使う ... 94 見出し語を検索する ............................. 94 特定の英単語を含む例文を検索する... 96 訳語から例文を検索する ...................... 98 記号類を検索する .............................. 100 英文 E メール 200 の鉄則を使う ... 102 例文の語句から検索する .................. 102 目次から項目を検索する ................... 104 ビジネス英語実用フレーズ辞典を使う.. 106 見出し語を検索する .......................... 106 特定の英単語を含むフレーズを検索する ... 108 訳語から見出し語を検索する ........... 110

各辞書の使い方 .................................... 57

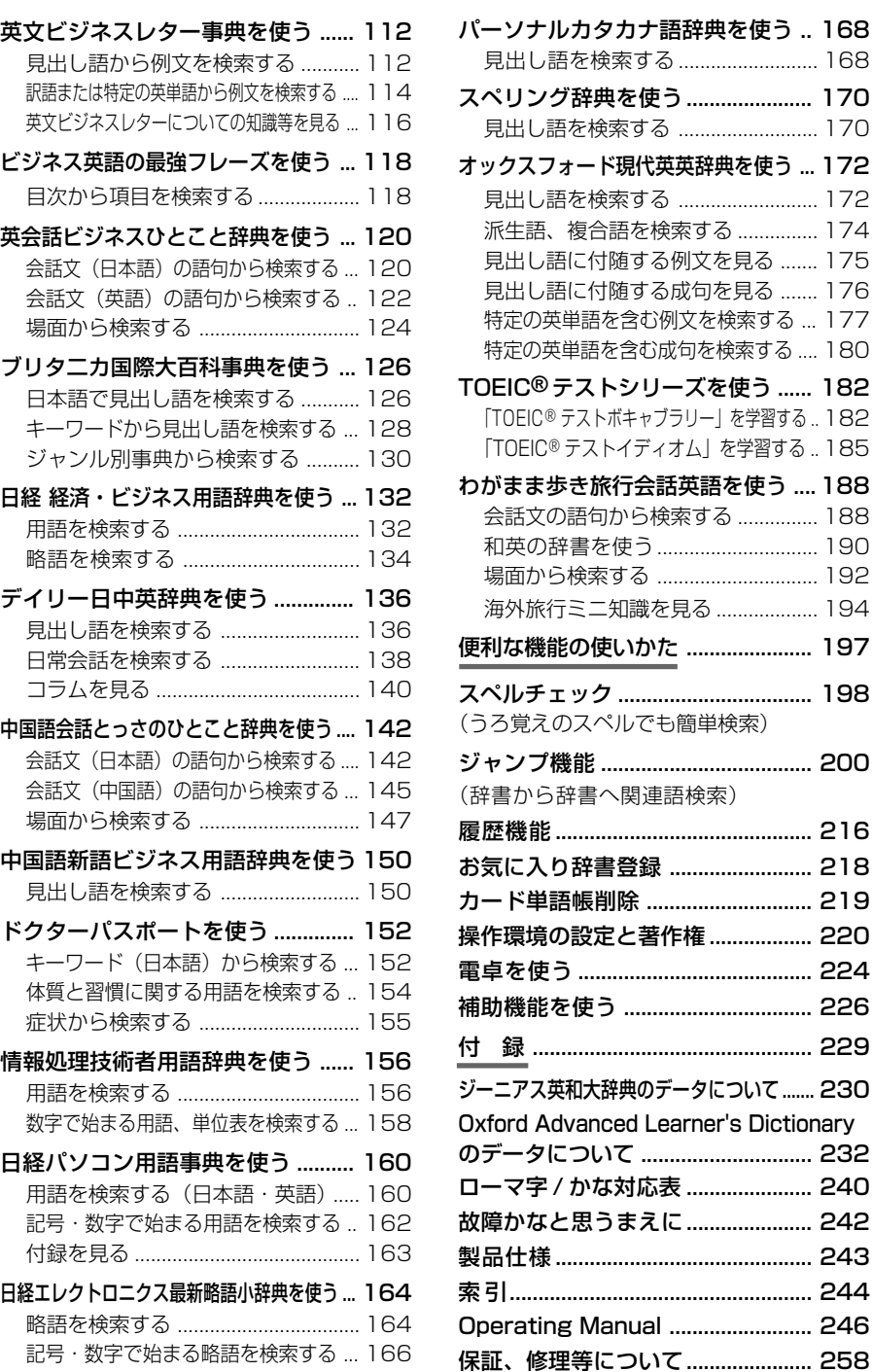

(複数の辞書から同時検索)

無料修理規定 ..................................... 259

# **安全上のご注意**

#### こ使用になる前に、「安全上のご注意」をよくお読みのうえ、正しくお使いください。

本取扱説明書では、本機を正しくお使いいただき、使用するかたや周りの人への危害 や損害を未然に防止するために、下記のマ-クを付けています。

# マークについて

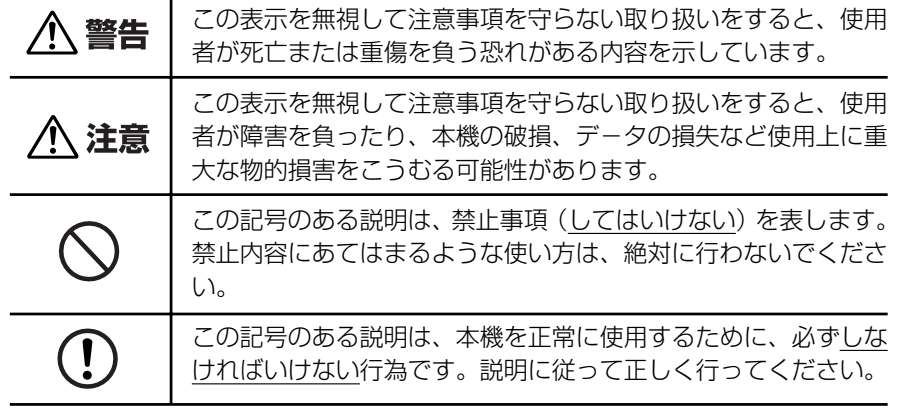

## 取り扱い上のご注意

下記の事項に当てはまる様な使いかたは絶対に行わないでください。故障、変形等の 原因となります。

#### 次のような場所での使用や保管、放置

・ 直射日光のあたる場所や自動車内・暖房器具のそばなど温度が非常 に高いところ(特に夏期直射日光下でしめきった車のシートやダッ シュボードの上など)

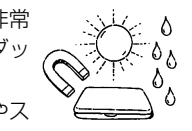

- ・ ホコリの多い場所 / 風呂場など水滴、湿けの多いところ / 磁石やス ピーカー、テレビのすぐそばなど磁気を帯びたところ
- ・ 病院内や航空機内などの携帯電話の使用が禁止されているところ

#### 磁気カード類に近づけない

磁気カード(キャッシュカード、クレジットカード、プリペイド ドなど)と一緒に持ち歩いたり、保管しないでください。スピーカー の磁気(磁力)により磁気カードが使えなくなることがあります。

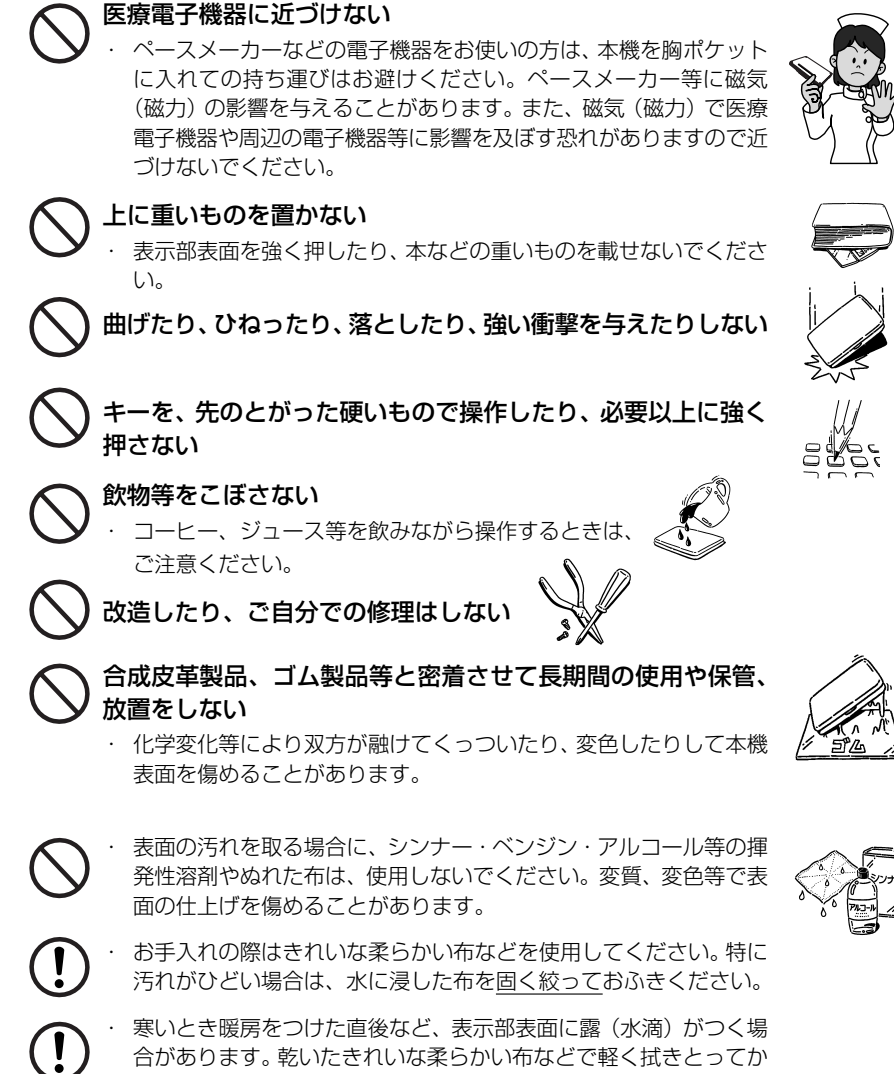

- 
- ら使用してください。
- はじめてお使いになるときは、付属のACアダプタで内蔵のリチウ ムイオン電池をフル充電し、「リセット」スイッチを押してからお使 いください。 ( ☞ 10 ペ-ジ)
- ・ 本機へのカードの抜き差しは、必ず本機の電源を切った状態で行っ てください。データが破壊されたり、故障することがあります。
- ・ 電池を除いた本体を廃棄するときは、地方自治体の条例に従って処 理するようお願い致します。詳しくは各地方自治体にお問い合わせ ください。

# **ご注意とお願い**

# 電池について

#### 本機は、充電式のリチウムイオン電池を使っています。

電池が充電できなくなった場合など、電池の交換に関しては、セイコーインスツル株 式会社「CP サービスセンター」へご相談ください。(☞ 258 ページ)

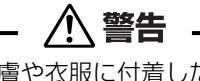

万一、漏れた液体が皮膚や衣服に付着した場合は、きれいな水で洗い流  $\mathbf{I}$ し、目に入った時は、きれいな水で洗い流した後、ただちに医師の治療を 受けてください。

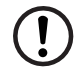

電池は、付属のACアダプタを本機に接続し、充電してからお使いくださ  $\left\{ \cdot \right\}$ 

不要になった電池は、本体と一緒に廃棄せず、充電式電池リサイクル協力 店へお持ちください。(☞ 巻頭)

### リチウムイオン電池の取りはずし方

- 1. 本体底面の電池カバーロックを右側にスライ ドして、ロックを解除します。
- 2. 電池カバーを指で軽く押しながら、矢印の方 向へスライドさせて取りはずします。
- 3. リチウムイオン電池に貼ってある取り出し用 のPULLラベルを上に引っ張り上げて電池を 取りだし、コネクタを矢印(右図中)の向きに 引き出し、電池を取りはずします。

#### **注意**

電池の取り付け時には、電池ケーブルを電池 カバーに挟まないようご注意ください。

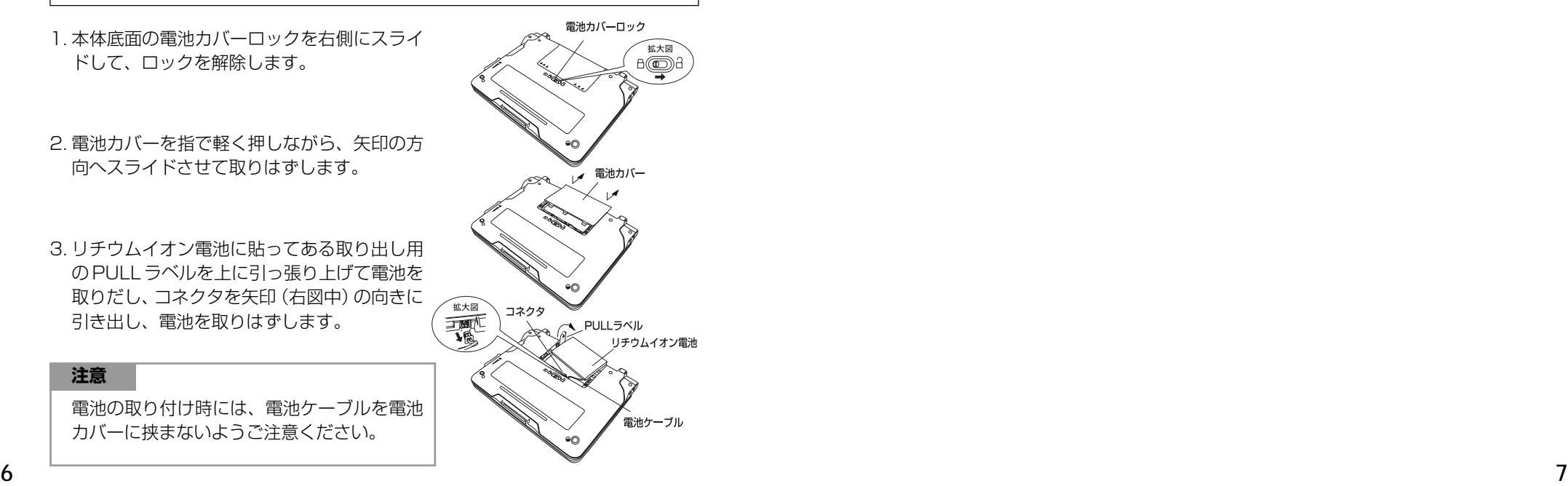

# ストラップについて

#### 本体左側面のストラップ取付け用の穴に市販のストラップをつけることができます。

1. ストラップの細い方のひもを穴にさしこみ、 つまようじなどの先の細いもので引き出しま す。

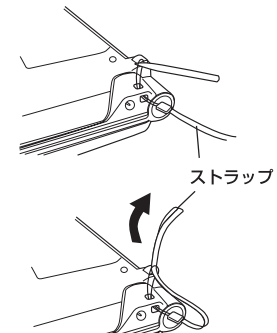

確実に通し、引っ張ります。

2. 太い方のひもを、引き出した細いひもの中に

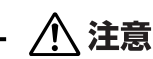

ストラップを持って振り回さないでください。故障・けがの原因となるこ とがあります。

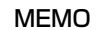

# **NEMO NEMO**

# **ご利用の準備**

# 1. 充電します。

本機は、電源としてリチウムイオン電池を使用しています。充電には付属のACアダ プター(AD85S)を使用してください。

#### **1** 本機の上蓋を開くと、電源が入ります。 ≪複数辞書一括検索<br>7ルア◆N【 】ABC入力 画面右上の電池マークで電源の状態を確 認します。

<電池マークと電源状態>

:十分です。

■ ■ : 少し少なくなりました。

- :少なくなりました。
- ■■ :なくなりました。
- 電池の残量がなくなると「電池がなくなりました。 充電して下さい。」というメッセージが表示され、自 動的に電源が切れます。
- **2** 本機の電源を切ってから、AC アダプタ のDCプラグを本機の電源ジャックに差 し込み、AC アダプターをコンセントに 差し込みます。
- 充電ラン DCプラク ACアダプタ (AD85S)

電池マーク

複数の辞書から一括して検索できます。

複数辞書

- 充電には、付属の AC アダプタを使います。
- 本体左側のスピーカーの下にある充電ランプがオレ ンジ色に点灯します。
- **3** 充電が完了すると、充電ランプがグリー ンになります。
	- フル充電にかかる時間は、空の状態から約3時間で す。

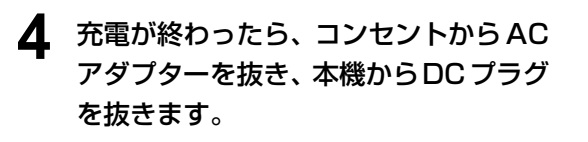

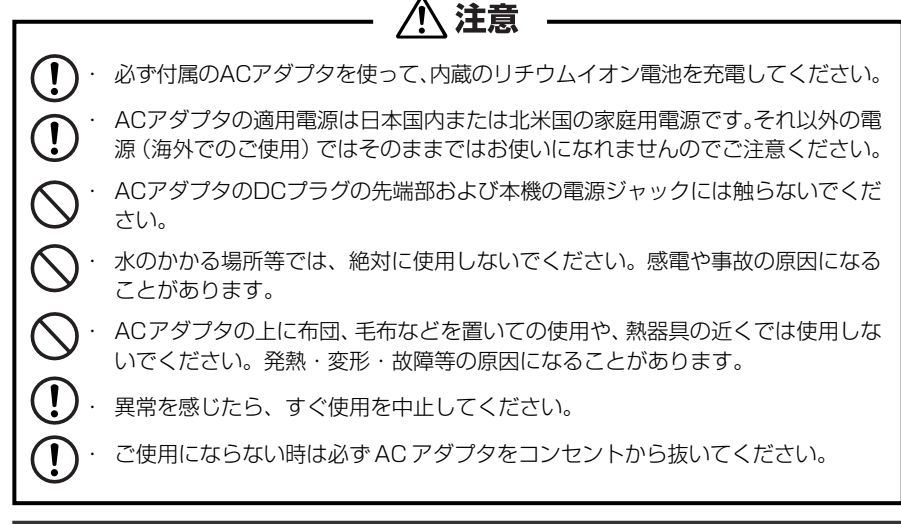

# 2. リセット操作をします。

本機を初めてご使用になるときは、必ずリセット操作を行ってください。

**1** 電源を一度切ってから、本機裏面のリ セットスイッチ(丸い穴)を先の細い棒 (芯を出さない状態でのシャープペンシ ルの先やボールペンの先など)で押しま す。

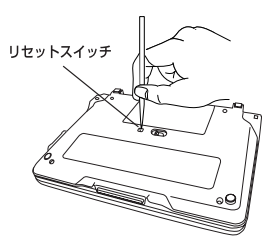

**2** 「複数辞書一括検索」の初期画面が表示 され、本機をお使いになることができま す。

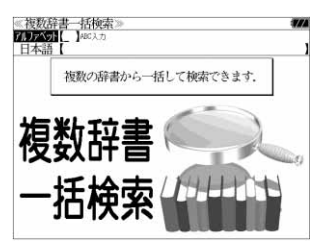

注意 ・ リセットスイッチを押す場合、シャープペンシルの芯、鉛筆、つまようじなど、先の折  $\bigcirc$ れやすいものや、先のとがったものは使用しないでください。故障の原因となります。 ・ リセット操作を行いませんと、文字が正しく表示されなかったり、異常電流等に より、電池が著しく消耗したりする場合があります。 ・ すでに本機を使用していた場合、リセット操作を行うと、電卓のメモリーは全て 消去されます。 **10 11**

# カードスロットについて

#### 本機には、追加辞書用のシルカカード\*(別売)専用のカードスロットがあります。

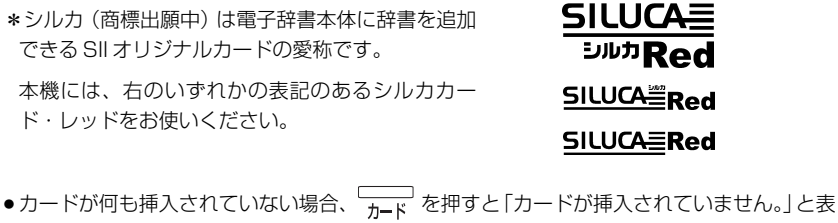

- 示されます。 ●シルカカードレッド以外のカードを挿入した場合、 –––––––––<br>●シルカカードレッド以外のカードを挿入した場合、 ––––––––––
- ません。」と表示されます。
- カード挿入時は、一部機能が制限されることがあります。

#### シルカカード・レッドの取り付けかた

#### シルカカードを取り付ける前に、必ず本機の電源を切リ、本機の上蓋を閉じてから 行ってください。

- ① カードカバーを親指で軽く押しなが ら、矢印の方向へスライドさせて開け ます。
- ② シルカカードの向きを間違えないで、 図のように押し込みます。
- \* シルカカードの裏面が本機の裏面と同 じ向きになります。
- \* シルカカードはカチッと音がするまで 確実に奥まで押し込んでください。
- ③ カードカバーを戻して、矢印の方向に スライドさせて確実に閉めます。

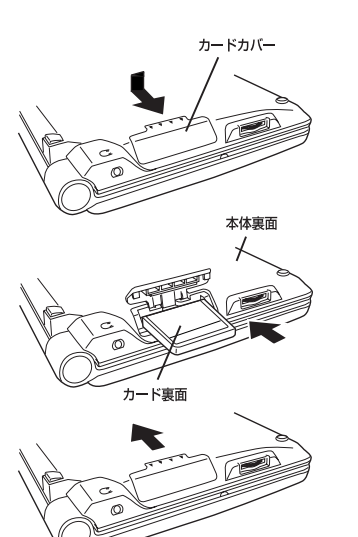

#### シルカカード・レッドの取り出しかた

#### シルカカードを取り出す前に、必ず本機の電源を切リ、本機の上蓋を閉じてから行っ てください。

① カードカバーを親指で軽く押しなが ら、矢印の方向へスライドさせて開け ます。

② シルカカードを指で押し込み、ゆっく り離すと、取り出すことができます。

③ カードカバーを戻して、矢印の方向に スライドさせて確実に閉めます。

本体裏面 カード車面

カードカバー

八注意 ・ シルカカードの表裏を間違えてセットしないでください。破損の原因になります。 ・ カードカバーは90度以上開かないでください。無理に開きますと、ヒンジ部分 が破損する恐れがあります。

# イヤホンとボリューム調整について

#### (イヤホンについて)

#### イヤホンを使って発音を聞く場合、付属の専用イヤホンをお使いください。

イヤホンジャックは本体右側面にあり ます。奥までしっかりと差し込んでく ださい。

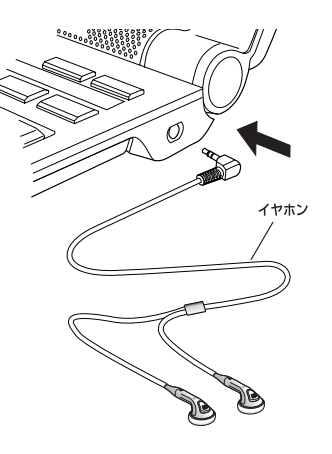

#### (ボリューム調整について)

#### 音声のボリューム調整は、本体右側のボリューム調整ダイヤルを回して行います。

ボリューム調整ダイヤルを向こう側に 回すと音量が大きくなり、手前側に回 すと音量が小さくなります。

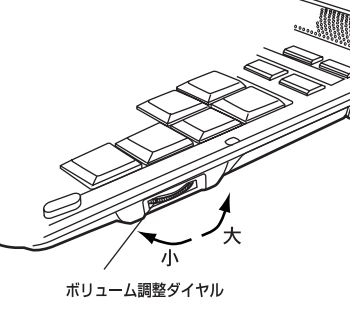

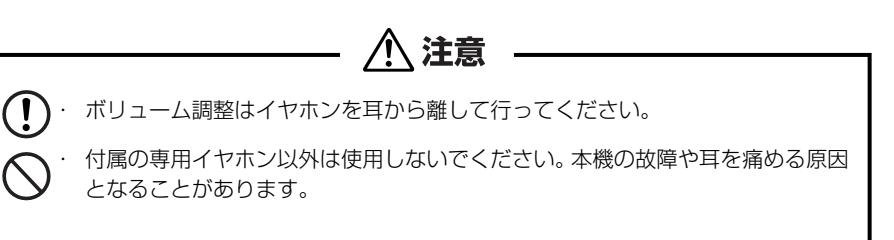

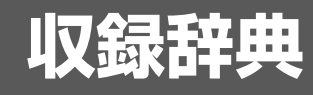

### 収録辞典の著作権一覧

- ●『180万語対訳大辞典 科学・医学・工学・農学・化学・ビジネス』 ©日外アソシエーツ株式会社 発行・発売:日外アソシエーツ株式会社 本機に収録した辞典の内容は、『180万語対訳大辞典 科学・医学・工学・農学・化学・ビジネス』 に基づき、日外アソシエーツ株式会社のご協力を得て編集してあります。
- ●『ビジネス技術実用英和大辞典』© Fumio Unno & Kazuko Unno 2002 編者 海野文男・海野和子 発行 日外アソシエーツ株式会社 本機に収録した辞典の内容は、『ビジネス技術実用英和大辞典』に基づき、日外アソシエーツ株式 会社のご協力を得て編集してあります。
- ●『ビジネス技術実用和英大辞典』© Fumio Unno & Kazuko Unno 2002 編者 海野文男・海野和子 発行 日外アソシエーツ株式会社 本機に収録した辞典の内容は、『ビジネス技術実用和英大辞典』に基づき、日外アソシエーツ株式 会社のご協力を得て編集してあります。
- ●『キーワードで引く英文ビジネスレター事典』©1999 ~ 2004 橋本光憲 監修・三省堂編修所 編、発行所/株式会社三省堂 本機に収録した辞典の内容は、橋本光憲 監修・三省堂編修所 編『キーワードで引く英文ビジネ スレター事典』に基づき、三省堂のご協力を得て編集してあります。 ※図版は収録されていません。
- ●『デイリー日中英・中日英辞典』 © 2002~2007 池田 巧 監修・三省堂編修所 編、発行所/株式会社三省堂 本機に収録した辞典の内容は、池田 巧 監修・三省堂編修所 編『デイリー日中英・中日英辞典』 に基づき、三省堂のご協力を得て編集してあります。また、『デイリー日中英・中日英辞典』の「中 日英」の部分は収録していません。
- ●『NHK 出版 やさしいビジネス英語 実用フレーズ辞典』 Business English Phrase Book © 2003 Sugita Satoshi 編者 杉田 敏 発行所 日本放送出版協会 本機に収録した辞典の内容は、日本放送出版協会発行の『NHK 出版やさしいビジネス英語 実用 フレーズ辞典』に基づき、同社のご協力を得て編集してあります。
- ●『説得できる英文 E メール 200 の鉄則』© Akira Kurahone & Travis T. Kurahone © 日経B P社 著者:倉骨 彰、Travis T. Kurahone 発行社:© 日経BP社 ※収録例文数は約 1,200 例文です。
- ●『この一言ですべてが伝わる! ビジネス英語の最強フレーズ』© Hideaki Kido © 日経BP社 著者:木戸 英晶 発行社:© 日経BP社 ※収録例文数は約 500 例文です。
- ●『情報処理技術者用語辞典』© 日経BP社 2003 編者:日本システムアナリスト協会/上級システムアドミニストレータ連絡会 発行社:© 日経BP社

●『日経パソコン用語事典 2007』

© Nikkei Personal Computing Encyclopedia, Nikkei Business Publications, Inc. 編集:日経パソコン編集

発行社:© 日経BP社

※書籍版「日経パソコン用語事典 2007」に基づいて、最新(2007 年 6 月)のデータ・項目を 改訂および追加収録した電子辞書専用版です。

※図版・表・一部の付録を除き、書籍版のほぼ全内容を収録しています。 ※収録数:約 5,460 項目

●『日経エレクトロニクス最新略語小辞典 20071

© 日経BP社 2007

編集:日経エレクトロニクス編集

発行社:© 日経BP社

※書籍版「日経エレクトロニクス略語小辞典2007」の全データを収録致しました。

収録語数:約 3,000 語 本書の無断転載を禁じます

■著作権に関して

当電子辞書で利用可能な内容の無断転載を禁じます。

記事、写真、表、図面、グラフなど、Nikkei BP社で提供されるあらゆる形のコンテンツの一部ま たは全部を著作権法第30条に規定する私的使用以外の目的で複製することはできません。たとえ ば、上記コンテンツの一部または全部を著作権者の許諾を得ずにホームページに転載すれば著作権 法違反になります。また、上記コンテンツの一部または全部を著作権者の許諾を得ずに複製のうえ、 社内のLANなどで配信することも違法行為となります。

著作権法第32条で「第32条 公表された著作物は、引用して利用することができる.」との規 定がありますが、同法32条においてさらに「この場合において、その引用は、公正な慣行に合致 するものであり、かつ、報道、批評、研究その他の引用の目的上正当な範囲内で行なわれるもので なければならない.」と規定しており、単にかぎかっこを付け出所を表示しただけでは、判例等で 示されている要件を充足せず、著作権法第32条で定めている「引用」には該当致しませんのでご 注意ください。

●『カタカナで引くスペリング辞典』© 2003, 2004 株式会社研究社

研究社辞書編集部 編

本機に収録した辞典の内容は、『カタカナで引くスペリング辞典』に基づき、研究社のご協力を得 て編集してあります。

- ●『英会話ビジネスひとこと辞典』© 2001 Ichiro Tatsumi, Sky Heather Tatsumi 巽一朗、巽スカイ・ヘザー著 発行所/株式会社 DHC 本機に収録した辞典の内容は、巽一朗、巽スカイ・ヘザー著『英会話ビジネスひとこと辞典』に基 づき、株式会社DHCの協力を得て編集してあります。
- ●『携帯版中国語会話とっさのひとこと辞典』© 2000 Li Lingyan 李凌燕著 発行所/株式会社 DHC 本機に収録した辞典の内容は、李凌燕 著『携帯版中国語会話とっさのひとこと辞典』に基づき、株 式会社DHCの協力を得て編集してあります。
- ●『中国語会話とっさのひとこと辞典 CD』 © 2001 Li Lingyan, DHC Corporation ナレーター:北京語 雅坤、広東語 鄧超英、台湾語 鍾文!
- ●『ジーニアス英和大辞典』© KONISHI Tomoshichi, MINAMIDE Kosei & Taishukan, 2001-2002 本機に収録した辞典の内容は、小西友七・南出康世編集主幹『ジーニアス英和大辞典』に基づき、 大修館書店のご協力を得て編集してあります。『ジーニアス英和大辞典』は小西友七・南出康世氏 と大修館書店の著作物です。
- ●『ナノテクノロジー用語英和辞典』© MEZAKI Reiji & Taishukan 2004 目崎令司 編 発行 大修館書店 本機に収録した辞典の内容は、目崎令司 編『ナノテクノロジー用語英和辞典』を大修館書店のご 協力を得て編集してあります。『ナノテクノロジー用語英和辞典』は目崎令司氏と大修館書店の著 作物です。
- ※『ナノテクノロジー用語英和辞典』は電子版であり、対応する書籍は発行されておりません。
- ●『新漢語林』© Tadashi Kamata, Torataro Yoneyama & Taishukan, 2004 著者/鎌田正・米山寅太郎、 発行所/株式会社 大修館書店 本機に収録した辞典の内容は、鎌田正・米山寅太郎編集の『新漢語林』を大修館書店のご協力を得 て編集してあります。 『新漢語林』は鎌田正・米山寅太郎氏と大修館書店の著作物です。
- ●『中国語 新語ビジネス用語辞典 Ver. 2.1』© Keiichi Tsukamoto, Yuko Takada, Zhang Hong & Taishukan,2006
- ●『デジタル大辞泉』© Shogakukan 発行所/株式会社 小学館
- ※『デジタル大辞泉』は、書籍版『大辞泉(増補・新装版)』に基づいて新語を増補し、最新の内容に 編集しなおしたものです。
- ※書籍版の漢字項目は収録されておりません。
- ※『逆引き大辞泉』は、『デジタル大辞泉』の全項目について「逆引き(後方一致)検索」を行うこと ができます。

本機に収録した辞典の内容は、小学館発行の『大辞泉(増補・新装版)』に基づき、小学館のご協 力を得て編集してあります。

- ●『プログレッシブ和英中辞典』(第3版) © 1986, 1993, 2002 株式会社小学館 編集主幹/近藤いね子・高野フミ 発行所/株式会社 小学館 ※本機に収録した辞典の内容は、小学館発行の『プログレッシブ和英中辞典』(第3版)に基づき、 小学館のご協力を得て編集してあります。本機で表示が困難な写真・図版・表等は収録されており ません。
- ●『Dr.Passport』英語版 © 2004
	- 発行所/株式会社 マイス 本機に収録した書籍の内容は、『Dr.Passport』英語版に基づき、株式会社マイスの協力を得て編 集してあります。
- ●『Dr.Passport』中国語版 © 2004 発行所/株式会社 マイス 本機に収録した書籍の内容は、『Dr.Passport』中国語版に基づき、株式会社マイスの協力を得て 編集してあります。
- ●『Dr.Passport』韓国語版 © 2004 発行所/株式会社 マイス 本機に収録した書籍の内容は、『Dr.Passport』韓国語版に基づき、株式会社マイスの協力を得て 編集してあります。
- Oxford Advanced Learner's Dictionary, seventh edition © Oxford University Press 2005
- ●『TOEIC ® テストボキャブラリー』 吉成雄一郎・杉浦政雄著 松本茂監修 © 吉成雄一郎 / 杉浦政雄 / 松本茂 2006 発行所/株式会社 旺文社 本機に収録した辞典の内容は、吉成雄一郎・杉浦政雄著 松本茂監修 『TOEIC ® テストボキャ ブラリー』に基づき、旺文社のご協力を得て編集してあります。
- ●『TOEIC ® テストイディオム』 板場良久著 松本茂監修 © 板場良久 / 松本茂 2006 発行所/株式会社 旺文社 本機に収録した辞典の内容は、板場良久著 松本茂監修 『TOEIC ® テストイディオム』に基づ き、旺文社のご協力を得て編集してあります。
- ●ブリタニカ国際大百科事典 電子辞書対応小項目版 © 2007 Britannica Japan Co., Ltd./ Encyclopædia Britannica, Inc.

ブリタニカ百科事典, エンサイクロペディアブリタニカ, Britannica, Encyclopædia Britannica は、米国Encyclopædia Britannica, Inc.の米国、日本およびその他の国における登録商標です。

●『経済新語辞典 2003 年版(日本経済新聞社「編1)」

© Nihon Keizai Shimbun, Inc. 2002 本機に収録した書籍の内容は、『経済新語辞典 2003 年版(日本経済新聞社[編])』に基づき、日 本経済新聞社の協力を得て編集してあります。

- ●『株式用語辞典(日本経済新聞社「編1) © Nihon Keizai Shimbun, Inc. 2002 本機に収録した書籍の内容は、『株式用語辞典(日本経済新聞社[編])」に基づき、日本経済新聞 社の協力を得て編集してあります。
- ●『保険用語辞典(広海孝一・塙善多「編1)」 © Koichi Hiroumi, Yoshikazu Hanawa 1997 本機に収録した書籍の内容は、『保険用語辞典(広海孝一・塙善多[編])』に基づき、日本経済新 聞社の協力を得て編集してあります。
- ●『金融用語辞典(深尾光洋[編])』 © Mitsuhiro Fukao 1998 本機に収録した書籍の内容は、『金融用語辞典(深尾光洋[編])』に基づき、日本経済新聞社の協 力を得て編集してあります。
- ●『経営用語辞典(工藤秀幸「編1)』 © Hideyuki Kudo 2000 本機に収録した書籍の内容は、『経営用語辞典(工藤秀幸[編])』に基づき、日本経済新聞社の協 力を得て編集してあります。
- ●『会計用語辞典(日本経済新聞社[編])』 © Nihon Keizai Shimbun, Inc. 2002 本機に収録した書籍の内容は、『会計用語辞典(日本経済新聞社[編])』に基づき、日本経済新聞 社の協力を得て編集してあります。
- ●『流通用語辞典(日本経済新聞社「編1)』 © Nihon Keizai Shimbun, Inc. 2002 本機に収録した書籍の内容は、『流通用語辞典(日本経済新聞社[編])』に基づき、日本経済新聞 社の協力を得て編集してあります。
- ●『広告用語辞典(日経広告研究所「編1)」 © Nikkei Advertising Research Institute 1997 本機に収録した書籍の内容は、『広告用語辞典(日経広告研究所[編])』に基づき、日本経済新聞 社の協力を得て編集してあります。
- ●『パーソナル カタカナ語辞典』©1999 金田一 春彦監修、 発行所/株式会社 学習研究社 本機に収録した辞典の内容は、金田一 春彦監修『パーソナル カタカナ語辞典』に基づき、学習研 究社の協力を得て編集してあります。
- ●『わがまま歩き旅行会話1 英語』© Jitsugyo no Nihon Sha, Ltd. 1999 ブルーガイド編 発行所/株式会社実業之日本社 本機に収録した書籍の内容は、ブルーガイド編『わがまま歩き旅行会話1 英語』に基づき、株式 会社実業之日本社の協力を得て編集してあります。
- ※本機に収録した英語音声の権利は実業之日本社に帰属しております。
- ○画面表示用の中国語フォントにはリョービのビットマップフォントを採用しています。 © 2003 RYOBI LIMITED
- ※このフォントは中国政府が定める規格に適合しないフォントです。本機の中国国内での(商業目的 の)販売や流通はできません。
- ○画面表示用の一部のフォントにはリョービのビットマップフォントを採用しています。 © 2005 RYOBI LIMITED

### 収録辞典の内容について

- ※この電子辞書(本機)に格納されている各辞典のデータは、著作権法によって保護されており、私 的使用の範囲を超えての転載・複製などは禁じられています。また、この電子辞書に格納されてい る各辞典のデータを引用した著作物を公表する場合には、出典名・発行所を必ず明記してください。
- ※この電子辞書(本機)に格納されている各辞典のデータは、図・表・付録などを除き、原則として 書籍版の本文テキストデータ(文字データ)の大半を収録しています。内容は、書籍版に基づいて いますので、各辞典の書籍版発行年時点の記述内容となっております。また、画面表示の都合上な どにより、各辞典発行元の監修に基づいて、書籍版の内容を改変した部分があります。

#### ※本機に収録した各辞典は、出版されているそれぞれの書籍版辞典に基づいて作成しています。それ ぞれの辞典における誤記(誤植)、誤用につきまして、弊社ではその責任を負いかねますので何卒 ご了承ください。

この電子辞書(本機)に格納されているデータは著作権法によって保護されており、無断で 転載・複製することはできません。

TOEIC is a registered trademark of Educational Testing Service (ETS). This product is not endorsed or approved by ETS.

MPEG Layer-3 audio decoding technology licensed from Fraunhofer IIS and Thomson.

### 収録辞典の記述内容についてのお問い合わせ先

#### 本機に収録されている各辞典の記述内容についてのご質問等は、下記までお問合せく ださい。

- ○『180 万語対訳大辞典 科学・医学・工学・農学・化学・ビジネス」・『ビジネス技術実用英和大辞 典』・『ビジネス技術実用和英大辞典』の記述内容についてのお問合せ: 日外アソシエーツ株式会社 電話:03 (3763) 5241
- ○『キーワードで引く英文ビジネスレター事典』・『デイリー日中英・中日英辞典』の記述内容につい てのお問合せ:
- 株式会社 三省堂 デジタル情報出版部 電話:03 (3230)9411
- ○『NHK 出版 やさしいビジネス英語 実用フレーズ辞典』の記述内容についてのお問合せ: 日本放送出版協会 電話:03 (3780) 3308
- ○『説得できる英文 E メール 200 の鉄則』『この一言ですべてが伝わる! ビジネス英語の最強フ レーズ』『情報処理技術者用語辞典』『日経パソコン用語事典2007』『日経エレクトロニクス最 新略語小辞典2007」の記述内容についてのお問合せ: 日経BP社 読者サービスセンター 電話:03 (5696) 1111 (平日 9:00 ~ 17:00)

- ○『カタカナで引くスペリング辞典』の記述内容についてのお問合せ: 株式会社 研究社 電話:03 (3288) 7711
- ○『英会話ビジネスひとこと辞典』・『携帯版中国語会話とっさのひとこと辞典』・『中国語会話とっさ のひとこと辞典 CD』の記述内容についてのお問合せ: 株式会社 DHC 電話:03 (3585) 1581
- ○『ジーニアス英和大辞典』・『ナノテクノロジー用語英和辞典』の記述内容についてのお問合せ: 株式会社 大修館書店 電話:03 (3294) 2355
- ○『新漢語林』の記述内容についてのお問合せ: 株式会社 大修館書店 電話:03 (3294) 2352
- ○『中国語 新語ビジネス用語辞典 Ver. 2.1』の記述内容についてのお問合せ: 株式会社 大修館書店 電話:03 (3294) 2353
- ○『デジタル大辞泉』・『プログレッシブ和英中辞典』(第3版)の記述内容についてのお問合せ: 小学館ユーザーサポート 電話:0120-665527
- ○『Dr.Passport』英語版、中国語版、韓国語版の記述内容についてのお問合せ: 株式会社 マイス 電話:03 (5367) 2119
- ○『Oxford Advanced Learner's Dictionary, seventh edition』の記述内容についてのお問合せ: オックスフォード大学出版局株式会社 電話:03 (3459) 6489
- ○『TOEIC ® テストボキャブラリー』・『TOEIC ® テストイディオム』の記述内容についてのお問合せ: 株式会社 旺文社 電話:03 (3266) 6018
- ○『ブリタニカ国際大百科事典 電子辞書対応小項目版』の記述内容についてのお問合せ: ブリタニカ・ジャパン株式会社 電話:03 (5436) 1388
- ○『経済新語辞典2003年版』・『株式用語辞典』・『保険用語辞典』・『金融用語辞典』・『経営用語辞典』・ 『会計用語辞典』・『流通用語辞典』・『広告用語辞典』の記述内容についてのお問合せ: 株式会社 日本経済新聞社

出版局編集部 FAX:03 (5201) 7505 E-mail pub\_mm@nikkei.co.jp

- ○『パーソナル カタカナ語辞典』の記述内容についてのお問合せ: 株式会社 学習研究社 デジタルコンテンツ事業部 電話:03 (3493) 3286
- ○『わがまま歩き旅行会話1 英語』の記述内容についてのお問合せ:
- 

# **機能と特徴**

#### □高精細ワイド画面

画面には 640X480 ドット(VGA サイズ)の高精細ワイド画面を採用。また 16 階 調のグレースケールで、百科事典の画像資料等を鮮明に表示します。

#### □発音機能

「ジーニアス英和大辞典」の重要見出し語、「TOEIC®テストボキャブラリー」「TOEIC® テストイディオム | の見出し語、イディオムと一部例文、「中国語会話とっさのひとこ と辞典」の主要中国語会話文、「わがまま歩き旅行会話1 英語」の英語会話文を音声で 聞くことができます。

#### □シルカカード \* 機能

専用のシルカカード・レッド(別売)を装着して、追加辞書などを内蔵の辞書等と一 緒に使用することができます。

\*シルカ(商標出願中)は電子辞書本体に辞書を追加できる SII オリジナルカードの愛称です。

#### □複数の辞書からの同時検索機能

●複数辞書一括検索 [ ☞ 28 ページ ]

入力した文字列(アルファベット・かな)に該当することばを複数の辞書から一括して 検索することができます。(シルカカードをお使いの場合は、シルカカードも含みます。)

●例文・成句検索 [ ☞ 46 ページ ]

入力した英単語(単数または複数)を使った例文や成句を、英語系辞書からダイレクト に検索します。(シルカカードをお使いの場合は、シルカカードの英語系辞書も含みま す。)

#### ●マルチ例文検索 [ ☞ 54 ページ ]

単語やフレーズの検索条件を指定して、例文を英語系辞書からダイレクトに検索しま す。(シルカカードをお使いの場合は、シルカカードの英語系辞書も含みます。)

● 日本語キーワード例文検索 [ [ ☞ 52 ページ ]

入力した日本語のキーワードを訳語に持つ英語の例文を、英語系辞書からダイレクトに 検索します。

#### □高度な検索 / 表示機能

●ツイン検索(2つの訳画面を同時に表示) 「☞ 44ページ ]

**20 21** 株式会社実業之日本社 電話:03 (5540) 6912訳画面を表示したまま、画面の下半分を使って他の見出し語を検索して表示させること ができます。

●リアルタイム検索(すばやく便利な見出し検索) [ ☞ 30 ページ ] 1文字入力するごとに見出し語の検索が行われ、該当する見出し語を即座にリスト表示 します。目的の見出し語をすばやく見つけることができます。

● プレビュー機能(近い語も同時に検索・閲覧) ―― [ ☞ 30 ページ ] 語を検索すると、画面が 2 分割表示されます。見出しリストには、検索した語だけで なく、頭から一致する語から順にリスト表示されます。プレビュー画面には、見出し語 の解説 / 訳がプレビュー表示されて素早く閲覧でき、語彙の世界が広がります。

●訳表示切替(標準表示 / 全文表示 / 早見表示) [ ☞ 40 ページ ] 訳画面を標準表示から全文表示(例文も表示)と早見表示(見出し語と訳語だけを表 示)に切替えて見ることができます。

●表示スタイル切替(お好み表示スタイルへ切替) [ ☞ 42 ページ ]

使用する辞書ごとに、プレビュー表示の場合は、画面の 2 分割表示を横または縦に分 割する2種類の中から選択することができます。解説/訳画面の全画面表示の場合は、 文字列の行間を 3 種類の中から選択することができます。また例文・成句検索では、 キーワードのセンタリングが行えます。

#### ●文字サイズ切替 [ ☞ 43 ページ ]

画面表示の文字サイズを辞書ごとに「標準表示」から2段階の「大きい表示」または2段 階の「小さい表示」に切替えることができます。

(ただし、新漢語林、デイリー日中英、中国語会話とっさのひとこと、中国語新語ビジ ネス用語、Dr.PASSPORT は「標準表示」から2段階の「大きい表示」または1段階の 「小さい表示」に、TOEIC® テストボキャブラリーと TOEIC® テストイディオムは「標 準表示」から1段階の「大きい表示」または2段階の「小さい表示」に切替えることがで きます。)

#### □電子辞書ならではの便利な機能

●ジャンプ機能(辞書から辞書へ関連語検索) 「☞ 200ページ ] 解説や訳文の中の参照記号や単語から、関連語の解説にジャンプすることができます。 関連語の解説が他の辞書にあっても、改めて辞書モードを選択することなく、すぐにそ の解説や訳文を見ることができます。

●単語帳 [ ☞ 35 ページ ]

各辞書モードで検索した見出し語・成句・熟語、または例文検索機能で検索した例文を 計 1,000 件まで登録できます。(シルカカードをお使いの場合は、シルカカードも含 みます。)必要なときにすぐに辞書画面を呼び出すことができます。

●履歴機能 [ ☞ 216 ページ ]

一度検索した見出し語は100件まで履歴として記録します。もう一度同じ単語を調べ るときは、履歴を使って簡単に調べることができます。(シルカカードをお使いの場合 は、シルカカードも含みます。)

●スペルチェック (うろ覚えのスペルでも簡単検索) [ ☞ 198ページ ] あいまいなスペルを入力しても、発音やスペルの似ている英単語が候補としてリスト表 示されます。正確なスペルがわからない英単語でも、調べることができます。

●変化形検索機能 [ ☞ 199 ページ ]

スペルキーを押すと、入力が変化形であれば、原形を表示します。

● 凡例表示 [ ☞ 39 ページ ]

それぞれの辞書の特徴や辞書の使い方を見ることができます。

●文字列リンク機能(操作の途中で辞書切り換え) 「☞ 226ページ 1 辞書モードを切り換えた時に、既に入力した文字列をそのまま次の辞書モードに引き継 ぎます。見出し語を入力している途中で辞書を切り換えても、同じ文字を再入力する必 要はありません。

●お気に入り辞書登録 [ ☞ 218 ページ ]

よく使う辞書 2 冊を 2 つの専用キーに割り当てることができます。

●環境設定機能 [ ☞ 220 ページ ] 本機を使いやすくするために、操作環境の設定を変えることができます。

●電卓 [ ☞ 224 ページ ]

12 桁 1 メモリーの四則演算ができます。

○オートリピート機能 [ ☞ 226 ページ ]

ページ送りキー、カーソルキーは押し続けると、繰り返し機能する (早送りする) オー トリピート機能がついています。

○モードキーパワーオン機能 / オープンオン機能 〔 ☞ 226 ページ 〕 モードキーで電源 ONできます。/ 本機の上蓋を開けると自動的に電源ON できます。

○レジューム機能 [ ☞ 227 ページ ]

電源を切っても、そのときの状態(表示画面)を保持するので、次に電源を入れたと き、前回の状態から操作を始めることができます。

○オートパワーオフ機能 [ [ ☞ 22 ] ページ ]

**22 スペンス こうしゅう こうしょう こうしょう おおや おおや おおや 電池のムダな消耗を防ぎます。 マイス スペンス 23 スペンス 23** 設定した時間(初期設定は約 3 分間)、キー操作がない場合は自動的に電源が切れて、 電池のムダな消耗を防ぎます。

# **各部の名称と機能**

# 使用キーの説明

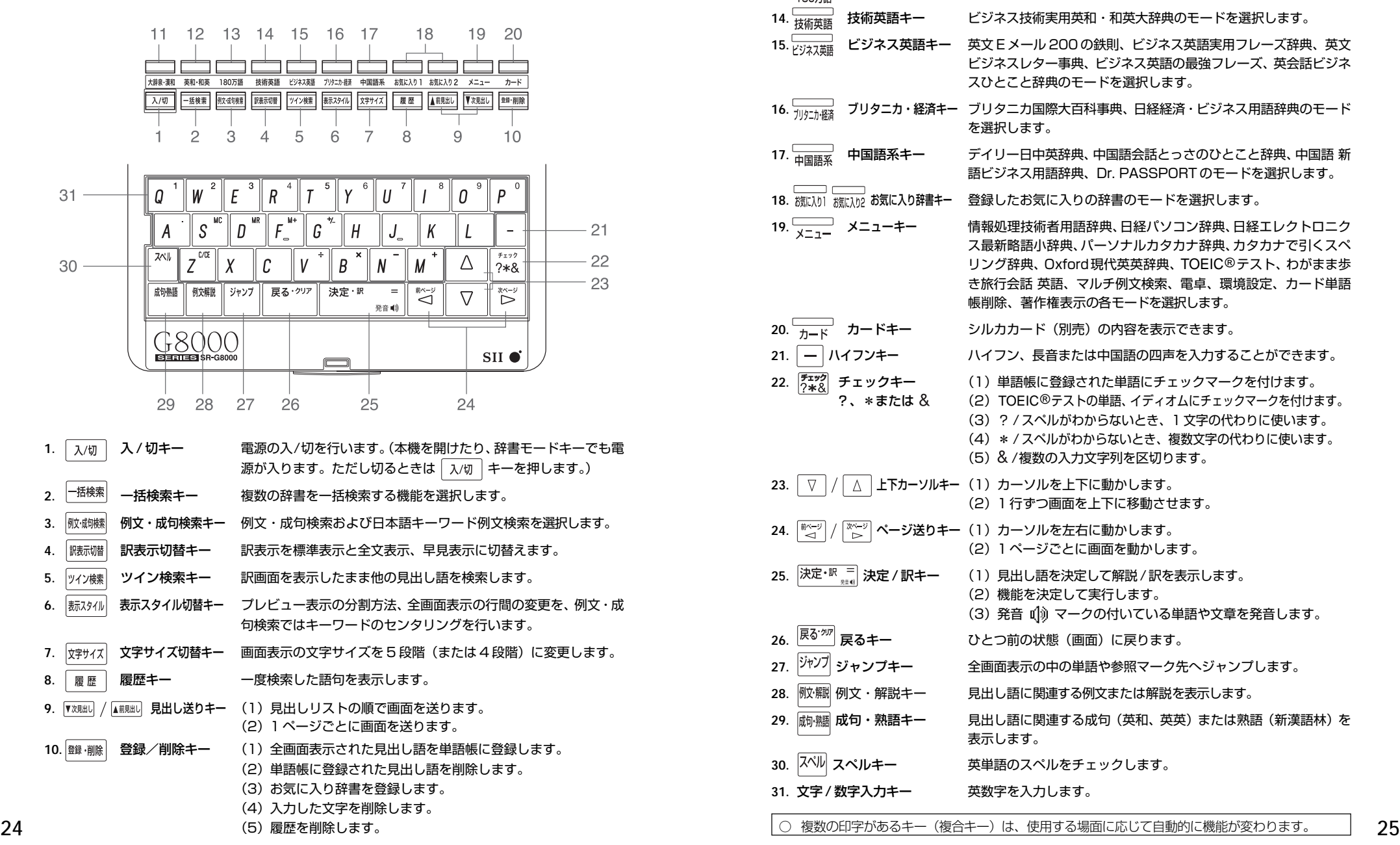

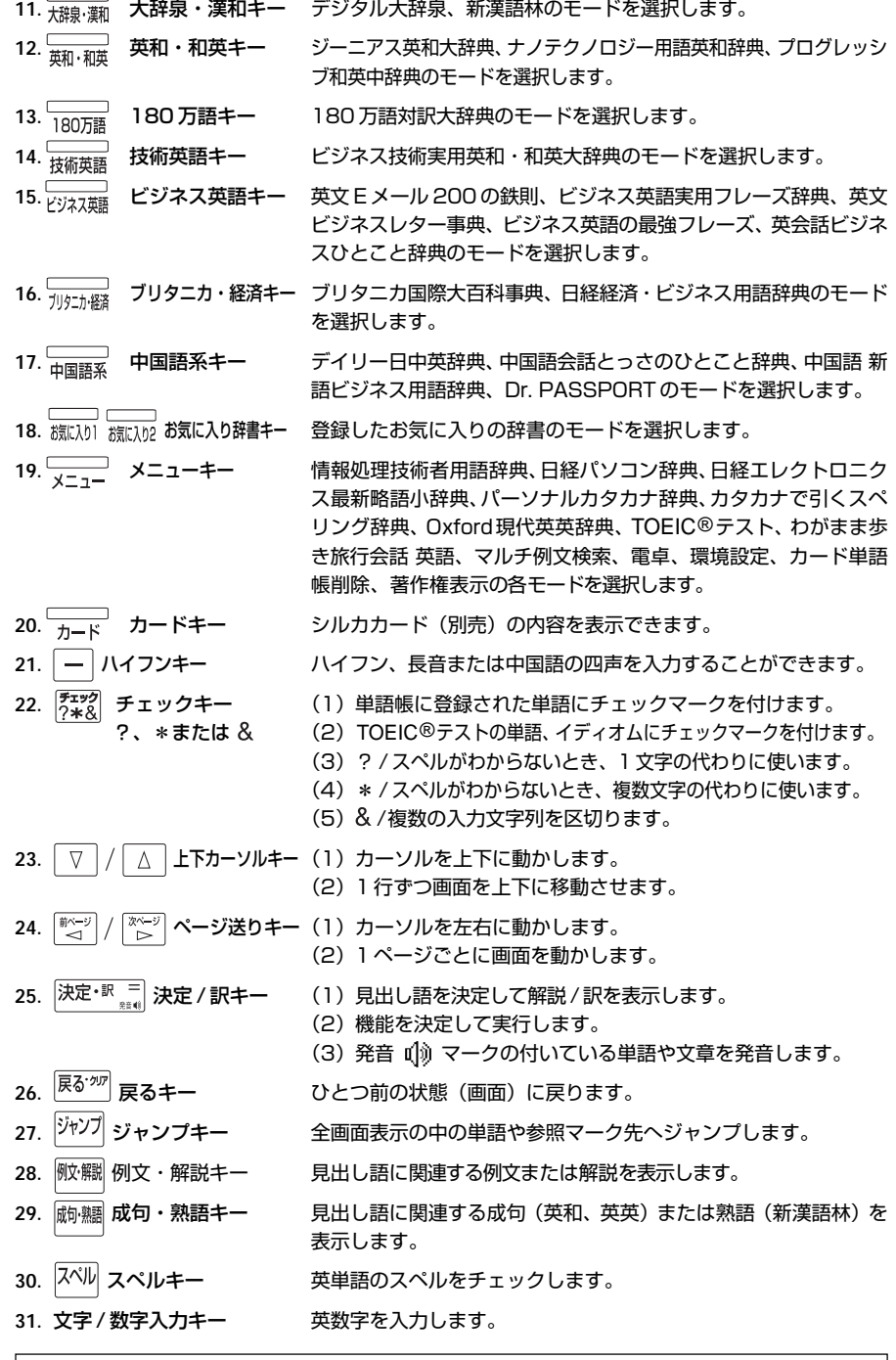

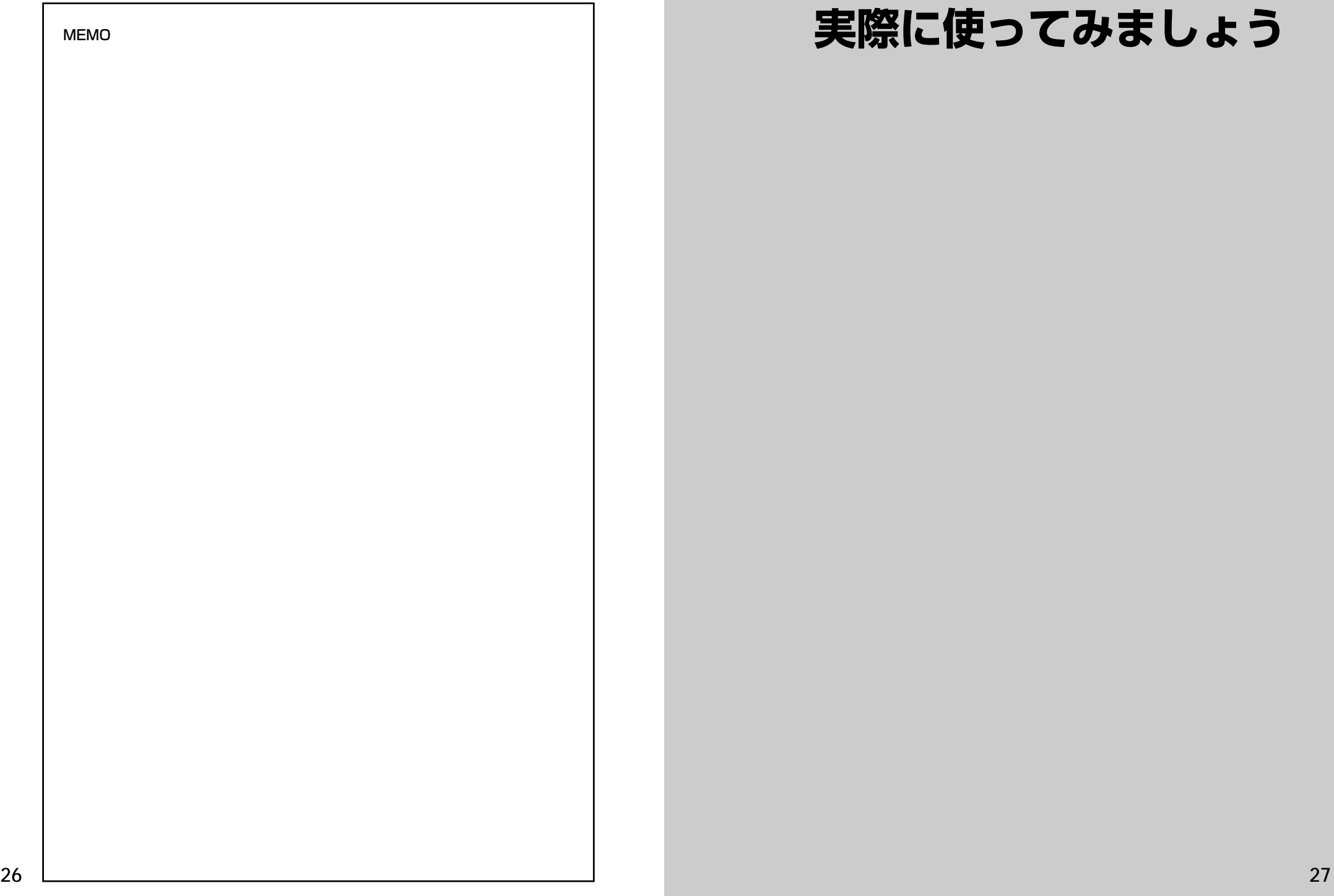

# **複数辞書一括検索**を使う

#### 「複数辞書一括検索」を使って、本機の基本的な使いかたを説明します。

「複数辞書一括検索」とは、入力した文字列(アルファベット・かな)に該当すること ばを複数の辞書から同時に検索する便利な方法です。

(シルカカードをお使いの場合は、シルカカードも含みます。)

## 基本的な使いかた

#### 1. 電源の入れかた (ON)

下記のいずれかの方法で電源を入れることができます。

#### A. 本機を閉めた状態から開けます。

電源が入り、前に使っていたときの最後の状態が表示されます。 (オープンオン機能 ☞ 226 ペ-ジ)

#### B. 電源が切れた状態から ス/m を押します。

電源が入り、前に使っていたときの最後の状態が表示されます。 (レジューム機能 ☞ 227 ペ-ジ)

#### C. 電源が切れた状態から辞書モードキーを押します。

電源が入り、使いたい辞書モードの初期画面が表示されます。 (モードキーパワーオン機能 ☞ 226 ペ-ジ)

2. 電源の切りかた(OFF)

#### 電源が入った状態から「ス/切」を押します。

(注意)本機を閉めただけでは電源は切れません。

#### 3. 辞書モードの選択

├☆#※ (一括検索キー)または個々の辞書モードキーを押すと、使 いたい辞書モードの初期画面が表示されます。

例)

- 「横索」を押して、「複数辞書一括検索」の画 面にします。

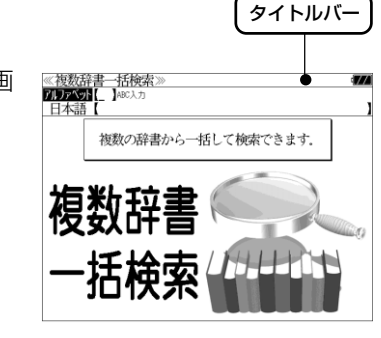

タイトルバーが選択した辞書名になり、選択された機能が反転表示になります。 (この場合、アルファベット) 必要に応じて「▽ / △ で目的の機能を反転表 示させます。

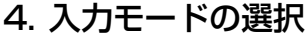

複数辞書一括検索の場合、「▽│/│△│を使って「アルファベット」 または「日本語」の入力モードを選択します。

例)

そのまま「アルファベット」を選択します。

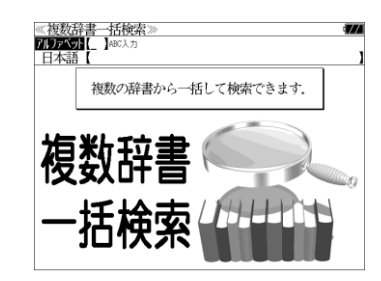

### 5. 文字入力

文字 / 数字入力キーを使って、見出し語を入力します。

例:「 **post**」と入力します。

英単語を入力した場合は、入力したアルファ ベットがそのまま表示されます。

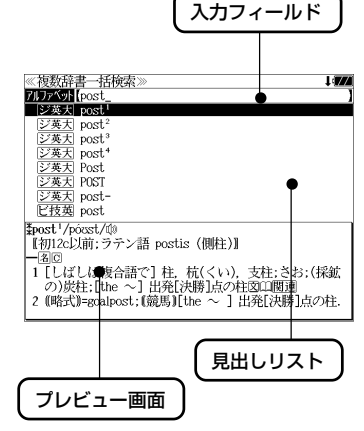

1文字入力するごとに、該当する見出しリス トが変わります。

#### (プレビュー機能)

(リアルタイム検索)

下画面には選択された見出しのプレビュー画 面(解説/訳の一部)が表示されます。

- ●一括検索の場合は、入力した文字列に完全一致する見出し語がない場合は、「該当する候補が ありません。」と表示されます。
- 個別の辞書検索では、入力した文字列に該当する見出し語がない場合は、最も近い見出し語 から順に表示されます。
- 日本語入力が必要な辞書はアルファベットのキーでローマ字入力すると、自動的にひらがな、 またはカタカナに変換されて表示されます。
- ローマ字入力と「かな」の対応については、「ローマ字 / かな対応表」(で 240ページ)を 参照してください。

### 6. 見出し語の選択

表示された見出しリストから、調べたい見出し語を選択します。

例: √ を1回押して、ジーニアス英和大辞 典の「<sub>2英天</sub> post<sup>2</sup>」を選択します。 (反転表示させます。)

#### <見出しリストのスクロール>

 $\nabla$  $\Delta$ :1 行ずつスクロールします。

:1 ページごとスクロールします。 ▼次見出し ▲前見出し

● プレビュー画面は選択された見出し語に応じて変わ

#### <辞書の略号一覧>

見出し語の先頭には辞書名の略号が表示されます。

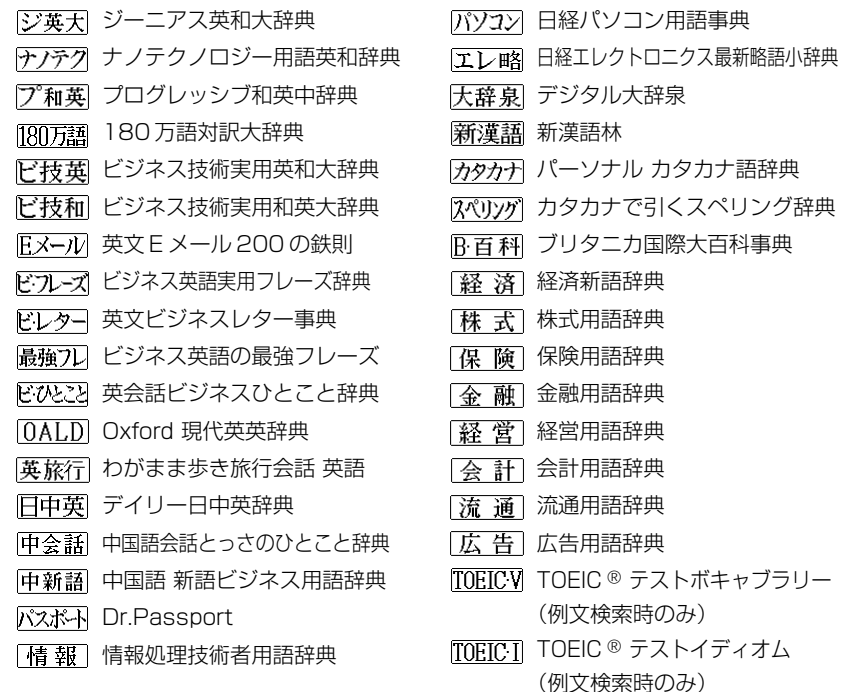

● この辞書の略号一覧は、ジャンプ機能や履歴などの時に表われる略号も含めた内蔵コンテン ツ全ての略号一覧を表わしています。(一括検索では、この中の一部は対応していません。)

●シルカカードの場合は、辞書記号の頭にカードマーク(■)が表示されます。

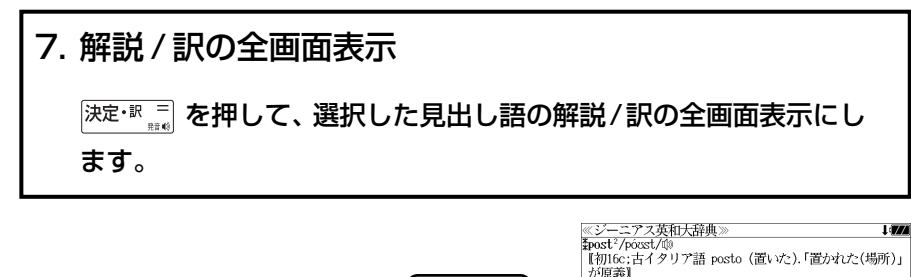

全画面表示

 $\left(\mathbb{E}[\mathbf{F}, \mathbf{P}_{\cdot}] \right)$ 

ン).  $7 = \infty$  captain.

71ファベット [pr ※本土 noel **シ英大 post** シ英大<br><sub>DSK</sub><br><u>ジ英大</u> Post<br><u>ジ英大</u> Post<br><u>ジ英大</u> POST シ英大 post-<br>ビ技英 postpost<sup>2</sup>/pócst/@ - 。<br>【初16c:古イタリア語 posto (置いた). 「置かれた(場所)」 が原義】<br>(畷P. P.) 1 (正式)(責任ある)地位. (官)職(position)図

《複数辞書一括検索

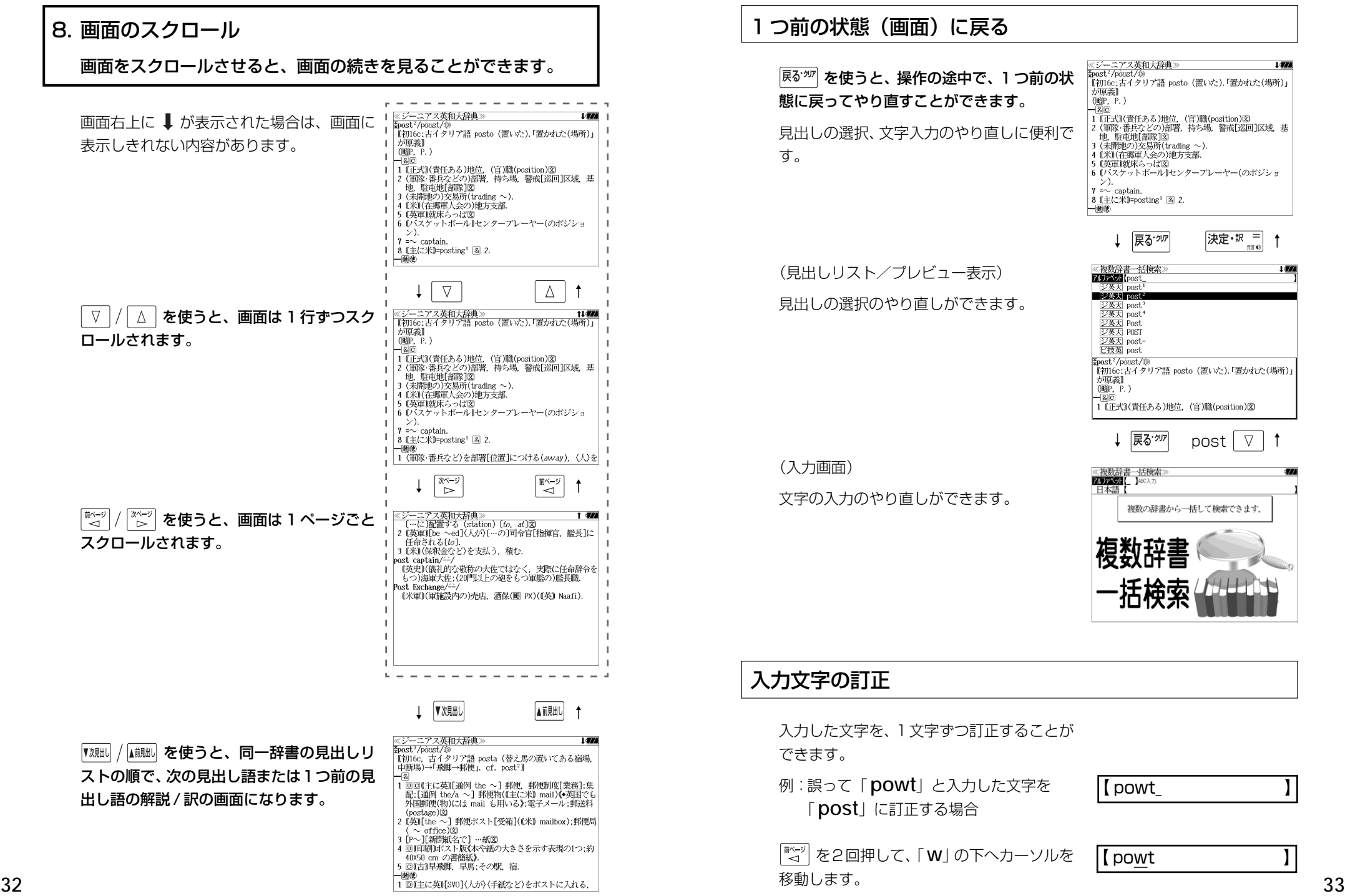

#### つ前の状態(画面)に戻る

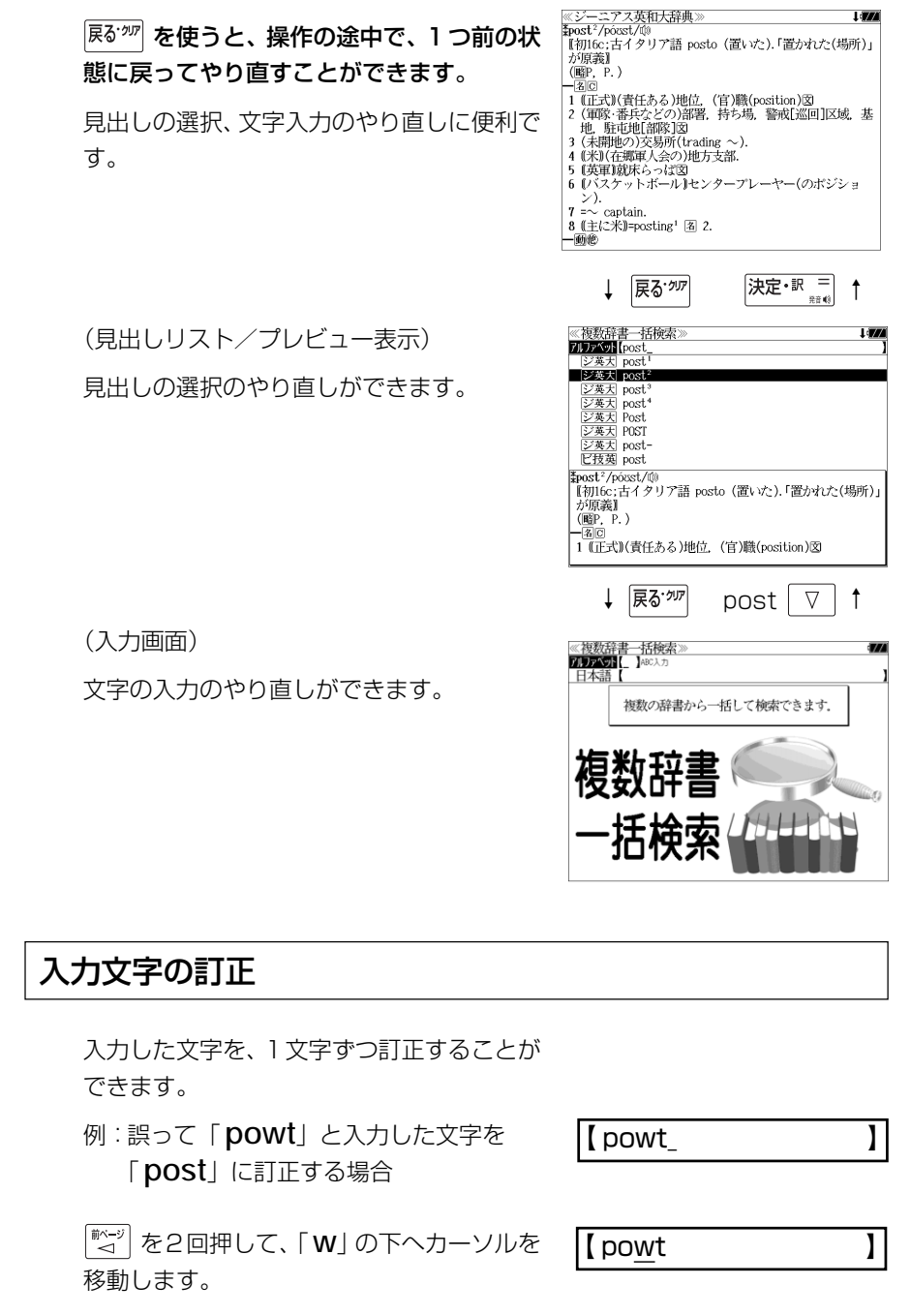

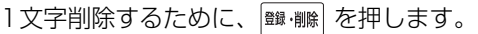

 $[$  pot

文字を入力すると、カーソルのある文字の前 に入ります。

「 **s**」を入力します。

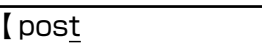

- 入力した最後の文字の削除は単に ■ を押します。
- <sup>展る•加</sup> を押すと、入力したすべての文字が削除されます。 「<sup>139</sup>・剛」を長押ししても、入力したすべての文字が削除されます。

#### 一部を省略した入力(ワイルドカード)

| な使ってワイルドカード「?、\*」を入力すると、一部を省略して入力す ることができます。ことばの読みやスペルの一部がわからなくても、見出し語 を検索することができます。

- ? わからない部分の1文字の代わりをします。複数の「?」を入力する場合は  $\left[\begin{matrix} \frac{\partial \overline{A}}{\partial x} & \frac{\partial \overline{B}}{\partial y} \\ \frac{\partial \overline{B}}{\partial x} & \frac{\partial \overline{B}}{\partial x} \end{matrix} \right]$  を押します。
- \* わからない部分の複数文字の代わりをします。入力は ない を2回押しま す。ただし、 \* は、複数入力できません。

例:「 **tru?** 」と入力します。

「 **tru**」で始まる見出し語が表示されます。 「 **?** 」が 1 文字の代わりをするので、全体で 4 文字の見出し語だけがリスト表示されま す。

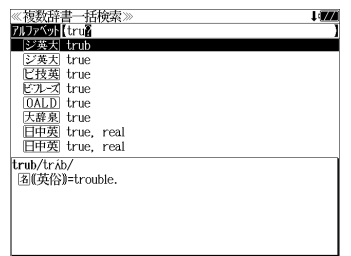

例:「**wa**\***er**」と入力します。

「 **wa**」で始まり「 **er**」で終わる見出し語が 表示されます。「\*」が複数文字の代わりをす るので、文字数に関係なく、該当する全ての 見出し語がリスト表示されます。

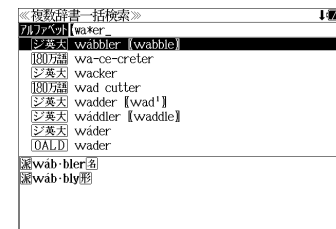

# **単語帳**を使う、**凡例**を見る

### 単語帳の使いかた

各辞書モードで検索した見出し語・成句・熟語、または例文検索機能で検索した例文を 計 1,000 件まで登録できます。(本体および追加したシルカカード内蔵の辞書の合計) 必要なときにすぐに辞書画面を呼び出すことができます。

#### 見出し語、成句・熟語の登録

見出し語または成句・熟語の解説/訳の全画 面表示のとき、 ( ) ( ) ( ) を押すとその見出し語 または成句・熟語を単語帳に登録することが できます。

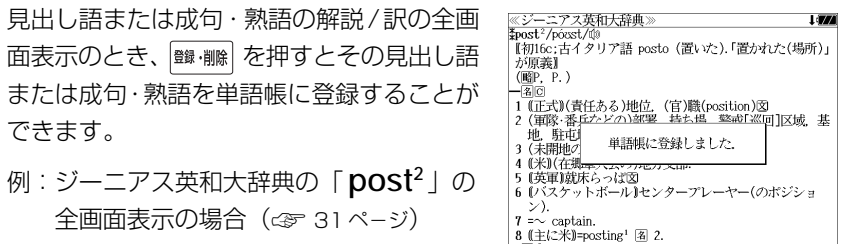

- 面色 ● 見出し語・成句・熟語または例文は計 1,000 件まで登録できます。
- (本体および追加したシルカカード内蔵の辞書の合計)
- 大辞泉と逆引き大辞泉は同じ単語帳になります。

全画面表示の場合(☞ 31 ペ-ジ)

- ●ジーニアス英和大辞典とナノテクノロジー用語英和辞典は同じ単語帳になります。
- 同じ見出し語または成句・熟語を登録すると、その語は単語帳の先頭に登録し直されます。

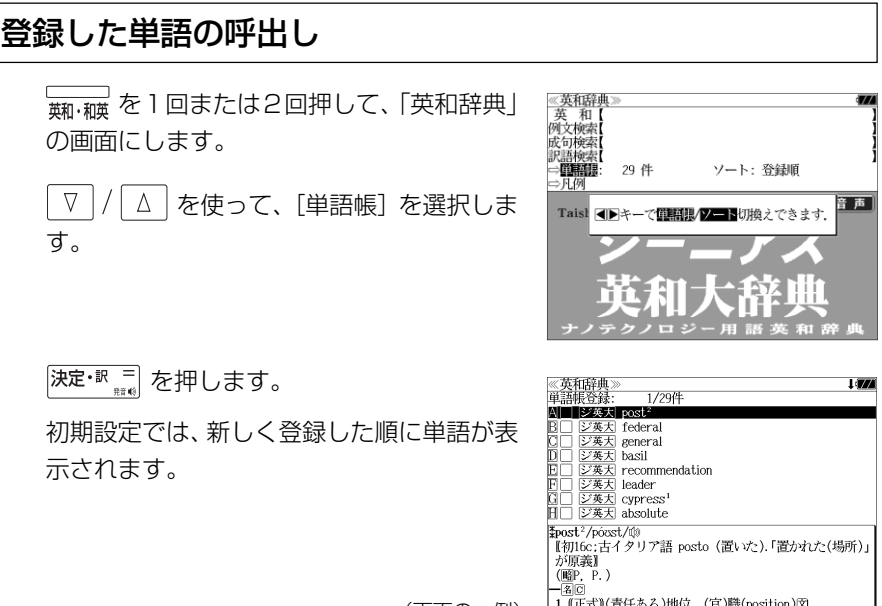

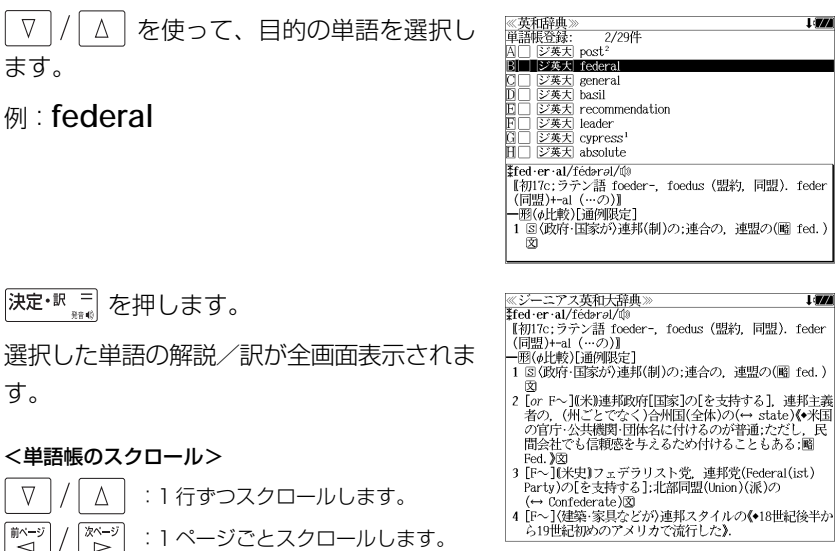

(単語の先頭のアルファベットマークと同じ アルファベットキーを押すと全画面表示が直 接表示されます。)

ます。

す。

 $\nabla$ 

■ページ

 $\Delta^-$ 

 $\begin{matrix} \overline{X^{n-y}} \\ D \end{matrix}$ 

### 登録した単語にチェックマークをつける

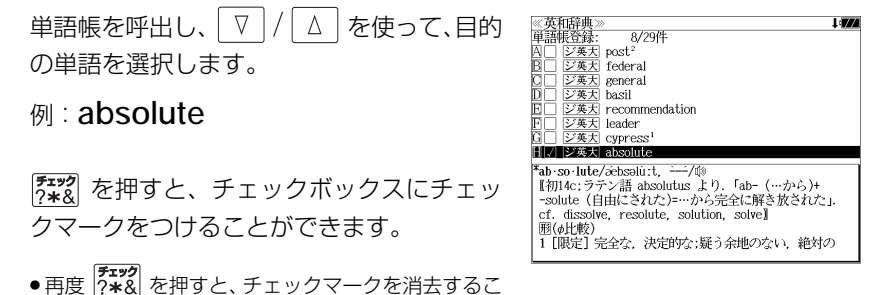

とができます。

#### 登録した単語の削除

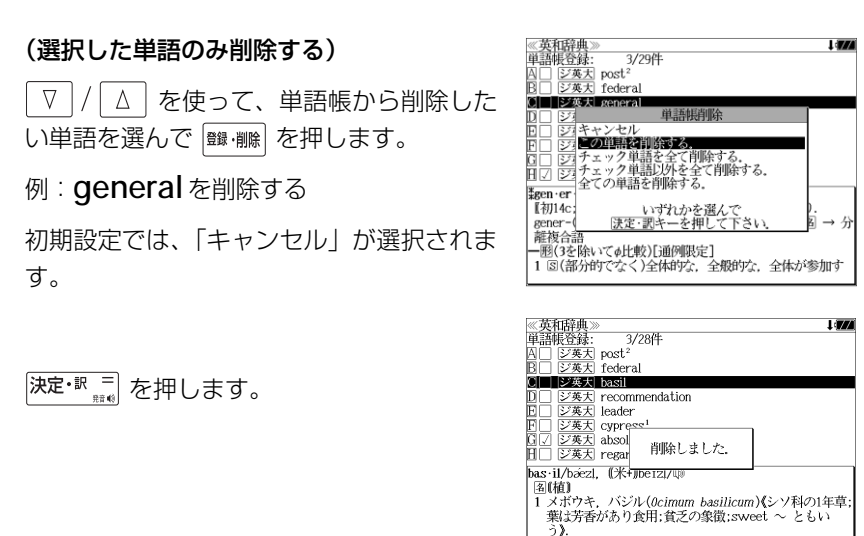

#### (チェックマークが付いた単語を全て削除する)

│ ∇ │/ │ ∆ │ を使って 「チェック単語を全て削除する。」 を選択し、|決定・™ 。。。| を 押します。

2 Clinopodium vulgare(シソ科の多年草;wild 〜 ともい

#### (チェックマークが付いていない単語を全て削除する)

 を使って「チェック単語以外を全て削除する。」を選択し、  $\nabla$ 決定·訳言を押します。

#### (全ての単語を削除する)

 $|\nabla|/$ │△│を使って「全ての単語を削除する。」を選択し、 及ま ™ ™ を押しま す。

#### (削除をやめる)

 $\boxed{\Delta}$  を使って「キャンセル」を選択し、 決定• 訳 三 を押します。  $\nabla$ 

- シルカカード内蔵の辞書から各辞書の単語帳に登録された単語を削除する場合、対象となる シルカカードをカードスロットに挿入し、各辞書の単語帳から個別に削除します。
- シルカカード内蔵の各辞書から単語帳に登録された単語を全て削除する場合、 ––– を押し、 「カード単語帳削除」を選択して、カード単語帳に登録された全ての単語を削除します。( 「カード単語帳削除」219ページ)

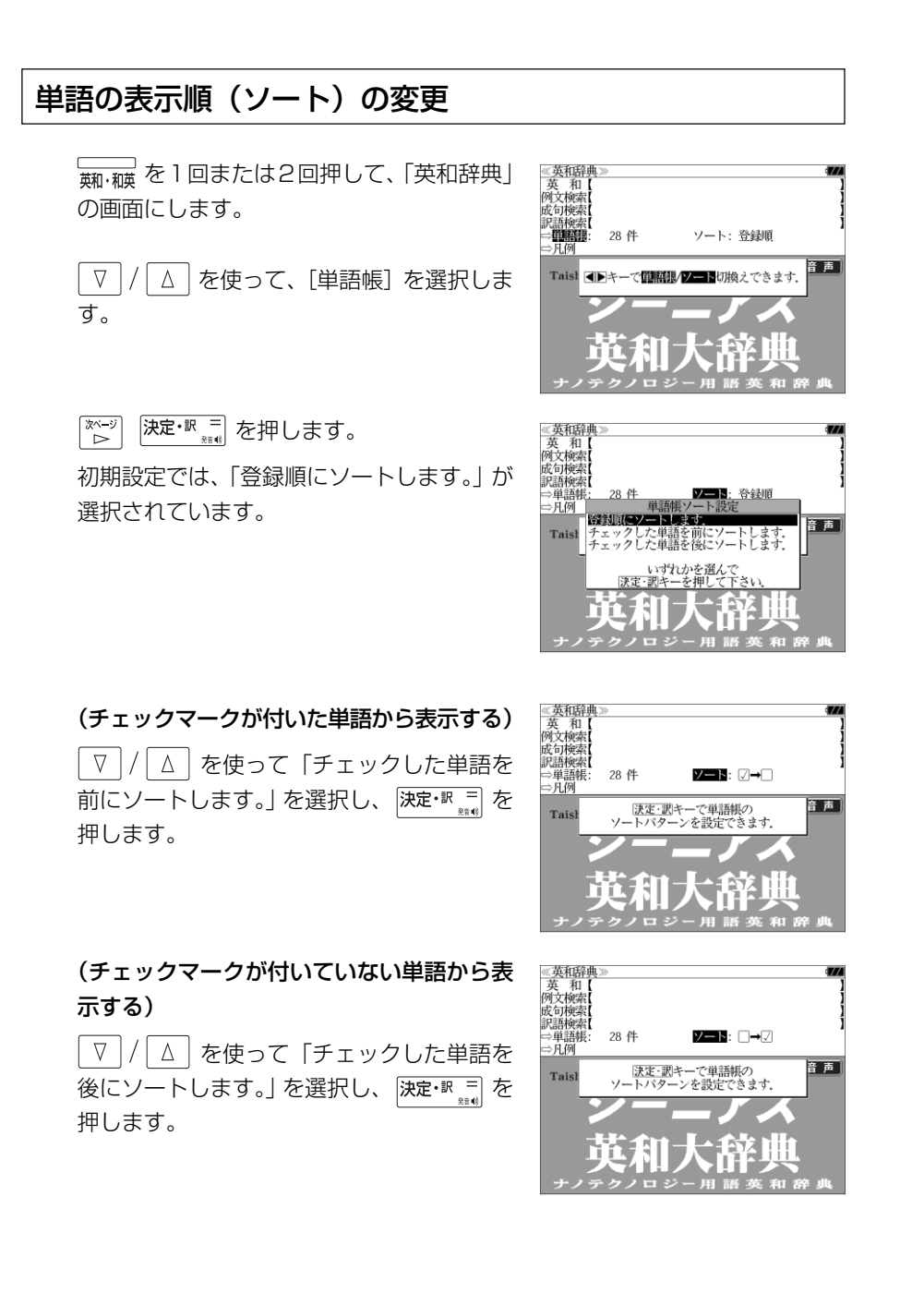

# 凡例のみかた

#### それぞれの辞書の特徴や辞書の使い方を見ることができます。

例:ジーニアス英和大辞典の凡例を見ます。

第11回または2回押して、「英和辞典」 の画面にします。

 $\nabla$ を使って、[凡例]を選択します。

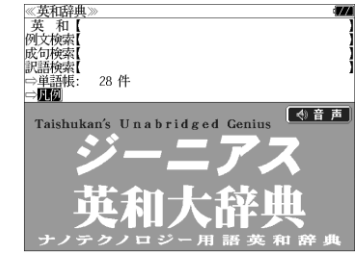

<del>決定·訳</del> 高 を押し √ √ △ を使って、項目 を選択します。

例:「語形変化」を選択

(項目の先頭のアルファベットマークと同じアル ファベットキーを押すと直接選択できます。)

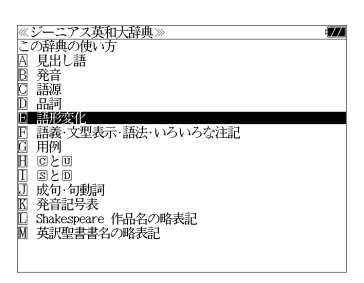

- 凡例によっては、もう一度小項目を選択する場合が あります。
- 深定・訳言 を押すと、凡例が表示されます。

#### <凡例のスクロール>

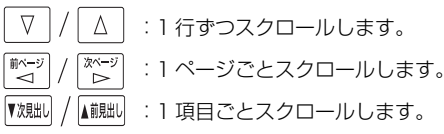

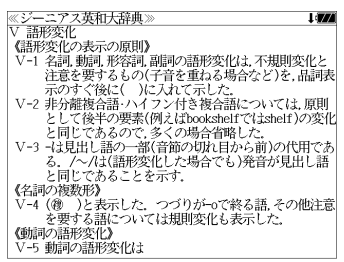

# **訳表示切替**

#### を押すと、訳画面を次の 2 通りに切替えることができます。

#### 全画面表示

早見表示(画面を 2 分割し、1 行に 1 つの訳語だけを表示)

#### 「英和辞典」と「Oxford 現代英英辞典」の場合はさらに訳画面を次の 2 通りに切替 えることができます。

標準(例文や成句はマーク表示)

- 全文(例文や成句も順に表示)
- \*「標準」と「全文」の設定は使用する辞書ごとに、再度設定し直すまで有効です。

### 例:ジーニアス英和大辞典の見出し語「**true**」の場合

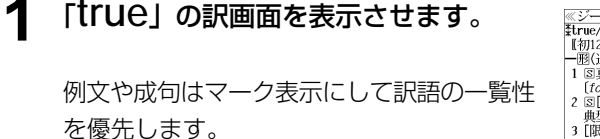

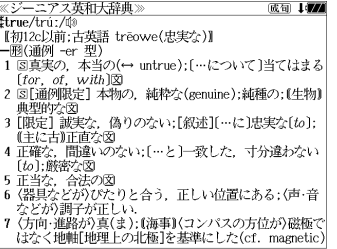

**<標準 / 全画面表示>**

### **R新婚 を押します。**

| 訳表示切替

1行に1つの訳語だけを表示、目的の訳語を すばやく見つけることができます。 また、選択された訳語のプレビューも表示し ます。

を押すたびに表示方法が切替ります。

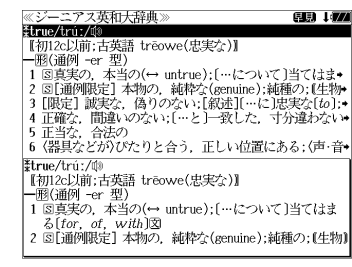

#### **<標準 / 早見表示>**

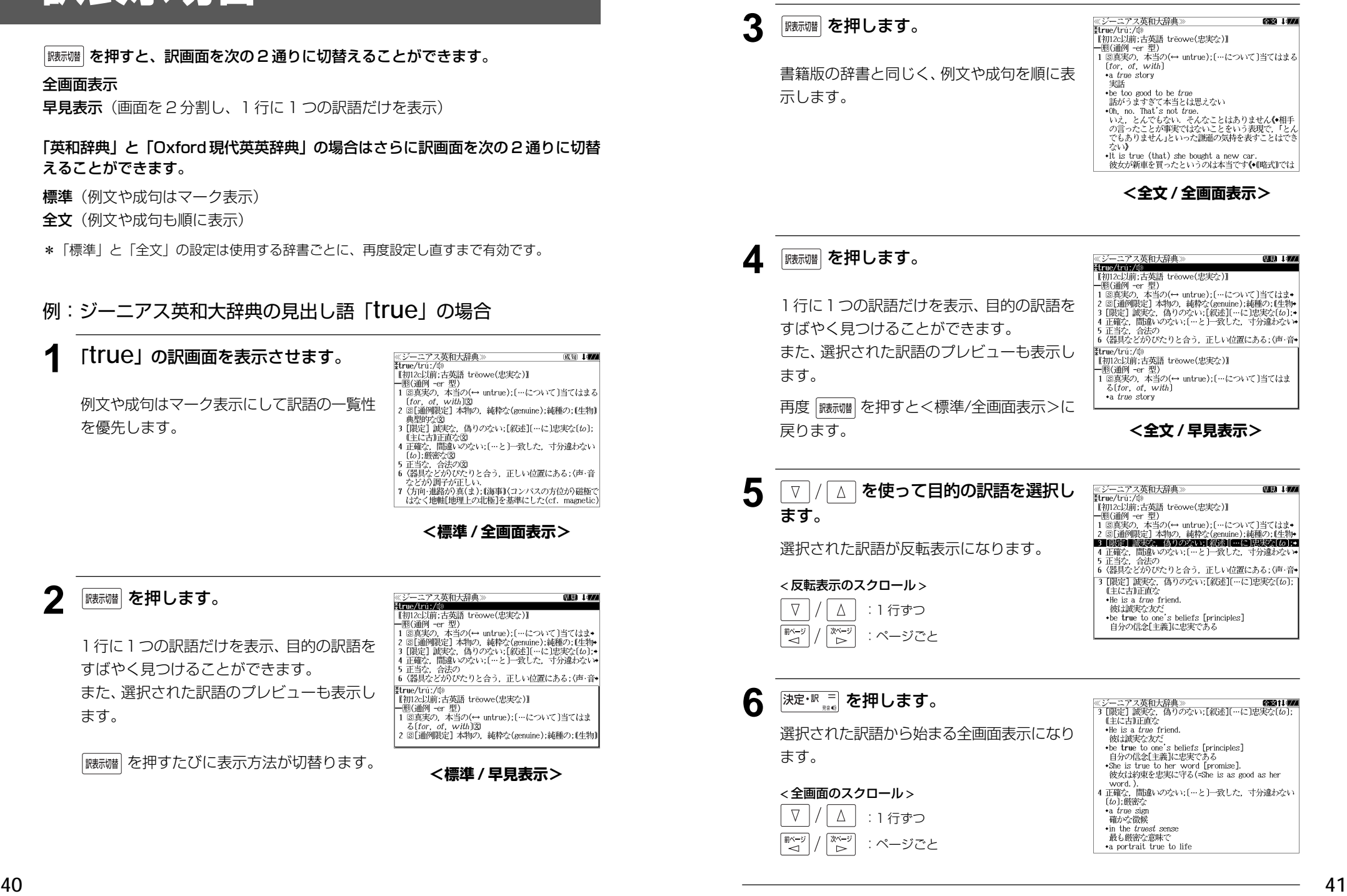

# **表示スタイル切替**

#### ||赤スタイル| を押すと、プレビュー表示の場合は、画面の2分割表示を縦または横の2種 類に切替えることができます。また、解説/訳画面の全画面表示の場合は、文字列の 行間を 3 種類に切替えることができます。

\*設定は使用する辞書ごとに、再度設定し直すまで有効です。

\*例文・成句検索時は、 あスタイル を押すと、キーワードのセンタリングを行います。(cg 49ページ)

#### ● プレビュー表示の場合

を押すたびに、横分割→縦分割→(横分割)と 2 段階に切替ります。

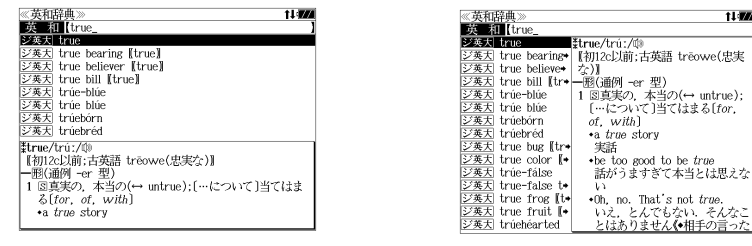

〔横分割表示〕

● 下記の場合、〔縦分割表示〕は表示しません。 〔縦分割表示〕

例文・成句検索、マルチ例文検索、、シルカカード使用時の一括検索、シルカカード内のコンテンツ

#### ● 解説 / 訳画面の全画面表示の場合

#### |麺スタイル| を押すたびに、行間 / 標準→行間 / 大→行間 / 罫線→ (行間 / 標準) と3段階 に切替ります。

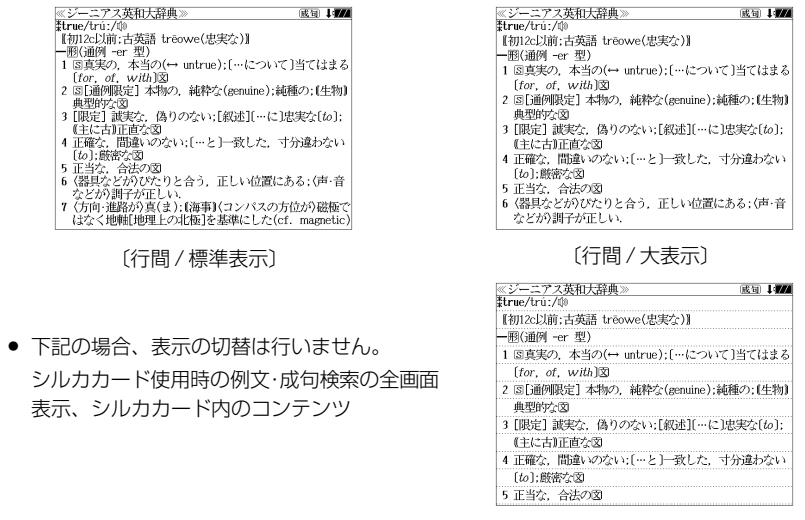

# **文字サイズ切替**

#### |対サイス| を押すと、画面表示の文字サイズを切替えることができます。

\*設定は使用する辞書ごとに、再度設定し直すまで有効です。

#### を押すたびに、標準→ 2 段階の「大きい表示」→ 2 段階の「小さい表示」→ (標準)と 5 段階に切替わります。

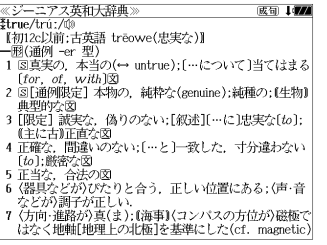

〔標準表示〕

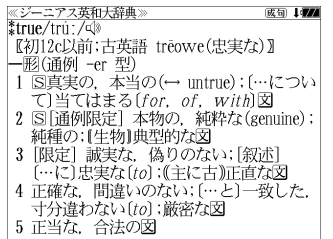

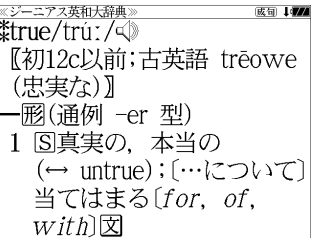

〔大きい表示〕

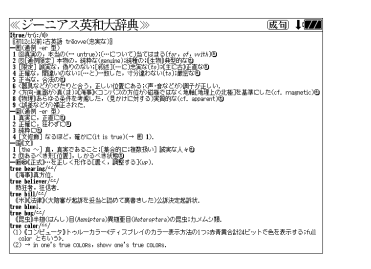

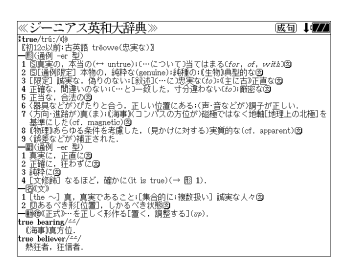

〔さらに大きい表示〕

〔さらに小さい表示〕

〔小さい表示〕

- 新漢語林、デイリー日中英、中国語会話とっさのひとこと、中国語新語ビジネス用語、 Dr.PASSPORTは「標準表示」から2段階の「大きい表示」または1段階の「小さい表示」に、 TOEIC®テストボキャブラリーとTOEIC®テストイディオムは「標準表示」から1段階の「大 きい表示」または 2 段階の「小さい表示」に切り替えることができます。
- 文字サイズを変更した場合には、カーソル反転は解除されます。
- **42 43** プレビュー表示では、使用可能な文字サイズに制限があります。

**ツイン検索**

#### |ッイン機||を押すと、解説/訳画面の全画面表示の場合、画面を2分割して新たな検索 をすることができます。

- \*「早見表示」の場合はツイン検索できません。(☞ 40 ペ-ジ)
- \* ツイン検索は連続 10 回まで可能です。

(☞<sup>40</sup> ペ-ジ)

#### 例:ジーニアス英和大辞典の見出し語「**true**」の場合

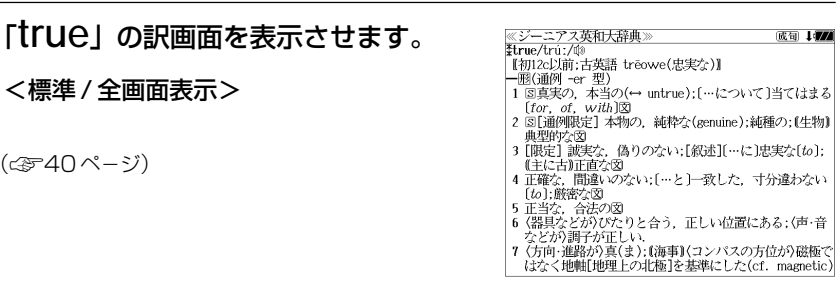

成句 【77

複数の辞書から一括して検索できます。

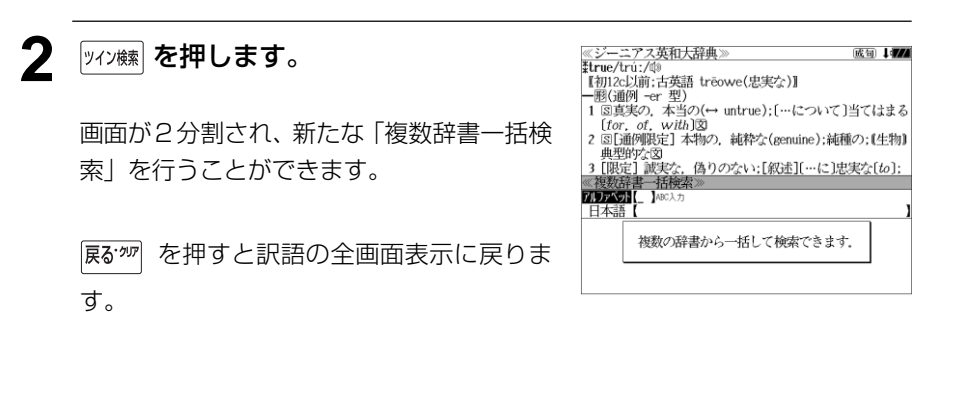

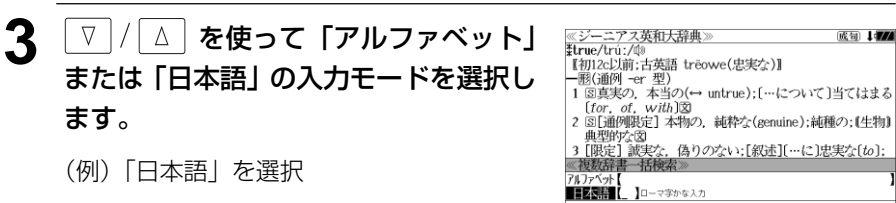

**4** 文字/数字入力キーを使って、調べたい ≪ジーニアス英和大辞典》<br>Hrue/trú:/@<br>【初12c以前:古英語 trēowe(忠実な)】 成句 177 日本語を入力します。 |【初12c以前;古央語 treowe(忠夫な)』<br>|一题(通例 -er 型)<br>| 1 図真実の, 本当の(→ untrue);[…について]当てはまる<br>|f*or\_of\_*w*ith*]図  $[for of with  $\sqrt{2}$$ 2 8「通例限定】本物の、 純粋な(genuine):純種の: 【生物】 例:ロ-マ字で、「CHUUJITU」と入力 2 国山卿映正」本例の,純秤な(genune);純理の; (生将<br>- 典型的な図<br>- 真型的な図<br>- 複数法書 -括険者≫<br>- 『**ESEEI(**ちゅうじつ』 ロ-マ字がひらがなに変換され、該当する見 ※複数研書→拍検数*≫*<br>■友路銀事2から上りつ<br>■友路銀事2から上りつ保暖3<br>- 新漢語【忠実(賞)】チュウシツ<br>- 新漢語【晴日】チュウジツ 出しリストと、プレビュー(解説/訳の一部) ちゅう・じつ【忠実】 が表示されます。 - 『名<br>- 『名 形動】<br>- 田まごころをこめてよくつとめること.また.そのさま <u>5</u> | ▽ | / | △ | または | び跳い / ▲調却 を使って、 ≪ジーニアス英和大辞典<br>≹true/trú:/⑩ 成句 177 \*u'ue' u'u'./ -↓»<br>『初12c以前:古英語 trēowe(忠実な)】 調べたい見出し語を選択します。 ——<br>——丽(通例 -er 型) - 18真実の,本当の(↔ untrue);[…について]当てはまる - 1 <sub>398</sub>~ *5. 小説* 150<br>- [*for, of, with*]図<br>- 2 国[通例限定] 本物の,純粋な(genuine);純種の;(生物) 例:プログレッシブ和英中辞典の 2 国川州政司 本得の、純粋な(genuine);純種の;住宅<br>3 [限定] 誠実な、偽りのない;[叙述][…に〕忠実な[6」<br>3 [限定] 誠実な、偽りのない;[叙述][…に〕忠実な[6];<br>**[12] [12**] [12]<br>[12] [12] [12] [12] [12] [12]<br>[12] [12] [12] [12] [12] [12]<br>[24[18] [55] [22] [4題] 「ア和英 ちゅうじつ【忠実】」を選択 < 見出しリストのスクロール > ちゅうじつ【忠実】 **●**(誠実)faithfulness, loyalty (to)  $\nabla$  $\Delta$ :1 行ずつ ▼次見出し ▲前見出し :ページごと **6** <sup>決定・訳 =</sup> を押します。 ≪ジーニアス英和大辞典<br>≹true/trúː/◎ 成句 【77 【初12c以前;古英語 trēowe(忠実な)】 選択した見出し語の解説/訳が画面下半分に [for. of. with]図<br>2 国[通例限定] 本物の. 純粋な(genuine);純種の;(生物) 表示されます。 - 2 園山明明65日 44例の、純杯な(8enune):純理の:1434<br>- 典型的な図<br>©アログレッシア和英中辞典<br>- つのプレン[編集]<br>- つのプレン[集実] < 全画面のスクロール > **O** [誠実] faithfulness, loyalty ([to]) •忠実な<br>faithful, loyal (to): [献身的]devoted (to)  $\nabla$  $\Delta$ :1 行ずつ ●忠実に faithfully; devotedly :ページごと - 忠実な家臣 ั⊲  $\bar{z}$ ▼次見出し ▲前見出し :同一辞書見出しリスト順 **7イン を押します。** ≪ジーニアス英和大辞典≫ まtrue/trúː/@<br>【初12c以前:古英語 trēowe(忠実な)】 - [for, of, with]図<br>2 国[通例限定] 本物の, 純粋な(genuine);純種の;(生物) 有効画面を切替えることができます。 2 国側列955日 4キ羽の、純杯ぶ(Benume):純極の:(生得)<br>3 国際宣言憲文会、偽りのない:[叙述][…に]忠実な(fo]:<br><プログレッシブ和英中辞典》<br>**5 の**うとつ[忠実]<br>● ● 3 (証書 haithfulness\_lowalty\_fin] ● 有効画面はタイトルバーがグレー表示されます。 **O** [誠実] faithfulness, loyalty ([to]) ● <sup>|決定・訳 = |</sup> を押すと、有効画面の解説/訳が全画面表 ●忠実な faithful, loyal (to); [献身的]devoted (to) ●忠実に 示されます。faithfully; devotedly 忠実な家臣

# **例文・成句検索**(複数の辞書から同時検索)

入力した英単語(単数または複数)を使った例文または成句を英語系辞書からダイレ クトに検索します。

(シルカカードをお使いの場合は、シルカカードの英語系辞書も含みます。)

### 例文を検索する

- 例:「**happy**」と「**time**」を含む例文を調べる
- **1** を1回または2回押して、「例文・ 成句検索」の画面にします。 | nv: 蝴蝶| を押すたびに「例文·成句検索| と「日

本語キーワード例文検索」の初期画面が交互 に表示されます。

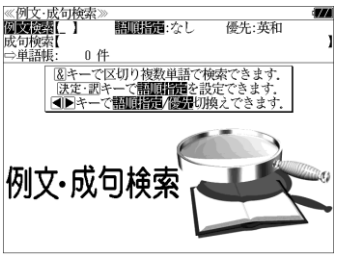

照明器:なし

8年ーで区切り複数単語で検索できます<br>|決定・訳キーで**翻画開語**を設定できます unikan bertakan ba 語順を保持し検索しま いずれかを選んで

優先:英和

≪例文·成句検索≫<br>関**関認深**】

0件

例文・成可検索

成句检索 × \*"/\*\*<br>⇒単語帳

- **深定· 駅 三 を押し、 ▽ / / △ を使って、** [語順指定]を設定します。
	- 例:「入力語順を保持せず検索します。」を選択
	- ●複数の単語を入力した場合、「入力語順を保持せず検 索します。」を選択すると、入力した順に関係なく単 語を使う例文を検索します。

「入力語順を保持し検索します。」を選択すると、入 力した順に単語を使う例文を検索します。

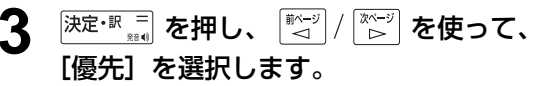

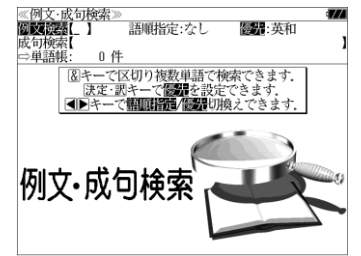

- <sup>決定・訳</sup> を押し、 ▽ / △ を使って、 優先辞書を選択します。
	- 例:そのまま「英和辞典」を選択

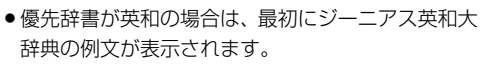

- ≪例文·成句検索><br>個■■整個【 】 .<br>語順指定:なし 2.55 法和 成句检索 0件 □単語帳 : 0 H<br><u>⑧キーで区切り複数単語で検索できます.</u><br>──<del>は次 調え、次度調査</del>も迅<del>つなます.</del> **数元辞書設定**<br>英印第134分154次和厚意 英英辞典を優先して検索します.<br>和英辞典を優先して検索します. 例文 · **大学化学 · 1997年11月**
- 優先辞書が英英の場合は、最初に Oxford 現代英英 辞典の例文が表示されます。
- 優先辞書が和英の場合は、最初にプログレッシブ和 英中辞典の例文が表示されます。

#### 5 <sup>決定・訳 | |</sup> を押し、文字/数字入力キーを 使って、調べたい英単語のスペルを入力 します。

≪例文検索≫<br>**阿摩羅羅**(happv&time |文英大 Are you happy working only part-time  $\frac{[C \times K]}{[C \times K]}$  It was the happiest time in [<sup>x</sup>of] my life.<br> $\frac{[C \times K]}{[C \times K]}$  A: I am thrilled to bits that your were able 区※△ A. I am unified to bits that your were able\*<br>②英夫 Some people say that your schooldays are th\*  $\frac{1}{2}$  Some people say that your schooldays are the<br> $\frac{1}{2}$  We are happy to accept your offer this time<br> $\frac{1}{2}$  The last time I talked to her, she said she **OALD** By a happy coincidence, we arrived at exact.<br> **OALD** Everyone is happier in times of plenty. →Are you happy working only part-time?<br>パートの仕事だけで幸せですか

例:「**happy&time**」と入力

入力した英単語を含む例文リストと、プレ ビュー(例文解説の一部)が表示されます。

(☞ 31 ペ-ジ 「辞書の略号一覧」)

● 画面の右上に該当する例文の数が表示されます。 1000以上ある場合は「1000件以上」と表示され

ます。

- ●複数の英単語を ?★&| を使って 「& | で区切って入力することができます。入力したすべ<br>●複数の英単語を ?★&| を使って 「& | で区切って入力することができます。入力したすべ ての英単語を含む例文リストが表示されます。
- 「英単語 &」と入力すると、その英単語の変化形を使っている例文も検索します。

例:「take&」と入力

take、 takes、 taking、 took、takenを使っている例文を検索します。

- 「語順指定:なし」を指定した場合、 & は正転表示されますが、「語順指定:あり」を指定し た場合、& が反転表示されます。
- 入力した英単語を含む例文がない場合は、「該当する候補がありません。」と表示されます。
- シルカカードの場合は、辞書記号の頭にカードマーク ( ) が表示されます。

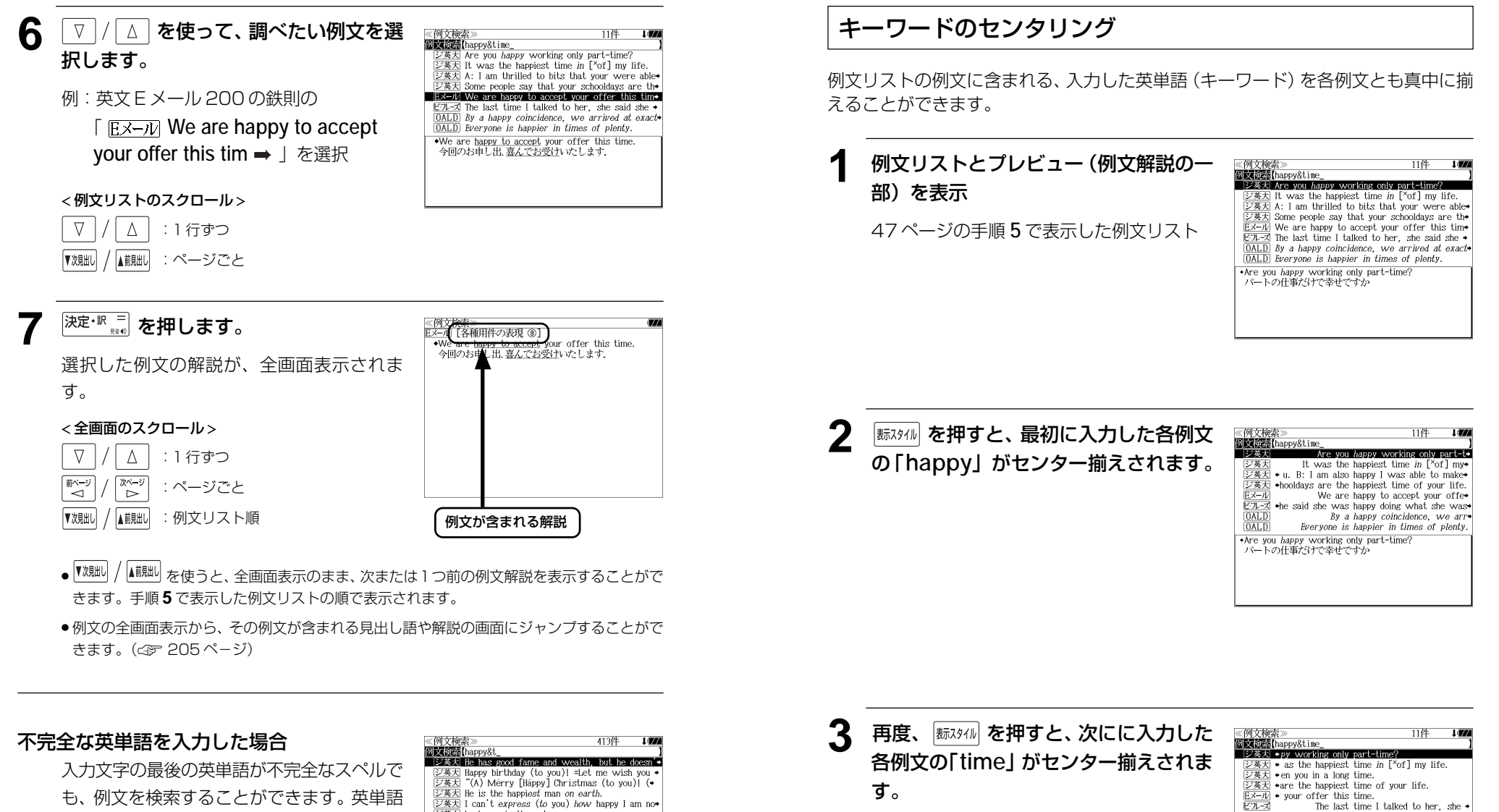

再度 | 赫スタイル | を押すと、最初の画面に戻りま

す。

も、例文を検索することができます。英単語 をひとつだけ入力した場合も、不完全なスペ ルで例文を検索できます。

例:「**happy&t**」と入力

ただし、「 & 」の前の英単語が不完全な場合 は検索できません。

シ英大 He is the happiest man on earth. [ジ英大] I can't express (to you) how happy I am no  $\overline{(\frac{\sum x_i}{\sum x_j})}$  be happy in the extreme<br> $\overline{(\sum x_i)}$  we happy in the extreme<br> $\overline{(\sum x_i)}$  We had feared the worst, but we were all- $\overrightarrow{zx}$  I am happy to know [hear] that you can joi+ .He has good fame and wealth, but he doesn't seem happy for all that. happy for all that.<br>彼には名声と富があるが,にもかかわらず幸せそうには<br>思えない

The last time I talked to her, she

 $\frac{0 \text{ALD}}{0 \text{ALD}}$  + *xactly the same time.*<br> $\frac{0 \text{ALD}}{0 \text{ALD}}$  + *ne is happier in times of plenty.* 

\*Are you happy working only part-time?<br>パートの仕事だけで幸せですか

### 成句を検索する

### 例:「**touch**」と「**of**」を含む成句を調べる

**1** を1回または2回押して、「例文・ 成句検索」の画面にします。 |触<sub>蝴</sub><br>|触<sub>蝴</sub><br>|を押すたびに「例文·成句検索|と「日

本語キーワード例文検索」の初期画面が交互 に表示されます。

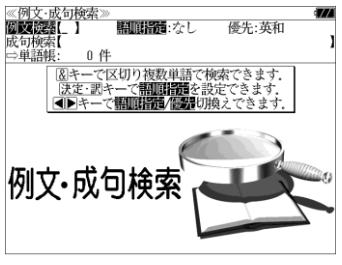

**2 マ / △ を使って、[成句検索] を選択** します。

[成句検索] が反転表示されます。

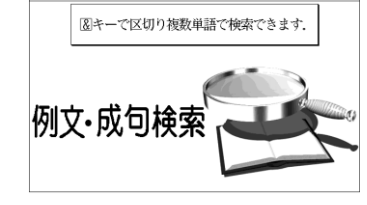

ジ英大 would not touch 0 with a pair of tones  $\frac{1}{2\cancel{0.4\sqrt{2}}\times 1}$  would not touch 0 with a pair<br> $\frac{1}{\cancel{0.4\sqrt{2}}\times 1}$  a touch of nature<br> $\frac{1}{\cancel{0.4\sqrt{2}}\times 1}$  a touch of the sun<br> $\frac{1}{\cancel{0.4\sqrt{2}}\times 1}$  at the touch of a button [kéy]

、<br>成句検索 (touch&of\_<br>- ジ英大 tóuch a háir of O's héad

ジ英天 out of touch  $\overline{\cancel{245}}$  out of touch with 0 tóuch a háir of 0's héad harm a HAIR of 0's head.

12件

≪例文·成句検索<br>例文検索【 同学行政研究 ■NBC入力 ∩ 侈

**3** 文字/数字入力キーを使って、調べたい 成句に含まれる英単語のスペルを入力し ます。

例:「**touch&of**」と入力

入力した英単語を含む成句リストと、プレ ビュー(成句解説の一部)が表示されます。

- 画面の右上に該当する成句の数が表示されます。 1000以上ある場合は「1000件以上」と表示され ます。
- 複数の英単語を [<del>۶ェッ</del>2]<br>● 複数の英単語を [?\*&] を使って 「 & 」で区切って入力することができます。入力したすべ ての英単語を含む成句リストが表示されます。
- 成句はジーニアス英和大辞典の成句から順に表示されます。
- ●「&」を入力する前は前方一致です。
- ●「英単語 &」と入力すると、その英単語の変化形を使っている成句も検索します。
- 例:「take&」と入力 take、 takes、 taking、 took、 takenを使っている成句を検索します。
- 入力した英単語を含む成句がない場合は、「該当する候補がありません。」と表示されます。
- シルカカードの場合は、辞書記号の頭にカードマーク ( ) が表示されます。
- ▲ | ▽ |/ | △ | を使って、調べたい成句を選 《成有检》 択します。

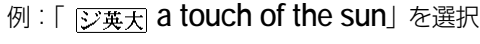

< 成句リストのスクロール >

 $\nabla$  $\Delta$ :1 行ずつ ▼≫⊎⊬। ▲前見出し :ページごと

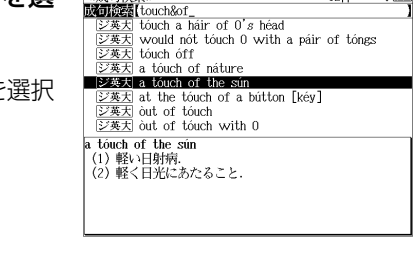

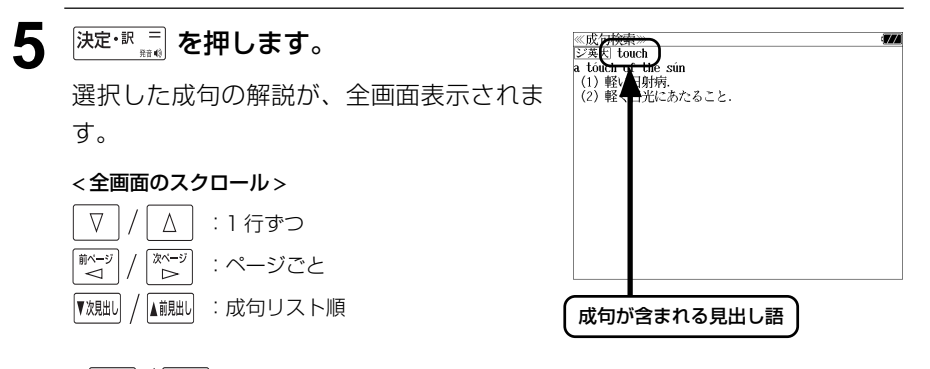

- 『<sup>沈朏り</sup> / △ 『 』 本使うと、全画面表示のまま、次または1つ前の成句解説を表示することがで きます。手順 **3** で表示した成句リストの順で表示されます。
- 成句の全画面表示から、その成句が含まれる見出し語の画面にジャンプすることができます。 (☞ 205 ペ-ジ)

#### 不完全な英単語を入力した場合

入力文字の最後の英単語が不完全なスペルで も、成句を検索することができます。英単語 をひとつだけ入力した場合も、不完全なスペ ルで成句を検索できます。

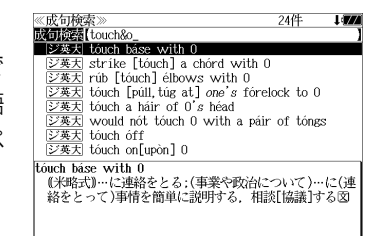

例:「**touch&o**」と入力

**50 51** ただし、「&」の前の英単語が不完全な場合は 検索できません。

# **日本語キーワード例文検索**(複数の辞書から同時検索)

入力した日本語のキーワードを訳語に持つ英語の例文を、英語系辞書からダイレクト に検索します。

### 例文を検索する

- 例:「景気」と「消費」を含む例文を調べる
- **| <sub>舰: 劇</sub> を1回または2回押して、「日本語** キーワード例文検索」の画面にします。 |触蝴蝶| を押すたびに「例文・成句検索| と「日 本語キーワード例文検索」の初期画面が交互 に表示されます。

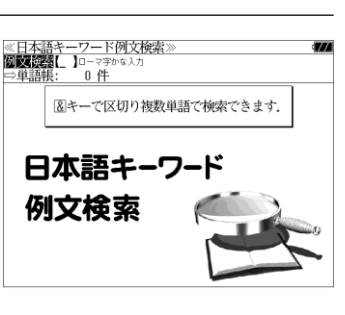

※日本語イーンニアロバ快楽*※*<br><mark>例文検索[けいき&しょうひ』<br>■ビ技英 好景気(好?)。好調】に沸く米国経済は、全経済活動</mark>

|<u>ビ技和</u>||米国: 消費者のおかげで[消費に支えられ]景気•<br>|ビ技和||消費者は依然として景気を悲観的にとらえている The booming U.S. economy has been powered by robust consumer spending, which accounts for two

um o 1 00ta economic acurus.<br>好景気[好況 好調]に沸く米国経済は,全経済活動の2/1<br>を占める堅調な個人消費に牽引されてきた.

≪日本語キーワード例文検索

third of total economic activity.

### **2** 文字/数字入力キーを使って、調べたい 日本語を入力します。

例:ロ-マ字で、「KEIKI&SHOUHI」と入力

ロ-マ字がひらがなに変換され、該当する例 文リストと、プレビュー(訳/解説の一部)が 表示されます。

(☞ 31 ペ-ジ 「辞書の略号一覧」)

- 画面の右上に該当する例文の数が表示されます。 1000以上ある場合は「1000件以上」と表示され ます。
- ●複数の単語を 2×8 を使って「&」で区切って入力することができます。入力したすべて の単語を含む例文リストが表示されます。
- 入力した単語を含む例文がない場合は、「該当する候補がありません。」と表示されます。

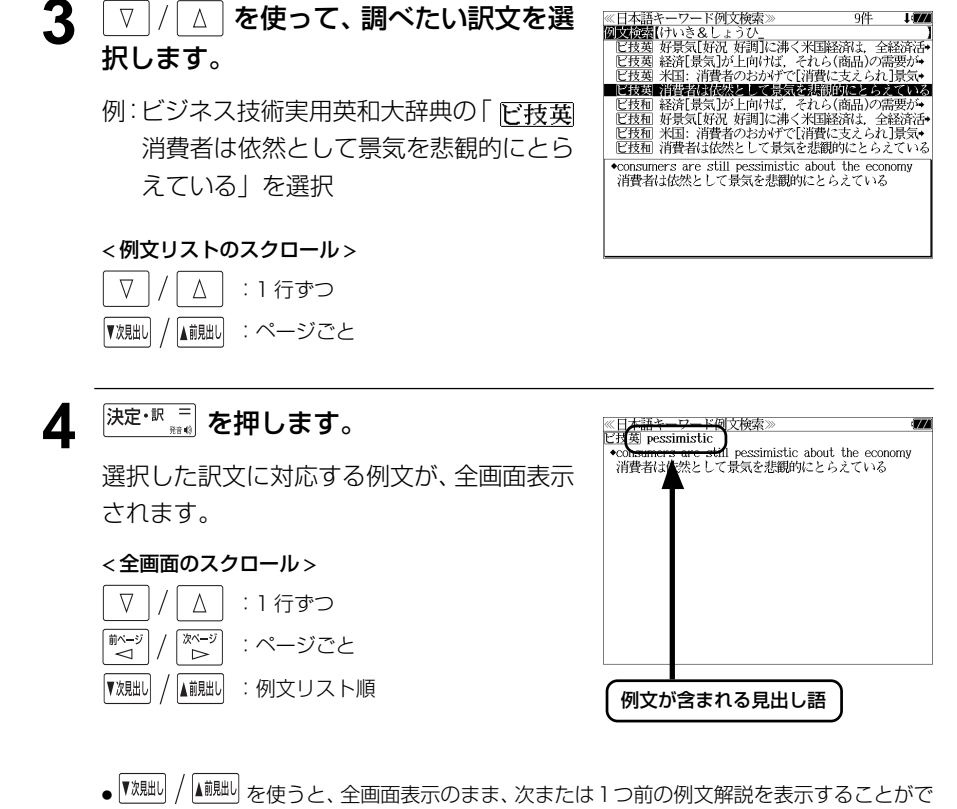

- きます。手順 **2** で表示した例文リストの順で表示されます。
- ●例文の全画面表示から、その例文が含まれる見出し語や解説の画面にジャンプすることがで きます。(☞ 205 ペ-ジ)

#### 不完全な単語を入力した場合

入力文字の最後の単語が不完全な単語でも、 例文を検索することができます。単語をひと つだけ入力した場合も、不完全なつづりで例 文を検索できます。

例:「けいき & し」と入力

ただし、「 & 」の前の単語が不完全な場合は 検索できません。

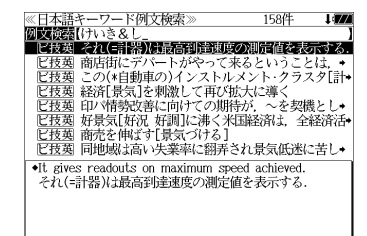

# **マルチ例文検索**(複数の辞書から同時検索)

例文中の単語やフレーズを下記の3つの任意の検索条件から指定して、例文を英語系 辞書からダイレクトに検索します。

#### [全ての単語を含む]

[いずれかの単語を含む]

[このフレーズを含む]

(シルカカードをお使いの場合は、シルカカードの英語系辞書も含みます。)

## 例文を検索する

### 例:「**good**」または「**bad**」を含み、「**you will**」を含む例文を調べる

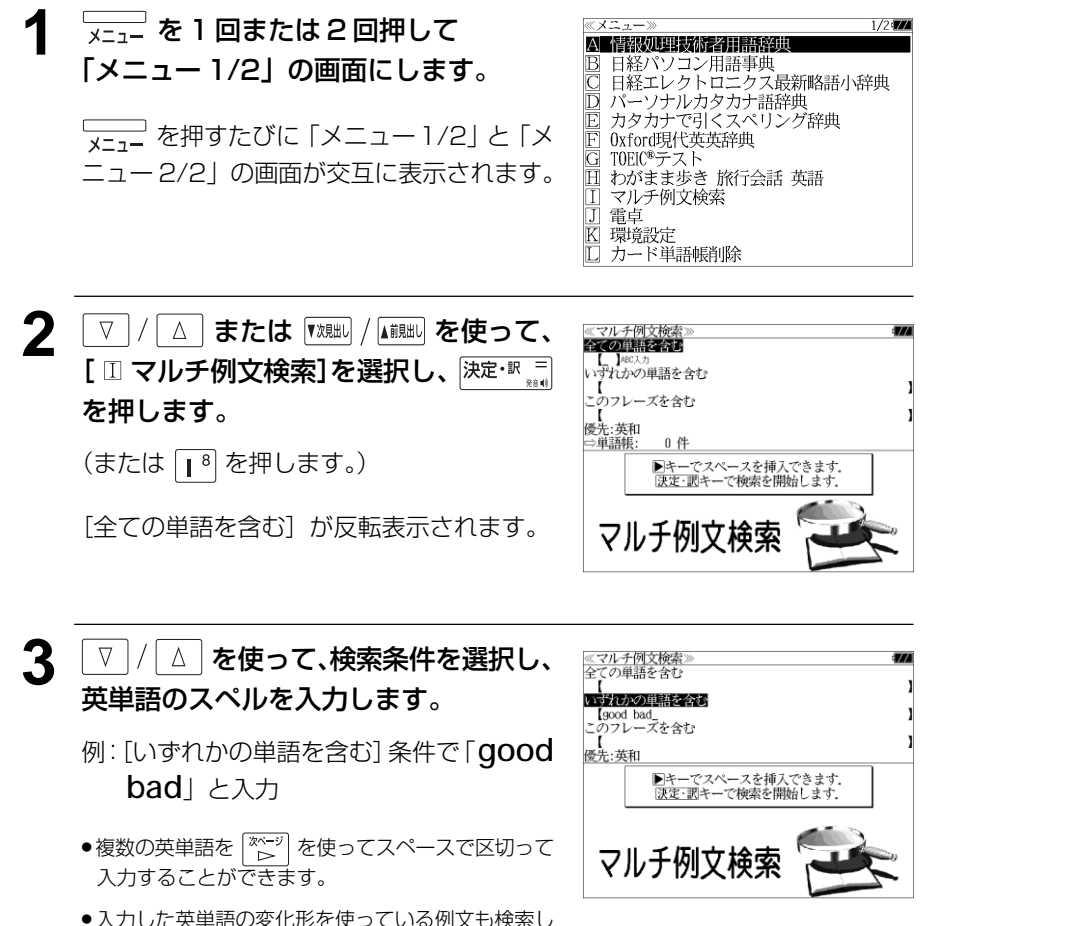

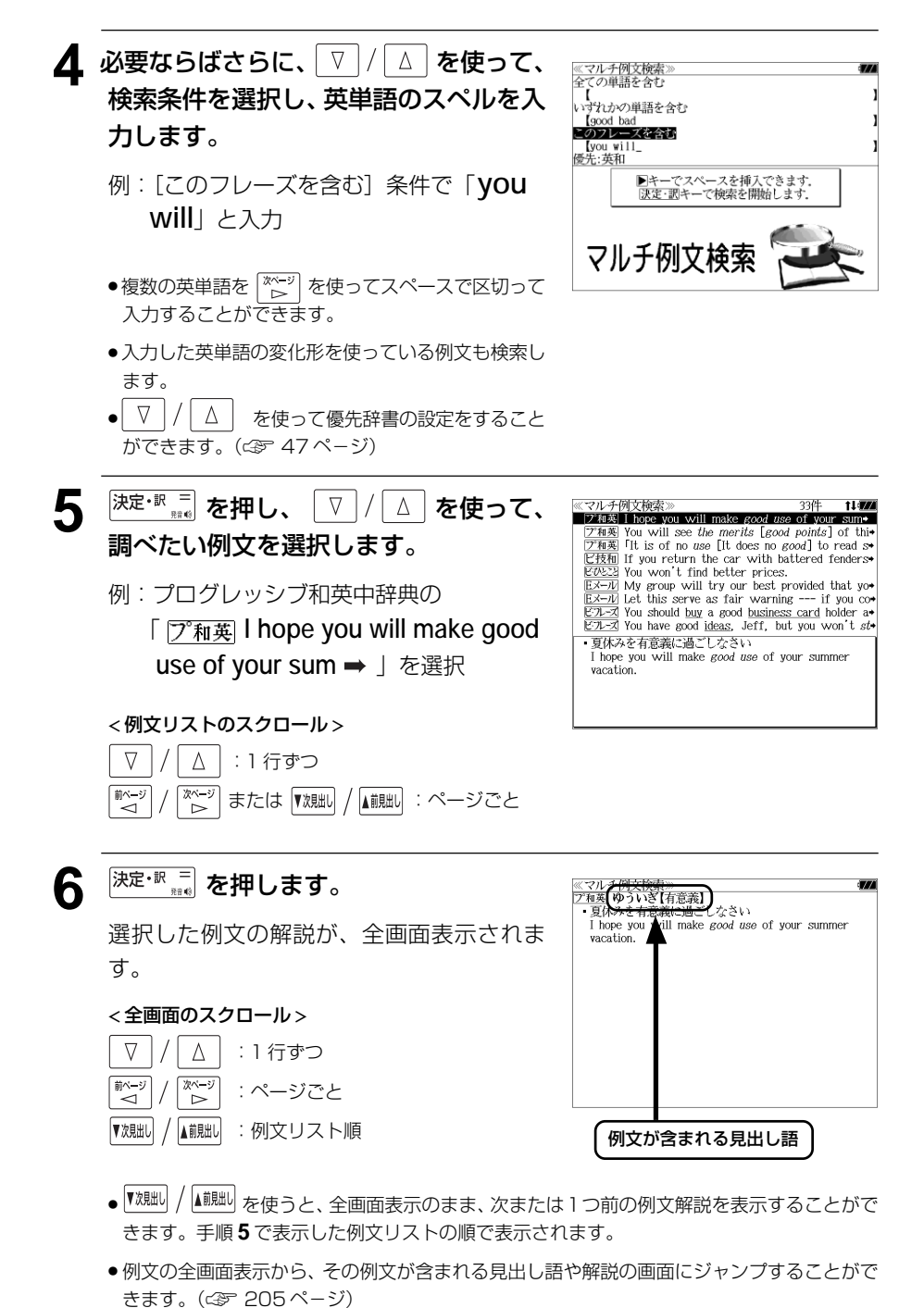

**54 55**

ます。

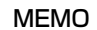

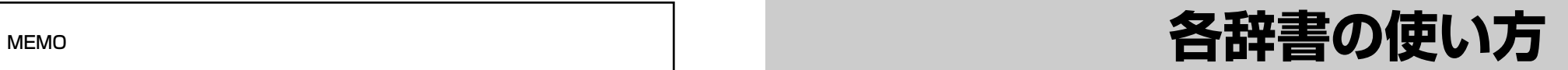

# **デジタル大辞泉**を使う

小学館「デジタル大辞泉」および「逆引き大辞泉」の内容を収録しました。 (写真、図表、付録は除く)

- ・同音異義語は見出し語のリスト表示で、検索も簡単です。
- ・部分的にしかわからない、うろ覚えの単語を検索できます。

#### (逆引き大辞泉)

・入力した文字が、ことばの末尾と一致する見出し語を検索できます。(後方一致検索)

#### (慣用句検索機能)

・入力した単語(単数または複数)の読みを含む慣用句を、大辞泉のデータからピックアップ して、その意味を解説します。

#### (アルファベット検索)

・外来語等のアルファベットから見出し語を検索できます。

#### (分野別小事典)

・小百科、歳時記の 2 分野に該当する見出し語を大辞泉の見出し語から集めました。

### 見出し語を検索する

#### 例:「調和」の意味を調べる

**1 回または2回押して、「大辞** 泉」の画面にします。

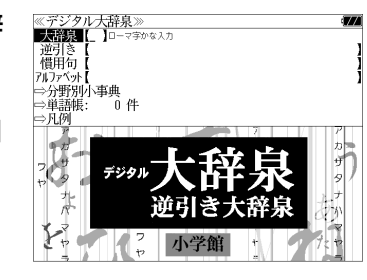

–––––<br>\*<sub>雄\*-</sub>※動を押すたびに「大辞泉」と「新漢語林」 の初期画面が交互に表示されます。

#### **2** 文字/数字入力キーを使って、調べたい ことばの読みを入力します。

例:ロ-マ字で、「CHOUWA」と入力

ロ-マ字がひらがなに変換され、該当する見 出しリストとプレビュー (解説の一部) が表 示されます。

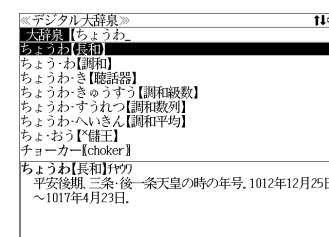

- 入力した文字列に該当する見出し語がない場合は、最も近い見出し語から順に表示されます。 見出しリストをスクロールすると、入力文字を含まない見出し語も順に表示されます。
- ●「?」または「\*」を入力した場合、該当する見出し語がない場合は、「該当する候補があり ません。」と表示されます。

☞ 「文字入力」30 ペ-ジ 「入力文字の訂正」33 ページ 「一部を省略した入力」34 ページ

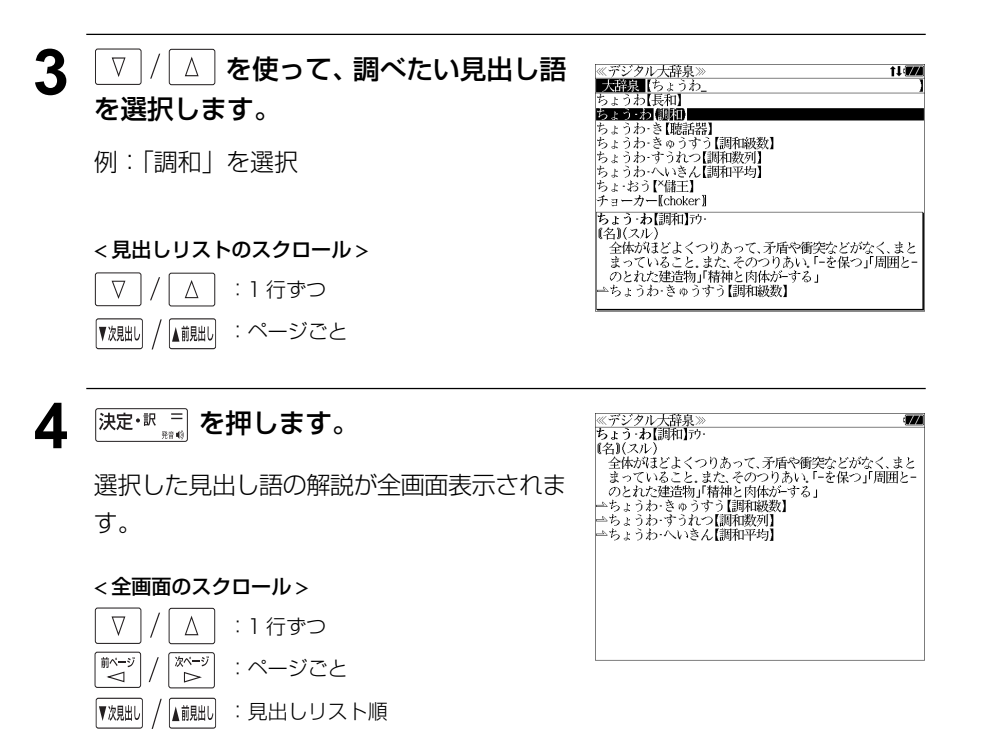

# ことばの末尾から検索する(逆引き大辞泉)

入力した文字列が、ことばの末尾と一致する見出し語を検索することができます。

例:ことばの末尾が、「~わおん」で終わる見出し語を調べる

**1 回または2回押して、「大辞** 泉」の画面にします。

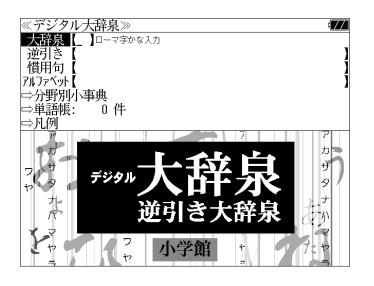

■ ★ 本部すたびに「大辞泉」と「新漢語林」 の初期画面が交互に表示されます。

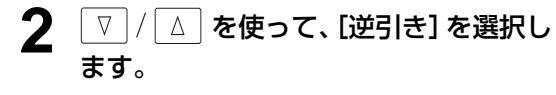

「逆引き]が反転表示されます。

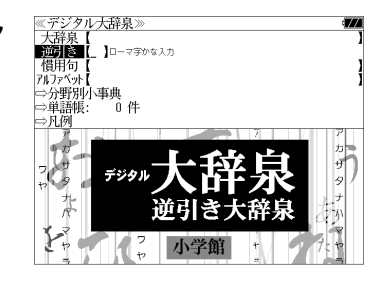

てヽ ねおん【病和目】<br>ふきょうわ・おん【不協和音】<br>ぶんさん・わおん【分散和音】<br>わ・おん【和音・^倭音】 *4) •の*ん【中日 | <del>医目】</del><br>|きょうわ・おん【協和音】ケフワ<br>| 協和[2]の状態にある和音、↔不協和音。 < 見出しリストのスクロール >  $\nabla$  $\Delta$ ■:1 行ずつ ▲前見出し :ページごと ▼次目HI 5 <sup>決定・訳 コ</sup> を押します。 ≪デジタル大辞泉》<br>きょうわ・おん【協和音】クフワ<br>| 協和②の状態にある和音. ↔不協和音. 選択した見出し語の解説が、全画面表示され ます。 < 全画面のスクロール >

▲ | ▽ | / | △ | を使って、調べたい見出し語

例:「きょうわ - おん【協和音】」を選択

を選択します。

#### $\nabla$  $\Delta$ :1 行ずつ |次〜ジ<br>| ▷ ■ベージ :ページごと ▲前見出し :大辞泉の見出し語順 ▼次見出し

● ▼親国 / ▲ 親国 を使うと大辞泉に登録された見出し語の順で、次または1つ前の見出し語が表 示されます。手順 **3** で表示した見出しリストの順ではありません。

≪デジタル大辞泉》<br>■逆】[き■【わおん\_<br>かぞく・わおん【下属和音】 **STED 5-8% (MILE)** さん・わおん【三和音】<br>しゅ・わおん【主和音】 ・わおん【属和音】

### **3** 文字/数字入力キーを使って、調べたい ことばの末尾の読みを入力します。

例:ロ-マ字で、「WAONN」と入力

ロ-マ字がひらがなに変換され、該当する見 出しリストとプレビュー (解説の一部) が表 示されます。

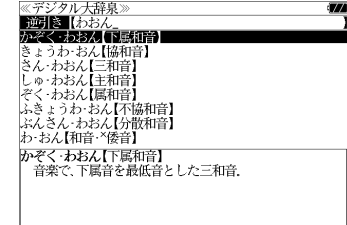

●入力した文字列に該当する見出し語がない場合は、 「該当する候補がありません。」と表示されます。

☞ 「文字入力」30 ペ-ジ 「入力文字の訂正」33 ページ 「一部を省略した入力」34 ページ

# 慣用句を検索する

単語(単/複数)の読みを入力してその読みを含む慣用句を検索することができます。 (見出し語を検索した後で、ジャンプ機能を使って慣用句を調べることもできます。)

#### 例:「おや」と「こ」を含む慣用句を調べる

**1 回または2回押して、「大辞** 泉」の画面にします。

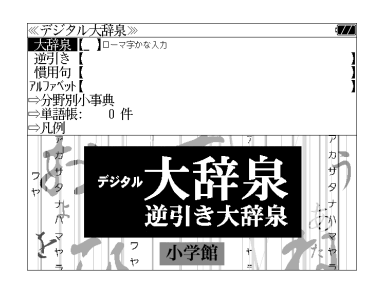

 を押すたびに「大辞泉」と「新漢語林」 の初期画面が交互に表示されます。

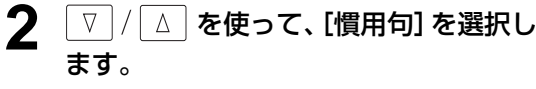

「慣用句」が反転表示されます。

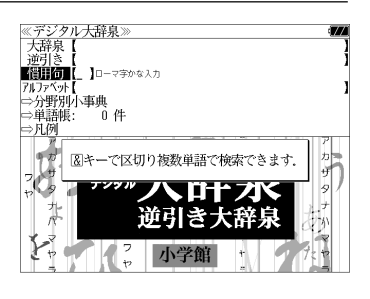

**3** 文字/数字入力キーを使って、調べたい 慣用句に含まれる単語の読みを入力しま す。

例:ロ-マ字で、「OYA &KO」と入力

ロ-マ字がひらがなに変換され、入力した読 みを含む慣用句リストと、プレビュー(慣用 句解説の一部)が表示されます。

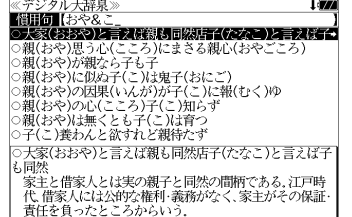

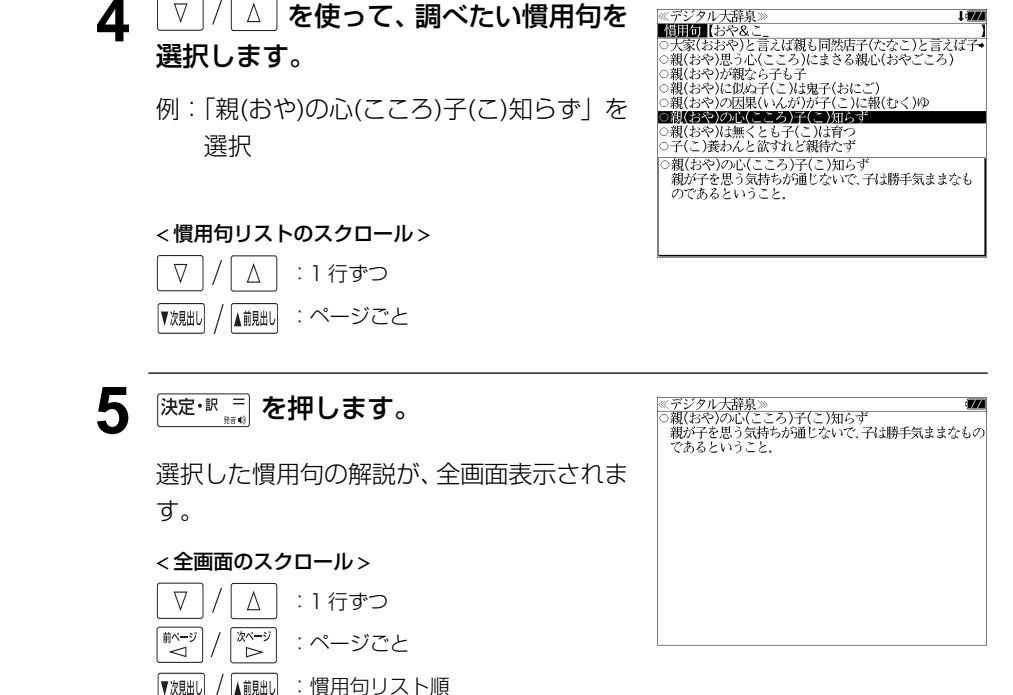

▲ √ √ △ を使って、調べたい慣用句を

選択します。

● ▼親却 / 【■ ■ 本使うと、全画面表示のまま、次または1つ前の慣用句解説を表示することが できます。手順 **3** で表示した慣用句リストの順で表示されます。

- 複数の単語を |?★■の |<br>● 複数の単語を |?★&| を使って 「 & 」で区切って入力することができます。入力したすべて の単語を含む慣用句リストが表示されます。
- 入力した単語を含む慣用句がない場合は、「該当する候補がありません。」と表示されます。

# アルファベットで見出し語を検索する

- 例:「**ecology**」の意味を調べる
	- **1 回または2回押して、「大辞** 泉」の画面にします。

–––––<br>\*總·鞠 を押すたびに 「大辞泉」と 「新漢語林」 の初期画面が交互に表示されます。

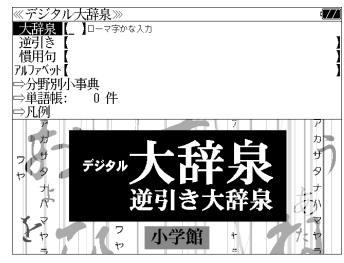

#### **2** マ│/ △ を使って、[アルファベット] を選択します。

「アルファベット」が反転表示されます。

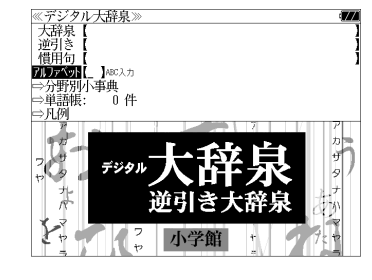

#### **3** 文字/数字入力キーを使って、調べたい 単語のスペルを入力します。

例:「**ecology**」と入力

入力した文字列に該当する見出しリストと、 プレビュー(解説の一部)が表示されます。

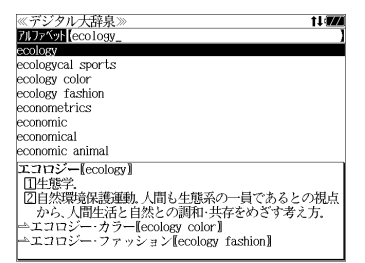

- 入力した文字列に該当する見出し語がない場合は、最も近い見出し語から順に表示されます。 見出しリストをスクロールすると、入力文字を含まない見出し語も順に表示されます。
- ●「?」または「\*」を入力した場合、該当する見出し語がない場合は、「該当する候補があり ません。」と表示されます。
- ☞ 「文字入力」30 ペ-ジ 「入力文字の訂正」33 ページ 「一部を省略した入力」34 ページ

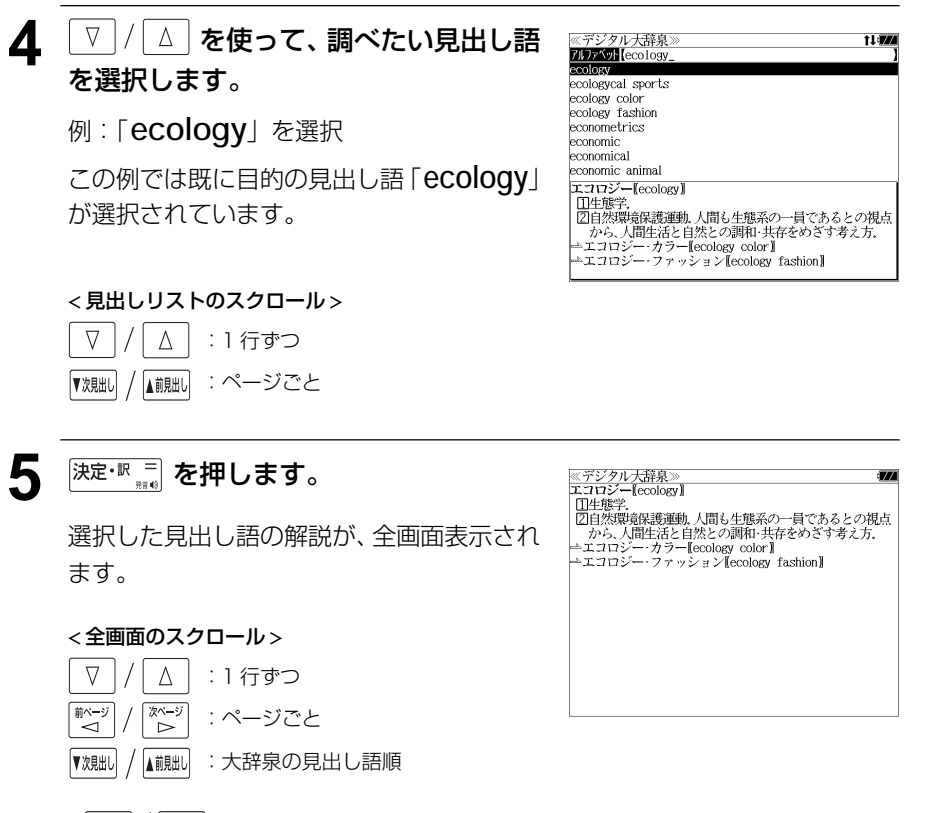

● ▼魂叫 / ▲ ( ) ● 横うと大辞泉に登録された見出し語の順で、次または 1つ前の見出し語が表 示されます。手順 **3** で表示した見出しリストの順ではありません。

# 分野別小事典から検索する

小百科、歳時記の2分野に該当する見出し語を大辞泉の見出し語から集め、小事典として まとめてあります。

#### 例:秋の季語の「ききょう【桔梗】」を調べる

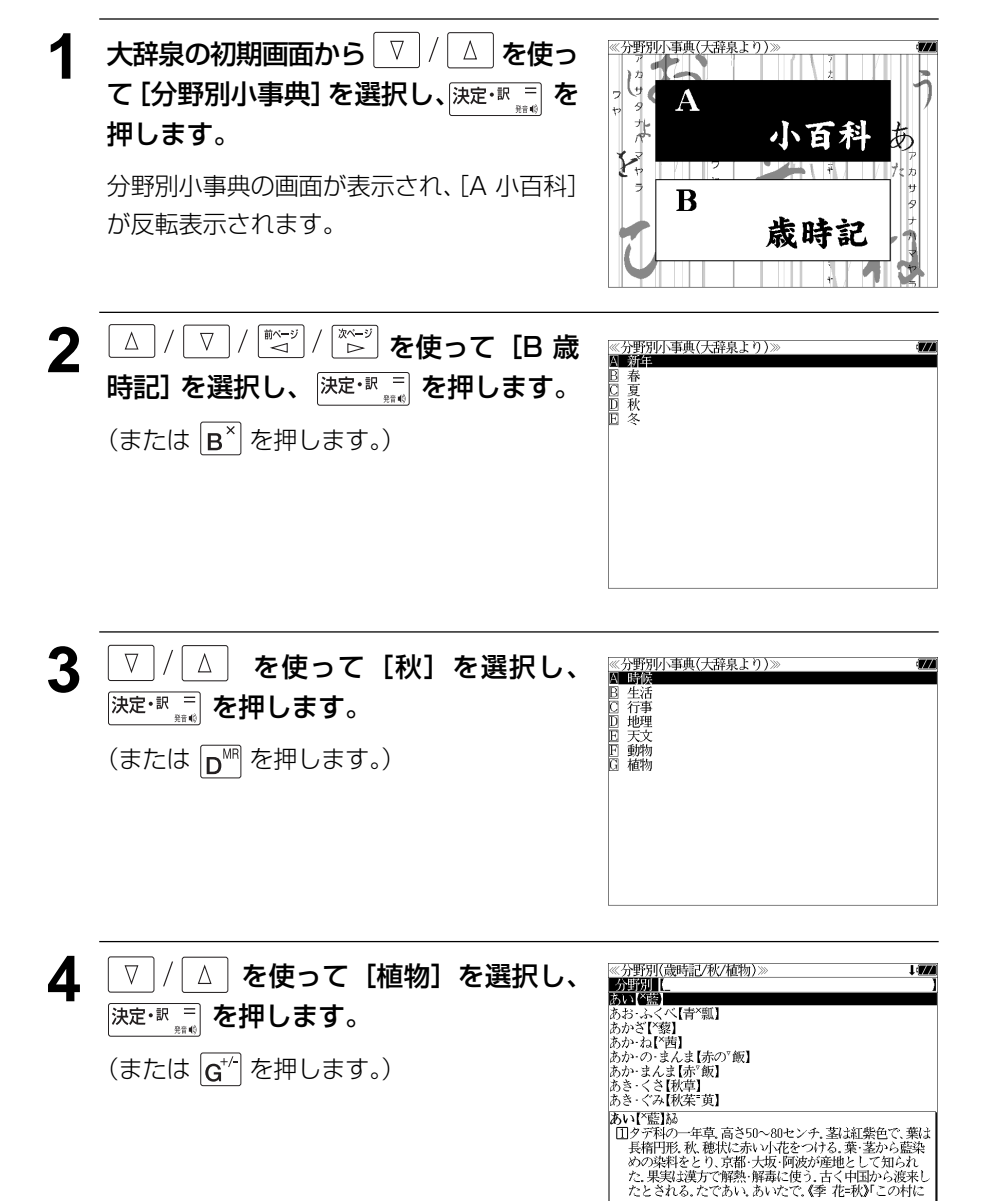

#### **5** 文字/数字入力キーを使って、調べたい ことばの読みを入力します。

例:ロ-マ字で、「KIKYOU」と入力

ロ-マ字がひらがなに変換され、該当する見 出しリストとプレビュー(解説の一部)が表 示されます。

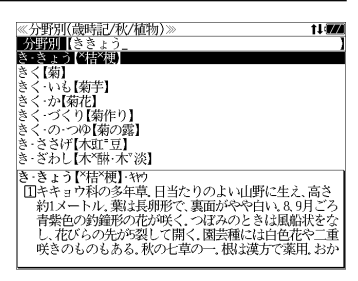

- ●入力した文字列に該当する見出し語がない場合は、最も近い見出し語から順に表示されます。 見出しリストをスクロールすると、入力文字を含まない見出し語も順に表示されます。
- ●「?」または「\*」を入力した場合、該当する見出し語がない場合は、「該当する候補があり ません。」と表示されます。

☞ 「文字入力」30 ペ-ジ 「入力文字の訂正」33 ページ 「一部を省略した入力」34 ページ

#### 6 V / △ を使って、調べたい見出し語 を選択します。

例:「ききょう【桔梗】」を選択

この例では既に目的の見出し語「ききょう 【桔梗】」が選択されています。

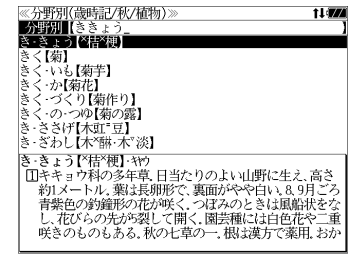

< 見出しリストのスクロール >

 $\nabla$  $\Delta$ :1 行ずつ ▼次見出し ▲前見出し :ページごと

**深定·訳 三 を押します。** 

選択した見出し語の解説が、全画面表示され ます。

#### < 全画面のスクロール >

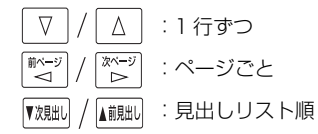

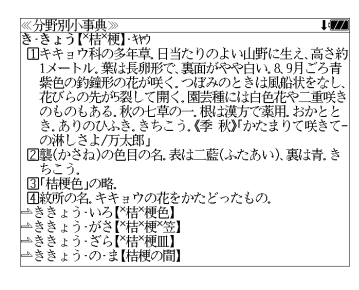
# **新漢語林** を使う

大修館書店「新 漢語林 」を収録しました。

- ・目的の漢字を 5 種類の検索方法で単独または自由に組み合わせて検索できます。
- ●漢字の「部首解説」は「例文・解説]キーを使って簡単に見ることができます。
- ●付随する熟語は[成句・熟語]キーを使って簡単に見ることができます。

# 漢字を部首画数、部首内画数で検索する

- 例:「縞」を部首画数と部首内画数で調べる
- **| おきのの を1回または2回押して、「新漢語** 林」の画面にします。

 を押すたびに「大辞泉」と「新漢語林」 の初期画面が交互に表示されます。

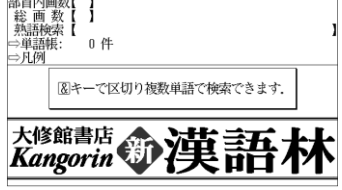

糸

羊

缶

 $\mathbf{I}$ 

≪新漢語林≫<br>■警訓読2▲【 】□─マ字かな入力

部首読み 【<br>部首画数 】

- ▽ | / | △ | または | <sub>『<sup>魏却 |</sup> / <mark>▲i</mark>鵝i| を使って、</sub> 《新漢語林<br>音訓読み<br>部首読み [部首画数]を選択します。 部首画数 6 画数入力(1~17画) ⊪目□■※、|<br>総 画 数 | 「部首画数]が反転表示されます。 部首 竹 米 网 羊 **3** 文字 / 数字入力キーを使って、[部首画 大修館書店<br>Kangorin 数1 を入力します。 例:  $\sqrt{9}$ (6) を入力 現在のページ/総ページ数 6 画の部首リストが表示されます。
	- **4** を使って、部首 を選択します。 例:「糸」を選択 ● を使うと、部首リストをページごと送 ることができます。

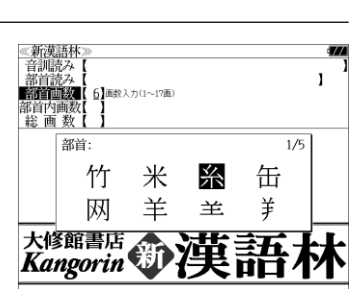

《新漢語林<br>音訓読み<br>部首読み 5 深定·訳 コ を押します。  $\mathbf{I}$ **BARTON** า<br>ปัตตรา∌ก≂บทตา 'r⊛i 部首内画<br>総 画 数 部首が「糸」の漢字候補が表示されます。  $1/15$ 絢 綾 維 緯 縁 ● 漢字が表示される順序は、シフト JIS の文字コード 絵 緩 紀 徽 級 順です。 糾 給 緊 繰 系 経 絩 繋 結 絹 6 WELD / WELD を使って、併用する検索方法 《新漢語林<br>音訓読み<br>部首読み<br>部首画数 [部首内画数]を選択します。 【糸】 **的复数** .<br>በ】 画数 λ カ (0∼26.28画)  $\overline{1}/2$ 「部首内画数]が反転表示されます。 繣 徽 縞 縦 縛 部首内画数とは総画数から部首画数を引いた 繁 縫 緻 縊 縣 ものです。 縒 縡 縟 縉 縋 縜 縈 縕 縑 縢 **7** 文字/数字入力キーを使って、[部首内画 数]を入力します。 例:  $\boxed{Q^1}$  $\boxed{P^0}$  (10) を入力 部首が「糸」で部首内画数が 10 画の漢字候 補が表示されます。 8 △/V/※ジ/※ジ を使って、目的 ≪新漢語林≫<br>|音訓読み【<br>|部首記教【6】<br>|**部首画数【6】**<br>|**部首画画数【10】**■政入力(0〜26.28画)  $\overline{\mathbf{z}}$ の漢字を選択します。 ົໃ ຂໍາ) 総画数  $\overline{1}/\overline{2}$ 例:「縞」を選択 緯 徽 縞 縦 縛 繁 絳 緻 縊 縣 縡 縒 縟 縉 縋 縢 絹 縈 縕 縑 9 <sup>決定・訳 コ</sup> を押します。 《新漢語林 热涌 【374 縞 選択した漢字の解説が、全画面表示されます。 口部首解説 < 全画面のスクロール > コウ(カウ) 圏 圏 gǎo 字義<br>●きぬ ⑦しろぎぬ(白絹).⑦きぎぬ(生絹).⑦ねりぎぬ(練<br>- 絹). ②ちぢみ ちりめん<br>- 帛). ②ちぢみ ちりめん  $\nabla$  $\Delta$ :1 行ずつ - ス<br>- ろ(白). 白色 白い 献づ 深ージ :ページごと **国しま.模様の一種.また、しま模様の織物.** 客前しま ● 解説の全画面表示で を使うと、新漢語林に登録されている順で、次の漢字ま たは 1 つ前の漢字の解説が表示されます。 **68 69**

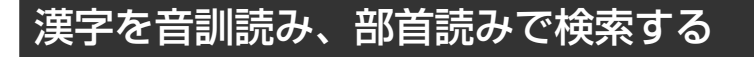

- 例:「縁」を音訓読みと部首読みで調べる
	- **1 コンストランス**<br>オキシング を1回または2回押して、「新漢語 林」の画面にします。

 を押すたびに「大辞泉」 と「新漢語林」 の初期画面が交互に表示されます。

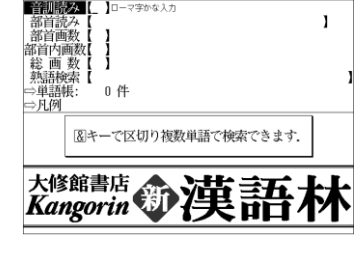

《新漢語林》

≪新漢語林≫<br>■音訓読を【えん」

│部首読み【<br>│部首画数【 】<br>部首内画数【 】

**2** 文字/数字入力キーを使って、漢字の読 みを入力します。

例:ローマ字で「ENN」と入力

読みが「えん」に該当する漢字候補が表示さ れます。

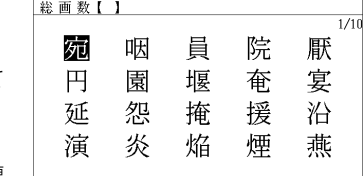

 $\mathbf{I}$ 

 $\mathbf{I}$ 

 $\frac{1}{1/1}$   $\frac{1}{10}$ 

燕

煙

- ●漢字の読みが2つ以上ある場合、「&」で区切って複 数の読みを入力して候補を絞ることもできます。
- 入力した文字は、カーソルを移動して修正すること ができません。修正するときは、削除して入れなお してください。

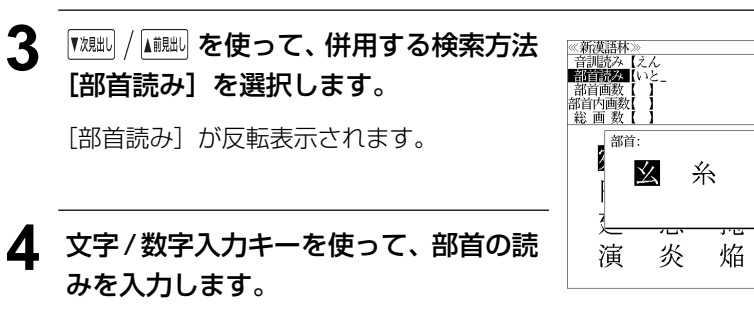

例:ローマ字で「ITO」と入力

読みが「いと」の部首を持つ部首が表示され ます。

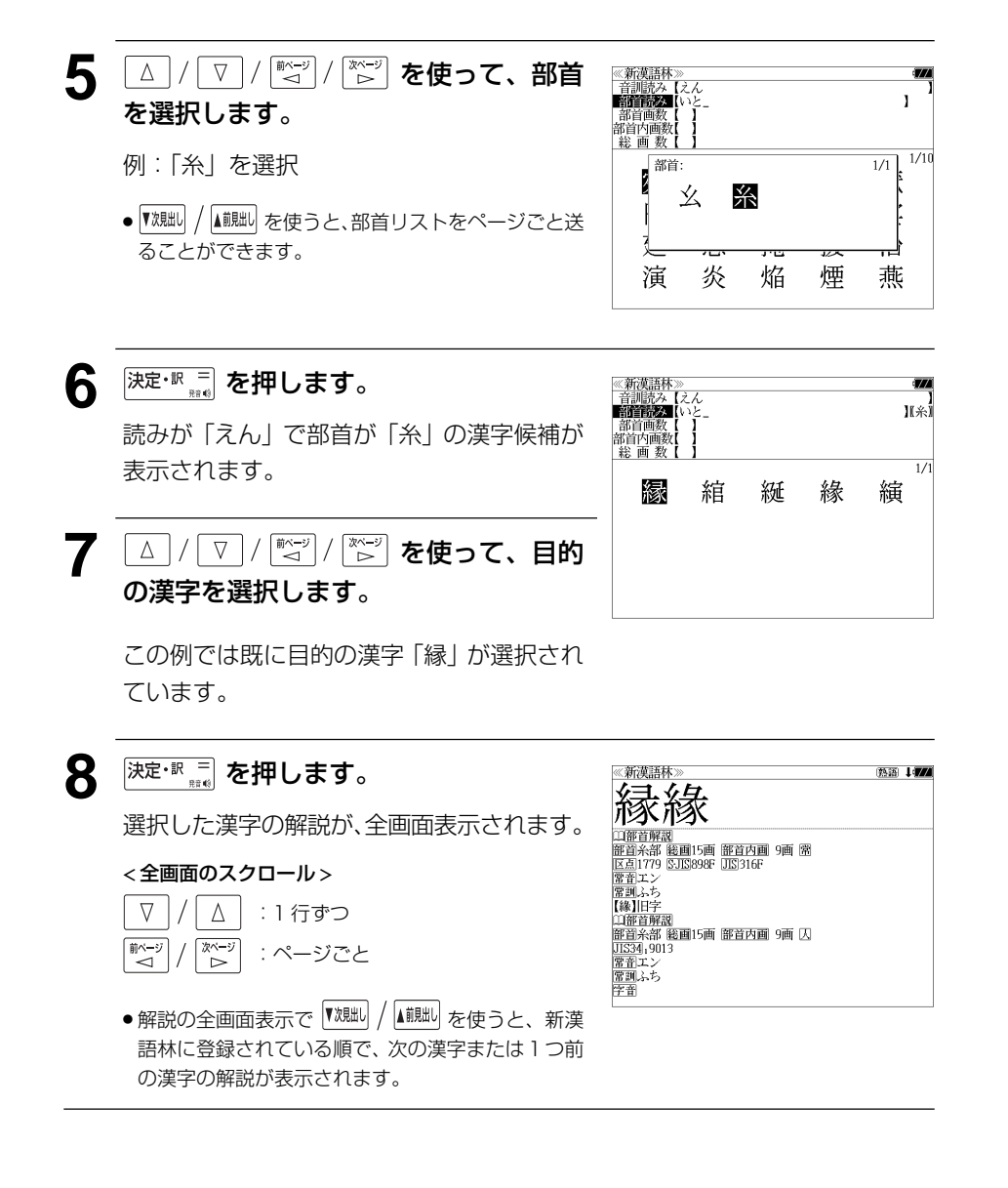

# 漢字の部首解説を見る

漢字の「部首解説」は別画面で見ることができます。

### 例:「縁」の漢字の「部首解説」を見る

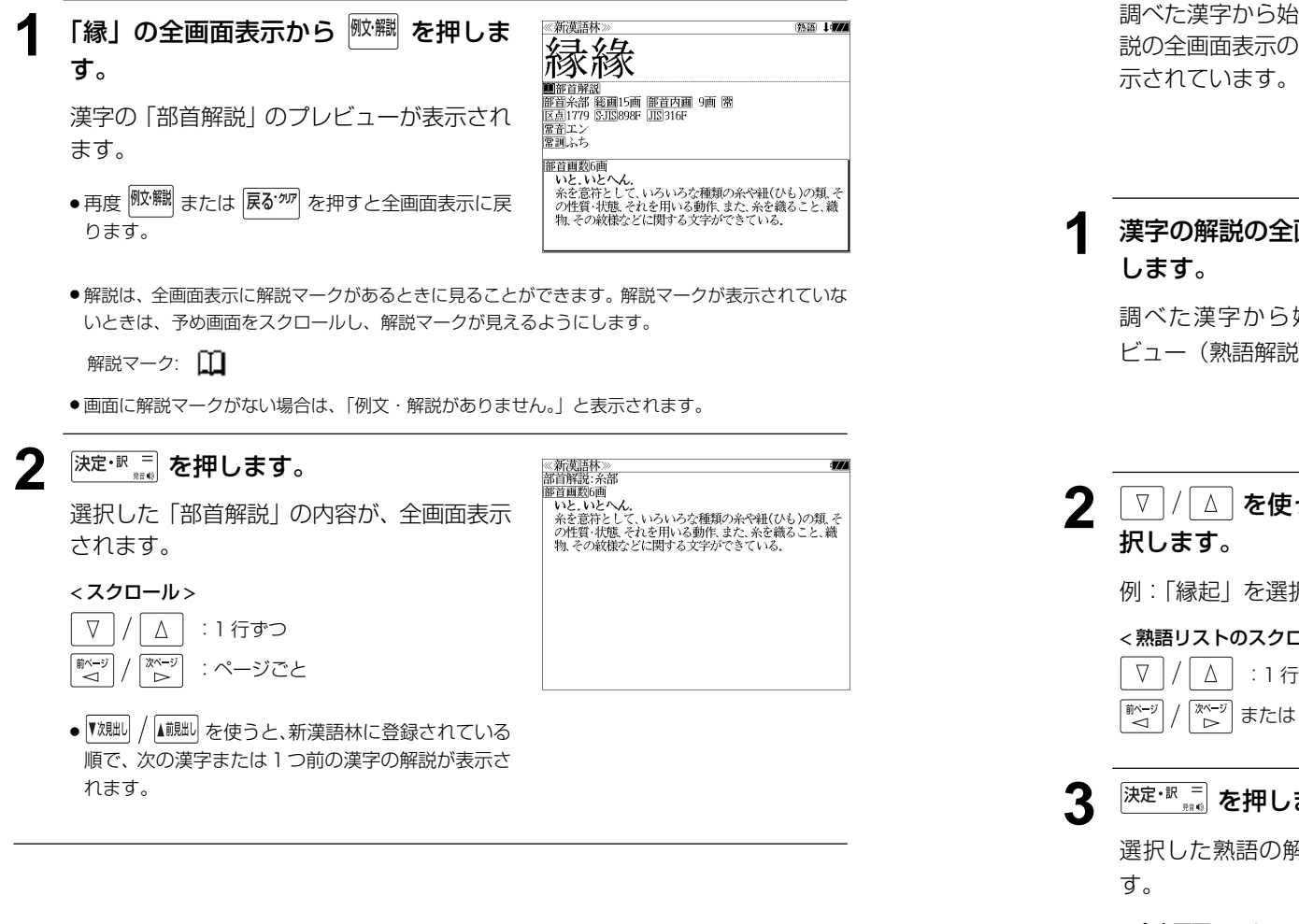

# 特定の漢字から始まる熟語を検索する

調べた漢字から始まる熟語を検索することができます。

例:「縁」から始まる熟語を調べる

調べた漢字から始まる熟語があるときは、解 説の全画面表示の右上に、[熟語]マークが表

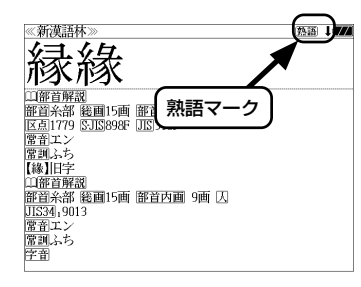

# 漢字の解説の全画面表示から <sup>(駒) </sup> を押

調べた漢字から始まる熟語リストとプレ ビュー(熟語解説の一部)が表示されます。

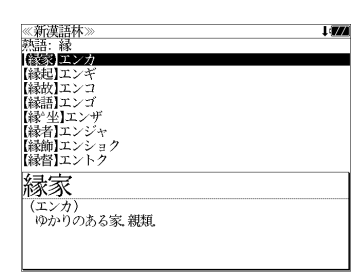

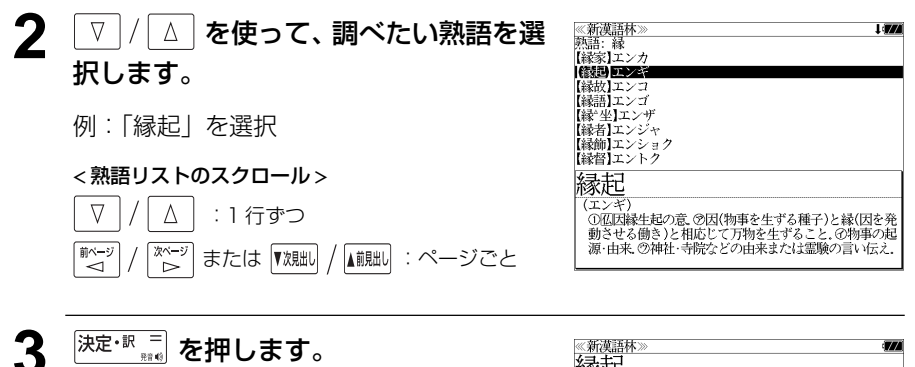

選択した熟語の解説が、全画面表示されま

### < 全文画面のスクロール >

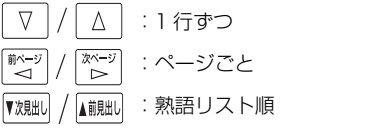

縁起 (エンキ 、<br>①仏因縁生起の意、②因(物事を生ずる種子)と縁(因を発 )動きせる働き)と相応じて万物を生ずること、の物事の起<br>- 動きせる働き)と相応じて万物を生ずること、の物事の起<br>- 源・由来、⑦神社・寺院などの由来または霊験の言い伝え。 変た ……<br>、その文章 ②国⑦きざし、吉凶の前兆 ④めでたいこと。よろこび。

**72 73** ● ▼親却 / 【鹹脚 を使うと、全画面表示のまま、次または1つ前の熟語解説を表示することができま す。手順 **1** で表示した熟語リストの順で表示されます。

#### 新漢語林に収録されている熟語を検索する 4 √ √ △ を使って、調べたい熟語を選 ≪新漢語林≫<br>■熱鬧競轟【えんき 【衍義】エンギ<br>**【衍義】エンギ** 択します。 新漢語林に収録されている熟語を検索します。 【演義】エンキ<br>【縁起】エンキ |機械】エンギ<br>||艶妓】エンギ<br>||匯丘】エンキュウ 例:「演技」を選択 例:「演技」を調べる 【掩泣】エンキュウ < 熟語リストのスクロール > 演技 <mark>→ ヽヽイベ</mark><br>- 見物人の前で芝居・曲芸・舞踊などの芸をすること.また.<br>- その技.<br>-**| | | さ1回または2回押して、「新漢語** △ :1行ずつ 《新漢語林》<br>『普訓読》  $\nabla$  $In-z=nt+1$  $\mathbf{I}$ 部首読み<br>部首画数 林」の画面にします。 ▼次見出し ■ | 八一ジごと 部首内画 総画数 - 1 **【 コココ**<br>\*<sub>雄•·</sub>勤 を押すたびに 「大辞泉 | と 「新漢語林 | ⇒単語帳 0件 ⇒凡例 の初期画面が交互に表示されます。 図キーで区切り複数単語で検索できます. 5 <sup>決定·訳</sup> # を押します。 《新漢語林<br>演技 大修館書店 第7 漢語 (エンギ (エンギ)<br>「見物人の前で芝居・曲芸・舞踊などの芸をすること。また、<br>その技 選択した熟語の解説が、全画面表示されま す。 < 全画面のスクロール >  $\nabla$  $\Delta$ :1 行ずつ **2** または を使って、 《新漢語#<br>音訓読み | 前ページ<br>| → → িশ∽ :ページごと 部首読み<br>部首読み  $\mathbf{I}$ [熟語検索]を選択します。 部首内画数 ▼次見出し ▲前見出し :熟語リスト順 総画数 コローマ字かな入力 「熟語検索」が反転表示されます。 单語帳 - 0 件 ⇒月例 ● ▼魏一 / ▲ アメルト を使うと新漢語林に登録された順で、 次または1つ前の熟語が表示されます。手順 **3**で表 大修館書店 第7 漢話 示した熟語リストの順ではありません。 **3** 文字/数字入力キーを使って、調べたい 熟語の読みを入力します。 「溜抟】エンキ 演義】エンギ ......<br>【縁起】エンギ 【艷妓】エンギ<br>【延喜式】エンギシキ 例:ロ-マ字で、「ENGI」と入力 ||圜丘】エンキュウ<br>||櫛泣】エンキュウ ロ-マ字がひらがなに変換され、該当する熟 衍義 語リストと、プレビュー(熟語解説の一部)が (エンギ 、エン・7,<br>- ①仁義の道をおし広める。<br>- ②おし広めた意義、また、意義をおし広めてくわしく説 表示されます。 ● 入力した文字列に該当する熟語がない場合は、もっとも近い熟語から順に表示されます。熟 語リストをスクロールすると、入力文字を含まない熟語も順に表示されます。 ●「?」または「\*」を入力した場合、該当する熟語がない場合は、「該当する候補がありませ

**74 75** ☞ 「文字入力」30 ペ-ジ 「入力文字の訂正」33 ページ 「一部を省略した入力」34 ページ

ん。」と表示されます。

# **英和辞典**を使う

大修館書店「ジーニアス英和大辞典」および「ナノテクノロジー用語英和辞典」の内容を 収録しました。

(写真、図表、一部の付録は除く。ナノテクノロジー用語英和辞典の書籍版は発行されていません。)

- ・「ジーニアス英和大辞典」の重要見出し語 を発音します。
- ●付随する例文、解説は「例文・解説]キーで、成句は「成句・熟語]キーを使って簡単に見 ることができます。
- ・ジーニアス英和大辞典では見出し語の訳語から見出し語を逆に検索できます。
- ・部分的にスペルのわからない英単語も検索できます。
- ・派生語、複合語も直接検索できます。

### ・【例文検索機能】

 入力した英単語(単数または複数)を使った例文を「ジーニアス英和大辞典」の中から検索 します。

・【成句検索機能】

 入力した英単語(単数または複数)を使った成句を「ジーニアス英和大辞典」のデータから ピックアップして、その意味を解説します。

# 見出し語を検索する

### 例:「**respect**」の英和訳を調べる

**1 コマントの**<br>おいまえは2回押して、「英和辞 《英和辞典<br>一英一和【 典」の画面にします。

例文検索<br>成句検索 訳語検索 ⇒畄試堆 0件 ▽半韻†<br>⇔凡例 を押すたびに「英和辞典」と「プログ (<)音声 Taishukan's Unabridged Genis レッシブ和英中辞典」の初期画面が交互に表

**BABCA** 

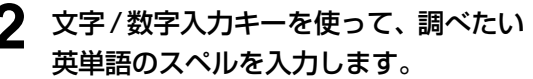

例:「**respect**」と入力

示されます。

入力した文字列に該当する見出しリストと、 プレビュー(英和訳の一部)が表示されます。

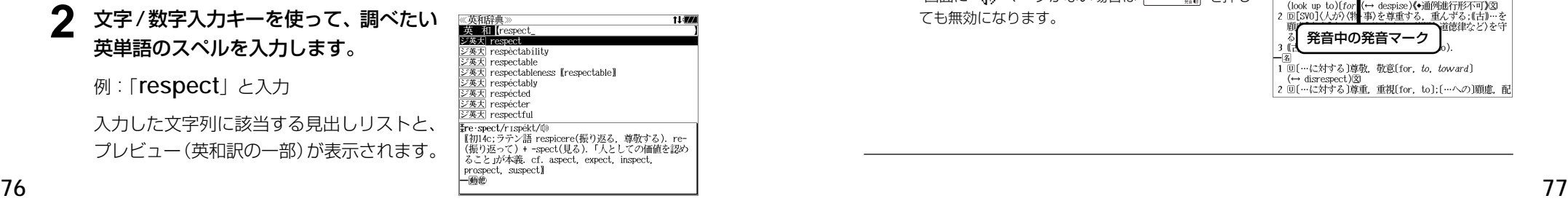

- 入力した文字列に該当する見出し語がない場合は、最も近い見出し語から順に表示されます。 見出しリストをスクロールすると、入力文字を含まない見出し語も順に表示されます。
- ●「?」または「\*」を入力した場合、該当する見出し語がない場合は、「該当する候補があり ません。」と表示されます。
- ☞ 「文字入力」30 ペ-ジ 「入力文字の訂正」33 ページ 「一部を省略した入力」34 ページ

## **3** √ / △ √ を使って、調べたい見出し語 を選択します。

例: そのままジーニアス英和大辞典の「マ英大

《英和辞典》<br>**英国**【resper ジ英大 respect ジ英大 respectabilit: ジ英大 respectable ジ英大 respectableness [respectable] ブ英大 respectably ジ英大 respected ジ英天 respecter ジ英大 respectful ≹re · spect/r Ispékt/t0 are Spector Insector<br>【初14c:ラテン語 respicere(振り返る,尊敬する). re-<br>(振り返って)+ -spect(見る).「人としての価値を認め<br>ること」が本義. cf. aspect, expect, inspect, prospect, suspect]  $-9900$ 

< 見出しリストのスクロール >

 **respect**」を選択

- $\nabla$  $\Delta$ :1 行ずつ ▼次見出し ▲前見出し :ページごと
- **4 深定·訳 = を押します。** 選択した見出し語の英和訳が、全画面表示さ

< 全画面のスクロール >

 $\Delta$ 

িশ∽

▲前見出し

れます。

∇

『゛

▼次見出し

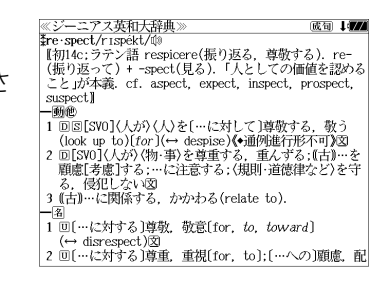

**5** <sup>[決定・訳 =]</sup> (発音) を押します。

:1 行ずつ :ページごと

Ⅱ️Û マーク付きの「見出し語」を発音します。

:同一辞書見出しリスト順

● 画面に 1 1 マークがない場合は <sup>決定・訳 =</sup> を押し ても無効になります。

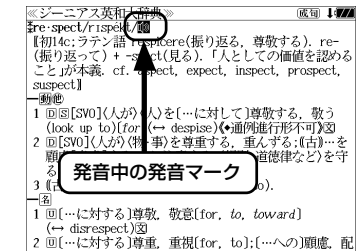

# 見出し語に付随する例文や解説を見る

見出し語に付随する例文や解説を見ることができます。

### 例:ジーニアス英和大辞典の「**respect**」に関連する例文を調べる

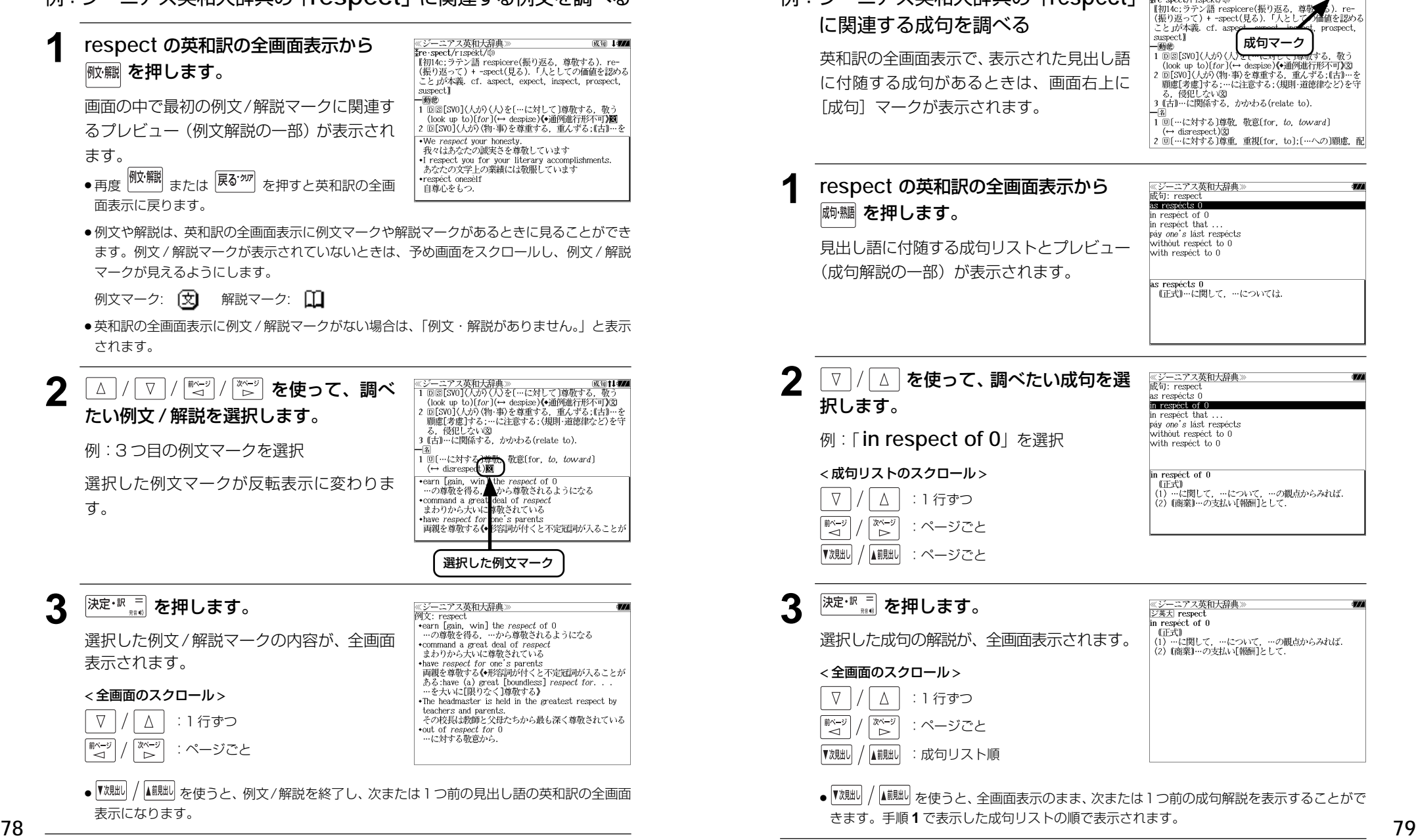

見出し語に付随する成句を見る

例:ジーニアス英和大辞典の「respect」

見出し語に付随する成句を見ることができます。

# 訳語から見出し語を検索する

- ジーニアス英和大辞典では見出し語の訳語から見出し語を和英検索できます。
- 例:ジーニアス英和大辞典で「敬う」に対応する見出し語を調べる

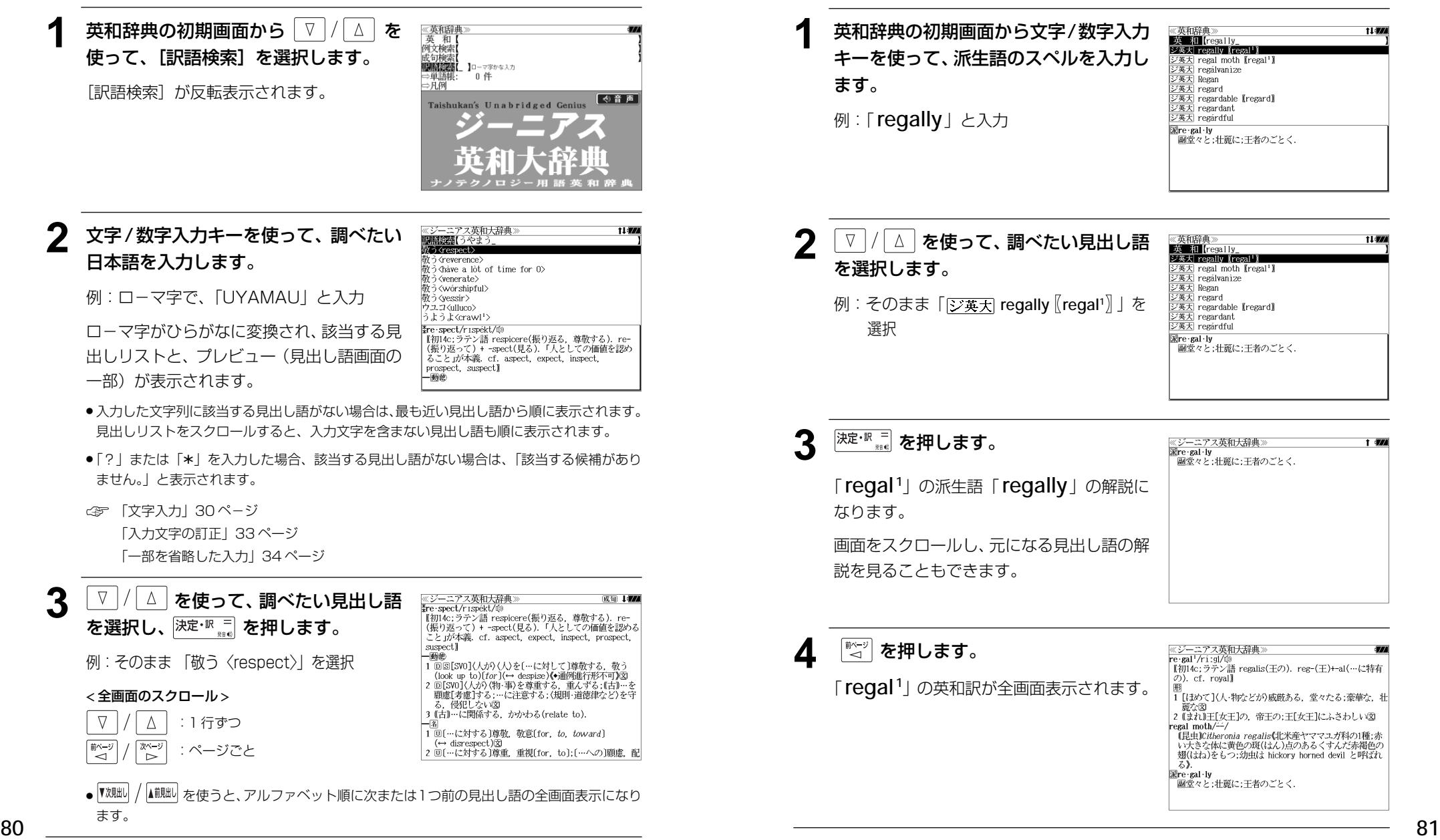

派生語、複合語を検索する

派生語、分離複合語を直接検索することができます。

例:「**regally**」を調べる

11477

 $\overline{m}$ 

# 特定の英単語を含む例文を検索する

入力した英単語(単/複数)を使った例文を「ジーニアス英和大辞典」の全データの中か ら検索します。

### 例:「**use**」と「**way**」を含む例文を調べる

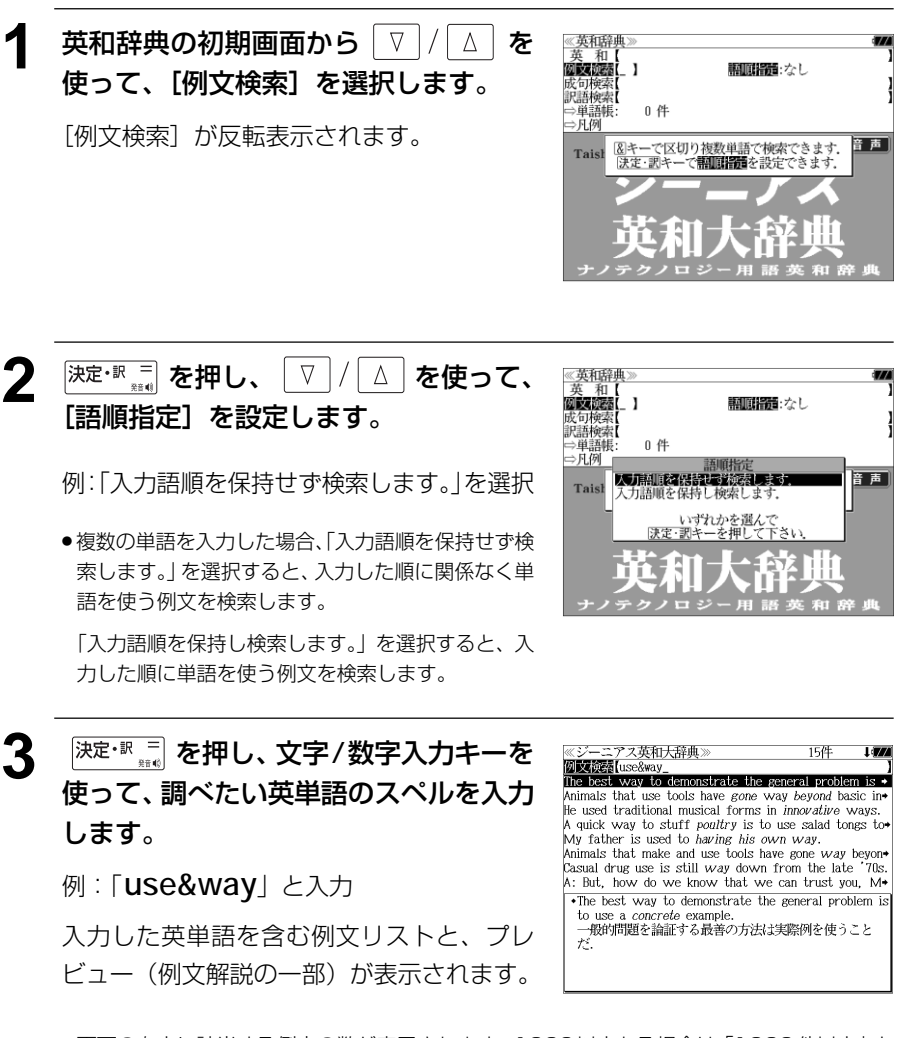

- ●画面の右上に該当する例文の数が表示されます。1000以上ある場合は「1000件以上」と 表示されます。
- 複数の英単語を (₹₩2)<br>● 複数の英単語を (?\*&) を使って 「 & 」で区切って入力することができます。入力したすべ ての英単語を含む例文リストが表示されます。
- ●「&」を入力する前は前方一致です。

択します。 Animals that use tools have gone way beyond basic in He used traditional musical forms in *innovative* ways. A quick way to stuff ponttry is to use salad tones to My father is used to having his own way. 例:「**He used traditional musical forms** Animals that make and use tools have gone way beyon-Pagual drug use is still way down from the late '70s'  **in innovative ways.**」を選択 A: But, how do we know that we can trust you. M+ .He used traditional musical forms in *innovative* ...。<br>ways.<br>彼は伝統的な音楽の形を革新的な方法で用いた. < 例文リストのスクロール >  $\Delta$ :1 行ずつ ▲前見出し :ページごと 5 <sup>決定・訳 =</sup> を押します。 Flinnovative ugical forms in innovative 選択した例文の解説が、全画面表示されます。 彼は伝説的な音楽の形を革新的な方法で用いた < 全画面のスクロール >  $\nabla$  $\Delta$ :1 行ずつ | 前ページ<br>| → → → パージ<br>■ レ :ページごと ▼次見出し ▲前見出し :例文リスト順 例文が含まれる見出し語● を使うと、全画面表示のまま、次または1つ前の例文解説を表示することがで きます。手順 **4** で表示した例文リストの順で表示されます。 ● 例文の全画面表示から、その例文が含まれる見出し語の画面にジャンプすることができます。 (☞ 205 ペ-ジ)

### 不完全な英単語を入力した場合

入力文字の最後の英単語が不完全なスペルで も、例文を検索することができます。英単語 をひとつだけ入力した場合も、不完全なスペ ルで例文を検索できます。

例:「**use&w**」と入力

**82 83** ただし、「&」の前の英単語が不完全な場合は 検索できません。

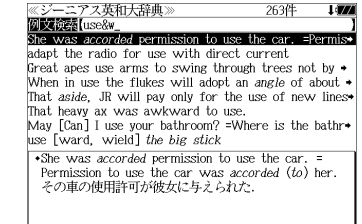

●「英単語 &」と入力すると、その英単語の変化形を使っている例文も検索します。

例:「take&」と入力

take、 takes、 taking、 took、takenを使っている例文を検索します。

**7 / △ を使って、調べたい例文を選** 

- 「語順指定:なし」を指定した場合、 & は正転表示されますが、「語順指定:あり」を指定し た場合、& が反転表示されます。
- 入力した英単語を含む例文がない場合は、「該当する候補がありません。」と表示されます。

ッポ石工事は

 $\frac{10}{10}$ <br>The best was been demonstrate the general problem is

# 特定の英単語を含む成句を検索する

入力した英単語 (単/複数) を含む成句を「ジーニアス英和大辞典」の全データの中から 検索します。

## 例:「**keep**」と「**up**」を含む成句を調べる

**1 2000年**<br>1 おいかい を1回または2回押して、「英和辞 ≪英和辞典≫<br>■英 和■【\_ 】ABC入力 例文検索<br>成句検索<br>訳語検索 典」の画面にします。 0件 ⇒月例 を押すたびに「英和辞典」と「プログ (<)音声 Taishukan's Unabridged Genius レッシブ和英中辞典」の初期画面が交互に表 示されます。 **2 ▽ |/ | △ | を使って、[成句検索] を選択** 《英和辞》<br>英和和<br>**例文検索** します。  $\text{Jac}\lambda$ 0件 ⇒単語帳 九例 「成句検索]が反転表示されます。 Tais 図キーで区切り複数単語で検索できます **3** 文字/数字入力キーを使って、調べたい ≪ジーニアス英和大辞典 12件 **Volkes (**keep&up <u>делинатиссропр\_</u><br>èep up appéaranc 成句に含まれる英単語のスペルを入力し kéep one's chin ùp kéep [hòld] one's énd up<br>kéep an éye [a shárp éye] on [upòn] 0 ます。 κeep an eye τα snarp eye.<br>Réep úp with the Jóneses kéep it úp

例:「**keep&up**」と入力

入力した英単語を含む成句リストと、プレ ビュー(成句解説の一部)が表示されます。

- 画面の右上に該当する成句の数が表示されます。 1000以上ある場合は「1000件以上」と表示され ます。
- 複数の英単語を | 『<del>『II』</del>》<br>● 複数の英単語を |?★&| を使って 「 & 」で区切って入力することができます。入力したすべ ての英単語を含む成句リストが表示されます。

kéep úp<br>kéep (úp) with 0 kèep úp appéarances

- ●「&」を入力する前は前方一致です。
- **84 85** ●「英単語 &」と入力すると、その英単語の変化形を使っている成句も検索します。

例:「take&」と入力

take、 takes、 taking、 took、takenを使っている成句を検索します。

● 入力した英単語を含む成句がない場合は、「該当する候補がありません。」と表示されます。

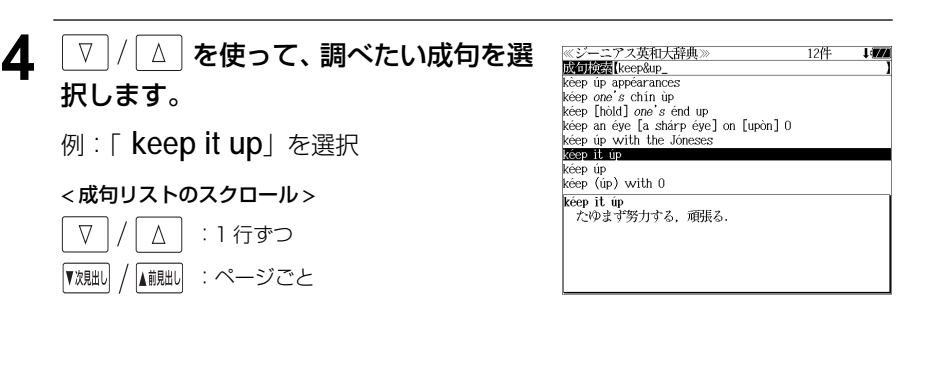

- 5 深定·訳 コ を押します。 环日大辞典  $\overbrace{\text{H} \text{ keep}}$ ep re w−<br>たゆま<mark>(</mark>努力する,頑張る. 選択した成句の解説が、全画面表示されま す。 < 全画面のスクロール >  $\wedge$ :1 行ずつ ■ペッ 次ページ :ページごと ้⊳ ▼次見出し A前肥し :成句リスト順 成句が含まれる見出し語● 【<sup>观題】</sup>/ ┃ を使うと、全画面表示のまま、次または1つ前の成句解説を表示することがで
	- きます。手順 **3** で表示した成句リストの順で表示されます。
	- 成句の全画面表示から、その成句が含まれる見出し語の画面にジャンプすることができます。 (☞ 205 ペ-ジ)

### 不完全な英単語を入力した場合

入力文字の最後の英単語が不完全なスペルで も、成句を検索することができます。英単語 をひとつだけ入力した場合も、不完全なスペ ルで成句を検索できます。

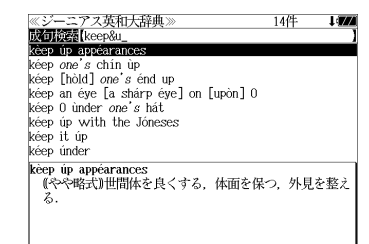

例:「**keep&u**」と入力

ただし、「&」の前の英単語が不完全な場合は 検索できません。

# **プログレッシブ和英中辞典**を使う

小学館「プログレッシブ和英中辞典」の内容を収録しました。 (写真、図表、一部の付録は除く。)

- 見出し語に付随する慣用句、複合語を直接検索できます。
- ・主要見出し語のコラムに載っている関連語だけをまとめて見ることができます。
- ・部分的にわからない単語も検索できます。

# 見出し語を検索する

### 例:「携帯」の和英訳を調べる

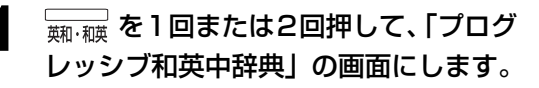

ニココ を押すたびに「英和辞典」と「プログ レッシブ和英中辞典」の初期画面が交互に表 示されます。

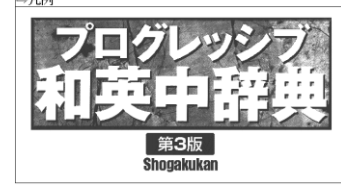

**《プログレッシブ和英中辞典**】

 $0 \nleftrightarrow$ 

⇒コラム<br>⇒単語帳:

## **2** 文字/数字入力キーを使って、調べたい 日本語を入力します。

例:ロ-マ字で、「KEITAI」と入力

ロ-マ字がひらがなに変換され、該当する見 出しリストと、プレビュー(和英訳の一部)が 表示されます。

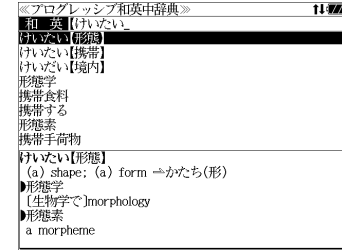

- 入力した文字列に該当する見出し語がない場合は、最も近い見出し語から順に表示されます。 見出しリストをスクロールすると、入力文字を含まない見出し語も順に表示されます。
- ●「?」または「\*」を入力した場合、該当する見出し語がない場合は、「該当する候補があり ません。」と表示されます。
- ☞ 「文字入力」30 ペ-ジ 「入力文字の訂正」33 ページ 「一部を省略した入力」34 ページ

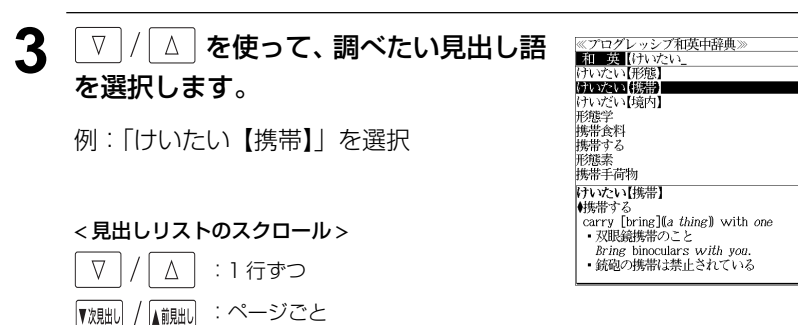

# **4** 深定·訳 ■ を押します。

選択した見出し語の和英訳が全画面表示され ます。

### < 全画面のスクロール >

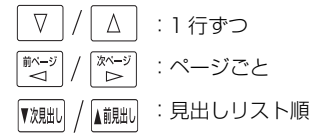

≪プログレッシブ和英中辞典≫<br>けいたい【携帯】<br>▲<sub>集帯する</sub> トフレ V1v1j<del>g市』</del><br>●携帯する<br>- carry [bring](a *thing*]) with *one*<br>- 双眼鏡携帯のこと<br>- Aring binoculars with you  $B$ ring binoculars with you. ・銃砲の携帯は禁止されている It is prohibited to carry guns ・免許証不携帯で罰金をとられた I was fined for not *having* my driver's license - ^ with me.<br>- パスポートは常時携帯のこと Be sure to *carry* your passport with you at all times 。<br>|携帯食料<br>|(非常用]emergency rations; [米軍の]field [C] rations ■携帯手荷物

t i sva

i an

# 慣用句、複合語を検索する

### 見出し語に付随する慣用句、複合語を直接検索できます。

### 例:「携帯電話」の和英訳を調べる

### **1** 和英辞典の初期画面から複合語を入力し ます。

例:ロ-マ字で、「KEITAIDENWA」と入力

ロ-マ字がひらがなに変換され、該当する見 出しリストと、プレビュー(和英訳の一部)が 表示されます。

## **決定·訳 三 を押します。**

入力した複合語の和英訳から始まる画面が表 示されます。

### < 全画面のスクロール >

 $\nabla$  $\Delta$ :1 行ずつ  $\begin{array}{c}\n\overline{\mathbb{X}^{\mathcal{N}=5}} \\
\downarrow \\
\end{array}$ 前ページ :ページごと ື່ ▼次貼し A前別出し :見出しリスト順

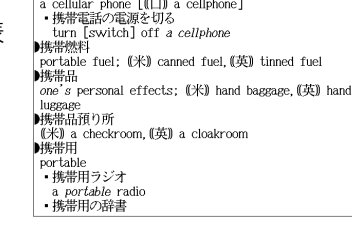

≪プログレッシブ和英中辞典)<br>■和■英<mark>(</mark>けいたいでんわ<br>脚器画

 $\alpha$  cellular phone  $[(\Box)]$  a cellphone] - 携帯電話の電源を切る turn [switch] off a cellphone

≪プログレッシブ和英中辞典〉<br>▶携帯電話

portable fuel; (米) canned fuel, (英) tinned fuel

11 TA

rations

携帯燃料<br>携帯燃料

■推崇株料

携帯品預り所 携帯用 形態論 共達者 げいだん【芸談】 ■携帯電話

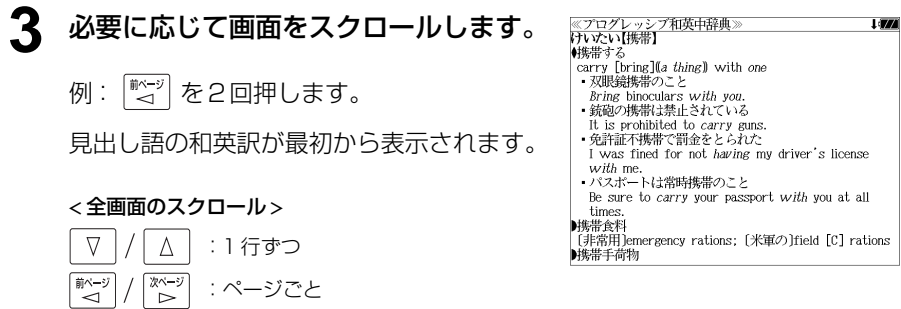

# 「コラム」を検索する

### 主要見出し語のコラムに載っている関連語だけをまとめて見ることができます。

### 例:医療のコラムを調べる

和英辞典の初期画面から V/A を 使って、[コラム]を選択します。

[コラム] が反転表示されます。

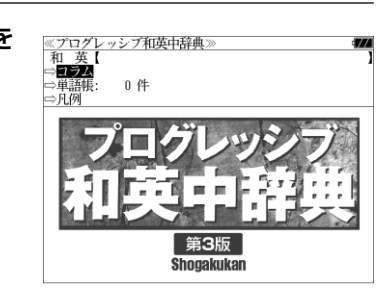

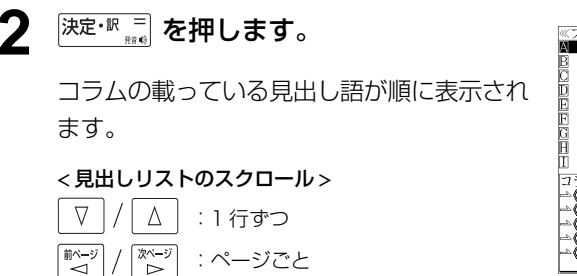

:ページごと :ページごと

▼次見出し

A前朏

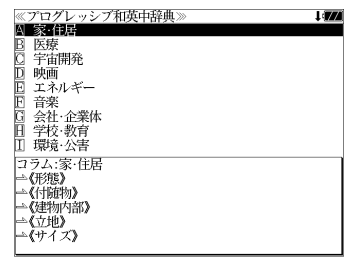

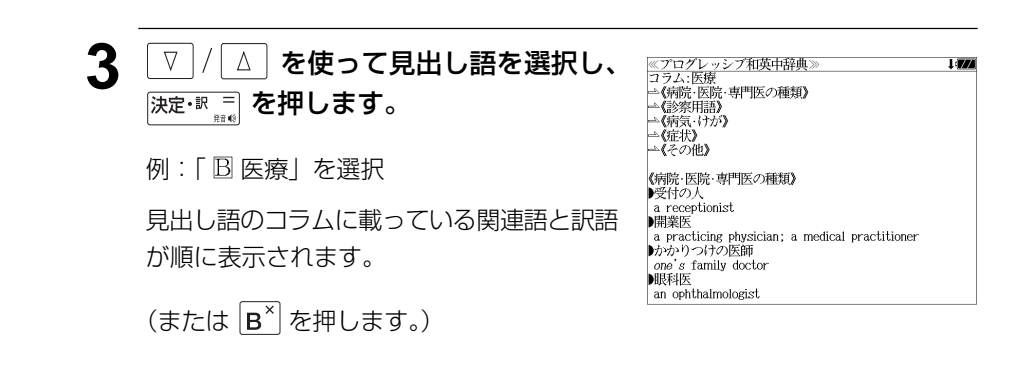

# **180 万語対訳大辞典**を使う

日外アソシエーツ 「180 万語対訳大辞典 科学・医学・工学・農学・化学・ビジネス」 の内容を収録しました。

- ・英和と和英、記号・数字で始まる語句の検索ができます。
- ・部分的にしかわからない、うろ覚えの単語を検索できます。

# 見出し語を検索する

例:「 **GDP**」の対訳を 180 万語対訳大辞典を使って調べる

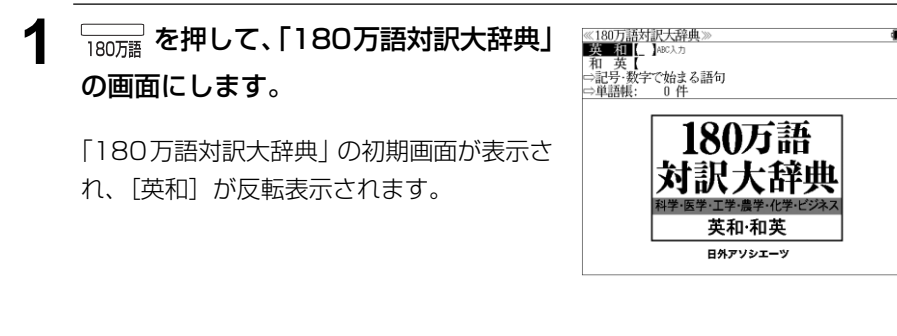

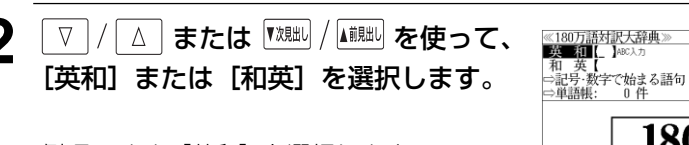

例:そのまま「英和」を選択します。

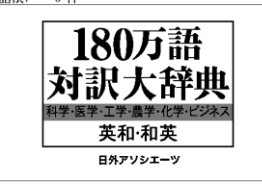

 $\mathbf{I}$ 

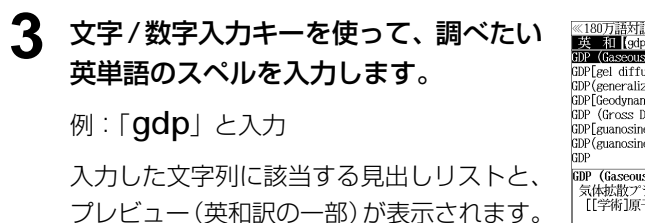

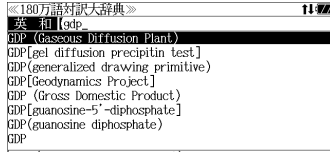

**GDP** (Gaseous Diffusion Plant) 気体拡散プラント<br>【[学術]原子力]

- ●入力した文字列に該当する見出し語がない場合は、最も近い見出し語から順に表示されます。 見出しリストをスクロールすると、入力文字を含まない見出し語も順に表示されます。
- ●「?」または「\*」を入力した場合、該当する見出し語がない場合は、「該当する候補があり ません。」と表示されます。
- ☞ 「文字入力」30 ペ-ジ 「入力文字の訂正」33 ページ 「一部を省略した入力」34 ページ

#### ▲ V / △ を使って、調べたい見出し語 ※180万語対訳大辞典》<br>『英一和【gdp\_<br>GDP (Gaseous Diffusion Plant)<br>GDP[gel diffusion precipitin test] を選択します。 GDP (generalized drawing primitive) GDPTGeodynamics Project 1

例:「 **GDP (Gross Domestic Product)** 」 を選択

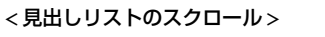

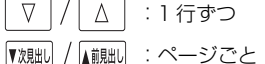

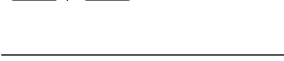

## 5 <sup>決定・訳 コ</sup> を押します。

選択した見出し語の対訳が、全画面表示され ます。

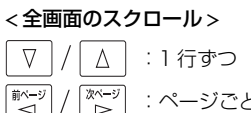

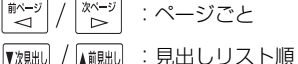

《180万語対訳大辞典》<br>GDP (Gross Domestic Product) 国内総生産 ii jestist<br>「ビジネス」 [略語] 「金融」

CDP (Gross Domestic Produ GDP[guanosine-5'-diphosphate] GDP(guanosine-5-cupnospha<br>GDP(guanosine diphosphate)

GDP (Gross Domestic Product)

|断(感染)<br>|国内総生産<br>|[略語]<br>|[金融]

#### 記号・数字で始まる語句を検索する ▲ | ▽ | / | △ | を使って、最初の数字に続く ≪180万語対訳大辞典)<br>■ 3でがきる話句 アルファベットを選択し、 決定·訳 アルファベットを選択し、 決定·訳 ア A 3/C 3/c (three-conduct 例:「**3' -carbon atom end**」の対訳を 180 万語対訳大辞典を使って調べる します。 **180万語対訳大辞典」** ≪180万語対<mark>訳大辞典≫<br>『大王和</mark>【』】<sup>202入力</sup><br>「和」英【<br>|⇒記号:数字で始まる語句 例:「c」を選択  $\mathbf{I}$ の画面にします。 ⇒単語帳: 0件 ● 先頭のアルファベットマークと同じアルファベット 180万語 キーを押すと直接、選択できます。 「180万語対訳大辞典」の初期画面が表示さ ●「記号、0、6~9で始まる語句」の場合はこの操作 れ、「英和]が反転表示されます。 無しに語句を選択する画面になります。 英和·和英 日外アソシエーツ <u>5</u> | <sup>【複脚】 / ▲ 【 または | ▽ | / | △ | を使って、</sup> ≪180万語対訳大辞典≫<br>■ 3で始まる語句 調べたい語句を選択します。 例:「**3' -carbon atom end**」を選択 **22 ズ または <sup>【</sup><sub>人郎</sub>】 を使って、** 《180万語対訳大辞典》 **INFERS** < 語句リストのスクロール > 0で始まる語句 [記号・数字で始まる語句]を選択し、 2で始まる語句  $\nabla$ △│ : 1 行ずつ 3で始まる語句 決定·訳言友相します。 4で始まる語句 5で始まる語句 『ベージ または :ページごと 6で始まる語句 7で始まる語句 用語のリストが表示されます。 8で始まる語句 9で始まる語句 **6** <sup>決定・訳</sup>■ を押します。 選択した語句の解説が全画面表示されます。 3 V/△ を使って、記号、または最初 ≪180万語対訳大辞典≫<br>■ 3で始まる語句 ● 語句の先頭のアルファベットマークと同じアルファ の数字を選択し、 深定· 取 三 を押します。 ōă ベットキーを押すと直接、全画面表示になります。 $\overline{D}$  e.g.h  $E$  k, m, n 例:「3 で始まる語句」を選択  $E$  0, p, q<br>  $E$  s, t, u, w, x ● 先頭のアルファベットマークと同じアルファベット キーを押すと直接、選択できます。

, 5'-cyclic monophosphat 3:5-cyclic AMP synthetase 3'-carbon atom end 3C catalogue

3/C 3/c (three-conductor)

3/C 3/c (three-conductor)  $\overline{B}$  3', 5'-cyclic monophosphate<br>  $\overline{C}$  3', 5'-cyclic MAP synthetase 3C catalogue

3'-carbon atom end

《180万語対訳大辞典》 '-carbon atom end 3'炭素原子末端 FBIO<sub>1</sub>

3 炭素原子末端

FBIO<sub>1</sub>

 $\overline{F}$  3C (command, control, communication)

**C** 3C (communication, computation, control)

3芯線の導線 [MIL規格略語]

[ANSI略語]

 $E$  3C (command, control, communication)

G 3C (communication, computation, control)

# **ビジネス技術実用英和・和英大辞典**を使う

日外アソシエーツ「ビジネス技術実用英和・和英大辞典」の内容を収録しました。 - (一部の付録は除く)

- ・英和と和英、記号類の検索ができます。
- ・部分的にしかわからない、うろ覚えの単語を検索できます。
- ・入力した英単語(単数または複数)を使った例文を「ビジネス技術実用英和・和英大辞典」の データからピックアップします。
- ・入力した日本語(単数または複数)をその和訳に持つ例文を「ビジネス技術実用英和・和英 大辞典」のデータからピックアップします。

# 見出し語を検索する

例:「定格」の和英訳を調べる

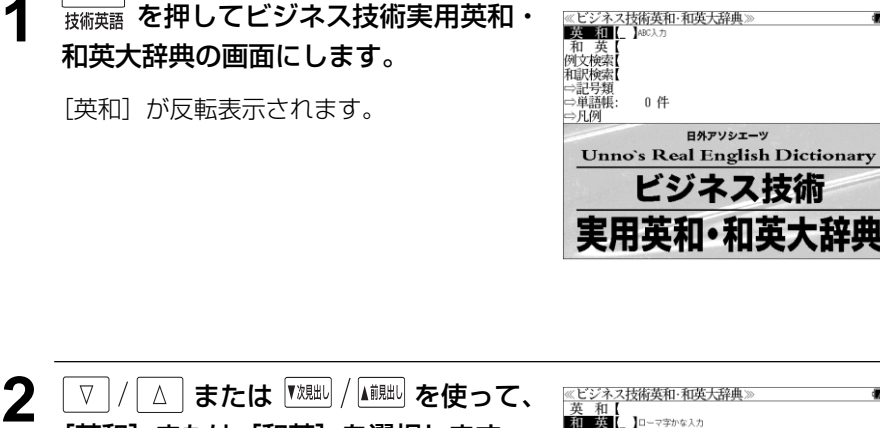

[英和]または[和英]を選択します。 例:[和英]を選択します。

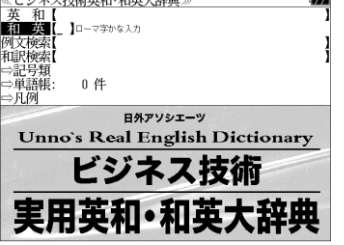

## **3** 文字/数字入力キーを使って、調べたい 日本語を入力します。

例:ローマ時で「TEIKAKU」と入力

ローマ字がひらがなに変換され、該当する見 出しリストと、プレビュー(和英訳の一部)が 表示されます。

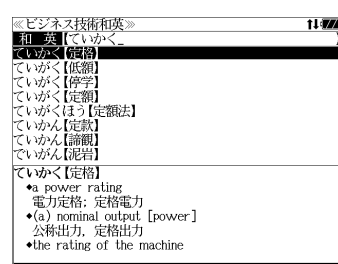

- ●入力した文字列に該当する見出し語がない場合は、最も近い見出し語から順に表示されます。 見出しリストをスクロールすると、入力文字を含まない見出し語も順に表示されます。
- ●「?」または「\*」を入力した場合、該当する見出し語がない場合は、「該当する候補があり ません。」と表示されます。

☞ 「文字入力」30 ペ-ジ 「入力文字の訂正」33 ページ 「一部を省略した入力」34 ページ

#### ▲ | ▽ |/ | △ | を使って、調べたい見出し語 《ビジネス技術和英 和 英 にいか<br>ていかく (定格) を選択します。 ていがく【低額】<br>ていがく【停学】 | ていがく【定額】<br>| ていがく【定額】<br>| ていがくほう【定額法】 例:「ていかく【定格】」を選択 ていかん【定款】<br>ていかん【諦観】<br>でいがん【泥岩】 この例では既に目的の見出し語 ていかく【定格】  $\bullet$ a power rating 「定格」が選択されています。 < 見出しリストのスクロール >  $\nabla$  $\Delta$ :1 行ずつ ▼次見出し ▲前見出し :ページごと

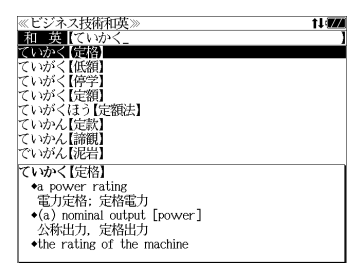

# 5 <sup>決定・訳</sup> # を押します。

選択した見出し語の英和訳が、全画面表示さ れます。

### < 全画面のスクロール >

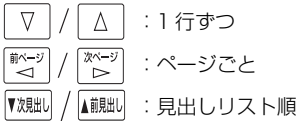

≪ビジネス技術和英<br>ていかく【定格】 I av \*a power rating 電力定格; 定格電力  $\bullet$ (a) nominal output [power] 公称出力, 定格出力 the rating of the machine この機械の定格 •maximum rated currents for contacts - 機点の最大定格電流(値) the rated load of the rectifier unit その整流装置の定格負荷 •maximum current ratings for speed limit switches 速度制限スイッチの最大電流定格(値) when the unit is operating at rated load 本装置が定格負荷で動作している時に operation at its continuous rating

# 特定の英単語を含む例文を検索する

入力した英単語(単/複数)を使った例文を、ビジネス技術実用英和・和英大辞典に収録 された全ての例文から検索します。

例:「 **cost**」と「 **save**」を含む例文を調べる

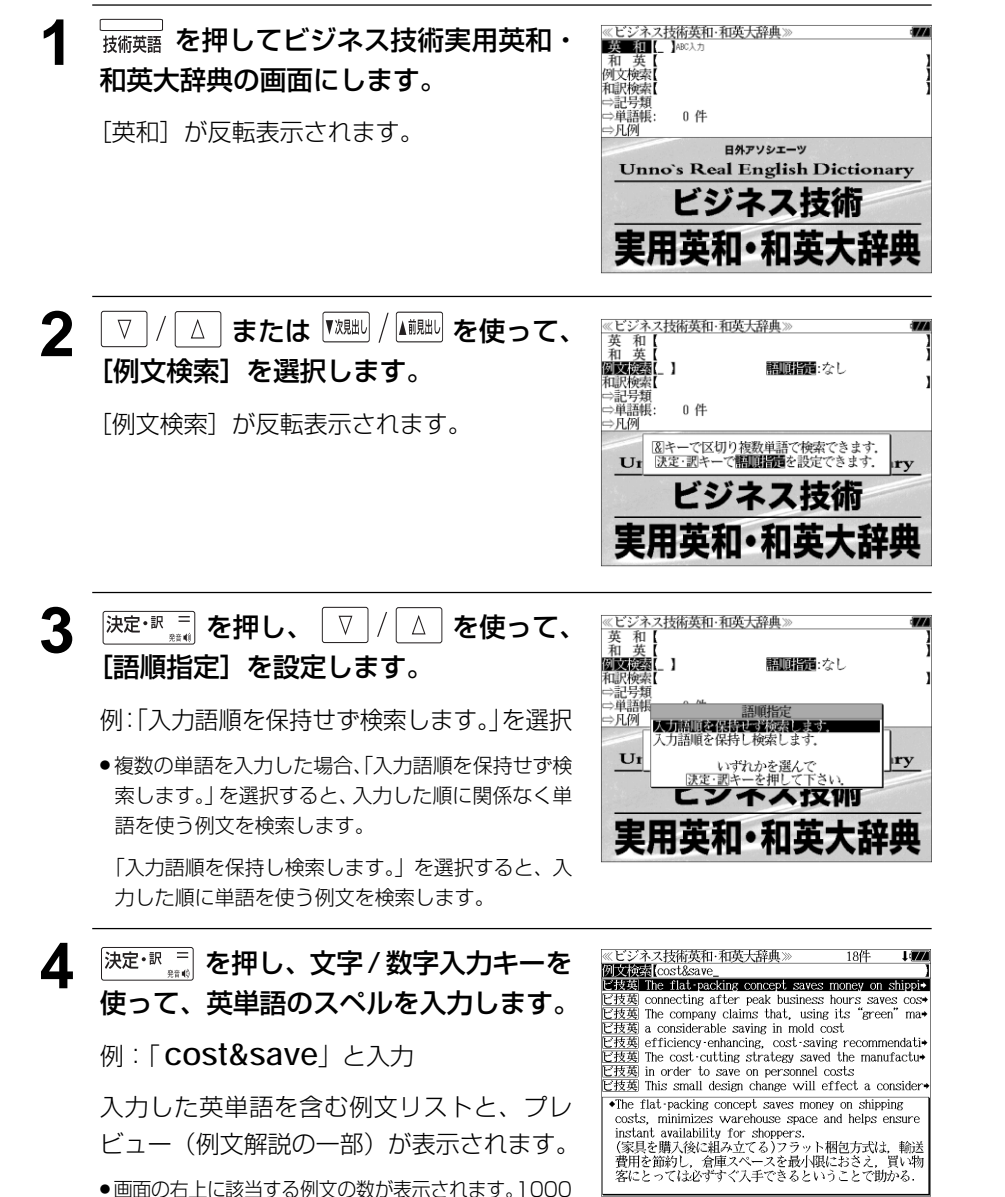

- 複数の英単語を ?★& を使って「 & I で区切って入力することができます。入力したすべ<br>● 複数の英単語を ?★& を使って「 & I で区切って入力することができます。入力したすべ ての英単語を含む例文リストが表示されます。
- ●「& 」を入力する前は前方一致です。
- ●「英単語 &」と入力すると、その英単語の変化形を使っている例文も検索します。 例:「take&」と入力
- take、 takes、 taking、 took、 takenを使っている例文を検索します。
- 入力した英単語を含む例文がない場合は、「該当する候補がありません。」と表示されます。

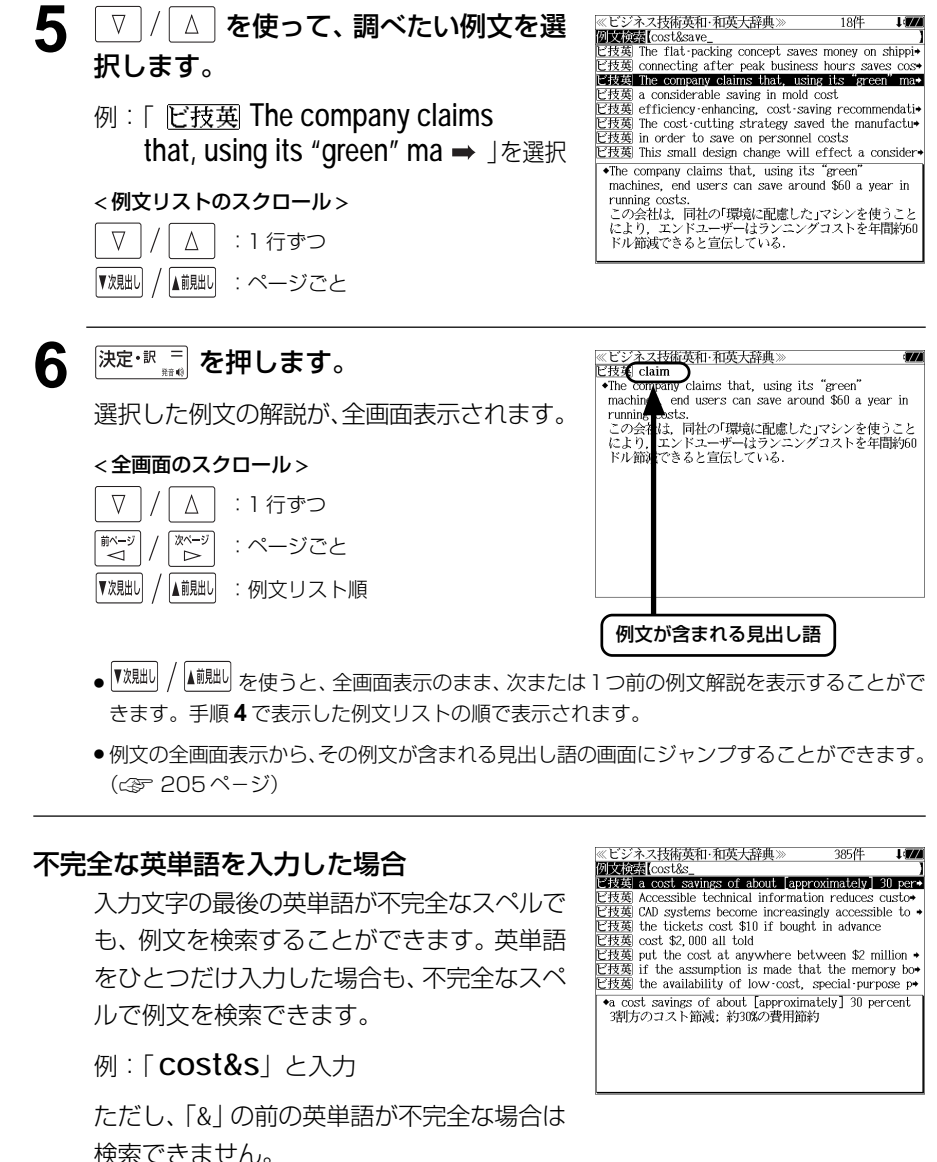

# 訳語から例文を検索する

例文の訳語から例文を、ビジネス技術実用英和・和英大辞典に収録された全ての例文から 検索します。

例:「環境」と「調和」を含む例文を調べる

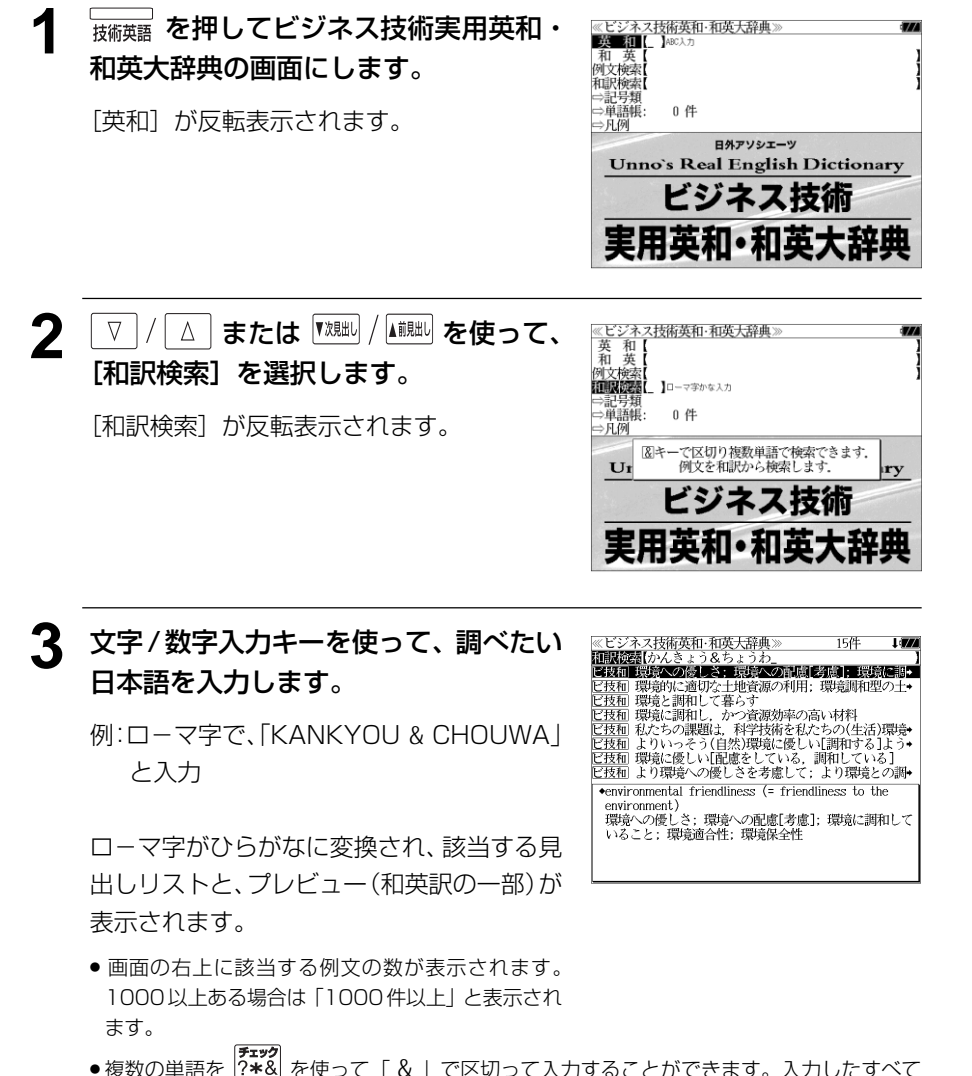

- の単語を含む例文リストが表示されます。
- ●「&」を入力する前は前方一致です。
- **98 99** 入力した単語を含む例文がない場合は、「該当する候補がありません。」と表示されます。

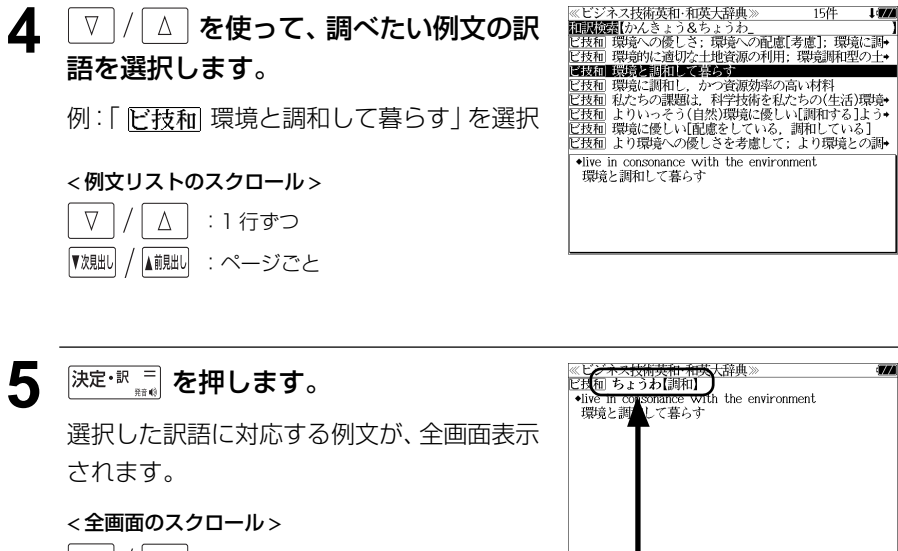

### $\nabla$  $\Delta$ :1 行ずつ 前ページ 次ペー :ページごと ື⊲໌  $\tilde{\phantom{a}}$ 例文が含まれる見出し語▼次見出し ▲前見出し :例文リスト順 ● |▼親叫 / |▲鰓型 を使うと、全画面表示のまま、次または1つ前の例文解説を表示することがで きます。手順 **3** で表示した例文リストの順で表示されます。

●例文の全画面表示から、その例文が含まれる見出し語の画面にジャンプすることができます。 (☞ 205 ペ-ジ)

### 不完全な単語を入力した場合

入力文字の最後の単語が不完全でも、例文を 検索することができます。単語をひとつだけ 入力した場合も、不完全なつづりで例文を検 索できます。

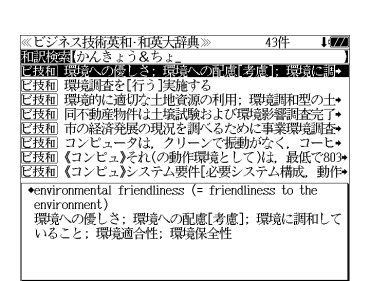

例:「KANKYOU & CHO」と入力

ただし、「&」の前の単語が不完全な場合は検 索できません。

# 記号類を検索する

# 例:「()」の英訳を調べる

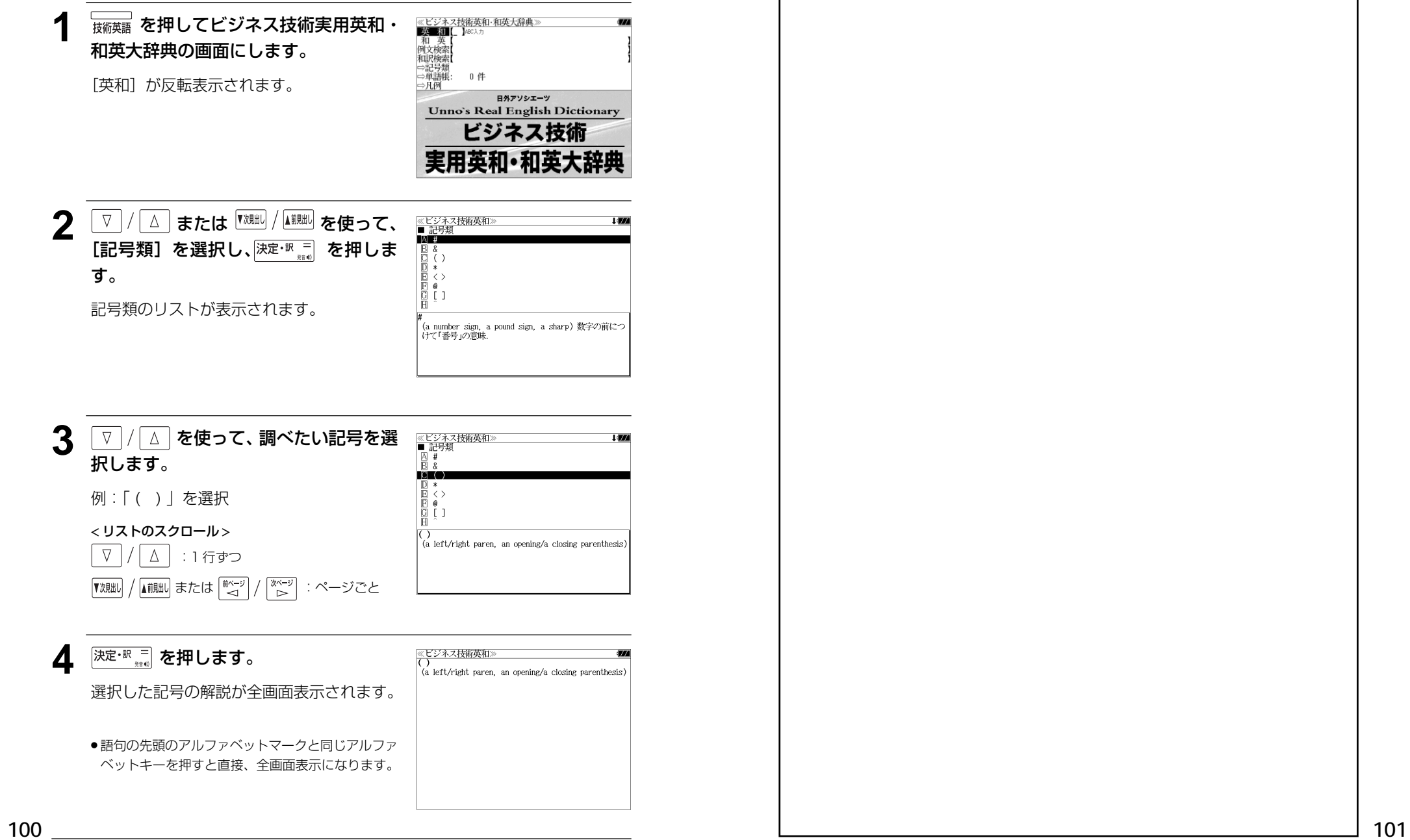

MEMO

# **英文 E メール 200 の鉄則**を使う

日経 BP 社「説得できる英文 E メール 200 の鉄則」の内容を収録しました。 (図表は除く)

・日本語と英語の双方から例文を検索することができます。

# 例文の語句から検索する

例:「価格」を使う例文を調べる

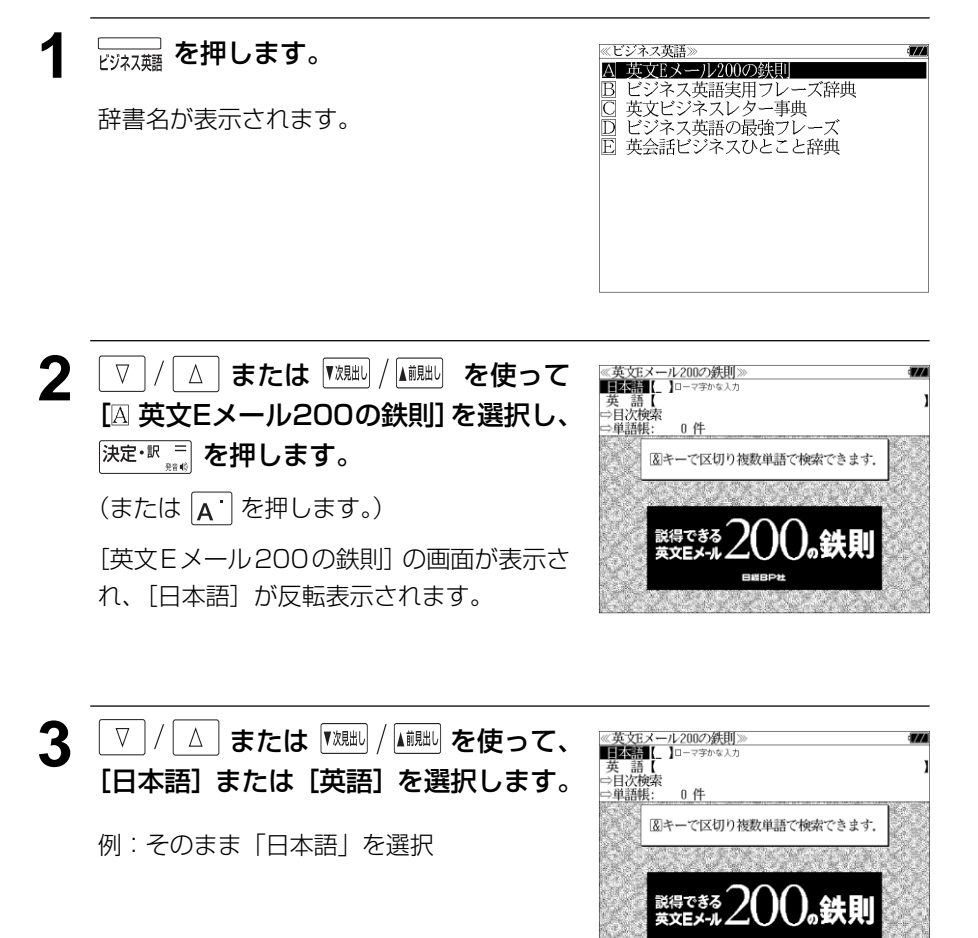

# **4** 文字/数字入力キーを使って、使いたい 語句を入力します。 例:ロ-マ字で、「KAKAKU」と入力 入力した語句を含む日本語例文リストと、プ

≪英文Eメール200の鉄則》<br>**■日本語 【**かかく<br>このBメールは、先日お知らせした価格改定について、詳細・ ■20%~7/%→10010212×12/%~20%以上の20%~12%。<br>お客さまが3月15日にエメールでご請求になられました価格→<br>PCを3台、モニタを2台注文したいと思っていますので、本日◆  $\bullet$ This email is to provide the details regarding the price changes that we informed you of (discussed, announced) the other day amoanceay une ouner day.<br>このEメールは、先日お知らせした価格改定について、詳 細をお知らせするためのものです。

- 複数の語句を |?★××)<br>● 複数の語句を |?★&| を使って 「 & | で区切って入力することができます。入力したすべて の語句を含む日本語例文リストが表示されます。
- 入力した語句を含む日本語例文がない場合は、「該当する候補がありません。」と表示されま す。
- ☞ 「文字入力」30 ペ-ジ 「入力文字の訂正」33 ページ

レビューが表示されます。

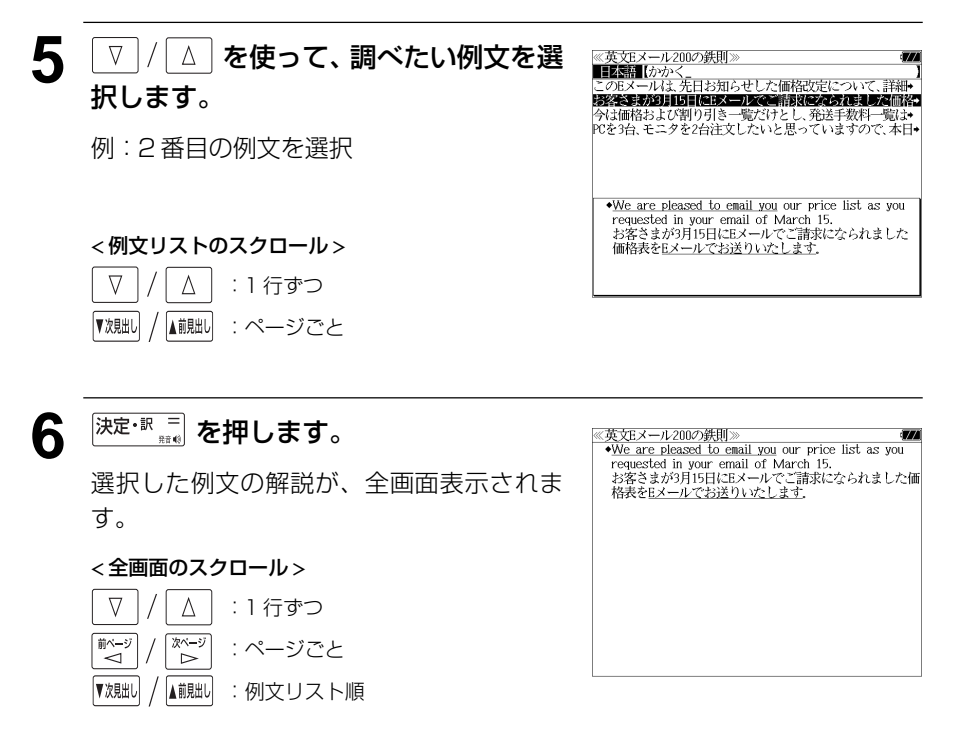

#### 目次から項目を検索する <u>4</u> 深<sup>·</sup> R = を押し、 ▽ / △ を使って、 ≪英文Eメール200の鉄則><br>第3章 Eメール特有の表現 A 送受信 調べたい項目を選択します。 **BEZZYZK** 項目を目次から見ることができます。 | 読み手への配慮<br>| 引用と転送の表現 例: 「 B レイアウト | を選択 日 ドメールの作注 例:E メール特有の表現を知る ● 項目の先頭のアルファベットマークと同じアルファ ≪英文Eメール200の鉄則》<br>■■■■■■■■■■■■■■■■■■■■■■■■■■■■■ **1** 「英文Eメール200の鉄則」の初期画面 ベットキーを押すと直接選択できます。 英語【 - 1 を表示させます。 △崩滅觚  $0 \nleftrightarrow$ < 項目リストのスクロール > 図キーで区切り複数単語で検索できます。 (☞ 102 ペ-ジ)  $\nabla$  $\Delta$ :1 行ずつ |次〜ジ<br>| ト ■ページ<br>△ または :ページごと <u>5</u> 深定·訳 = を押し、 ▽ / △ を使って、 ≪英文Eメール200の鉄則≫<br>第3章 Eメール特有の表現<br>■■ レイアウト<br>- 囚 箇条書きで情報を整理する 調べたい小項目を選択します。 ■ コロンを使って箇条書きにする ■ インデントで区別する<br>■ ■ インデントで区別する 例:「Bコロンを使って箇条書きにする」を **22 スペーパ または <sup>▼</sup> ※ ル / ▲ ■ おん使って、** ≪英文Eメール200の鉄則<br>|日本語【<br>|英 語【 選択 英語【  $[L \rightarrow \rightarrow \rightarrow \infty]$ [目次検索]を選択します。 ||レィノ・・シ」<br>|コロンを使って箇条書きにする<br>|- 項目名に「:」(コロン)を付けて、その後に説明文を追加<br>|- する形の箇条書きがある。キーワードが最初に来るので、 0件 ● 項目の先頭のアルファベットマークと同じアルファ [目次検索] が反転表示されます。 - 簡潔で分かりやすい表現になる. ベットキーを押すと直接選択できます。 **EXAMPLE** < 項目リストのスクロール >  $\nabla$  $\Delta$ :1 行ずつ 深ージ 献– または :ページごと **6** <sup>決定・訳 ■</sup> を押します。 <u>@英文Eメール200の鉄則≫</u><br>[レイアウト ⑧]<br>コロンを使って箇条書きにする<br>- 『耳白名に:(コロン)を付けて、その後に説明文を追加<br>- する形の箇条書きがある。キーワードが最初に来るので.<br>- する形の箇条書きがある。キーワードが最初に来るので. **3** を押し、 を使って、 調べたい項目を選択します。 ≪英文Eメール200の鉄則》<br>囚 第1章 英文Eメールの基本<br>B 第2章 ビジネスEメールの書き出しと結び<br><mark>9 第3章 Eメール器πの表現</mark> 選択した項目の解説が全画面表示されます。 簡潔で分かりやすい表現になる。 第4章 定型的な業務連絡 **EXAMPLE** 第5章 ビジネスに役立つ表現 John, you can get to our San Jose office from major 例: 「◎ 第3章 E メール特有の表現 | を選択 第6章 人事や社交の表現 < 全画面のスクロール > freeway exits as follows: - 第7章 説得・交渉の表現<br>- 第8章 IT技術者の表現 From Highway 101 north:  $\nabla$  $\Delta$ :1 行ずつ Take the 1st Street/Brokaw exit. Turn left on Brokaw and turn right on Airport Parkway. The San ■ページ<br>△ 次ページ Jose office is on your left. :ページごと ົ⊳ From Highway 101 south: Take the Guadalupe Parkway exit south. At the first ▼次見出し ▲前見出し :項目リスト順

# **ビジネス英語実用フレーズ辞典**を使う

NHK 出版「やさしいビジネス英語実用フレーズ辞典」の内容を収録しました。 (図表、一部の付録は除く)

- ・見出し語の訳語から逆に見出し語を検索できます。
- ・部分的にスペルのわからない英単語も検索できます。

# 見出し語を検索する

### 例:「 **clout**」の英和訳を調べる

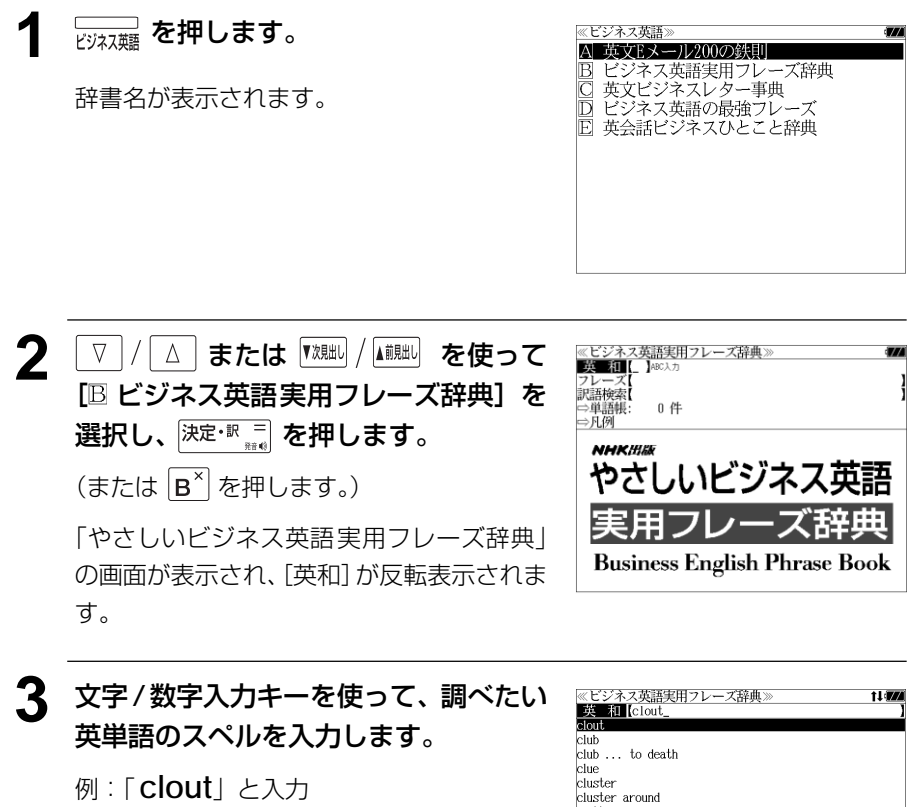

入力した文字列に該当する見出しリストと、 プレビュー(英和訳の一部)が表示されます。

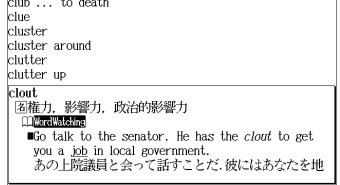

- ●入力した文字列に該当する見出し語がない場合は、最も近い見出し語から順に表示されます。 見出しリストをスクロールすると、入力文字を含まない見出し語も順に表示されます。
- ●「?」または「\*」を入力した場合、該当する見出し語がない場合は、「該当する候補があり ません。」と表示されます。

☞ 「文字入力」30 ペ-ジ 「入力文字の訂正」33 ページ 「一部を省略した入力」34 ページ

#### ▲ マ/ | △ | を使って、調べたい見出し語 **Till** clout を選択します。 **Club**  $\frac{\text{c} \cdot \text{c} \cdot \text{c}}{\text{c} \cdot \text{c} \cdot \text{c}}$  to death clue

例:「 **clout**」を選択

この例では既に目的の見出し語 「 **clout**」が選択されています。

# < 見出しリストのスクロール >

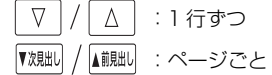

# 5 <sup>決定・訳 コ</sup> を押します。

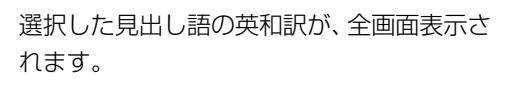

### < 全画面のスクロール >

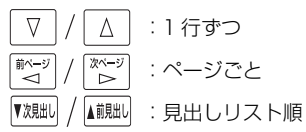

**Contract State** Go talk to the senator. He has the clout to get you a job in local government. あの上院議員と会って話すことだ.彼にはあなたを地 《ビジネス英語実用フレーズ辞典》 i an cloud

t i dra

### .soue<br>|名権力、影響力、政治的影響力

isa.<br>图権力、影響力、政治的影響力

cluster

clutter clutter up

clout.

cluster around

- <del>sayan, avery,</del> externormy)<br> **Contract Contract Contract Contract Contract Contract Contract Contract Contract Contract Contract Contract**<br>
■Go talk to the senator. He has the *clout* to get vou a job in local envernment you a <u>koo</u> m iocal governiment.<br>あの上院議員と会って話すことだ.彼にはあなたを地方<br>自治体に就職させるだけの力がある.<br>**mo**ne of the members of the <u>old boy network</u> used
- his clout to get Howard the Bingham department
- ins court to get now at the Empham teparameter<br>store advertising account.<br>同窓会メンバーの強力なコネで、ハワードはビンガム・デパートを広告クライアントとして獲得できた.
- **Edward Meade is the only man with enough clout** among business leaders to arrange the purchase of
- p<u>roperty</u> needed for the proposed stadium.<br>計画中のスタジアム建設に必要な土地購入を手配する
- 
- CO Body Talk CO Mord Matching のマークがある場合 戦機 を押して、コラムの内容を見 ることができます。(☞ 78 ペ-ジ)
- 全画面中のアンダーラインの付いた英単語、フレーズはジャンプ機能を使って直接「やさし いビジネス英語実用フレーズ辞典」の見出し語にジャンプします。(<<br 200 ページ)

# 特定の英単語を含むフレーズを検索する

入力した英単語(単/複数)を含むフレーズを「やさしいビジネス英語実用フレーズ辞典」 の全データの中から検索します。

### 例:「 **minute**」を含むフレーズを調べる

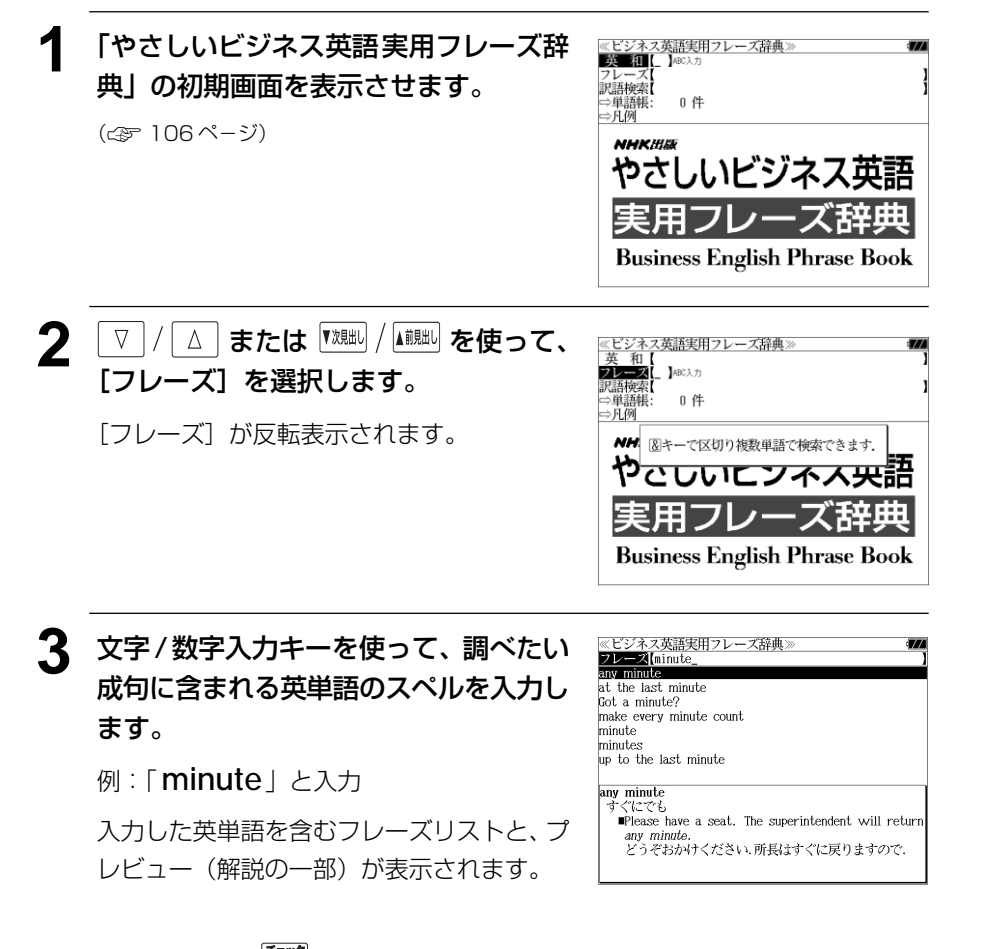

- 複数の英単語を [<del>3ェッ2]</del><br>● 複数の英単語を [?\*&] を使って 「 & 」で区切って入力することができます。入力したすべ ての英単語を含むフレーズリストが表示されます。
- ●「& 」を入力する前は前方一致です。
- ●「英単語 &」と入力すると、その英単語の変化形を使っているフレーズも検索します。 例:「take&」と入力 take、 takes、 taking、 took、 takenを使っているフレーズを検索します。
- **108 109** ● 入力した英単語を含むフレーズがない場合は、「該当する候補がありません。」と表示されます。

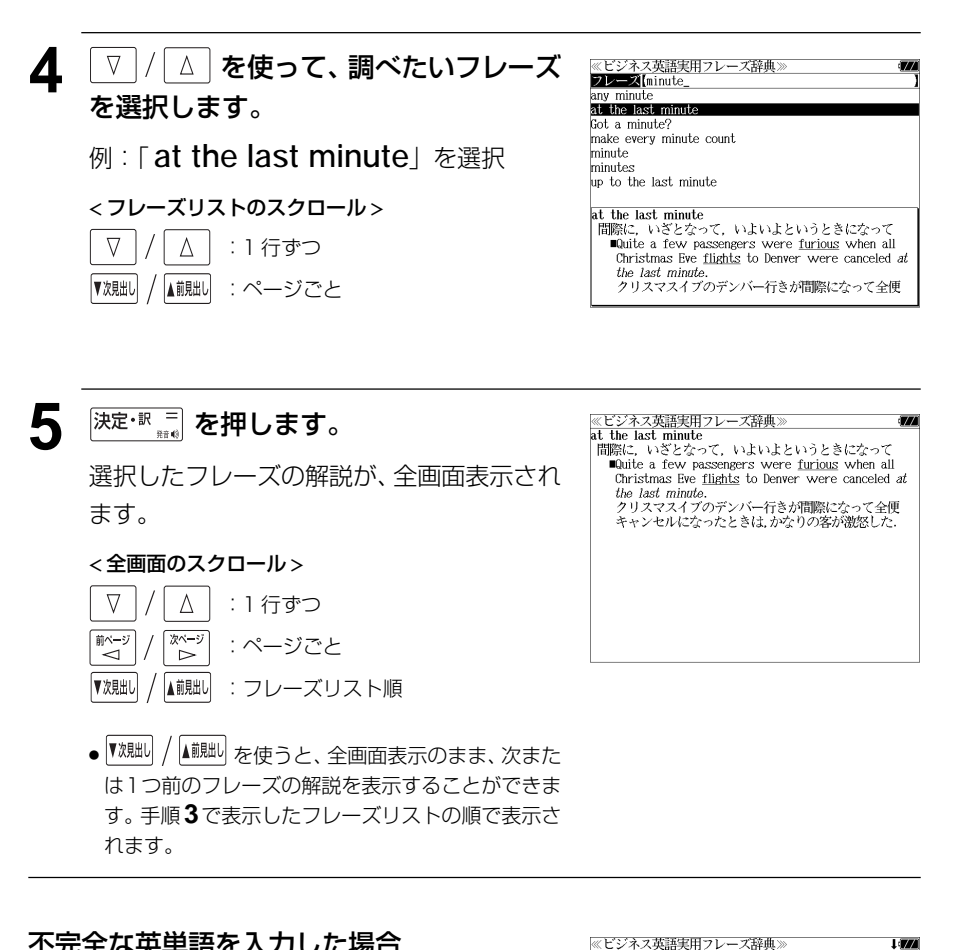

 $\frac{m}{2}$   $\frac{m}{2}$ 

bare minimum

come to mind

boggle the mind

change one's mind

absolute minimum<br>最小限、絶対最小限

Assembly line workers and management believe in teamwork as an effective method in keeping 

ask if a person minds at the last minute

any minute

### 不完全な英単語を入力した場合

入力文字の最後の英単語が不完全なスペルで も、フレーズを検索することができます。英 単語をひとつだけ入力した場合も、不完全な スペルでフレーズを検索できます。

例:「 **min**」と入力

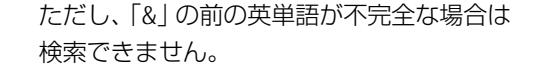

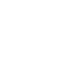

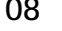

**Litra** 

# 訳語から見出し語を検索する

見出し語の訳語から見出し語を和英検索できます。

### 例:「指摘」に対応する見出し語を調べる

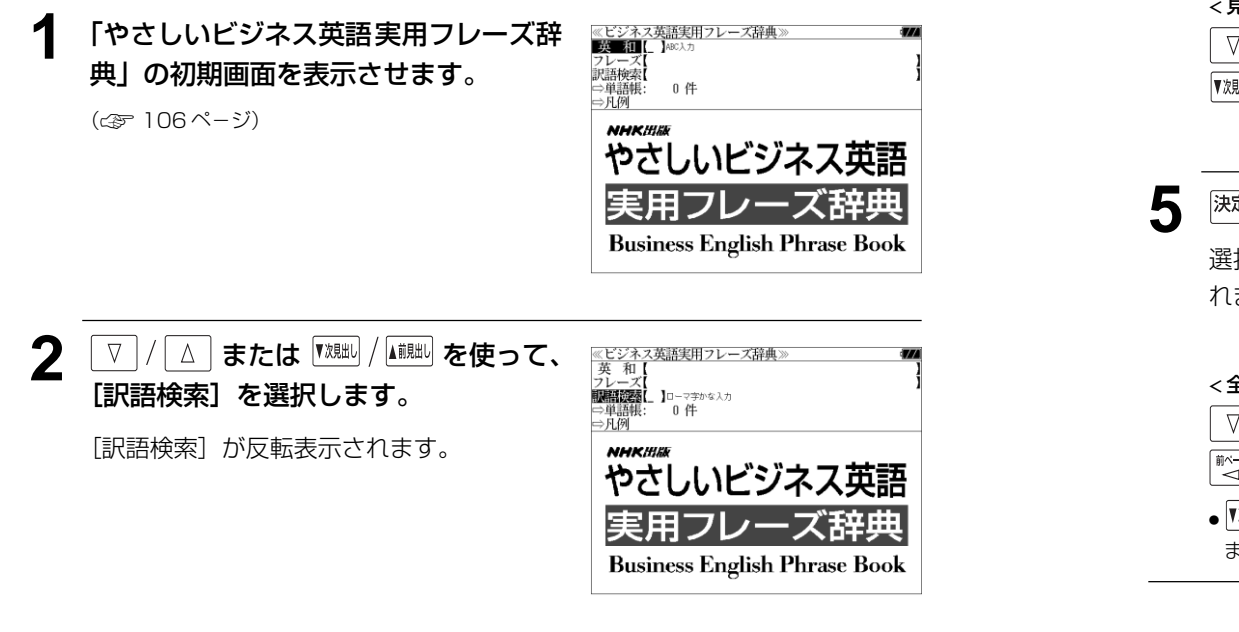

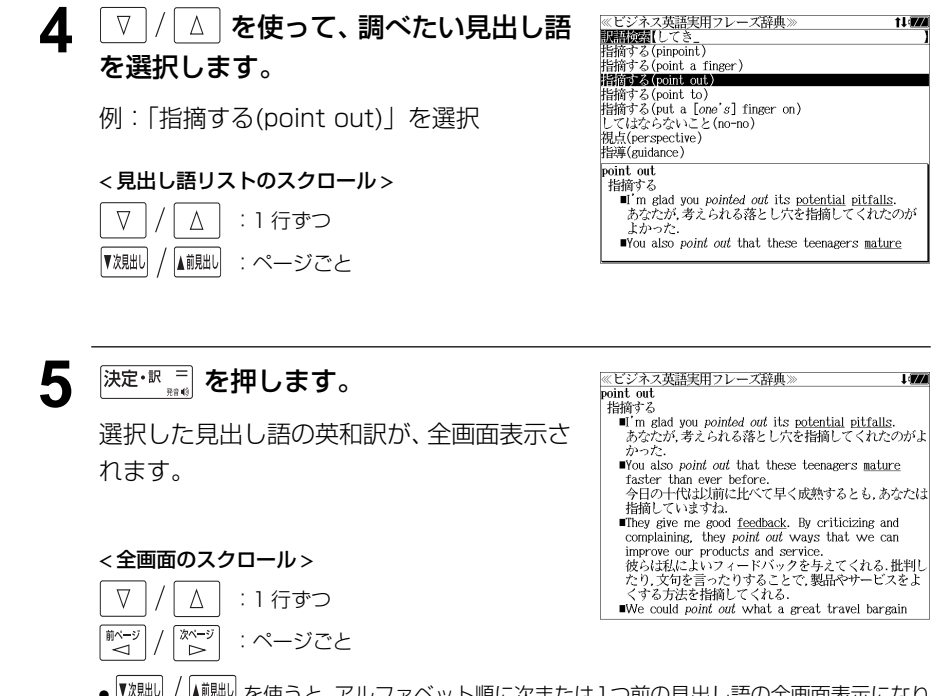

● | 艰い / │▲ 八山 を使うと、アルファベット順に次または1つ前の見出し語の全画面表示になり ます。

## **3** 文字/数字入力キーを使って、調べたい 日本語を入力します。

例:ロ-マ字で、「SHITEKI」と入力

ロ-マ字がひらがなに変換され、該当する見 出しリストと、プレビュー(見出し語画面の 一部)が表示されます。

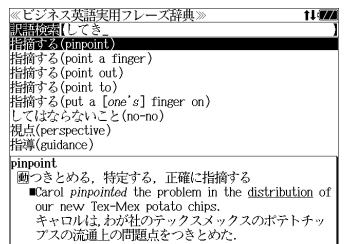

- ●入力した文字列に該当する見出し語がない場合は、最も近い見出し語から順に表示されます。 見出しリストをスクロールすると、入力文字を含まない見出し語も順に表示されます。
- ●「?」または「\*」を入力した場合、該当する見出し語がない場合は、「該当する候補があり ません。」と表示されます。
- ☞ 「文字入力」30 ペ-ジ 「入力文字の訂正」33 ページ 「一部を省略した入力」34 ページ

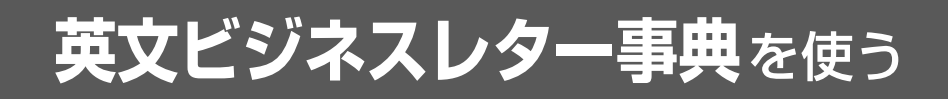

三省堂「キーワードで引く英文ビジネスレター事典」の内容を収録しました。

(図表、一部の付録は除く)

- ・日本語のキーワードから、またはキーワードに対応する英単語から例文を検索できます。
- ・入力した日本語(単数または複数)または英単語(単数または複数)を使った例文を「英文 ビジネスレター事典」のデータからピックアップします。

# 見出し語から例文を検索する

例:見出し語「権限」の例文を調べる

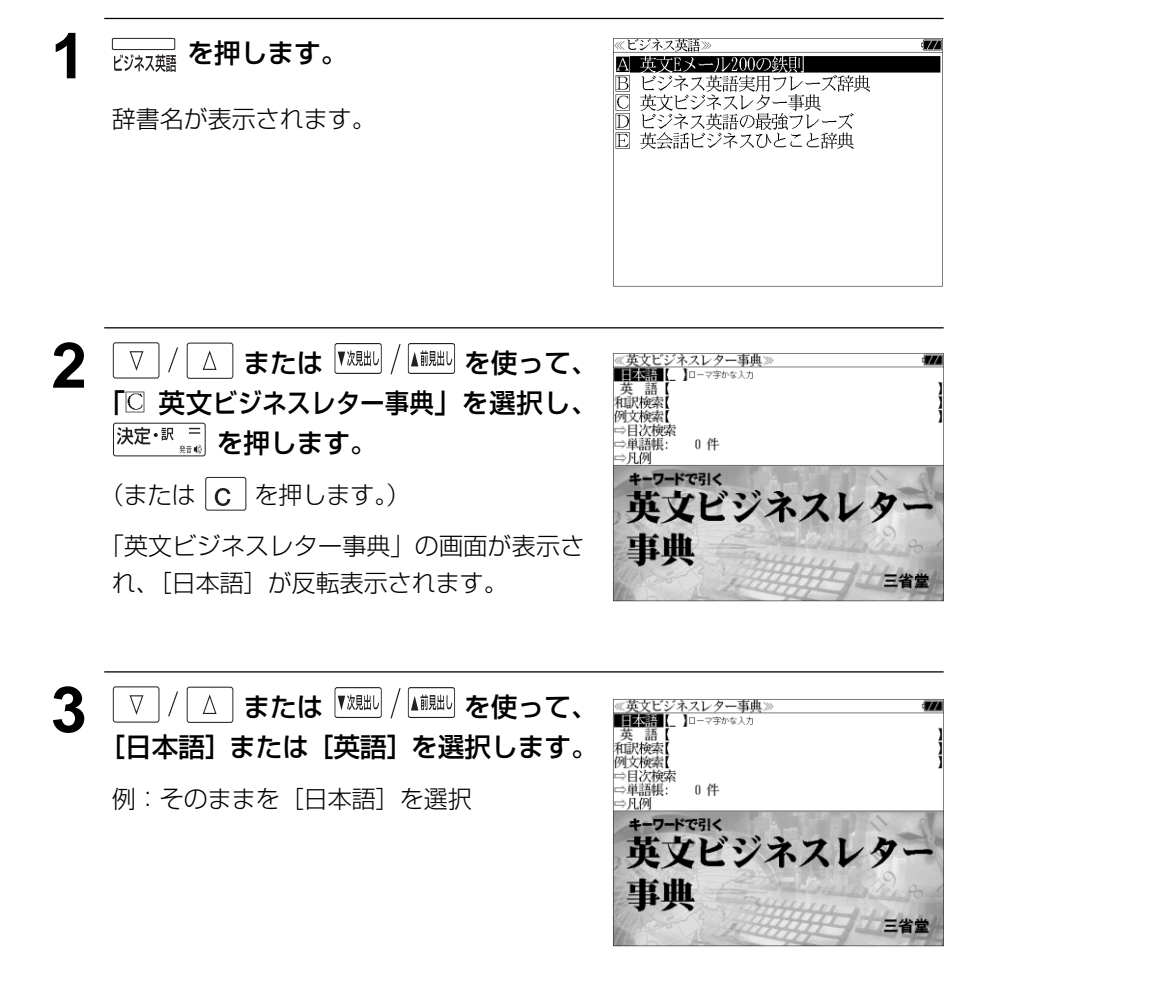

### **4** 文字/数字入力キーを使って、調べたい 日本語を入力します。

例:ロ-マ字で、「KENGENN」と入力

ローマ字がひらがなに変換され、該当する見 出しリストと、プレビューが表示されます。

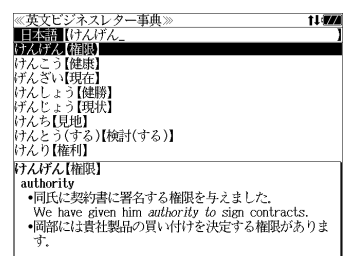

- 入力した文字列に該当する見出し語がない場合は、最も近い見出し語から順に表示されます。 見出しリストをスクロールすると、入力文字を含まない見出し語も順に表示されます。
- ●「?」または「\*」を入力した場合、該当する見出し語がない場合は、「該当する候補があり ません。」と表示されます。
- ☞ 「文字入力」30 ペ-ジ 「入力文字の訂正」33 ページ 「一部を省略した入力」34ページ

#### 5 V/△ を使って、調べたい見出し語 ≪英文ビジネスレター事典><br>■日本語【けんげん<br>けんげん【縮膜】 を選択します。 けんこう【健康】<br>|げんざい【現在】 けんしょう【健勝】 レナんじょう【現状】<br>けんち【見地】<br>けんとう(する)【検討(する)】 例:「けんげん【権限】」を選択 けんり【権利】 この例では既に目的の見出し語「けんげん けんげん【権限】 authority -<br>同氏に契約書に署名する権限を与えました. 【権限】」が選択されています。 - We have given him *authority to sig*n contracts.<br>•岡部には貴社製品の買い付けを決定する権限がありま < 見出しリストのスクロール >  $\nabla$  $\Delta$ :1 行ずつ ▼次見出し ▲前見出し :ページごと

## **6** 深定·訳 = を押します。

選択した見出し語を使った例文が、全画面表 示されます。

### < 全画面のスクロール >

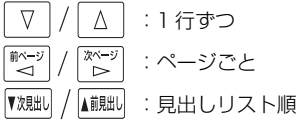

≪英文ビジネスレター事典<br>けんげん【権限】 authority

-<br>-同氏に契約書に署名する権限を与えました. We have given him authority to sign contracts.<br>•岡部には貴社製品の買い付けを決定する権限がありま

```
Mr. 0kabe has the authority to make a decision
about purchasing your products.<br>•そちらのシカゴ本店に権限を与え、できるだけ早く保証
状を解除していただければ幸いです。
We would appreciate it if you would kindly
authorize your Chicago Head Office to release the
guarantee as soon as possible.
(the) authority to do は「~する権限」, have (the)
authority to do は be authorized to do (~する権限を
与えられている)ともいえる.
```
# 訳語または特定の英単語から例文を検索する

例文の訳語から例文を、または入力した英単語(単/複数)を使った例文を、「英文ビジ ネスレター事典」に収録された全ての例文から検索します。

例:「 **prepare**」を含む例文を調べる

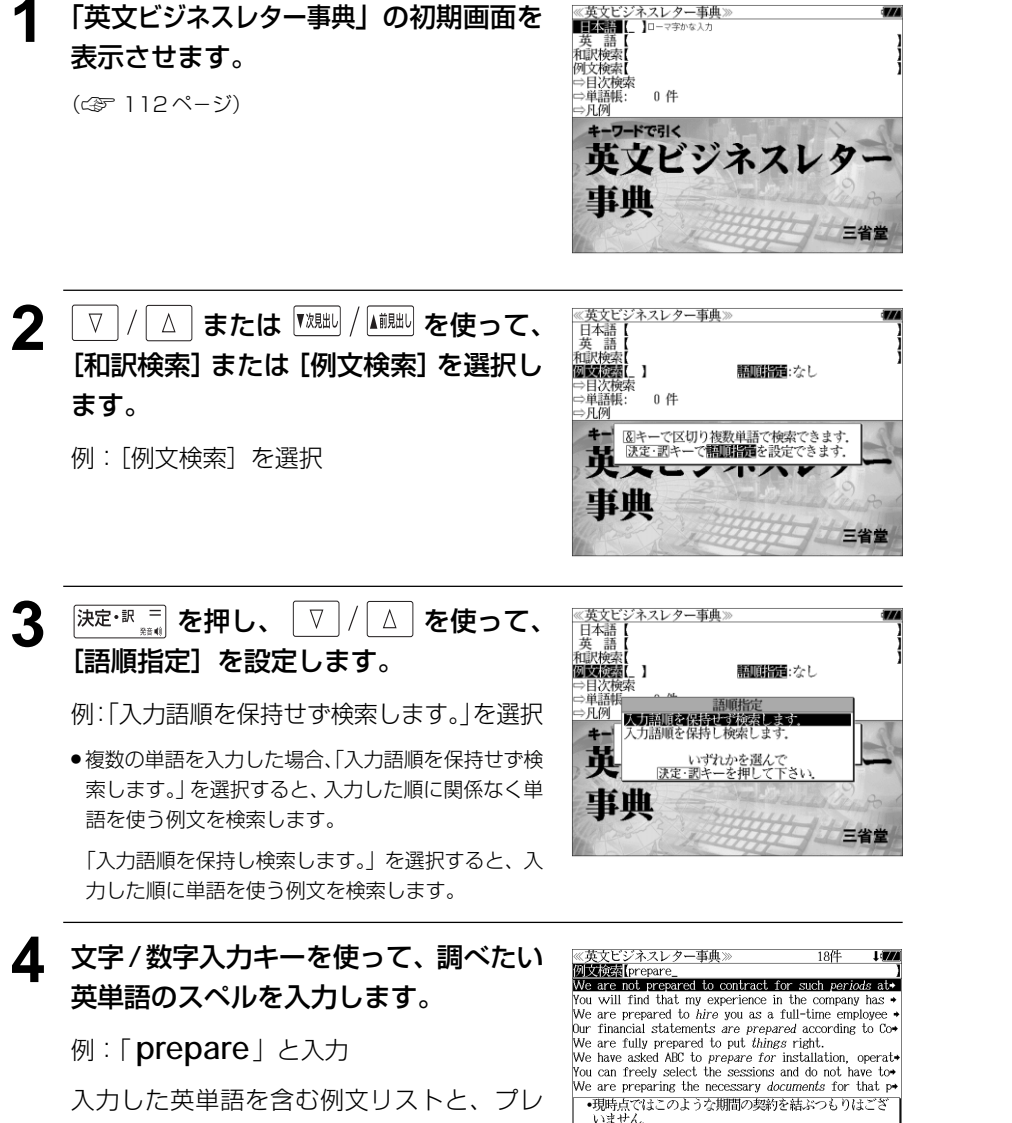

ビュー(例文解説の一部)が表示されます。

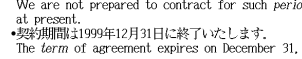

- ●画面の右上に該当する例文の数が表示されます。1000以上ある場合は「1000件以上」と 表示されます。 チェック
- ●複数の英単語を 2¥& を使って「 & 」で区切って入力することができます。入力したすべ ての英単語を含む例文リストが表示されます。
- ●「& 」を入力する前は前方一致です。
- ●「英単語 &」と入力すると、その英単語の変化形を使っている例文も検索します。
- 例:「take&」と入力

take、 takes、 taking、 took、 takenを使っている例文を検索します。

● 入力した英単語を含む例文がない場合は、「該当する候補がありません。」と表示されます。

# 5 レ / △ を使って、調べたい例文を選 択します。

例:「 **Our financial statements are prepared according to Co** 」 を選択

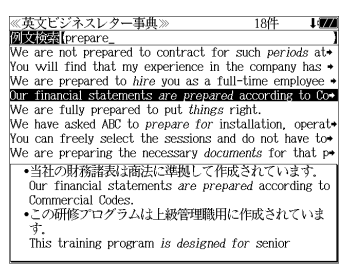

### < 例文リストのスクロール >

 $\Delta$ :1 行ずつ ▼次見出し ▲前見出し :ページごと

**6** <sup>決定・訳</sup> ■ を押します。

選択した例文の解説が、全画面表示されます。

< 全画面のスクロール >

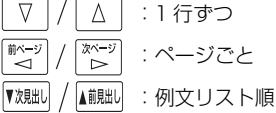

<u>≪英</u>文ビジネスレター事典》<br>•当社の財務諸表は商法に準拠して作成されています<br>•当社の財務諸表は商法に準拠して作成されています Our financial statements are prepared according to Commercial Codes. ・この研修プログラムは上級管理職用に作成されていま This training program is designed for senior executives. - 文書などを「作成する」には make (out) / draw up な へにも使える。第2例の be designed for 〜は「〜を対象に<br>して)作成される」という意。

● |▼魂叫 / |▲ 。」 を使うと、全画面表示のまま、次または1つ前の例文解説を表示することがで きます。手順 **4** で表示した例文リストの順で表示されます。

### 不完全な英単語を入力した場合

入力文字の最後の英単語が不完全なスペルで も、例文を検索することができます。英単語 をひとつだけ入力した場合も、不完全なスペ ルで例文を検索できます。

例:「 **pre**」と入力

 $\frac{114}{\frac{115}{256}}$  **115**  $\frac{1}{215}$  **115** ただし、「&」の前の英単語が不完全な場合は 検索できません。

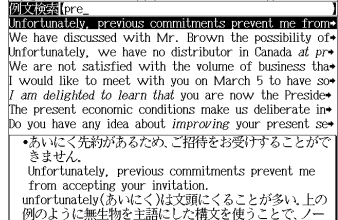

《英文ビジネスレター事典)

# 英文ビジネスレターについての知識等を見る

「英文ビジネスレターの基礎知識」「モデルレター30例」「ファクス・Eメールのレター」 の内容を見ます。

例:「モデルレター 30 例」を調べる

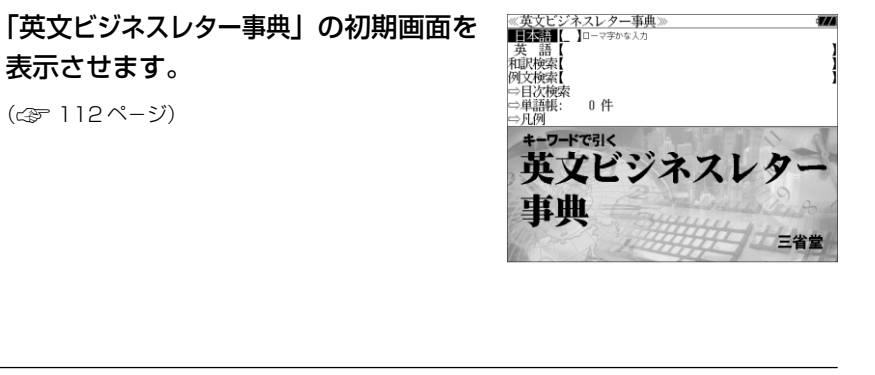

**2** または を使って、 [目次検索]を選択し、 決定・訳 三 を押し す。

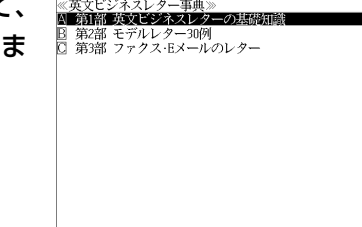

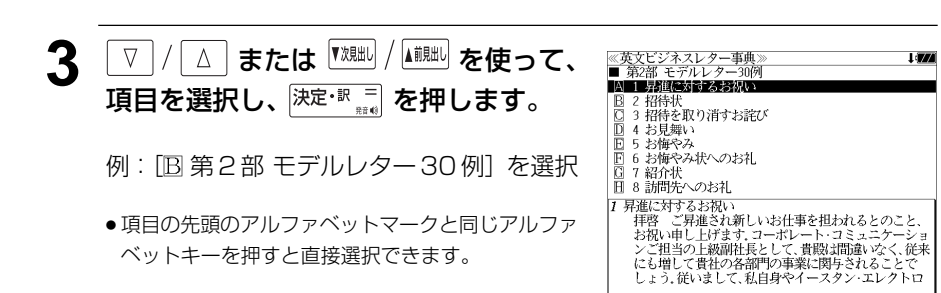

▲ | V | / | △ | を使って、調べたい項目を選 ≪英文ビジネスレター事典><br>■ 第2部 モデルレター30例 i an ∠ap モノルレフー5up<br>- 昇進に対するお祝い 択します。 □ : <del>77年に</del>419 045元い<br>■ 2 招待状<br>■ 3 招待を取り消すお辞び **DEARER** | 5 お悔やみ<br>| 6 お悔やみ状へのお礼 例:「 日4 お見舞い」を選択 □ 7 级公共 目 8 訪問先へのお礼 4 お見舞い ● 項目の先頭のアルファベットマークと同じアルファ い<sub>兄</sub>海い<br>- 拝啓 - 貴社事務所が4月8日の早朝、貴地区で起きた大<br>- 火により大損害を受けたことを、貴地駐在の弊社の者 ベットキーを押すと直接選択できます。 火により入損者を安守/にことを、真理駐任ク究年の子<br>から聞きました』心からお見舞い申し上げます.<br>たいへん心配しております.何かお役に立てること<br>がございましたら、ご遠慮なくお申し付けいただきた < リストのスクロール >  $\nabla$  $\Delta$ :1 行ずつ ■ページ ি\*∼ :ページごと A前肥し ▼次見出 :ページごと ≪英文ビジネスレター事典》<br>- 「お見舞い<br>- 「お見舞い」<br>- 「おりませ事務所が4月8日の早朝、貴地区で起きた大火<br>- により大損害を受けたことを、貴地駐在の弊社の者から<br>- 「こさいましたら、ご遠慮なくお申し付けいただきたいと<br>- ございましたら、ご遠慮なくお申し付けいただきたいと<br>- 思います。<br>- 思い可能<br>- 『いっぱず。 5 <sup>決定・訳 コ</sup> を押します。 選択したモデルレターの解説が、全画面表示 されます。 < 全画面のスクロール > Dear Mr. Jones:  $\nabla$  $\Delta$ :1 行ずつ We were very distressed to hear<sup>®</sup> from our representatives stationed in your city that your 『゛く 次ページ offices had been severely damaged by the big fire :ページごと ົ⊳ in your area which took place on the early ▼次則 ▲前見出し :リスト順 ● 【<sup>双朏b|</sup> / ▲観點 を使うと、全画面表示のまま、次または1つ前の解説を表示することができま す。手順 **4** で表示したリストの順で表示されます。 ● [1] Point] [1] 語釈と応用例 のマークがある場合 | NX (糊 を押して、コラムの内容を見ること ができます。(☞ 78 ペ-ジ)

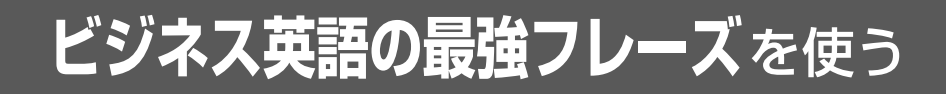

日経BP社「この一言ですべてが伝わる!ビジネス英語の最強フレーズ」の内容を収録し ました。

(図表、一部の付録は除く)

# 目次から項目を検索する

### 項目を目次から見ることができます。

例:E メール特有の表現を知る

**12 を押します。** 

辞書名が表示されます。

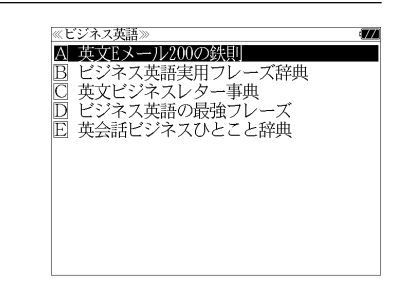

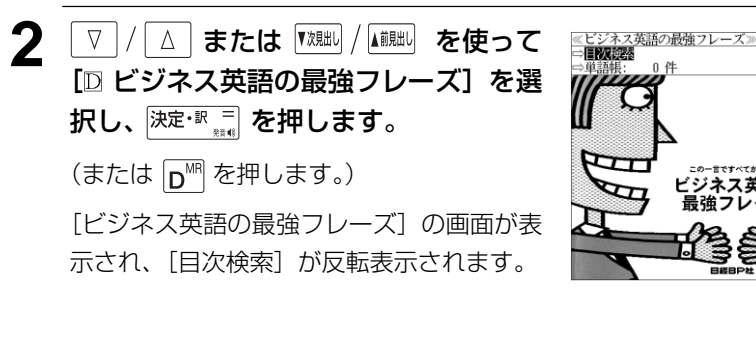

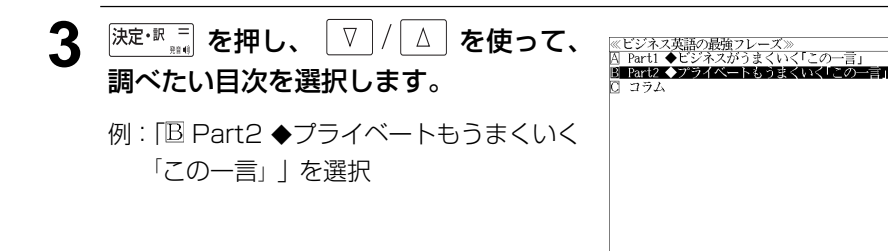

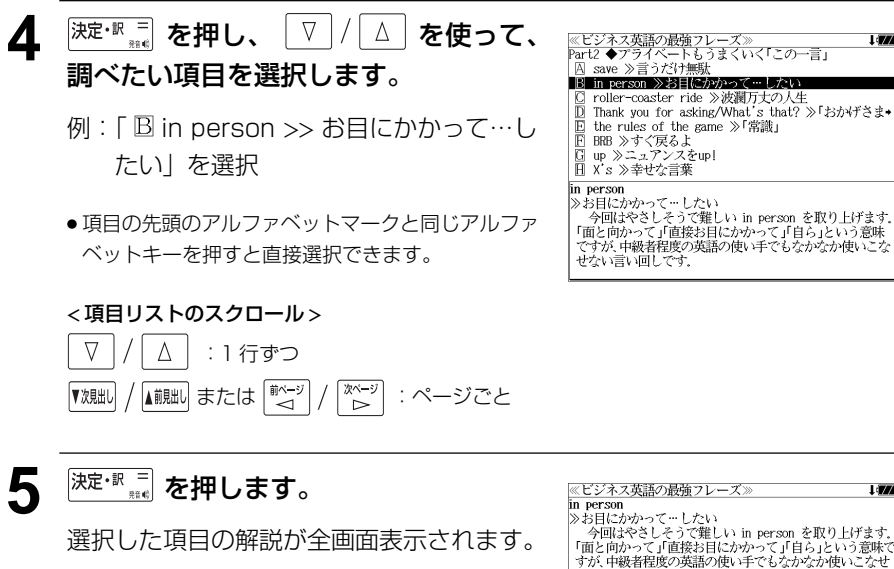

### < 全画面のスクロール >

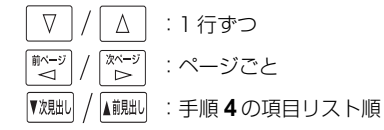

### グの日にファクトラーブードした。。<br>「全国はやさしそうで難しい in person を取り上げます。<br>「面と向かって」「直接お目にかかって」「自ら」という意味で<br>すが、中級者程度の英語の使い手でもなかなか使いこなせ ない言い回しです。

I draw

I want to thank you in person.<br>(お目にかかって直接お礼を言いたい)

これは、以下のようにも応用できます。

I want to apologize in person (直接お会いしてお詫びしたい)

I want to explain it to you in person.

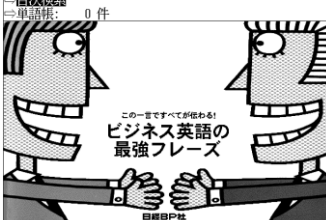

# **英会話ビジネスひとこと辞典**を使う

DHC「英会話ビジネスひとこと辞典」巽一朗、巽スカイ・ヘザー著 の内容を収録しました。

・会話文はその場面別の検索に加え、会話で使われている日本語と英語の単語から簡単に検索 できます。

# 会話文(日本語)の語句から検索する

使いたい語句(単/複数)を入力して会話文を検索することができます。

例:「かいぎ」を使う会話文を調べる

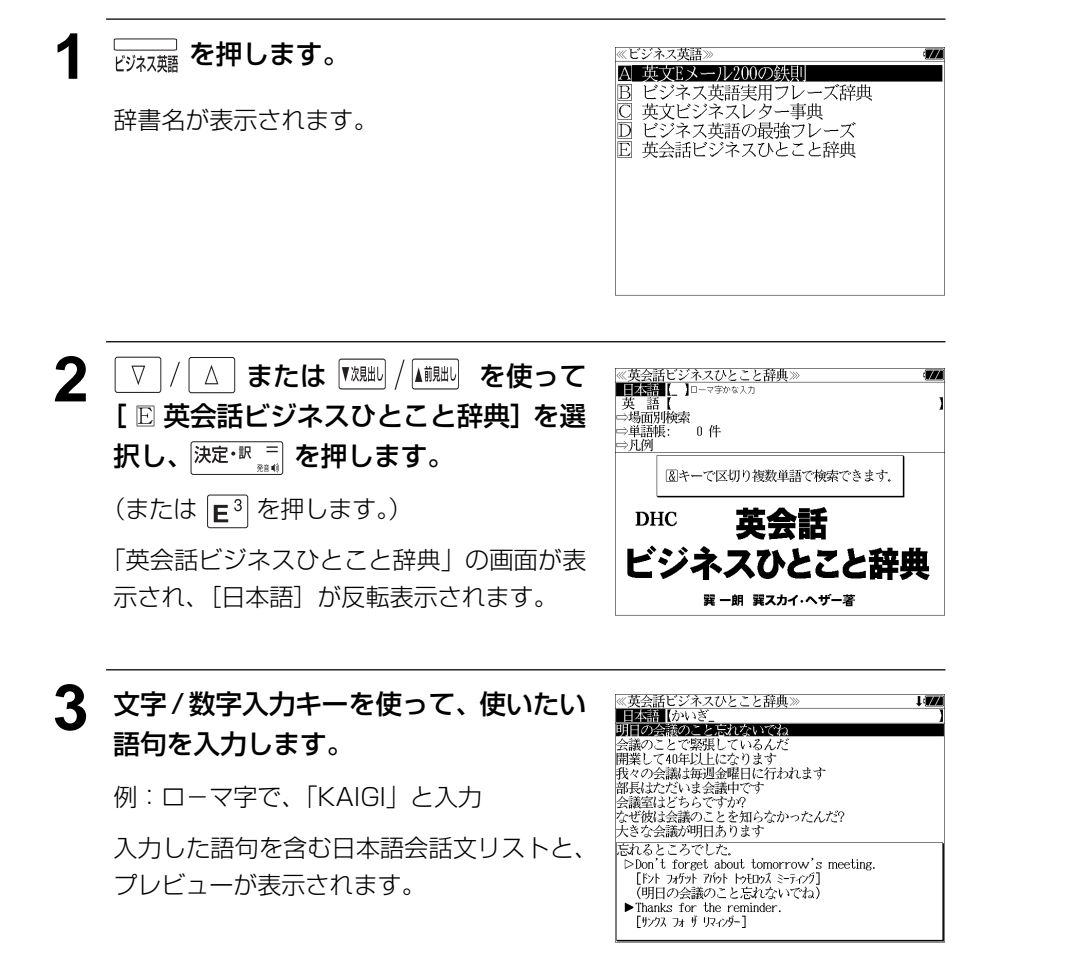

**120 121** ● 複数の語句を (<del>3ェッ)</del><br>● 複数の語句を (?\*&) を使って「 & 」で区切って入力することができます。入力したすべて の語句を含む日本語会話文リストが表示されます。

- 見出し文、会話例、類似表現の日本語会話文が検索対象になります。
- 入力した語句を含む日本語会話文がない場合は、「該当する候補がありません。」と表示され ます。
- ☞ 「文字入力」30 ペ-ジ

「入力文字の訂正」33 ページ

## ▲ | ▽ |/ | △ | を使って、調べたい会話文を 選択します。

例:「部長はただいま会議中です」を選択

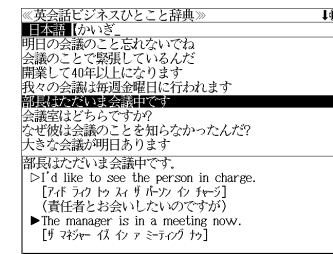

< 会話文リストのスクロール >

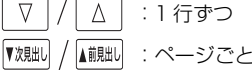

# 5 深定·訳 = を押します。

選択した会話文(を含む見出し文)の解説画面が表示されます。

≪英会話ビジネスひとこと辞典≫<br>部長はただいま会議中です. ① 「日本語見出し文」  $\triangleright$ T'd like to see the person in charge. アポラクトゥスィチルックチャジ (責任者とお会いしたいのですが) ② 見出し文を使った「会話例」  $\blacktriangleright$  The manager is in a meeting now - inc manager is in a meeting<br>[サ マネシャー イス イン ァ ミーティングナッ]<br>(部長はただいま会議中です) ▷対応する会話文です。 \*the person in chargeで「責任者」 The manager isn't available now. (部長はただいま手が空いていません) ▶ 見出し文を使った会話文です。 \*このavailableは「手が空いている」 The manager is busy now. (部長は今ちょっと忙しいのですが) 3 見出し文の「類似表現」 He's occupied. \*occupiedはoccupy「ふさぐ・占領する」の過去分詞 見出し文に対応する英語表現とほぼ同じ意味 を持つ言い換え表現。但し、全く同じ意味と は限りません。

< 全画面のスクロール >

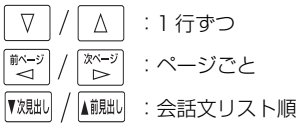

● 『<sup>戏朏b|</sup> / ▲観點 を使うと、リストの次または1つ前の会話文 (を含む見出し文) の解説画面を 表示することができます。

手順**3**で表示した会話文リストの順ですが、次または1つ前の会話文が同じ見出し文の解説 の中にある場合は、次または 1 つ前の見出し文の解説画面を表示します。

# 会話文(英語)の語句から検索する

使いたい語句(単/複数)を入力して会話文を検索することができます。

### 例:「 **price**」を使う会話文を調べる

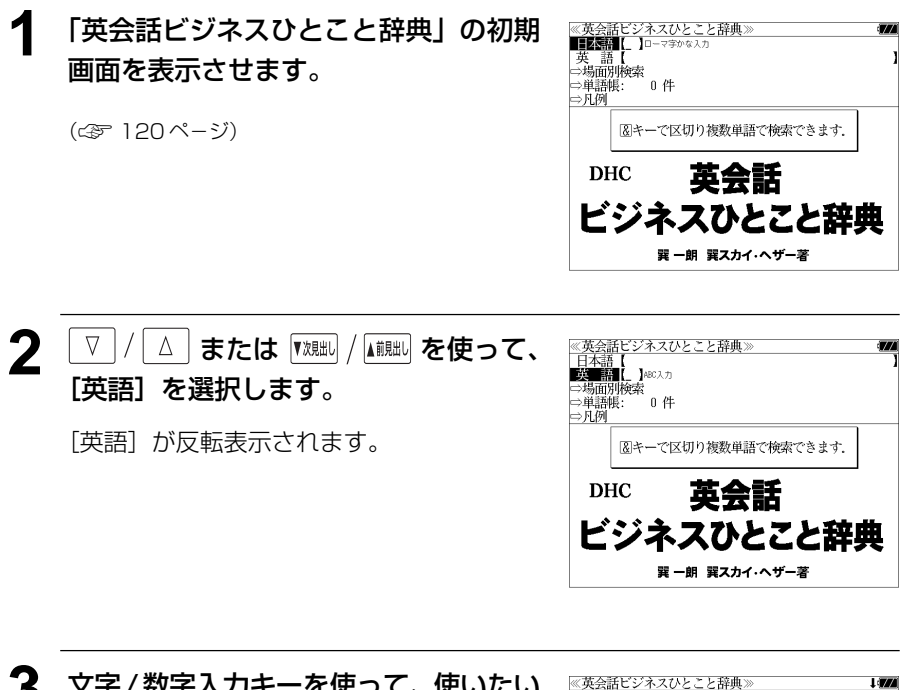

**3** 文字/数字入力キーを使って、使いたい 英単語を入力します。

例:「 **price**」と入力

入力した英単語を含む英語会話文リストと、 プレビューが表示されます。

- $\frac{1}{1}$   $\frac{1}{1}$   $\frac{1}{1}$   $\frac{1}{1}$   $\frac{1}{1}$  have no objection if the price isn't too high People in Japan are immune to high prices. People in Japan are used to high prices. People in Japan are accustomed to high prices. Try to keep the price as low as possible Try to price the product reasonably. Keep the price as low as you can. This market is sensitive to price 異議ありません。 Because our computers are old, can we exchange them for new ones? [ビコース アップ カゾュータース ア オッルド キャン ウィ エクスチェンジ 包ム フォ ミュー ワッス・フコ (コンピュータが古いので、新しいものと交換できませ
- 複数の英単語を [チェック]<br>● 複数の英単語を ?\*&] を使って 「 & 」で区切って入力することができます。入力したすべ ての英単語を含む英語会話文リストが表示されます。
- ●「&」を入力する前は前方一致です。
- 見出し文、会話例、類似表現の英語会話文が検索対象になります。
- 入力した英単語を含む英語会話文がない場合は、「該当する候補がありません。」と表示され ます。
- ☞ 「文字入力」30 ペ-ジ
- **122 123** 「入力文字の訂正」33 ページ

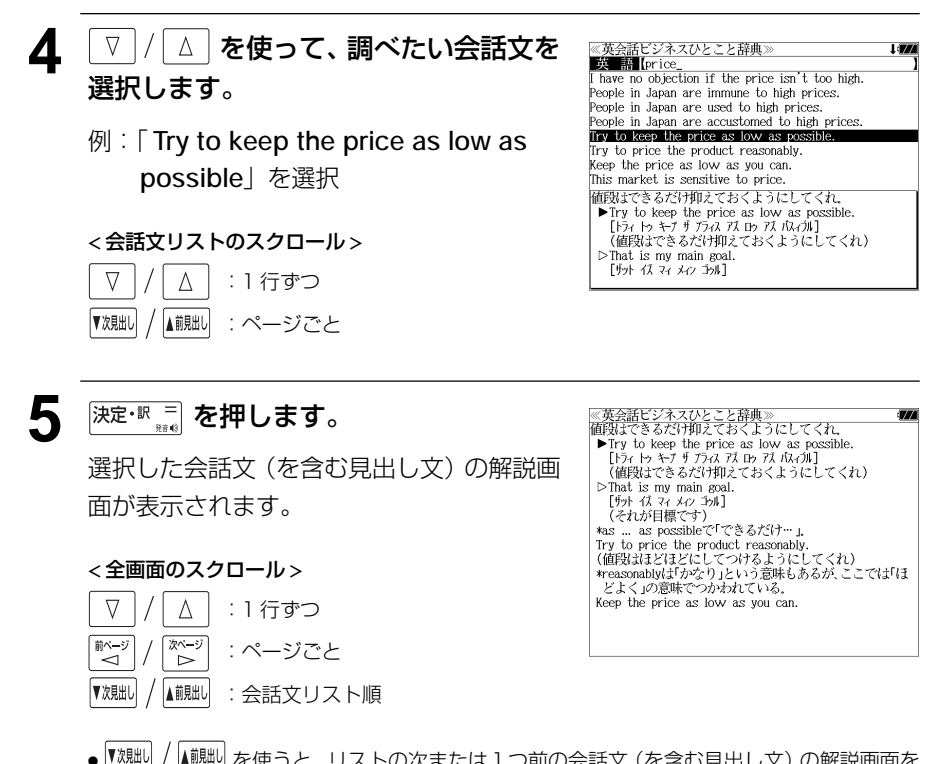

● 『<sup>沈朏ll</sup>/ ▲ <sup>観</sup>』を使うと、リストの次または1つ前の会話文 (を含む見出し文) の解説画面を 表示することができます。

手順**3**で表示した会話文リストの順ですが、次または1つ前の会話文が同じ見出し文の解説 の中にある場合は、次または 1 つ前の見出し文の解説画面を表示します。

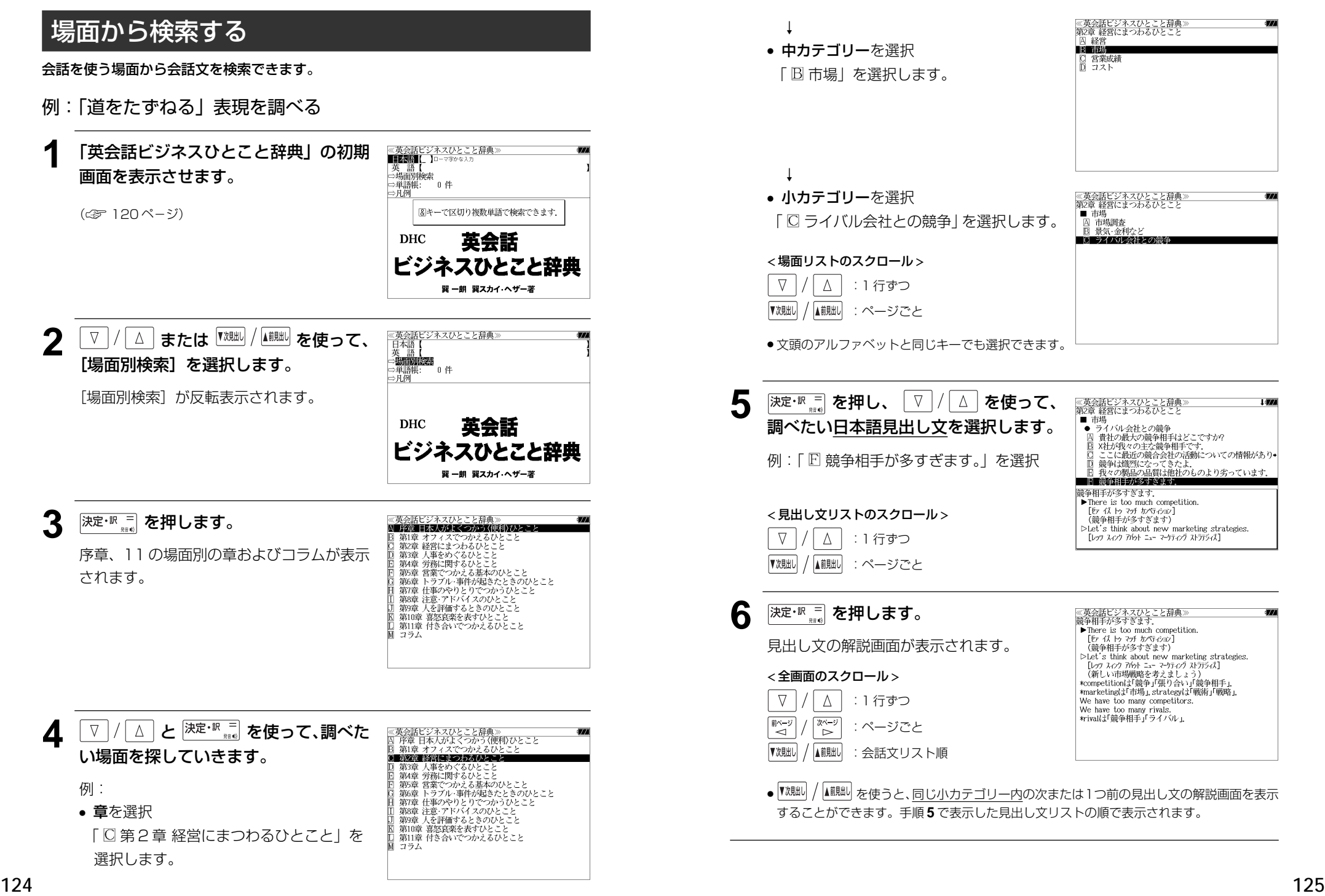

# **ブリタ二カ国際大百科事典**を使う

「ブリタニカ国際大百科事典 電子辞書対応小項目版」の内容を収録しました。

- ・見出し語は日本語と英語の両方から検索できます。
- ・同音異義語は見出し語のリスト表示で、検索も簡単です。
- ・部分的にしかわからない、うろ覚えの単語を検索できます。 (キーワード検索)
- ・説明文に含まれる言葉から見出し語を検索します。 (ジャンル別事典)

・6 つのジャンルに該当する見出し語を集めました。

# 日本語で見出し語を検索する

## 例:「恐竜」を調べる

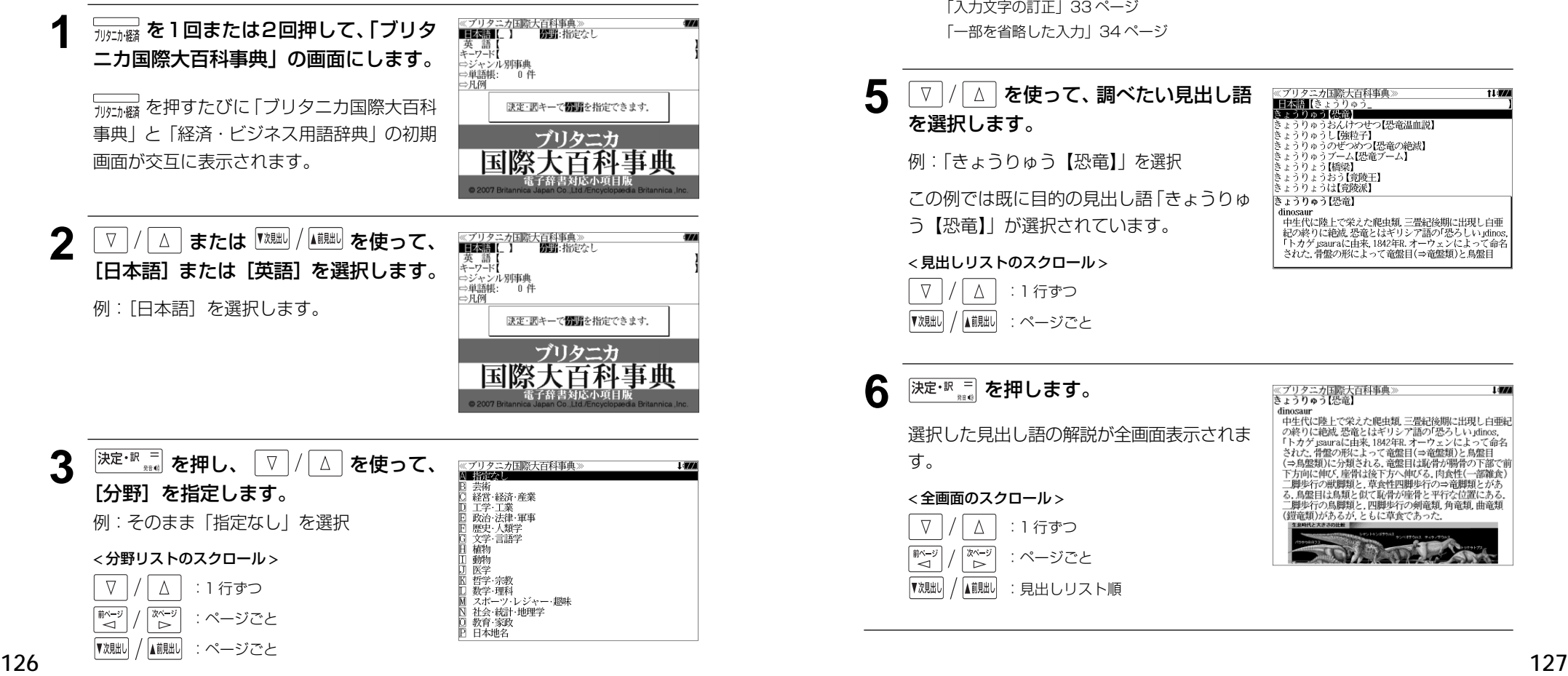

- **4** <sup>決定・訳 =</sup> を押し、文字 / 数字入力キーを ≪ブリタニカ国際大百科事典 ※ノリツーガ国際大日<br>**■王朝 (**きょうりゅう<br>**※王和 『日</u>朝** 使って、調べたい日本語を入力します。 うりゅうおんけ つせつ【恐竜温血説】 フッツランステンド<br>うりゅうし【強粒子】 ソッフレ【理性】】<br>りゅうのぜつめつ【恐竜の絶滅】 ・ブーム【恐竜ブーム】 例:ロ-マ字で、「KYOURYUU」と入力 1橋梁】 - ミュラリュラMm来』<br>- きょうりょうおう【竟陵王】<br>- きょうりょうは【章陵派】 ロ-マ字がひらがなに変換され、該当する見 きょうりゅう【恐竜】 こ。<br>- dinosaur<br>- 中生代に陸上で栄えた爬虫類、三畳紀後期に出現し白亜 出しリストと、プレビュー(解説の一部)が - FirstNeilly K.A.に関連して活動。 - Fillogyme.clという面面<br>紀の終りに絶滅。恐竜とはギリシア語の「恐らしい」dinos。<br>「トカゲ」sauraに由来、1842年R.オーウェンによって命名 表示されます。 された、骨盤の形によって竜盤目(⇒竜盤類)と鳥盤目
	- ●入力した文字列に該当する見出し語がない場合は、最も近い見出し語から順に表示されます。 見出しリストをスクロールすると、入力文字を含まない見出し語も順に表示されます。
	- ●「?」または「\*」を入力した場合、該当する見出し語がない場合は、「該当する候補があり ません。」と表示されます。
	- ☞ 「文字入力」30 ペ-ジ 「入力文字の訂正」33 ページ 「一部を省略した入力」34 ページ

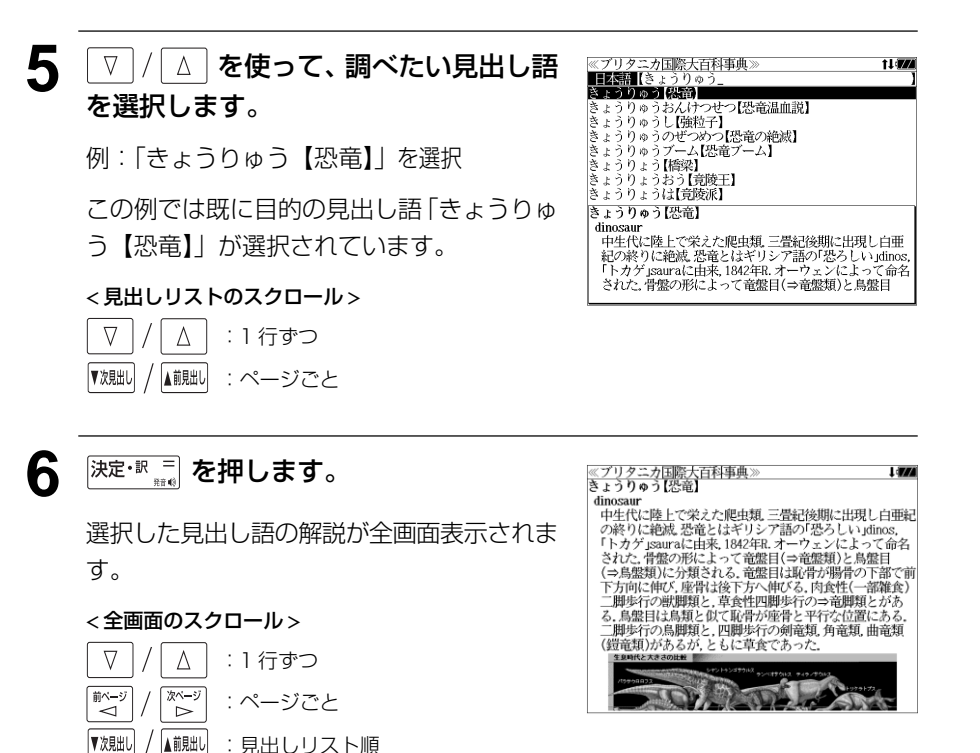

t Lawy

# キーワードから見出し語を検索する

説明文に含まれる言葉から逆に見出し語を検索します。

### 例:「アザミ」をキーワードにして見出し語を調べる

**1 回または2回押して、「ブリタ** ニカ国際大百科事典」の画面にします。

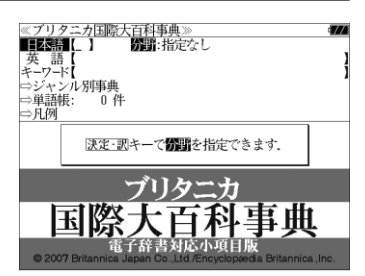

––––<br>「咖啡酵を押すたびに「ブリタニカ国際大百科 事典」と「経済・ビジネス用語辞典」の初期 画面が交互に表示されます。

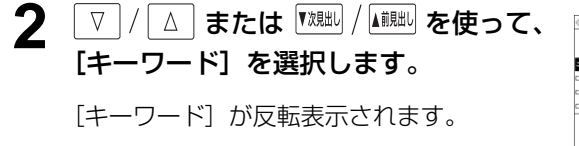

:ページごと

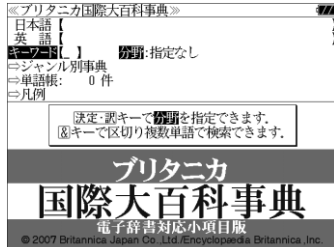

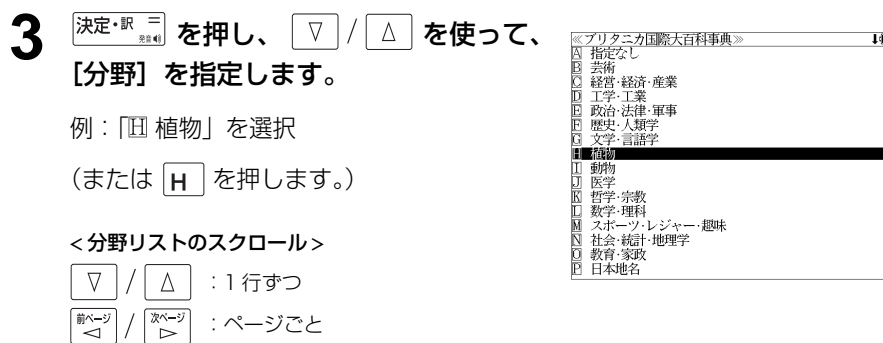

## $\Delta$  <sup>決定・訳 =</sup> を押し、文字 / 数字入力キーを 使って、調べたいキーワードを入力しま す。

例:ロ-マ字で、「AZAMI」と入力

ロ-マ字がひらがなに変換され、該当する見 出しリストとプレビュー(解説の一部)が表 示されます。

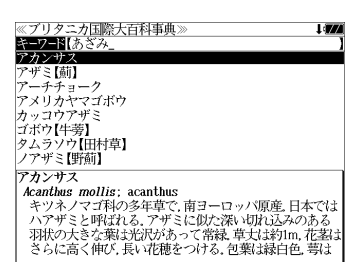

- 入力した文字列に該当するキーワードを有する解説文を表示します。
- 複数の語句を <sup>[チェック</sup>] を使って「 & 」で区切って入力することができます。
- ●「&」を入力する前は前方一致です。
- 入力した単語を含むキーワードがない場合、「該当する候補がありません。」と表示されます。

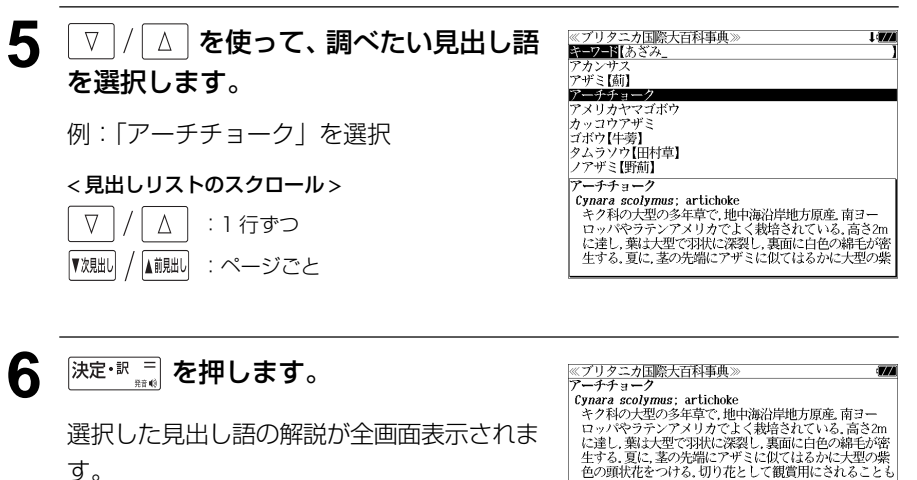

### < 全画面のスクロール >

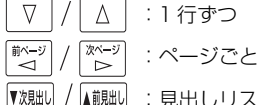

▲前見出し :見出しリスト順 に連し、素はスピーが小になって、素晴に日ビッグが生きると、生まる。夏に、茎の先端にアザミに似てはるかに大型の紫色の部分があり、この葉の葉の葉の葉の葉の葉の葉の葉の葉の葉の葉の葉の葉の葉の葉の葉の葉の<br>色の頭状花をつける。切り花として観賞用にされることも<br>この葉は、また観葉植物としても栽培される。チョ - ウセンアザミの和名もあるが朝鮮半島にはまったく関係<br>- かなく,外国風のアザミという意味であろう.

▼次見出し

▲前見出し

# ジャンル別事典から検索する

6 つのジャンルに該当する見出し語を集めました。

### 例:「タオス」を調べる

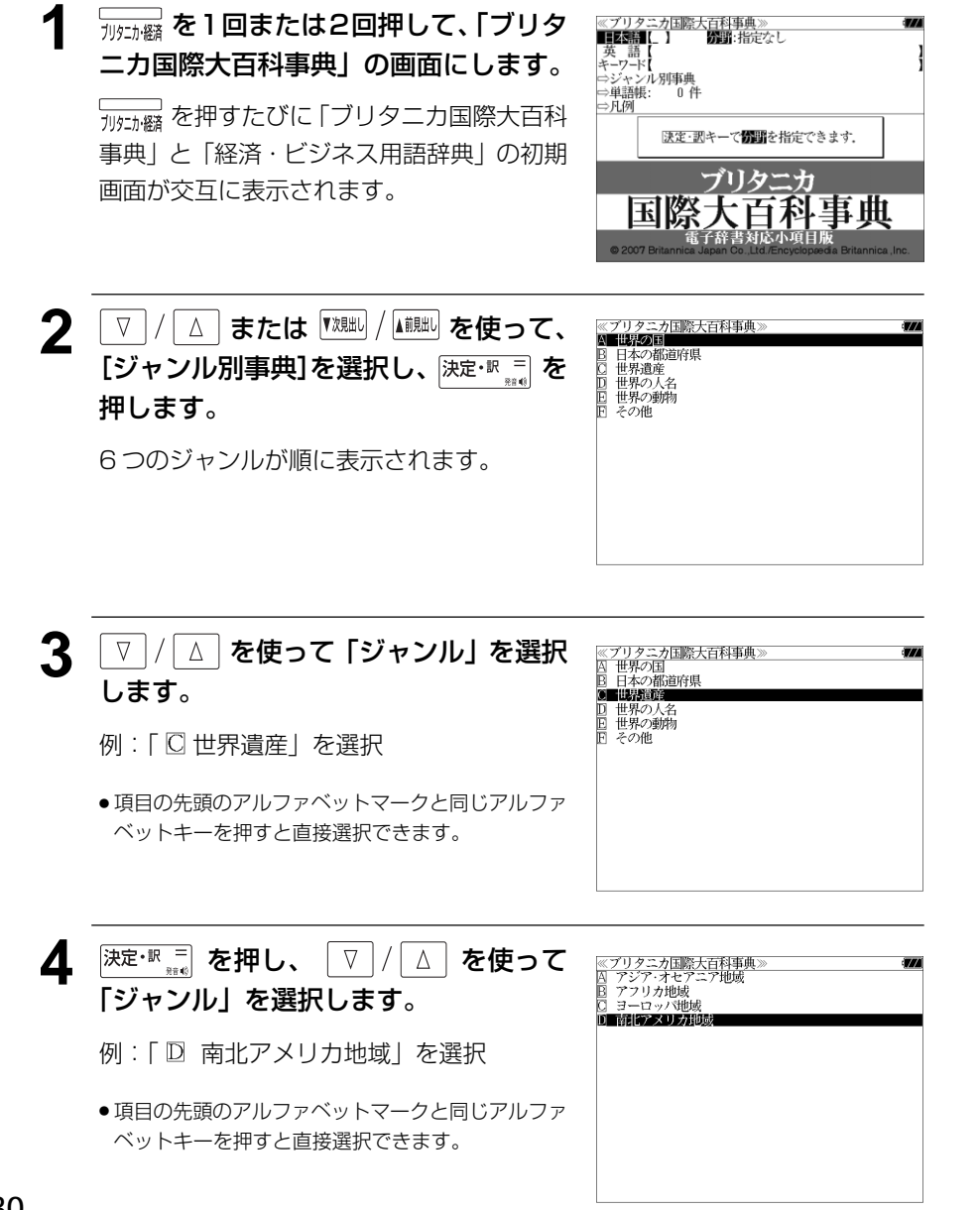

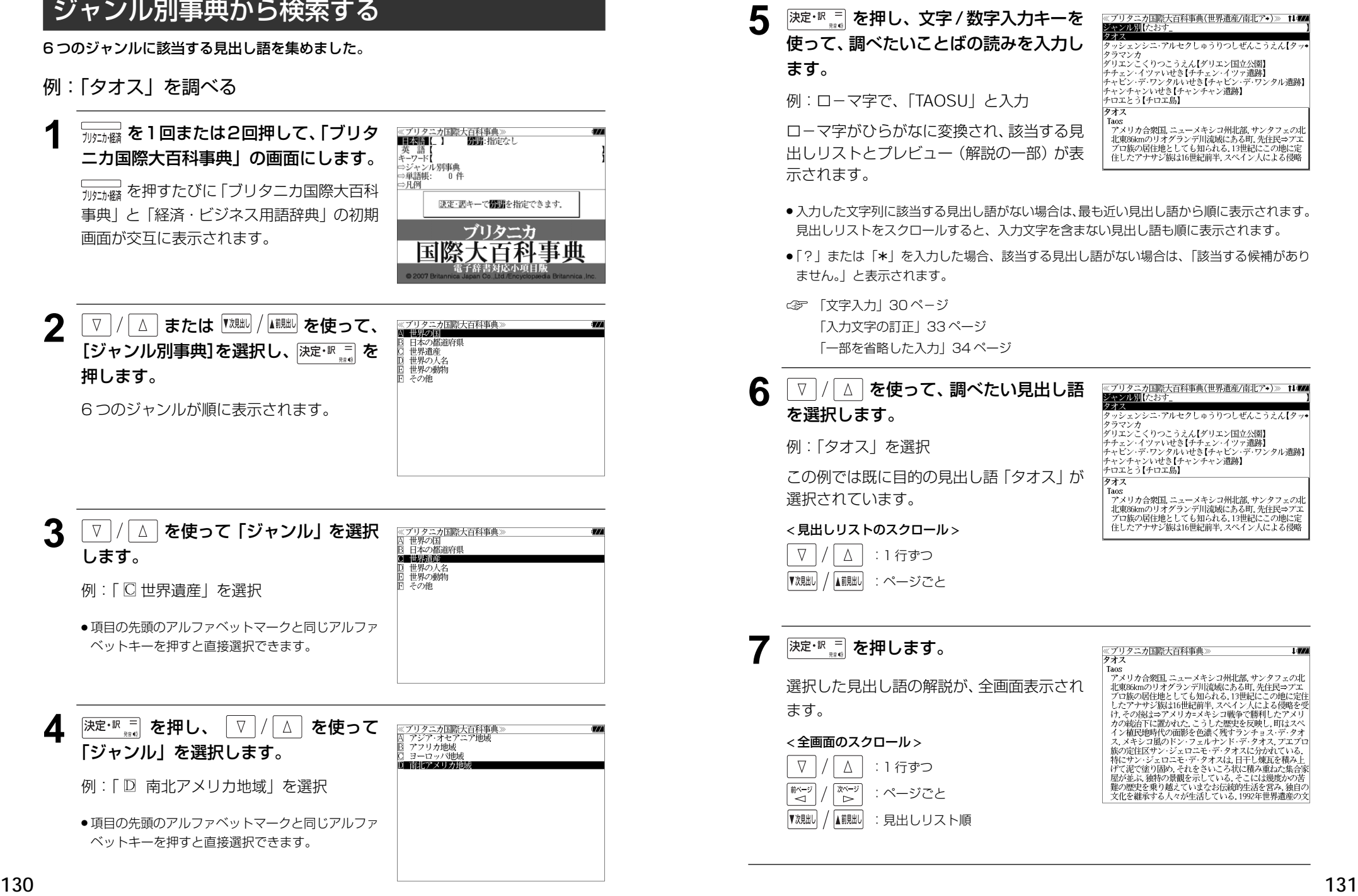

# **日経 経済・ビジネス用語辞典**を使う

### 日本経済新聞社刊行の 8 冊の経済・ビジネス用語辞典の内容を収録しました。

 経済新語辞典 2003 年版 株式用語辞典 保険用語辞典 金融用語辞典 経営用語辞典 会計用語辞典 流通用語辞典 広告用語辞典 (図表、一部の付録は除く)

# 用語を検索する

- 例:「投資」の意味を調べる
- <del>| | | | | |</del> を1回または2回押して、「経済・ ビジネス用語辞典」の画面にします。

├── を押すたびに 「ブリタニカ国際大百科 事典」と「経済・ビジネス用語辞典」の初期 画面が交互に表示されます。

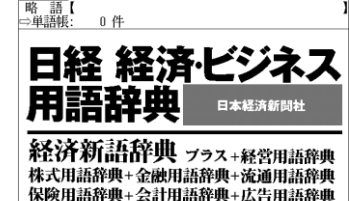

- 1

≪経済・ビジネス用語辞典》<br>■用■語■【\_ 】□−マタカな入力

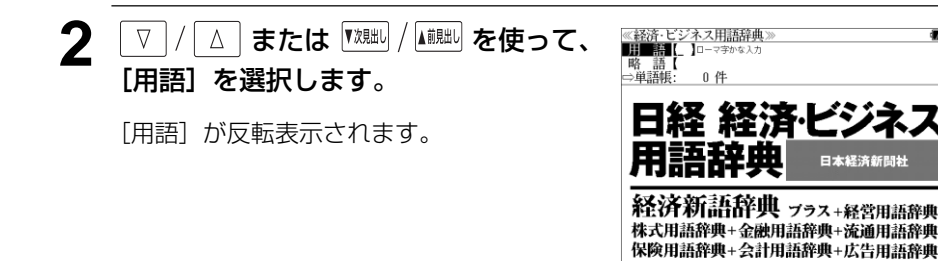

## **3** 文字/数字入力キーを使って、調べたい 用語の読みを入力します。

例:ロ-マ字で、「TOUSHI」と入力

ロ-マ字がひらがなに変換され、該当する用 語リストとプレビュー (解説の一部) が表示 されます。

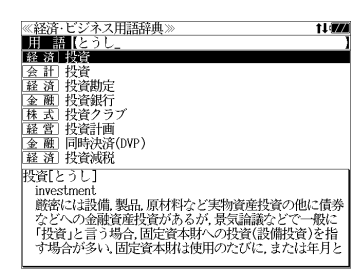

- アルファベットで始まる用語は、その読みを入力します。
- ●入力した文字列に該当する用語がない場合は、最も近い用語から順に表示されます。用語リ ストをスクロールすると、入力文字を含まない用語も順に表示されます。
- ●「?」または「\*」を入力した場合、該当する用語がない場合は、「該当する候補がありませ ん。」と表示されます。
- ☞ 「文字入力」30 ペ-ジ 「入力文字の訂正」33 ページ 「一部を省略した入力」34 ページ

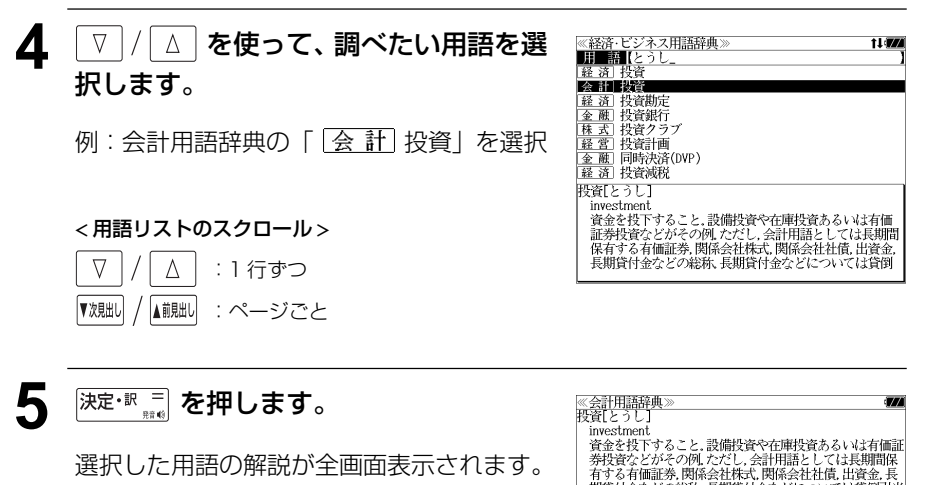

< 全画面のスクロール >  $\nabla$  $\Delta$ :1 行ずつ 次ページ 前ページ ້⊲໌

▼次見出し

:ページごと  $\triangleright$ A前朏 :用語リスト順 **貝並をなじりること。政卿な真で它世界以真のるいな利用証言を受けることがその例、ただし、会計用語としては長期間保有する有価証券、関係会社株式、関係会社社債、出資金、長事会を設定する。**<br>およびの事件を<br>**期間省付金などが参称、長期貸付金などについては貸倒引当** 

● 【<sup>戏朏i」</sup>/ ▲ 『<sub>』</sub><br>● 【<sup>戏朏i」</sup>/ ▲ 『<sub>』</sub> 本使うと、全画面表示のまま、同じ辞書(この場合、会計用語辞典)の次また は1つ前の用語解説を表示することができます。手順**3**で表示したリストの順ではありませ ん。

# 略語を検索する

### 例:「LBO」の意味を調べる

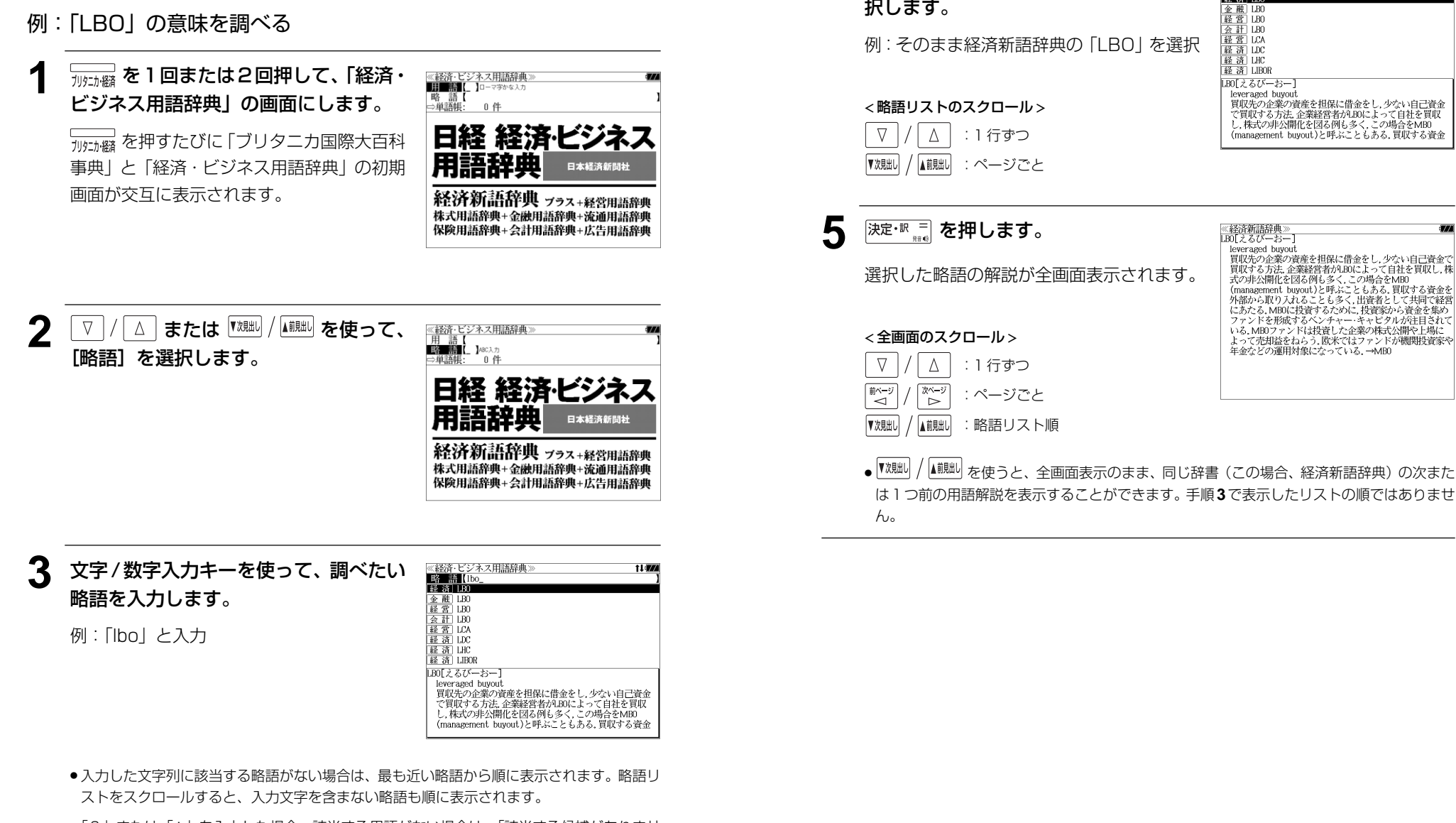

▲ V / A を使って、調べたい略語を選

《経済・ビジネス用語辞典》<br>|略||語||[lbo\_<br>|経 済||LBO

i i **izzi** 

択します。

- ●「?」または「\*」を入力した場合、該当する用語がない場合は、「該当する候補がありませ ん。」と表示されます。
- ☞ 「文字入力」30 ペ-ジ 「入力文字の訂正」33 ページ 「一部を省略した入力」34 ページ

# **デイリー日中英辞典**を使う

三省堂「デイリー日中英・中日英辞典」から日中英辞典の内容を収録しました。

- ・日本語、中国語、英語それぞれの見出し語から引くことができます。
- ・日常会話、コラムを別に収録しました。

# 見出し語を検索する

例:中国語「hú」からその日本語訳、英語訳を見る

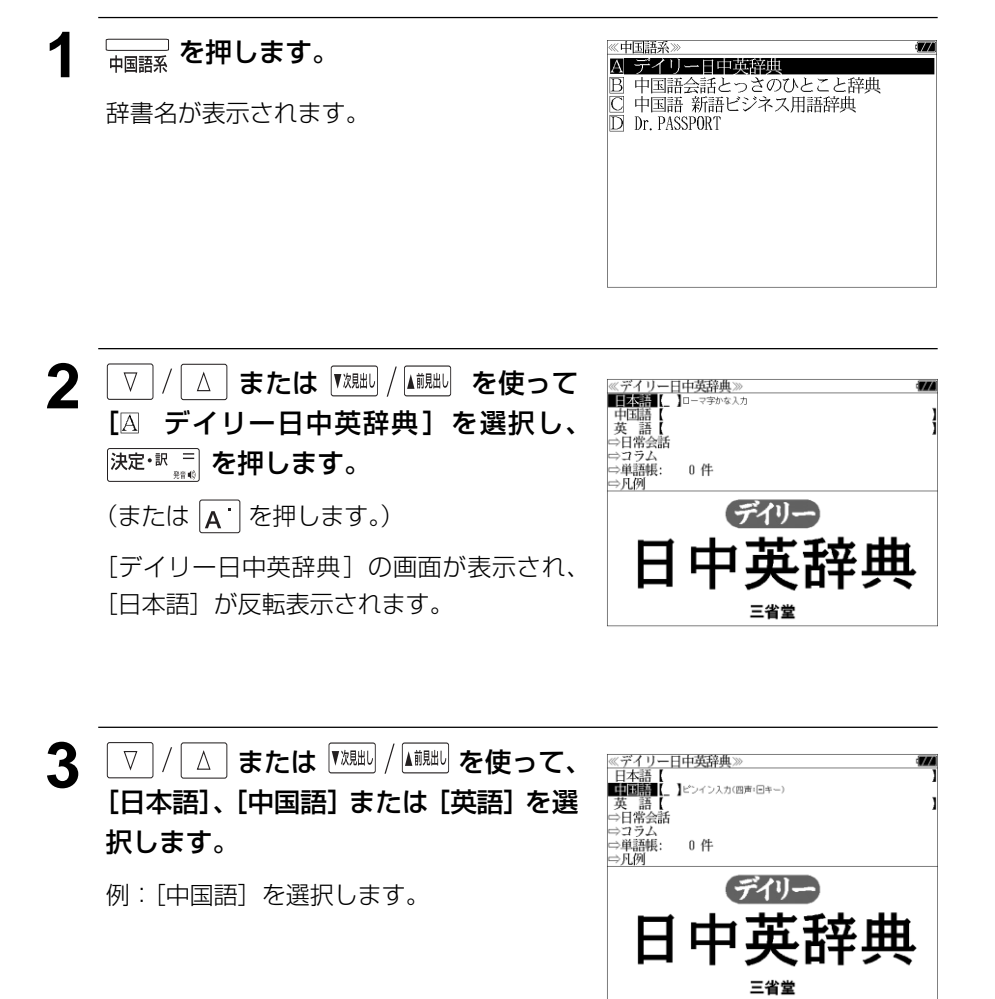

## **4** 文字/数字入力キーを使って、調べたい 見出し語をピンインで入力します。

例:「 hú 」 と入力

入力したピンインに該当する見出しリスト と、プレビューが表示されます。

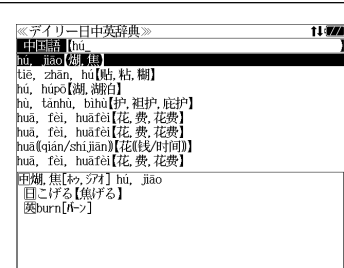

- ●入力したピンインに該当する見出し語がない場合は、最も近い見出し語から順に表示されま す。見出しリストをスクロールすると、入力したピンインに関係ない見出し語も順に表示さ れます。
- ●「?」または「\*」を入力した場合、該当する見出し語がない場合は、「該当する候補があり ません。」と表示されます。

☞ 「文字入力」30 ペ-ジ 「入力文字の訂正」33 ページ 「一部を省略した入力」34ページ

### < ピンインの入力 >

● ピンインはローマ字と声調記号によって表されます。声調(四声)記号付きの文字は該当す る文字を入力した後に | - を押します。押すたびに声調記号が変ります。

 $\phi$  a  $\rightarrow$  a  $\rightarrow$  a  $\rightarrow$  a  $\rightarrow$  a  $\rightarrow$  a

声調記号がつかない文字の後に | ー 友押しても無効です。

 $\overrightarrow{u}$  を入力する場合は  $\overrightarrow{v}$  を押して入力します。

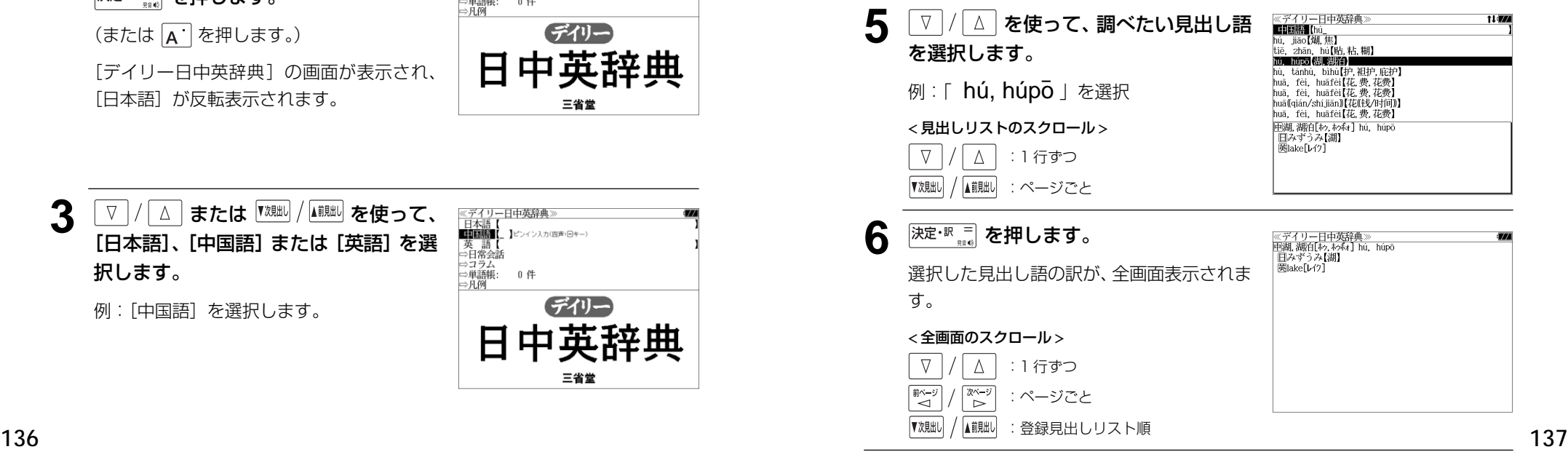

#### 日常会話を検索する 5 <sup>決定・訳</sup> # を押します。 ≪デイリー日中英辞典≫<br>■ 尋ねる l (774) **IN イスませんが** ■ ちょっとお尋ねしたいのですが、<br>■ 2 ちょっとお尋ねしたいのですが、<br>■ 2 最寄の駅はどこですか、<br>■ 2 最さんではありませんか?<br>■ 2 お名前はなんとおっしゃいますか、<br>■ お名前はなんとおっしゃいますか テーマや場面ごとに良く使われる日常会話を収録しています。 ● 項目の先頭のアルファベットマークと同じアルファ ベットキーを押すと直接選択できます。 例:「尋ねる」表現を調べる │□ お名前はどう書きますか.<br>│□ お名前はどう書きますか.<br>│日 どこからいらしたのですか. すみませんが…. |9 みまでんか….<br>| Excuse me, but...<br>| 对不起 / 劳驾.<br>| Duìbuqi./ Láojià.<br>| トゥイガィ./ アガア. **1** 「デイリー日中英辞典」の初期画面を表 ≪デイリー日中英辞典≫<br>■■■×■■■■■■■■■■■■■■■■■■■■■■■■■■■■■■ 轉葉 示させます。 | ☆日常会話<br>| ⇒コラム ⇒単語帳: 0件 ⇒凡例 (☞ 136 ペ-ジ) デイリー 6 V/4 を使って、調べたい会話文を ≪デイリー日中英辞典》<br>■ 尋ねる 日中英辞典 ■ <sub>四</sub>する。<br>因 すみませんが….<br>B ちょっとお尋ねしたいのですが.<br>8 最<mark>部の駅員としてすか</mark> 選択します。 ■■譲23以限2×1で、<br>■国 張さんではありませんか?<br>■国 私を覚えていらっしゃいますか.<br>■国 お名前はどう書きますか.<br>■国 どこからいらしたのですか.<br>■ 三省堂 例: 「 © 最寄の駅はどこですか. | **22 / △ または <sup>【</sup><sup>規則</sup>/ ▲ #脚 を使って、** ≪デイリー日中英辞典》<br>「日本語【<br>中国語【<br>英 語【<br>⇒■**確愛語** ーーことからいうしたシミック:<br>最寄の駅はどこですか.<br>Where is the nearest station? < 会話文リストのスクロール > 离这儿最近的车站在哪里? [日常会話]を選択します。 Lí zhèr zuì jìn de chēzhàn zài năli?  $\nabla$  $\Delta$ Ur fazik 96( S) 9 fazfy) 92( tzUP :1 行ずつ →<br>コラム<br>⇒単語帳: 0件 [日常会話] が反転表示されます。 ⇒凡例 耐~ジ  $70 - 5$ :ページごと ົ⊳ົ デイリー ▼次見出し ▲前見出し :ページごと 日中英辞典 **深定·訳 コ を押します。** 三省堂 ≪デイリー日中英辞典≫<br>最寄の駅はどこですか.<br>| Where is the nearest station? 离这儿最近的车站在哪里? 会話文の訳画面が全画面表示されます。 **深定·眠言 を押します。** ≪デイリー日中英辞典》<br>AL あいさつ < 全画面のスクロール > |お礼を言う<br>|謝る<br>|黄定・同意 場面別の項目が表示されます。  $\nabla$  $\Delta$ :1 行ずつ 吾定·拒否<br>尋ねる F 前ページ 次ページ 間遮す :ページごと <sup>同許紹誘題的電道を取り入れていていた。<br>「この情報」という情報を受ける。</sup> ັ≺ີ  $\geq$ ▼次見出し ▲前見出し :会話文リスト順  $\frac{M}{N}$ ● 『<sup>戏朏b|</sup> / △調詘 を使うと、同じ項目内の次または1つ前の会話文の解説画面を表示することが 交通機関の利用 舍事 できます。手順 **5** で表示した会話文リストの順で表示されます。▲ V / △ を使って、調べたい項目を選 <u>≪デイリー日中英辞典</u>≫<br>囚 あいさつ<br>国 お礼を言う 択します。 DO 謝る<br>D 背定·同意<br>D 否定·拒否 日 尋ねる 例:「  $E$  尋ねる | を選択 < 項目リストのスクロール >  $\nabla$  $\Delta$ :1 行ずつ 食事 「<sup>前ページ</sup>  $\begin{array}{c}\n\mathbb{Z}^n \rightarrow \\ \mathbb{Z}^n\end{array}$ :ページごと **138 139** :ページごと
# コラムを見る

### 例:コラム「味」の内容を見る

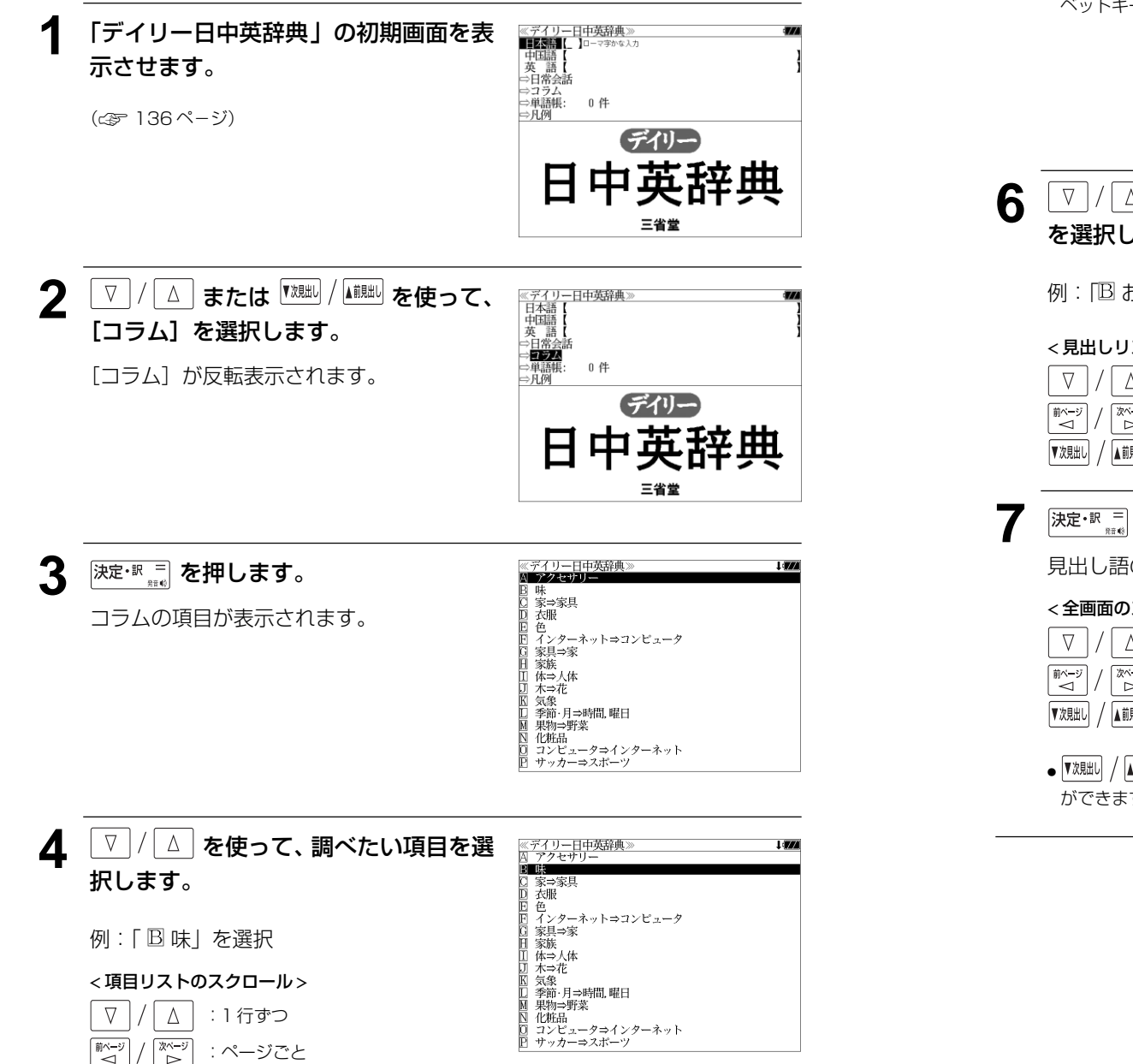

## 5 深定·訳 コ を押します。

● 項目の先頭のアルファベットマークと同じアルファ ベットキーを押すと直接選択できます。

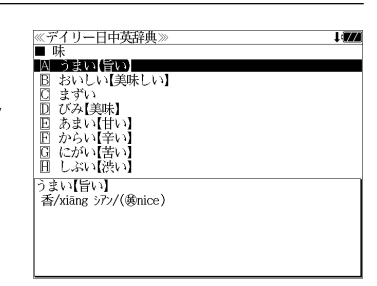

### **△ を使って、調べたい見出し語** を選択します。

おいしい【美味しい】」を選択

#### ストのスクロール >

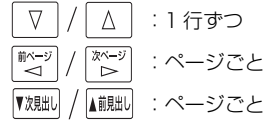

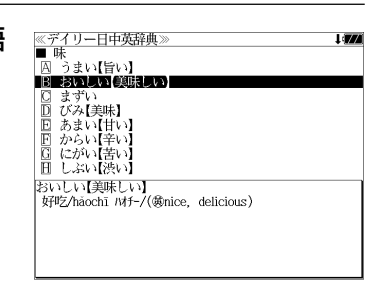

**7** を押します。

見出し語の訳画面が全画面表示されます。

#### )スクロール >

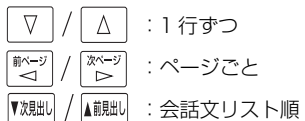

≪デイリー日中英辞典≫<br>おいしい【美味しい】<br>|好吃/hǎochī ハオチー/(夢nice, delicious)

<u>■ <sup>前脚)</sup>を使うと、同じ項目内</u>の次または1つ前の見出し語の解説画面を表示すること ができます。手順 **5** で表示した見出しリストの順で表示されます。

:ページごと

# **中国語会話とっさのひとこと辞典**を使う

DHC「携帯版 中国語会話とっさのひとこと辞典」李凌燕著 の内容を収録しました。

- ・「中国語見出し文」と「広東語・台湾語」の会話文を発音します。
- ・会話文はその場面別の検索に加え、会話で使われている日本語と中国語の単語から簡単に検 索できます。

## 会話文(日本語)の語句から検索する

使いたい語句(単/複数)を入力して会話文を検索することができます。

例:「なんじ」を使う会話文を調べる

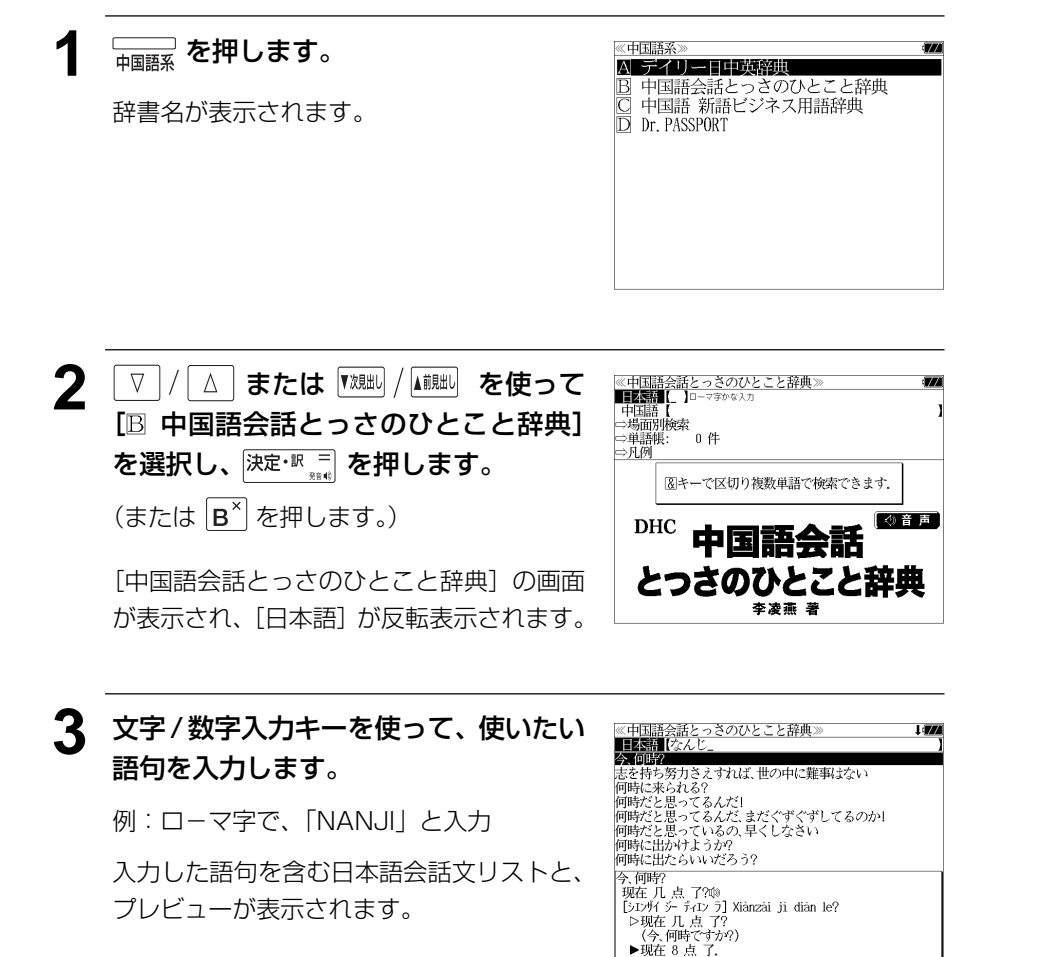

- 複数の語句を [<del>۶ェッ]</del><br>● 複数の語句を ?\*&| を使って「 & | で区切って入力することができます。入力したすべて の語句を含む日本語会話文リストが表示されます。
- 見出し文、会話例、類似表現の日本語会話文が検索対象になります。
- 入力した語句を含む日本語会話文がない場合は、「該当する候補がありません。」と表示され ます。
- ☞ 「文字入力」30 ペ-ジ

「入力文字の訂正」33 ページ

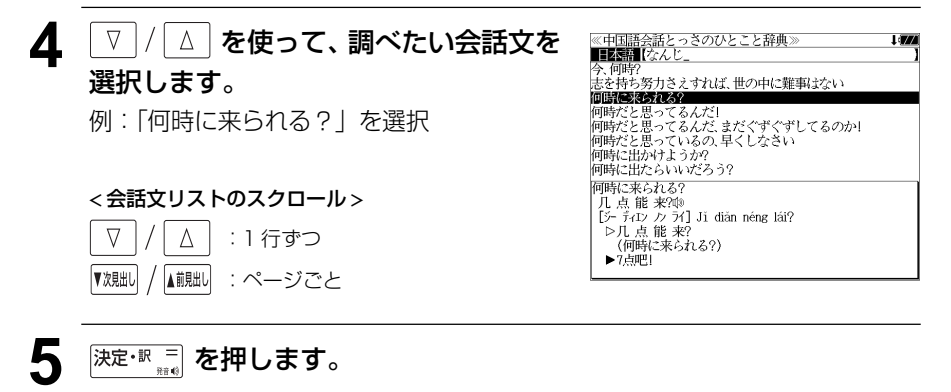

選択した会話文(を含む見出し文)の解説画面が表示されます。

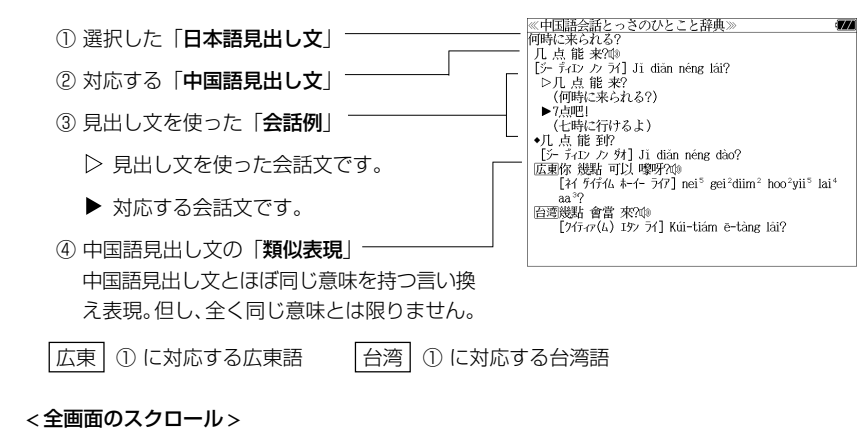

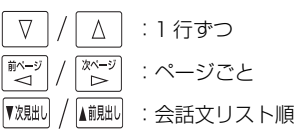

● | 『<sup>沈朏』</sup> / │▲<sup>説此】</sup>を使うと、 リストの次または 1 つ前の会話文 (を含む見出し文) の解説画面を 表示することができます。

**142 143** の中にある場合は、次または 1 つ前の見出し文の解説画面を表示します。 手順**3**で表示した会話文リストの順ですが、次または1つ前の会話文が同じ見出し文の解説

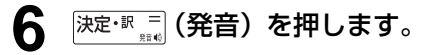

- 解説画面中に 13 マークが1つだけの場合は、その ■1) マーク付きの「中国語見出し文」を発音します。
- ●解説画面中に 11) マークが2つ以上ある場合は、一 番最初の **ਪੰ**Ŵ マークが反転します。 ▽ |/ | △ |を 使って、発音を聞きたい ◯ マークを反転させ、再 度 フェト マイラ を押すと、その「中国語見出し文」を 発音します。

≪中国語会話とっさのひとこと辞典》<br>何時に来られる?<br>| 几 点 能 来?**?!**|<br>| じ- ティエン *!*> アイ] Ji diǎn néng lái?<br>| じ- J. 点 能 来? (何時に来られる?) 「国時に来られる?*」*<br>▶7点吧!<br>←几点龍 到?<br>←几点龍 到?<br><u>[ラ</u>ー ティエン ノン タオ] Ji\_diǎn\_néng\_dào?  $aa^{32}$ 百濟幾點 會當 來?哗  $[747-\sigma(4)$  197 74] Kui-tiám e-tàng lái?

●画面に 〔11〕マークがない場合は、 決定·訳 。 を押し ても無効です。

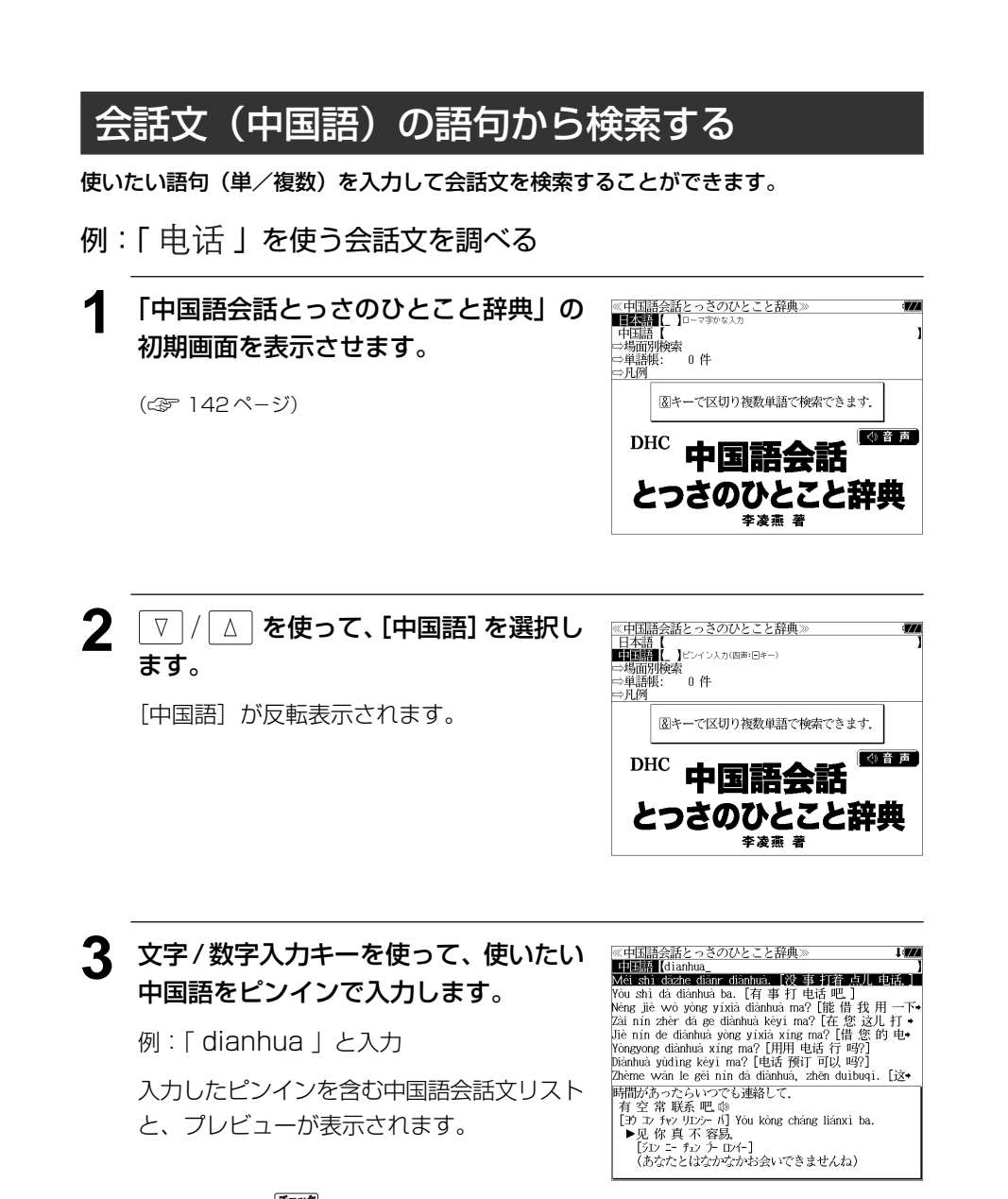

- 複数の語句を <sup>[チェック</sup>]<br>● 複数の語句を 22 \*& を使って 「 & 」で区切って入力することができます。入力したすべて の語句を含む中国語会話文リストが表示されます。
- 見出し文、会話例、類似表現の中国語会話文が検索対象になります。
- 入力したピンインを含む中国語会話文がない場合は、「該当する候補がありません。」と表示 されます。
- **144 145** ☞ 「文字入力」30 ペ-ジ 「入力文字の訂正」33 ページ

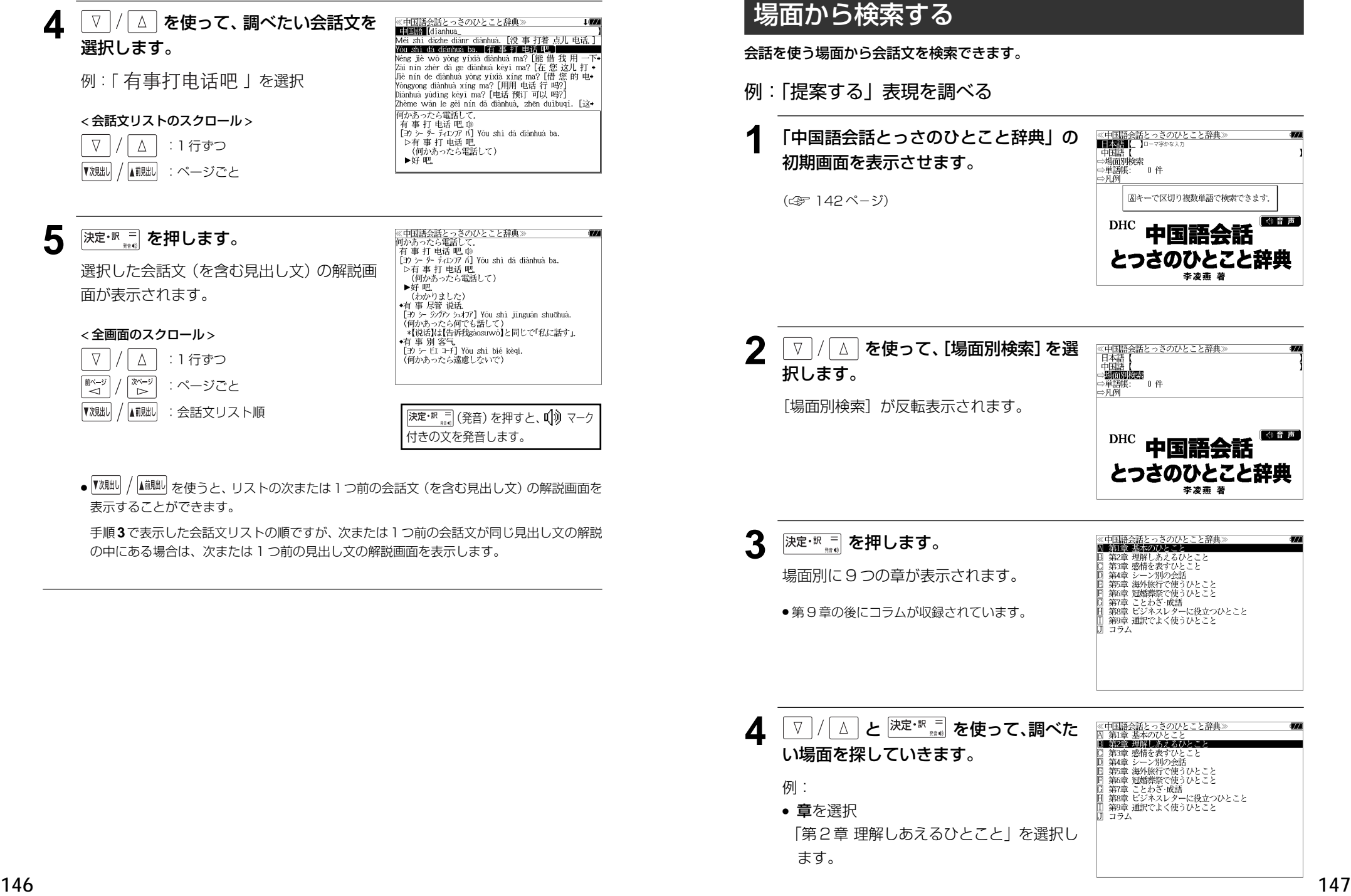

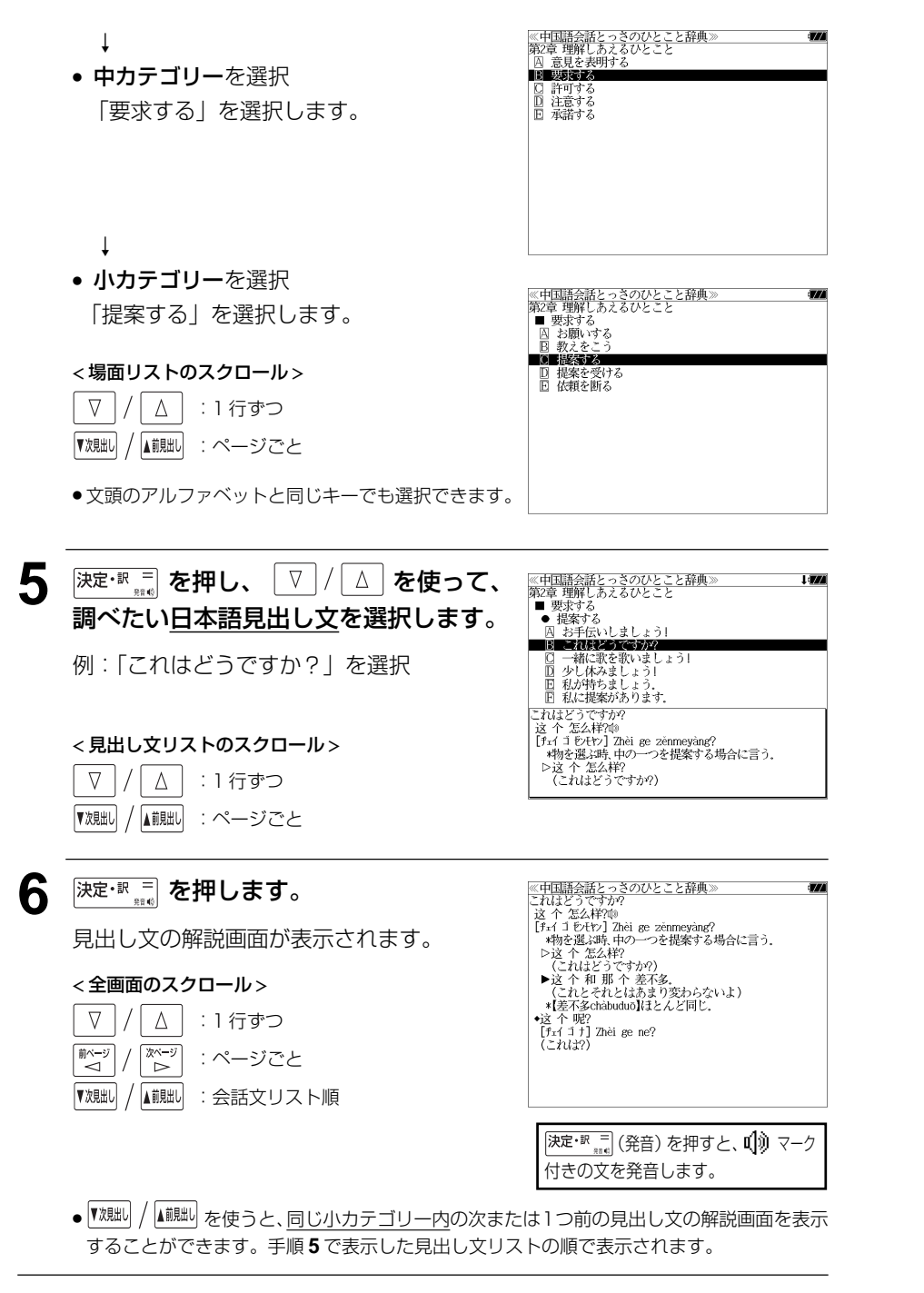

MEMO

# **中国語 新語ビジネス用語辞典**を使う

大修館書店「中国語新語ビジネス用語辞典」を収録しました。

- ・日本語、中国語、英語それぞれの見出し語から引くことができます。
- ●部分的にスペルやつづりがわからない単語も入力できます。

## 見出し語を検索する

例:英語「eco car」からその日本語訳、中国語訳を見る

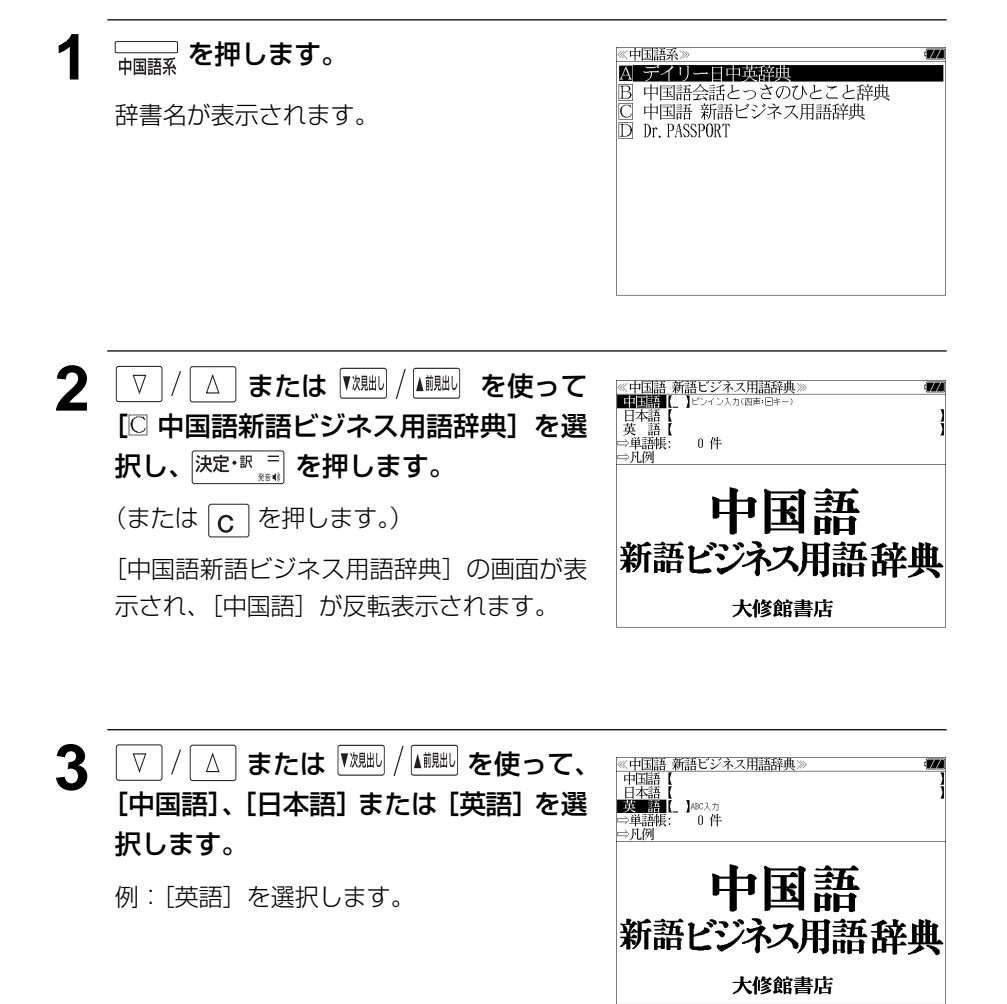

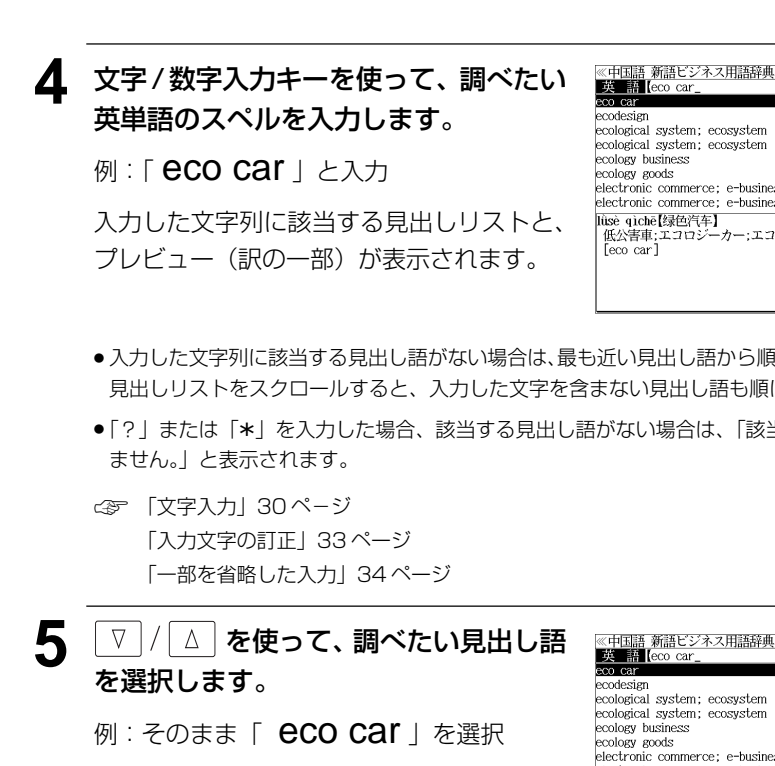

#### < 見出しリストのスクロール >

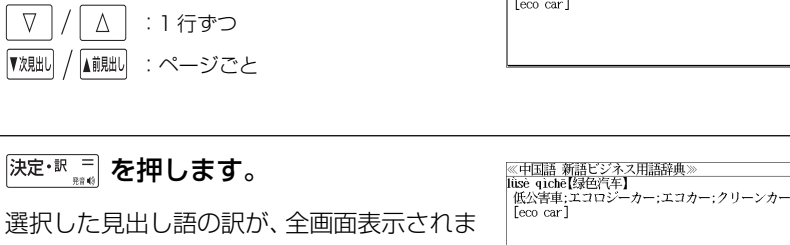

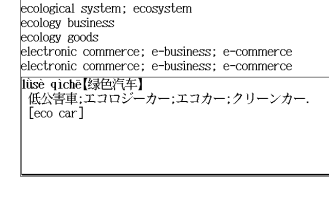

**6** <sup>決定・訳</sup> ■ を押します。

す。 < 全画面のスクロール >

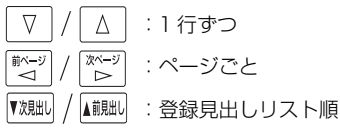

ecological system: ecosystem ecological system; ecosystem ecology business eminey emis electronic commerce; e-business; e-commerce electronic commerce; e-business; e-commerce hisè gìchē【绿色汽车】 ……。<br>低公害車:エコロジーカー:エコカー:クリーンカー.  $[eco car]$ 

t i dra

- 入力した文字列に該当する見出し語がない場合は、最も近い見出し語から順に表示されます。 見出しリストをスクロールすると、入力した文字を含まない見出し語も順に表示されます。
- ●「?」または「\*」を入力した場合、該当する見出し語がない場合は、「該当する候補があり

# **ドクターパスポート**を使う

マイス「Dr. PASSPORT」3 冊の内容を収録しました。

Dr. PASSPORT 英語版 (略号 国) Dr. PASSPORT 中国語版 (略号 日) Dr. PASSPORT 韓国語版 (略号 | | | |

・海外での体調不良や病気、けがの症状を 3 カ国語で相手に伝えることができます。

# キーワード(日本語)から検索する

日本語のキーワードから会話文を検索することができます。

例:「せき」を使う会話文に対応する 3 カ国語の会話を調べる

**1 おかいます。** 辞書名が表示されます。

《中国語系》 A デイリー日中英辞典 中国語会話とっさのひとこと辞典<br>中国語会話とっさのひとこと辞典 D Dr. PASSPORT

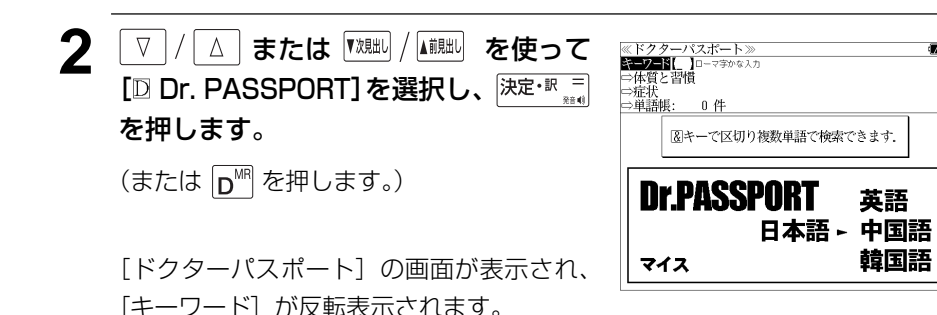

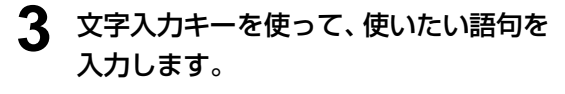

例:ローマ字で「SEKI」と入力

ローマ字がひらがなに変換され、入力した語 句を含む日本語会話文リストと、プレビュー が表示されます。

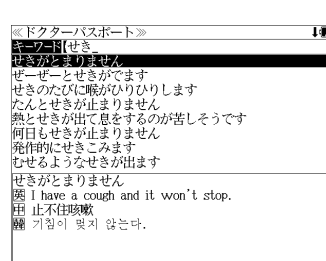

- 複数の語句を (?<mark>\*\*\*)</mark><br>● 複数の語句を (?\*&) を使って「 & 」で区切って入力することができます。入力したすべて の語句を含む日本語会話文リストが表示されます。
- 入力した語句を含む日本語会話文がない場合は、「該当する候補がありません。」と表示され ます。
- ☞ 「文字入力」30 ペ-ジ

「入力文字の訂正」33 ページ

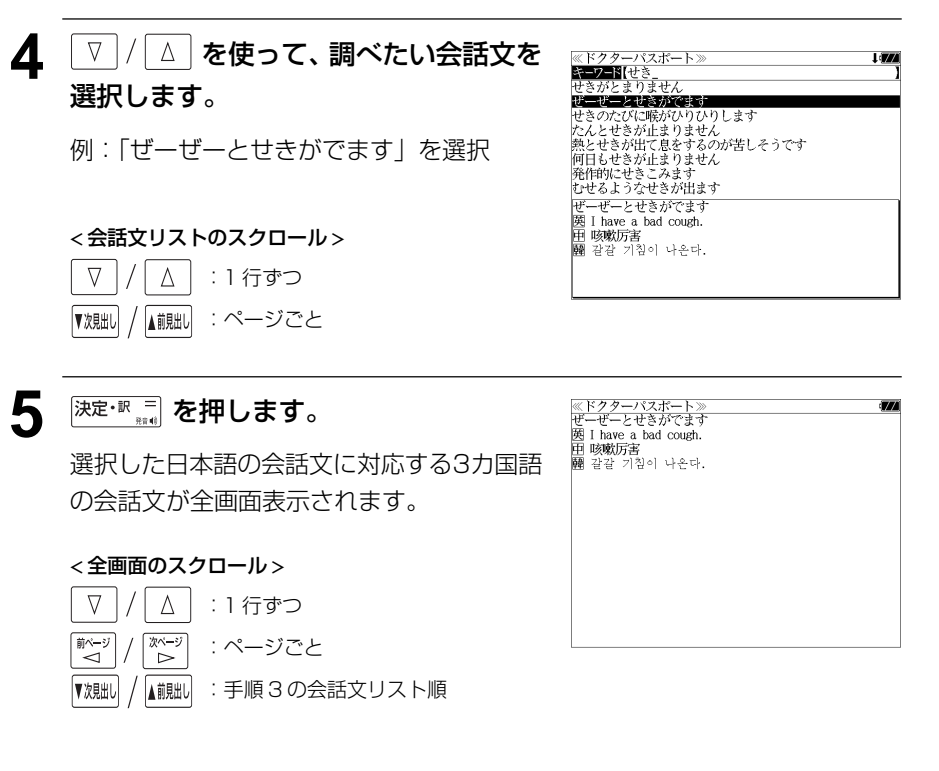

# 体質と習慣に関する用語を検索する

例:アレルギーに関する用語を見る

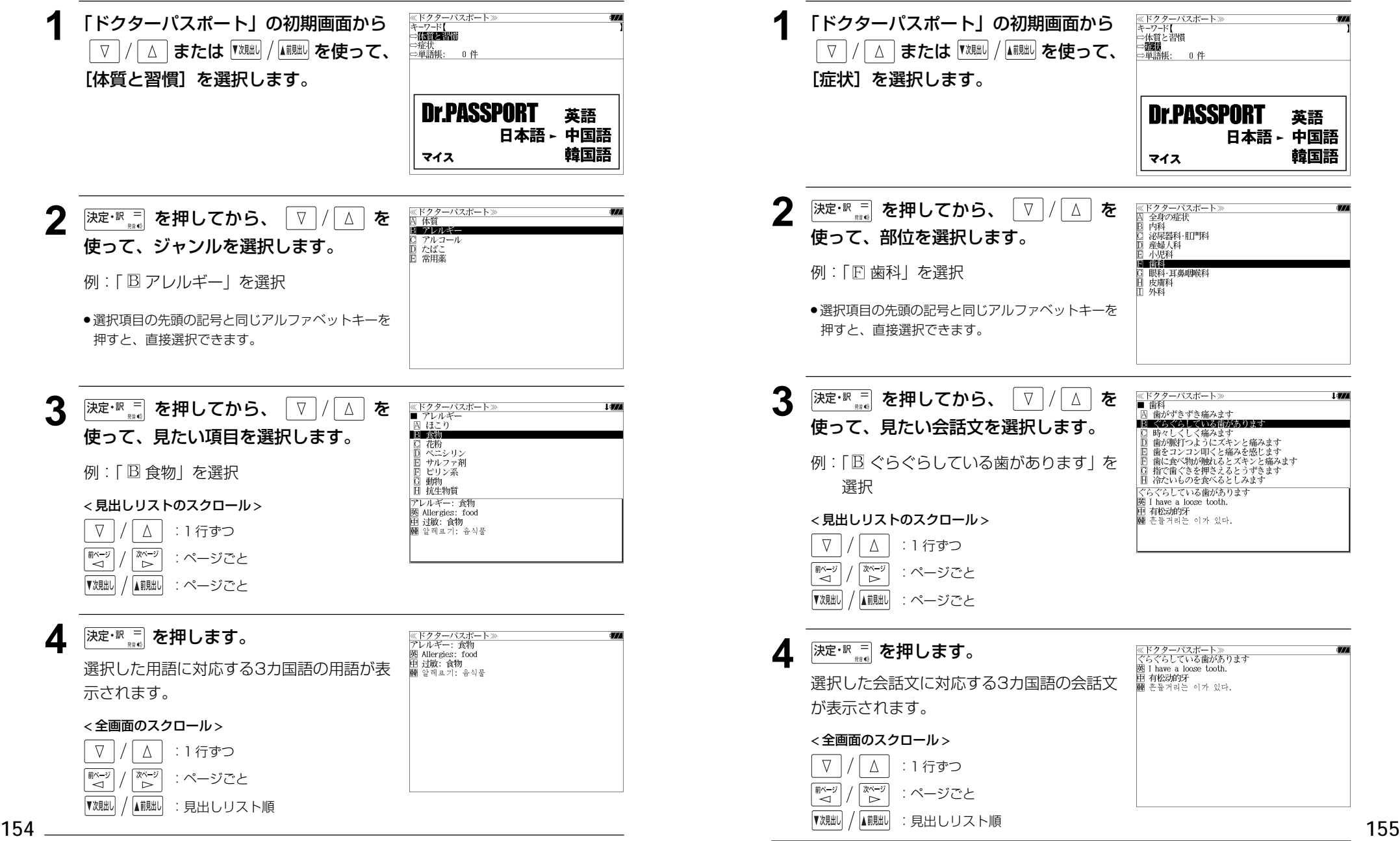

症状から検索する

例:歯の症状に関する 3 カ国語の会話を調べる

# **情報処理技術者用語辞典** を使う

日経 BP 社「情報処理技術者用語辞典 」の内容を収録しました。

## 用語を検索する

例:「オーサリング」の意味を調べる

**■■■ を 1 回または 2 回押して** ≪メニュー  $1/2$   $\frac{1}{2}$ A 情報処理技術者用語辞 「メニュー 1/2」の画面にします。 日経パソコン用語事典 日経エレクトロニクス最新略語小辞典 □ パーソナルカタカナ語辞典 カタカナで引くスペリング辞典 –––– を押すたびに「メニュー1/2| と「メ 0xford現代英英辞典 TOEIC®テスト ニュー 2/2」の画面が交互に表示されます。 わがまま歩き 旅行会話 英語 マルチ例文検索 雷卓 Ħ 環境設定 カード単語帳削除 **22 ズ | バ または | 【 対測】 / 【 前脚】 を使って、** 《情報処理技術者用語辞典】 第 2 | コーマ字かな入力 [ 囚 情報処理技術者用語辞典] を選択し、 英 語【<br>⇒数字で始まる用語 ⇒単位表<br>⇒単語帳: 0件 決定·訳言を押します。 ⇒凡例 (または A を押します。) Encyclopedic Dictionary of Information Technology Engineers 情報処理技術者用語辞典 [情報処理技術者用語辞典 ]の画面が表示され、 日経BP社 [読み] が反転表示されます。 **3** または を使って、 《情報処理技術者用語辞典》 ■ 2 【 】□-マ字かな入力 [読み]または[英語]を選択します。 <del>ベ</del>。罒!<br>>数字で始まる用語 ⇒単位表 ⇒单語帳: 0件 ⇒凡例 例: そのまま「読み] を選択 Encyclopedic Dictionary of Information Technology Engineers 情報処理技術者用語辞典 日経BP社

#### ≪情報処理技術者用語辞典!<br>|読■み【オーサリング」<br>オーサリング **4** 文字/数字入力キーを使って、調べたい カタカナ語の読みを入力します。 オーサリングツ ィーッシンプ<br>オーシーアール ィーシー / 一)<br>オーシー曲線<br>オーディーピー 例:ロ-マ字で、「O-SARINGU」と入力 ・<br>オートマトン オーバフロー オーバヘッド ロ-マ字がカタカナに変換され、該当する見 -<br>オーサリング【Authoring】 **River 31**<br>文字、画像、音声などの素材を集めて組み合わせて編集<br>し、マルチメディアコンテンツを作成する作業、企業のプ<br>ロモーションで新製品のプレゼンテーション、物語や 出しリストとプレビュー(解説の一部)が表 示されます。 ー<br>ゲーム、教育用ソフトウェアなどを作成する。DVDの作成 ●入力した文字列に該当する見出し語がない場合は、もっとも近い見出し語から順に表示され ます。見出しリストをスクロールすると、入力文字を含まない見出し語も順に表示されます。 ●「?」または「\*」を入力した場合、該当する見出し語がない場合は、「該当する候補があり ません。」と表示されます。 ☞ 「文字入力」30 ペ-ジ 「入力文字の訂正」33 ページ 「一部を省略した入力」34 ページ

#### 5 | ▽ |/ | △ | を使って、調べたい見出し語 《情報処理技術者用語辞典 <u>読書み</u>【オーサリンク<br>Tーサリング を選択します。 オーサリングツ<br>オーシーアール 第二シー曲線 例:「オーサリング」を選択 オートマトン オーバフロー オーバヘッド この例では既に目的の見出し語「オーサリン オーサリング【Authoring】 **BSTO** 820<br>「文字、画像、音声などの素材を集めて組み合わせて編集<br>「し、マルチメディアコンテンツを作成する作業、企業のプ<br>ロモーションや新製品のプレゼンテーション、物の作成<br>ゲーム、教育用ソフトウェアなどを作成する。DWD/作成 グ」が選択されています。 < 見出しリストのスクロール >  $\nabla$  $\Delta$ :1 行ずつ

▲前見出し ▼次見出 :ページごと 6 <sup>決定·訳 ■</sup> を押します。 選択した見出し語の解説が、全画面表示され ます。 < 全画面のスクロール >  $\nabla$  $\Delta$ :1 行ずつ

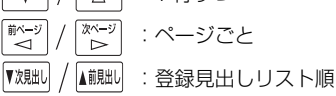

<u>≪情報処理技術者用語辞典</u><br>オーサリング【Authoring】 ŃМ.

■■<br>文字、画像、音声などの素材を集めて組み合わせて編集し、<br>マルチメディアコンテンツを作成する作業、企業のプロ<br>モーションや新製品のプレゼンテーション、物語やゲー<br>ム、教育用ソフトウェアなどを作成する。DVDの作成で、シ<br>ナリオに沿って作品を編集する過程もオーサリングとい

→マルチメディアコンテンツ、マルチメディアタイトル **DVD** 

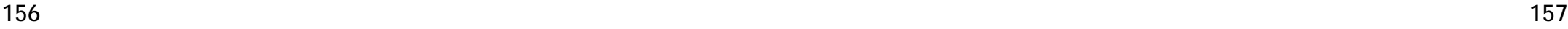

n avo

## 数字で始まる用語、単位表を検索する

### 例:「2 分木」の意味を調べる

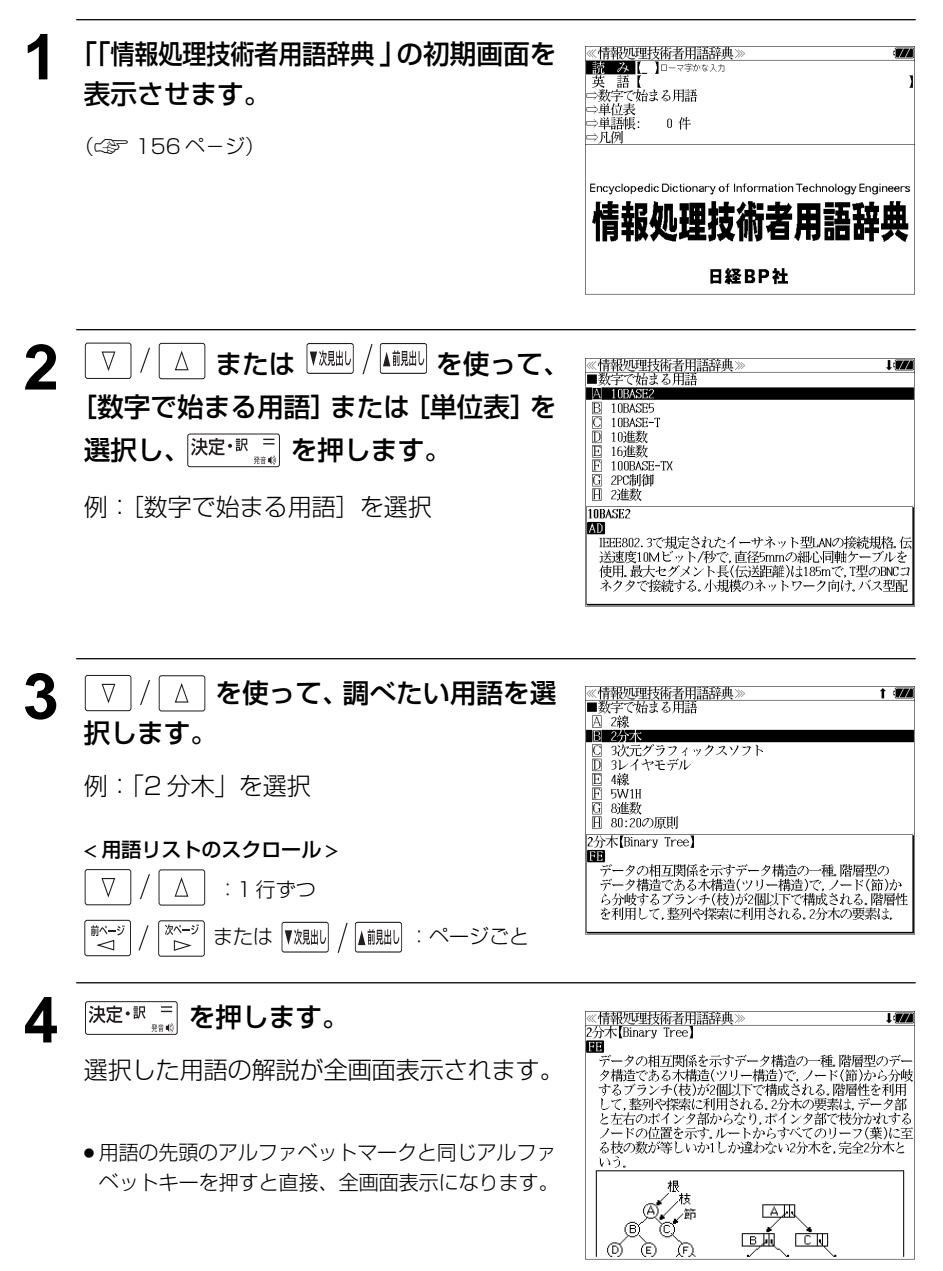

MEMO

# **日経パソコン用語事典**を使う

日経 BP 社「日経パソコン用語事典 2007」の内容を収録しました。

## 用語を検索する(日本語・英語)

#### 例:「IrDA」の意味を調べる

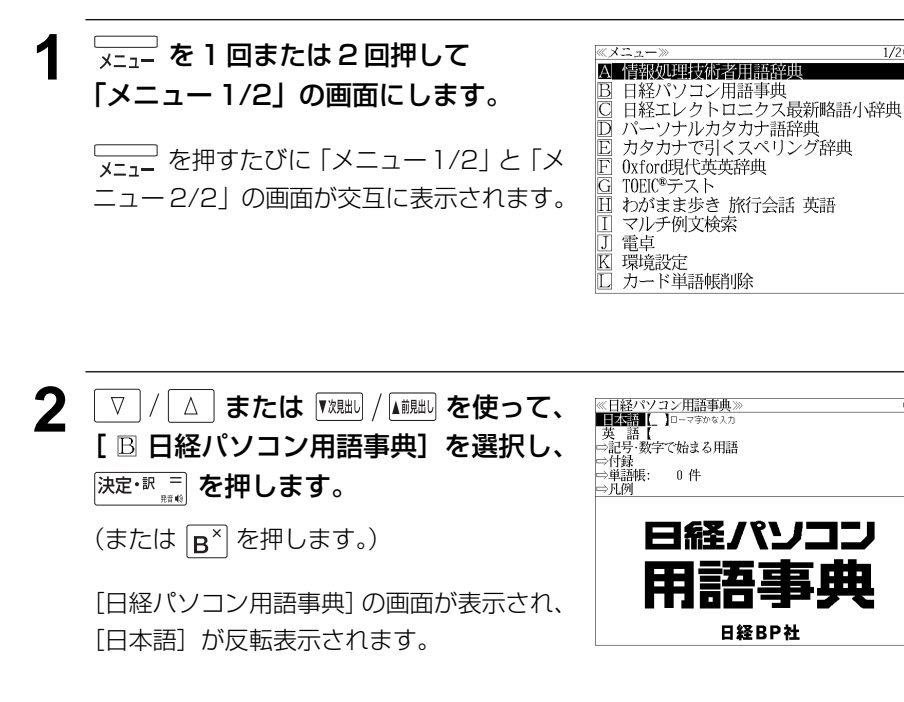

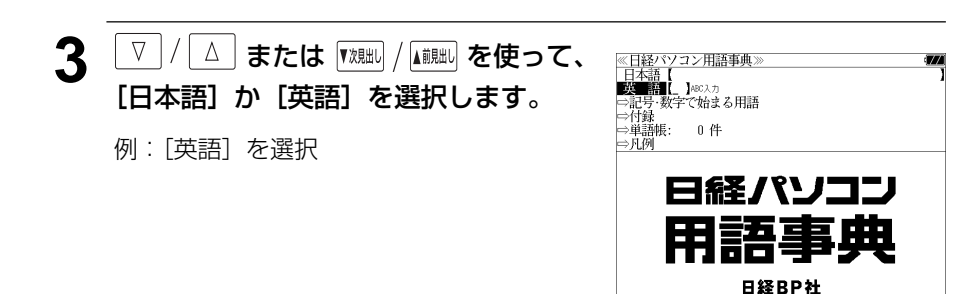

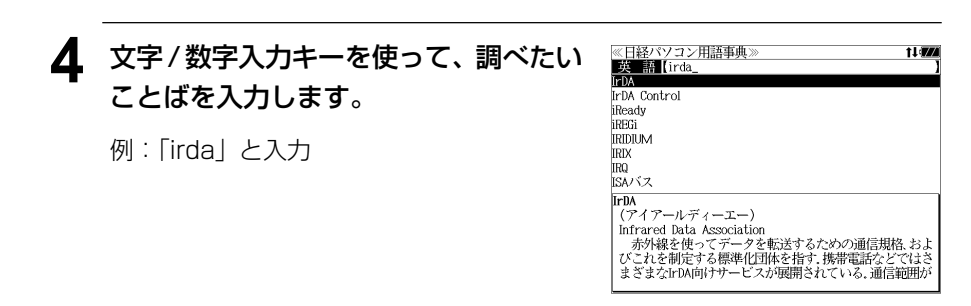

- ●入力した文字列に該当する用語がない場合は、最も近い用語から順に表示されます。用語リ ストをスクロールすると、入力文字を含まない用語も順に表示されます。
- ●「?」または「\*」を入力した場合、該当する用語がない場合は、「該当する候補がありませ ん。」と表示されます。

☞ 「文字入力」30 ペ-ジ 「入力文字の訂正」33 ページ

「一部を省略した入力」34 ページ

#### 5 V / A を使って、調べたい用語を選 ≪日経パソコン用語事典 **ALL** Lirda 択します。 **IrDA** Control iReady **IREGI** 例:「IrDA」を選択 **IRIDILIM IRIX IRC** この例では既に目的の用語「IrDA」が選択さ ISAバス **IrDA** (アイアールディーエー) れています。 Infrared Data Association miraret tata Association<br>- 赤外線を使ってデータを転送するための通信規格、およ<br>びこれを制定する標準化団体を指す.携帯電話などではさ

#### < 用語リストのスクロール >

 $\nabla$  $\Delta$ :1 行ずつ ▼次見出し ▲前見出し :ページごと

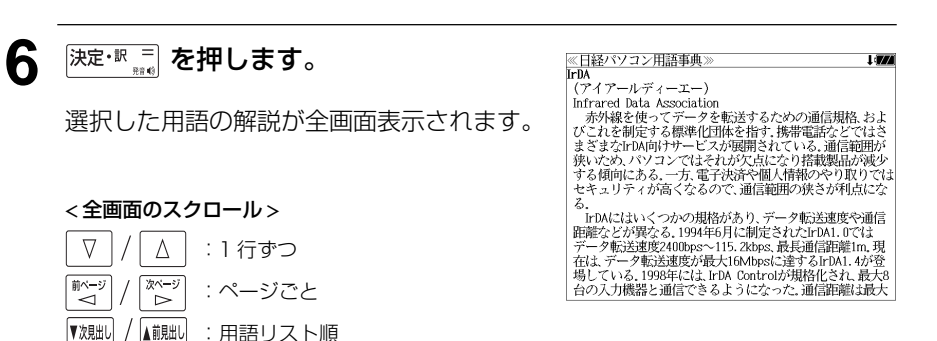

t Ler

まざまなIrDA向けサービスが展開されている。通信範囲が

## 記号・数字で始まる用語を検索する

#### 例:「10BASE-T」の意味を調べる

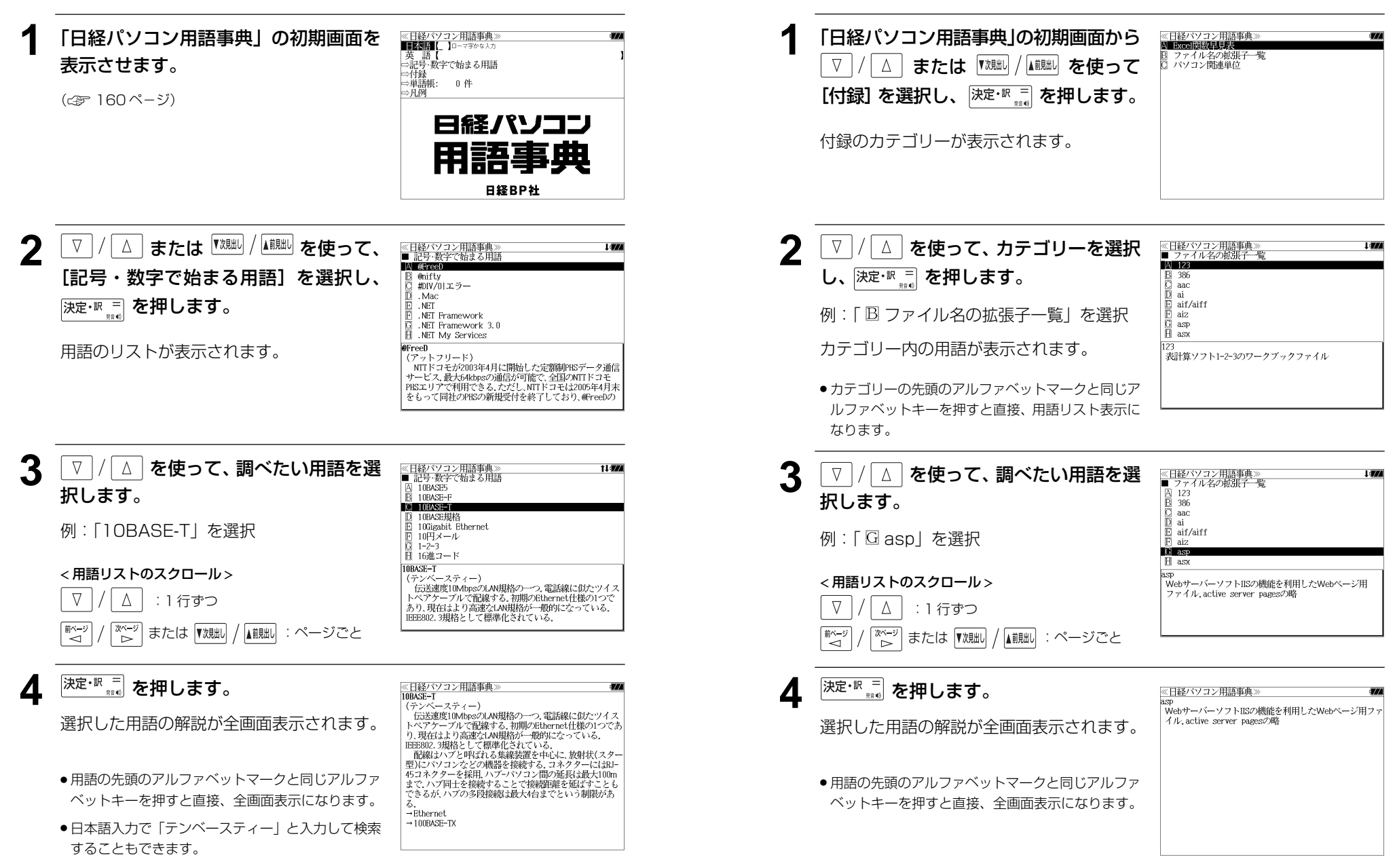

付録を見る

例:「asp」の意味を調べる

# **日経エレクトロニクス 最新略語小辞典** を使う

日経 BP 社「日経エレクトロニクス最新略語小辞典 2007」の内容を収録しました。

## 略語を検索する

例:「ICC」の意味を調べる

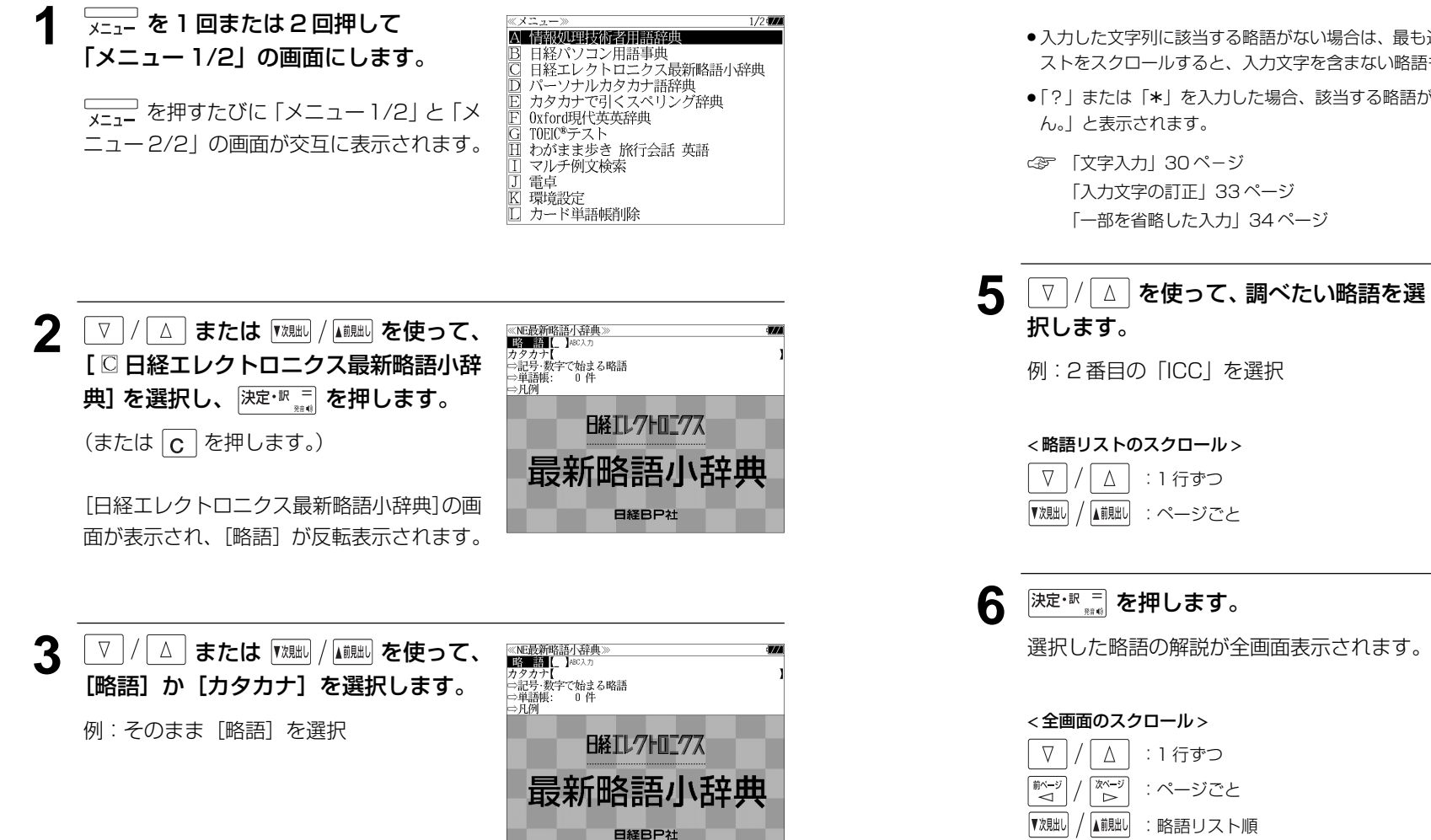

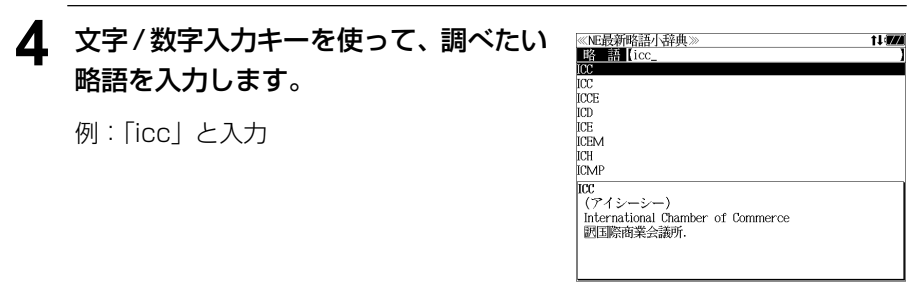

●入力した文字列に該当する略語がない場合は、最も近い略語から順に表示されます。略語リ ストをスクロールすると、入力文字を含まない略語も順に表示されます。

略語を入力します。

例:「icc」と入力

●「?」または「\*」を入力した場合、該当する略語がない場合は、「該当する候補がありませ

≪NE最新略語小辞典<br>■略■語【icc **Live TCCT** ICD **ICE ICEM** ICH **ICMF** lm 。<br>(アイシーシー) (ソコン一シー)<br>International Color Consortium<br>|薗印刷物やデジタル画像のカラー・マネジメントに関する<br>||国際標準化団体.

||iller||ational color consortium<br>|園印刷物やデジタル画像のカラー・マネジメントに関する|

《NE最新略語小辞典 。<br>(アイシーシー) International Color Consortium

|国際標準化団体.

## 記号・数字で始まる略語を検索する

#### 例:「2PL」の意味を調べる

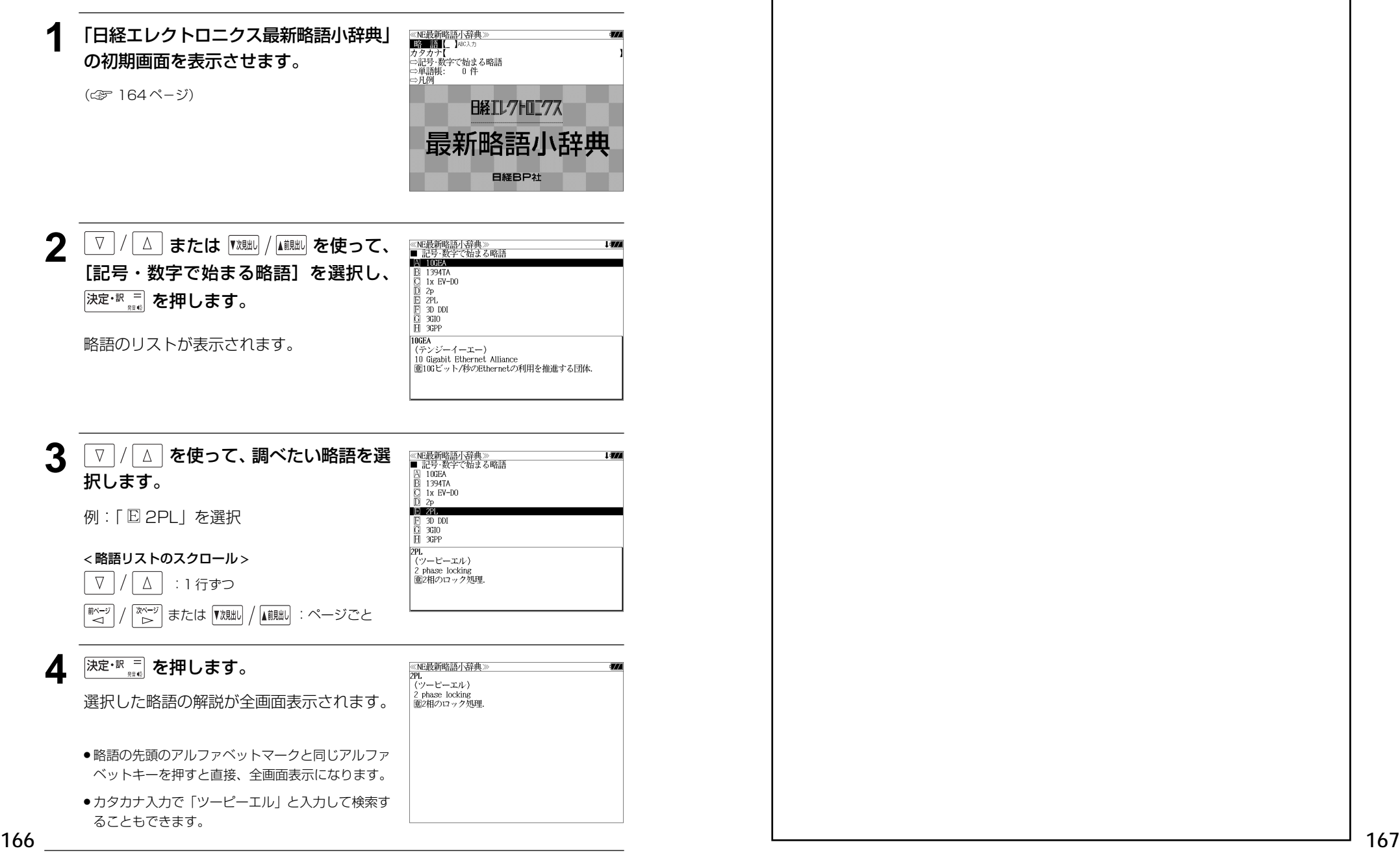

MEMO

# **パーソナルカタカナ語辞典**を使う

学習研究社「パーソナルカタカナ語辞典」の内容を収録しました。

(図表は除く)

・カタカナ語の他に、アルファベットの略語の意味を調べることもできます。

## 見出し語を検索する

例:カタカナ語の「サーバー」を調べる

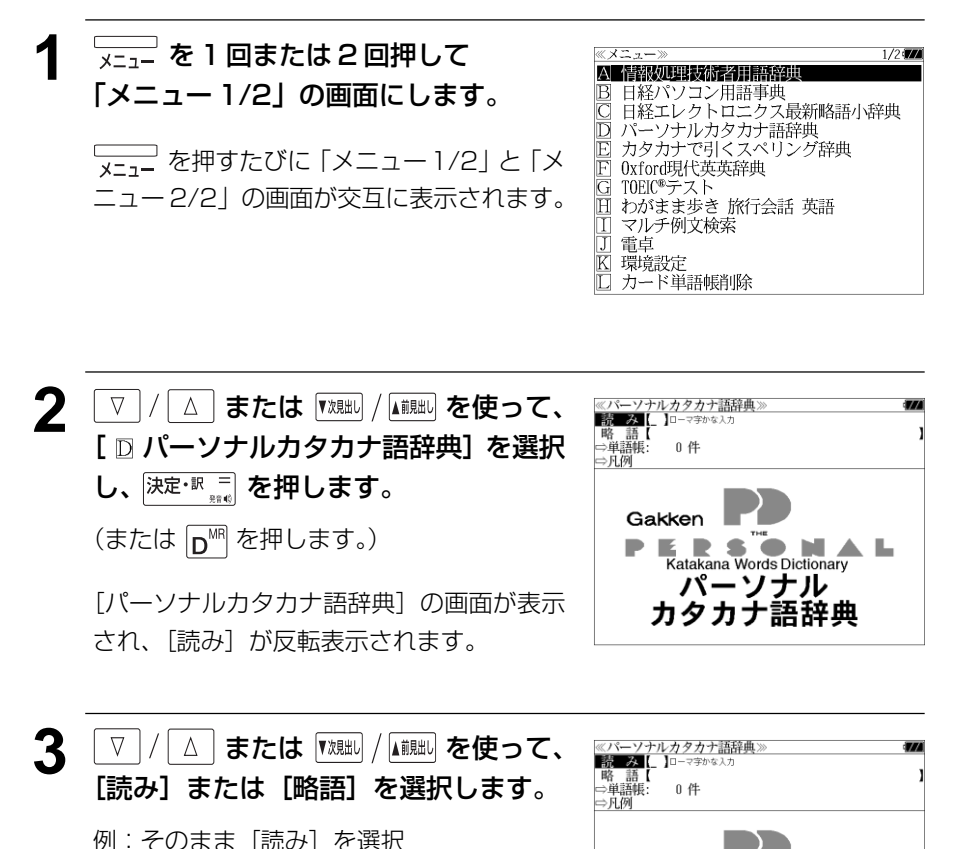

Gakken

 $\overline{\phantom{a}}$ 

**ERSO** 

Katakana Words Dictionary パーソナル

カタカナ語辞典

**NAL** 

**4** 文字/数字入力キーを使って、調べたい カタカナ語の読みを入力します。

例:ロ-マ字で、「SA-BA-」と入力

ロ-マ字がカタカナに変換され、該当する見 出しリストとプレビュー(解説の一部)が表 示されます。

≪パーソナルカタカナ語辞典<br>|読||み||サーバー<br>サーバー[server] 11 WA サパー[supper]<br>ザバイオーネ[zabaione《イタリア》]<br>サバイバビリティー[survivability] サバイバル[survival] サバイバル・キット[survival kit]<br>サバイバル・ゲーム[survival game サバイバル・ナイフ[survival knife] - <del>サーバー[server]</del><br>|サーバー[server]<br>|①《テニス・バレーなど》アレーの初めにボールをサービス する人 ②取り分け用の大型のフォークとスプーン. |③料理をのせる盆.<br>|③料理をのせる盆.<br>|④《電算》ネットワーク上で.データやプログラムを供給す

- アルファベットの略語を検索する場合は、略語の入力エリアに英文字で入力します。
- 入力した文字列に該当する見出し語がない場合は、もっとも近い見出し語から順に表示され ます。見出しリストをスクロールすると、入力文字を含まない見出し語も順に表示されます。
- ●「?」または「\*」を入力した場合、該当する見出し語がない場合は、「該当する候補があり ません。」と表示されます。
- ☞ 「文字入力」30 ペ-ジ 「入力文字の訂正」33 ページ 「一部を省略した入力」34 ページ

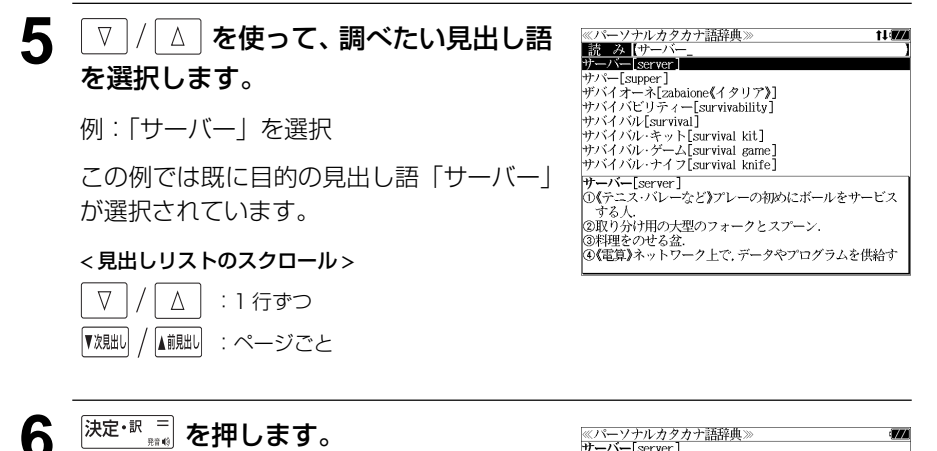

選択した見出し語の解説が、全画面表示され ます。

#### < 全画面のスクロール >

 $\nabla$  $\wedge$ :1 行ずつ 前ページ 第ペー :ページごと  $\prec$  $\triangleright$ 

▼次見出し ▲前見出し :見出しリスト順

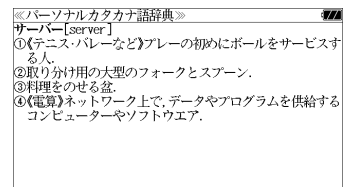

**スペリング辞典**を使う ● 入力した文字列に該当する見出し語がない場合は、もっとも近い見出し語から順に表示され

研究社「カタカナで引くスペリング辞典」の内容を収録しました。

・入力したカタカナから英語を中心とした外国語のスペルを調べることができます。

## 見出し語を検索する

### 例:「メモワール」のスペルを調べる

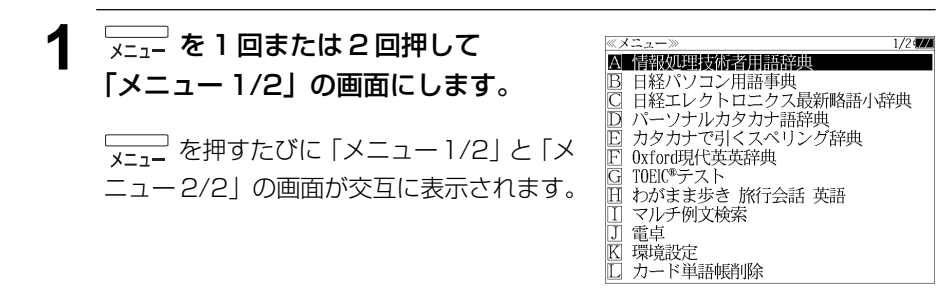

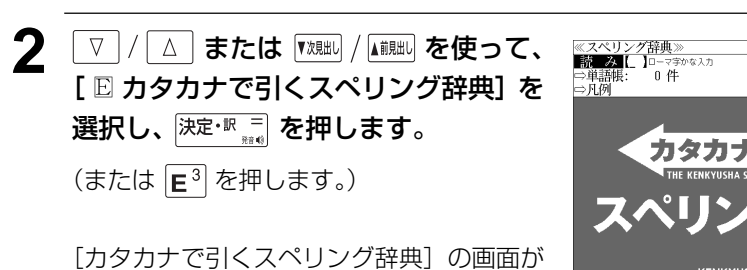

表示され、「読み」が反転表示されます。

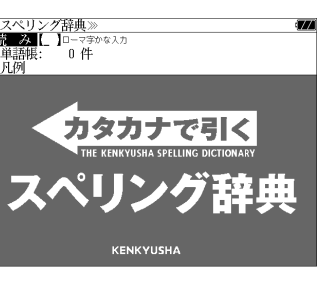

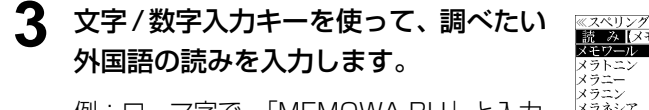

例:ロ-マ字で、「MEMOWA-RU」と入力 ロ-マ字がカタカナに変換され、該当する見 出しリストとプレビューが表示されます。

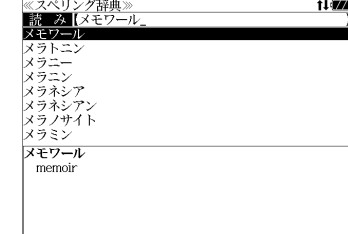

- ます。見出しリストをスクロールすると、入力文字を含まない見出し語も順に表示されます。
- ●「?」または「\*」を入力した場合、該当する見出し語がない場合は、「該当する候補があり ません。」と表示されます。

☞ 「文字入力」30 ペ-ジ 「入力文字の訂正」33 ページ 「一部を省略した入力」34 ページ

## ▲  $\boxed{\triangledown}/\boxed{\triangle}$  を使って、調べたい見出し語 を選択します。

例:「メモワール」を選択

この例では既に目的の見出し語「メモワー ル」が選択されています。

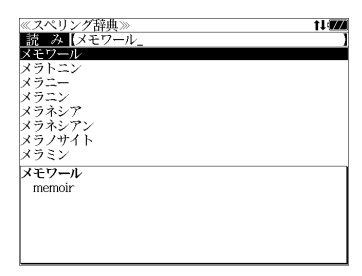

#### < 見出しリストのスクロール >

 $\nabla$  $\Delta$ :1 行ずつ ▲前見出し :ページごと

5 <sup>決定·訳 コ</sup> を押します。

選択した見出し語と対応するスペルが、全画 面表示されます。

#### < 全画面のスクロール >

載→ 次ページ :ページごと

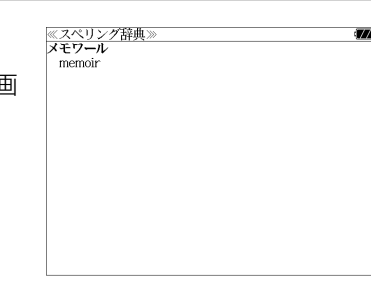

# **オックスフォード現代英英辞典**を使う

オックスフォード大学出版局

「Oxford Advanced Learner's Dictionary(OALD)第 7 版」 の内容を収録しました。 (写真、図表、一部の付録は除く。)

- ●付随する例文、解説は「例文・解説]キーで、成句は「成句・熟語]キーを使って簡単に見 ることができます。
- ・部分的にスペルのわからない英単語も検索できます。
- ・【例文検索機能】

入力した英単語(単数または複数)を使った例文を検索します。

・【成句検索機能】

 入力した英単語(単数または複数)を使った成句をデータからピックアップして、その意味 を解説します。

## 見出し語を検索する

例:「**gain**」の意味を調べる

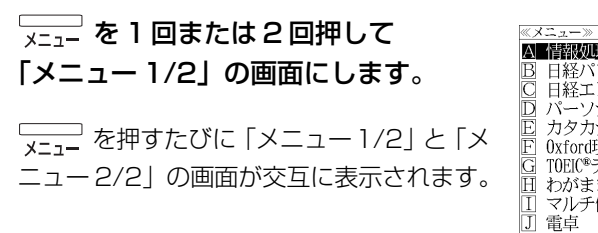

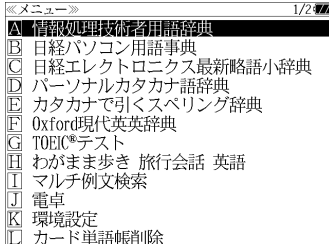

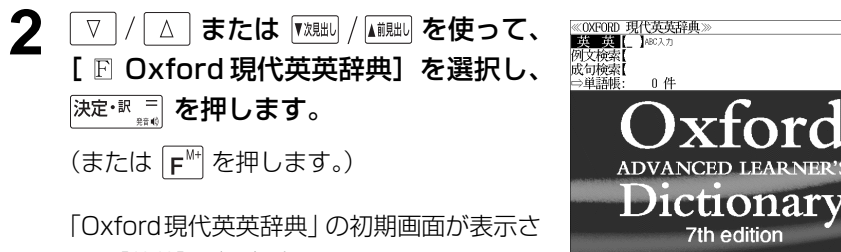

れ、「英英」が反転表示されます。

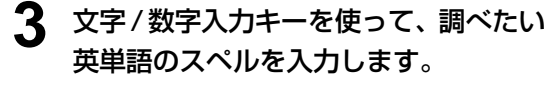

例:「 **gain**」と入力

入力した文字列に該当する見出しリストと、 プレビュー(解説の一部)が表示されます。

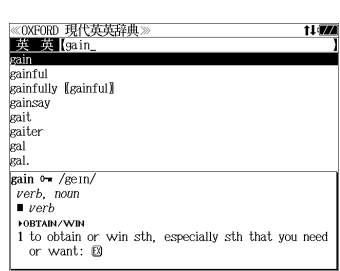

- 入力した文字列に該当する見出し語がない場合は、最も近い見出し語から順に表示されます。 見出しリストをスクロールすると、入力文字を含まない見出し語も順に表示されます。
- ●「?」または「\*」を入力した場合、該当する見出し語がない場合は、「該当する候補があり ません。」と表示されます。
- ☞ 「文字入力」30 ペ-ジ 「入力文字の訂正」33 ページ 「一部を省略した入力」34ページ

:1 行ずつ :ページごと :見出しリスト順

 $\nabla$ 

ホページ<br>→ ▼次見出し  $\Delta$ 

িশ∽

▲前見出し

#### $\boxed{\nabla}$  **/ △ を使って、調べたい見出し語** 《OXFORD 現代英英辞典<br>- 英一英【gain を選択します。 eainful gainfully [gainful] gainsay 例:「**gain**」を選択 gait. gaiter この例では既に目的の見出し語「**gain**」が gain o /gein verb, noun 選択されています。  $\blacksquare$  verb **FORTAIN/WIN** 1 to obtain or win sth, especially sth that you need or want:  $\mathbb{B}$ < 見出しリストのスクロール >  $\nabla$  $\Delta$ :1 行ずつ ▼次見出し ■ ■ :ページごと 5 <sup>決定・訳 コ</sup> を押します。 《OXFORD 現代英英辞典 成句 中国  $\sin \theta = \sqrt{\text{Re}} \Pi$  $verb.$  noun  $vert$ 選択した見出し語の解説が、全画面表示され **>OBTAIN/WI** 1 to obtain or win sth, especially sth that you need or want:  $\boxtimes$ ます。  $2 \sim$  (sth) (by/from sth) to obtain an advantage or benefit from sth or from doing sth: @ **FGET MORE** 3 [W] to gradually get more of sth: 13 < 全画面のスクロール > **POF** WATCH/CLOCK<br>4 to go too fast: E [also V] 022 LOSE

**>OF CURRENCIES/SHARES** 

 $5 \sim$  (against sth) to increase in value:  $\boxtimes$ 

## 派生語、複合語を検索する

#### 派生語、分離複合語を直接検索することができます。

### 例:「**publicly**」を調べる

## **1** 「Oxford現代英英辞典」の初期画面から 文字/数字入力キーを使って、派生語の スペルを入力します。

例:「 **publicly**」と入力

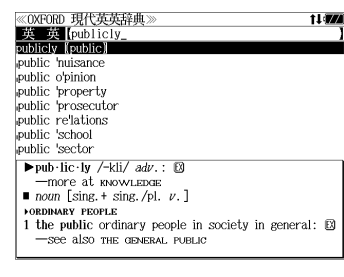

## 深<sup>定·訳言</sup><br>※ **を押します。**

「 **public**」の派生語「 **publicly**」の解説に なります。

画面をスクロールし、元になる見出し語の解 説を見ることもできます。

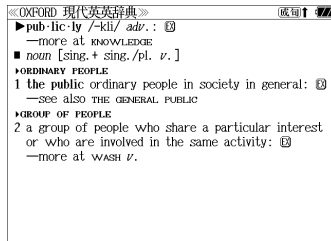

成句1 77

**■ さ2回押します。** 

「 **public**」の解説が全画面表示されます。

《OXFORD 現代英英辞典》 成句 177  $pub$ -lic  $\theta$  /pablik. adj., noun  $adj.$ **LOU OPDIMARY PEOPLE** 1 [only before noun] connected with ordinary people in society in general:  $\boxtimes$ **FOR EVERYONE** 2 Tonly before noun provided, especially by the government, for the use of people in general: B **ONE** PRIVATE **FOR GOVERNMENT** 3 [only before noun] connected with the government and the services it provides:  $\Box$ **DEE** PRIVATE **ESERV/HEARD BY PEOPLE** 4 known to people in general: **D** 

## 見出し語に付随する例文を見る

#### 見出し語に付随する例文を解説の全画面表示から見ることができます。

#### 例:「**gain**」に関連する例文を調べる

### **gain の解説の全画面表示から <sup>厰欄</sup>を** 押します。

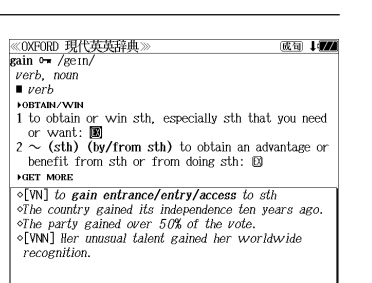

画面の中で最初の例文マークに関連するプレ ビュー(例文解説の一部)が表示されます。

- 再度 <sup>||阪・解説</sup> または ||戻る<sup>・</sup>37|| を押すと解説の全画面 表示に戻ります。
- 例文は、解説の全画面表示に例文マークがあるとき に見ることができます。例文マークが表示されてい ないときは、予め画面をスクロールし、例文マーク が見えるようにします。

#### 例文マーク: EX

● 解説の全画面表示に例文マークがない場合は、「例 文・解説がありません。」と表示されます。

**2** を使って、調べ ≪OXFORD 現代英英辞典<br>gain 0= /ge1n/ 成句 中国  $verb$ , noun たい例文マークを選択します。  $\Box$  vorh **FORTAIN/WIN** 1 to obtain or win sth, especially sth that you need or want:  $\boxtimes$ 例:2 番目の例文マークを選択  $2 \sim (\text{sth})$  (by/from sth) to obtain a advitage or<br>benefit from sth or from doing stream **FGET MORE** 選択した例文マークが反転表示に変わりま  $\circ$ [VN] There is nothing to be gained  $f$  and delaying the decision. す。 o[V] Who stands to gain from this dec 選択した例文マー

**深定·訳 三 を押します。** 

れます。

《OXFORD 現代英英辞典 例文: gain  $\circ$ [VN] There is nothing to be gained from delaying

the decision.  $\circ$ [V] Who stands to gain from this decision?

#### < 全画面のスクロール >

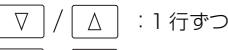

:ページごと

**174 175** ● <sup>▼ 次則山</sup> / ▲ <sup>前則山</sup> を使うと、 例文を終了し、 次または 1 つ前の見出し語の解説の全画面表示になります。

選択した例文マークの内容が、全画面表示さ

## 見出し語に付随する成句を見る

見出し語に付随する成句を解説の全画面表示から見ることができます。

例:「**gain**」に関連する成句を調べる

解説の全画面表示で、見出し語に付随する成 句があるときは、画面右上に「成句]マーク が表示されます。

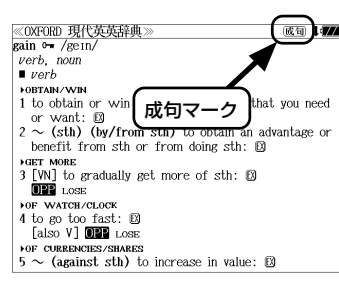

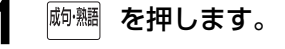

見出し語に付随する成句リストとプレビュー (成句解説の一部)が表示されます。

● <sup>|戻る・ヶヶ</sup> を押すと解説の全画面表示に戻ります。

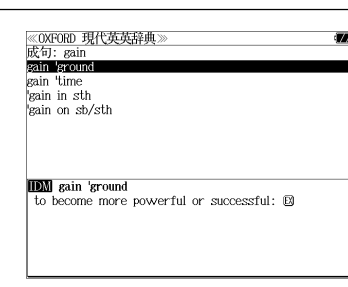

#### **2** √ △ を使って、調べたい成句を選 択します。

成句: gain gain locound sain Broar<br>sain Broe kain in st gain on sb/str **IDM** gain 'time to delay sth so that you can have more time to mak a decision, deal with a problem, etc.

to delay sth so that you can have more time to make

a decision, deal with a problem, etc.

《OXFORD 現代英英辞典》

《OXFORD 現代英英辞典》 OALD gain

**IDN** gain time

# **深定·訳 三 を押します。**

例:「**gain time**」を選択

:1 行ずつ :ページごと

/ ▲諷 :ページごと

< 成句リストのスクロール >

 $\Delta$ 

 $\mathbb{Z}^{\mathbb{Z} - \mathbb{Z}}_{>}\nonumber$ 

 $\nabla$ 

■ページ

▼次見出し

選択した成句の解説が、全画面表示されます。

#### < 全画面のスクロール >

 $\nabla$  $\wedge$ :1 行ずつ ■ページ :ページごと ั⊳่

:成句リスト順 ▼次見出し ▲前見出し

**176 177** ● |『<sup>沈朏i」</sup>/ |▲<sup>前朏i」</sup>を使うと、全画面表示のまま、次または 1 つ前の成句解説を表示することがで きます。手順 **1** で表示した成句リストの順で表示されます。

## 特定の英単語を含む例文を検索する

入力した英単語(単数または複数)を使った例文を検索します。

- 例:「**sky**」と「**blue**」を含む例文を調べる
- **1** 「Oxford現代英英辞典」の初期画面を表 示させます。

(☞ 172 ペ-ジ)

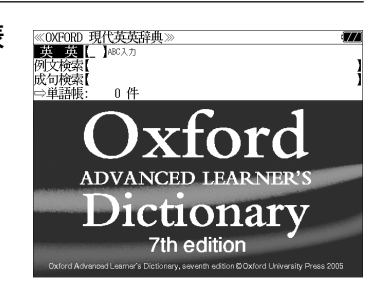

#### **2** 2 / △ を使って、[例文検索] を選択 します。 成有检索 ⇒単語叫

「例文検索]が反転表示されます。

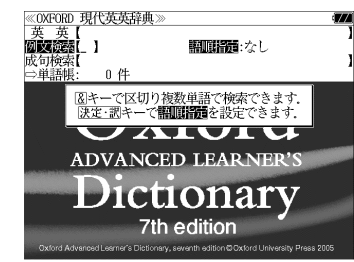

## <u>3</u> | 決定·訳 二 | を押し、 | ▽ | / | △ | を使って、 [語順指定]を設定します。

例:「入力語順を保持せず検索します。」を選択

● 複数の単語を入力した場合、「入力語順を保持せず検 索します。」を選択すると、入力した順に関係なく単 語を使う例文を検索します。

「入力語順を保持し検索します。」を選択すると、入 力した順に単語を使う例文を検索します。

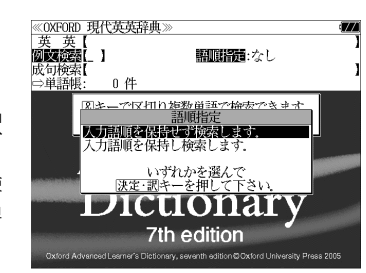

### **4** を押し、文字 / 数字入力キーを 使って、調べたい英単語のスペルを入力 します。

例:「**sky&blue**」と入力

入力した英単語を含む例文リストと、プレ ビュー(例文解説の一部)が表示されます。

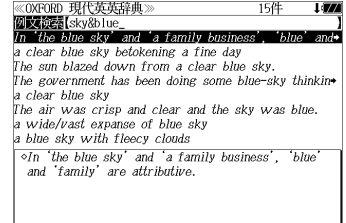

- 画面の右上に該当する例文の数が表示されます。 1000以上ある場合は「1000件以上」と表示され ます。
- 複数の英単語を | 1999<br>● 複数の英単語を |?★&| を使って 「 & 」で区切って入力することができます。入力したすべ ての英単語を含む例文リストが表示されます。
- ●「&」を入力する前は前方一致です。
- ●「英単語 &」と入力すると、その英単語の変化形を使っている例文も検索します。

例:「take&」と入力

take、 takes、 taking、 took、 takenを使っている例文を検索します。

- 「語順指定:なし」を指定した場合、 & は正転表示されますが、「語順指定:あり」を指定し た場合、& が反転表示されます。
- 入力した英単語を含む例文がない場合は、「該当する候補がありません。」と表示されます。

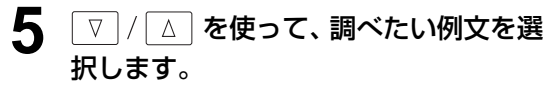

例:「**The sun blazed down from a clear blue sky.**」を選択

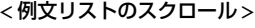

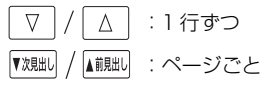

《OXFORD 現代英英辞典  $\frac{m}{\sqrt{2}}$   $\frac{m}{\sqrt{2}}$  'blue n an bhac shi, and a rainn, bashe.<br>A clear blue sky betokening a fine day The sun blazed down from a clear blue sky The government has been doing some blue-sky thinkin a clear blue sky a wide/vast expanse of blue sky a blue sky with fleecy clouds The sun blazed down from a clear blue sky.

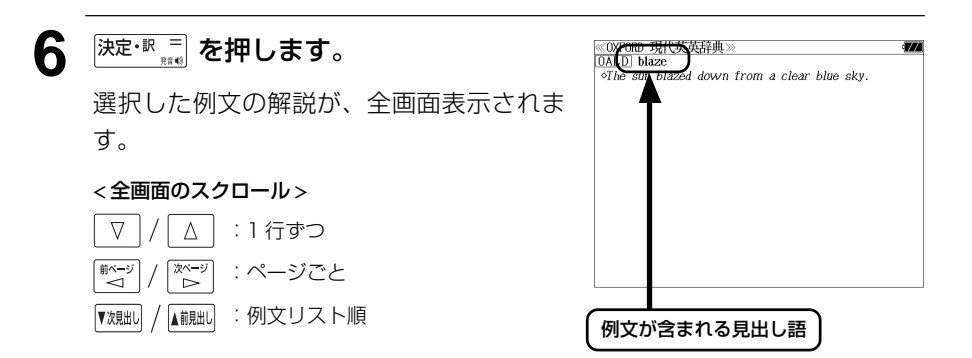

- 『<sup>戏朏い</sup> / ▲ 『<sub>経』</sub><br>■ 『<sup>戏朏い /</sup> ▲ 『<sup>絵</sup> 本使うと、全画面表示のまま、次または1つ前の例文解説を表示することがで きます。手順 **4** で表示した例文リストの順で表示されます。
- 例文の全画面表示から、その例文が含まれる見出し語の画面にジャンプすることができます。 (☞ 205 ペ-ジ)

#### 不完全な英単語を入力した場合

入力文字の最後の英単語が不完全なスペルで も、例文を検索することができます。英単語 をひとつだけ入力した場合も、不完全なスペ ルで例文を検索できます。

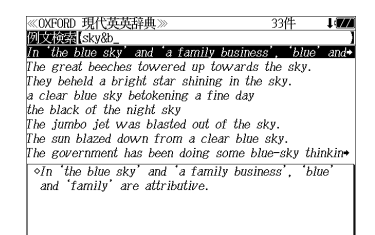

例:「**sky&b**」と入力

ただし、「&」の前の英単語が不完全な場合は 検索できません。

## 特定の英単語を含む成句を検索する

入力した英単語(単数または複数)を含む成句を、全データの中から検索します。

### 例:「**find**」を含む成句を調べる

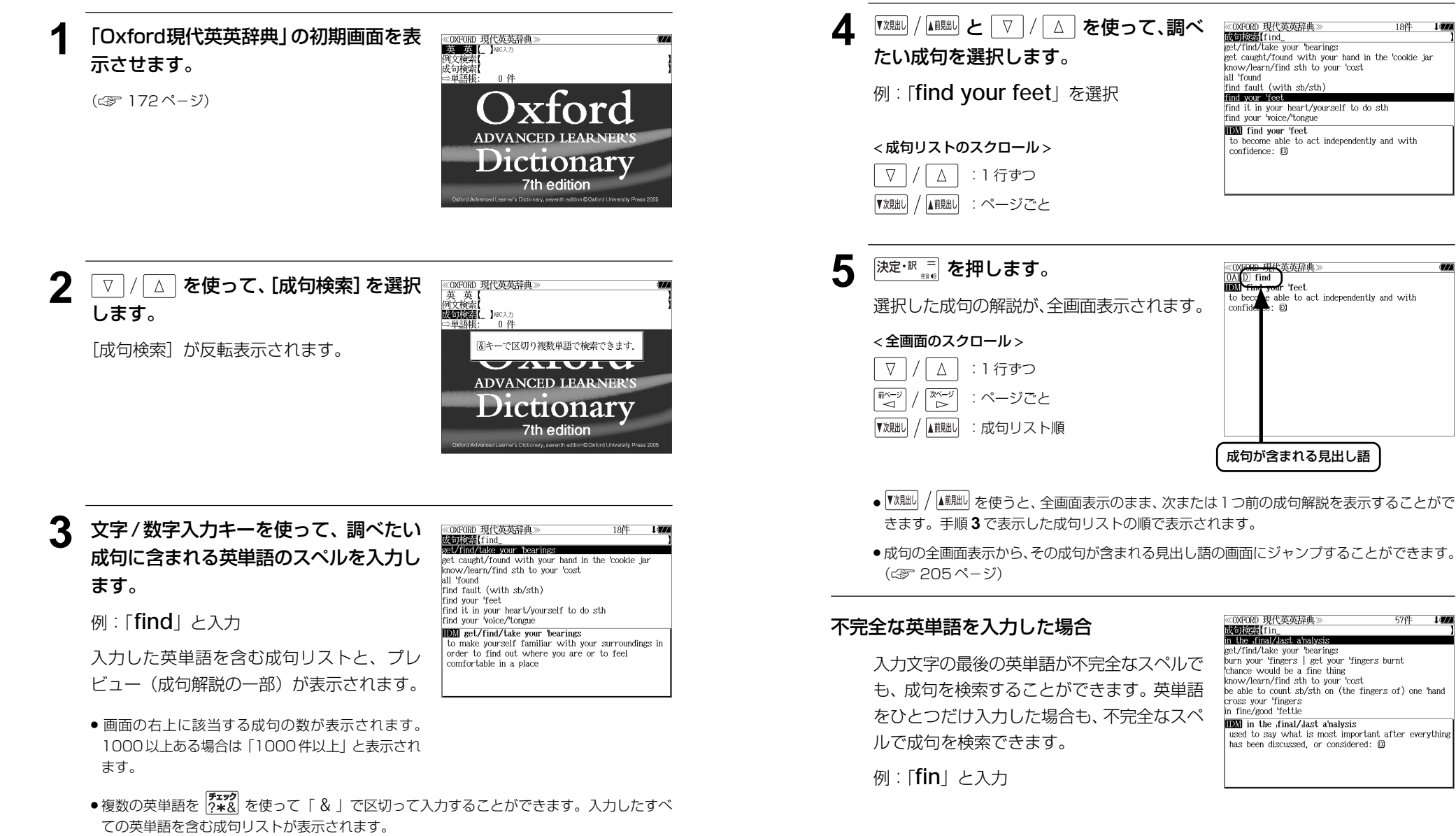

**180 181** ●「&」を入力する前は前方一致です。

●「英単語 &」と入力すると、その英単語の変化形を使っている成句も検索します。

例:「take&」と入力 take、 takes、 taking、 took、 takenを使っている成句を検索します。

● 入力した英単語を含む成句がない場合は、「該当する候補がありません。」と表示されます。

# **TOEIC®テストシリーズ** を使う

旺文社「TOEIC ®テストボキャブラリー」と「TOEIC ®テストイディオム」2冊の内容 の一部を収録しました。

・「TOEIC® テストボキャブラリー」と「TOEIC® テストイディオム」の見出し語、イディ オム、一部の例文を音声で聞くことが出来ます。

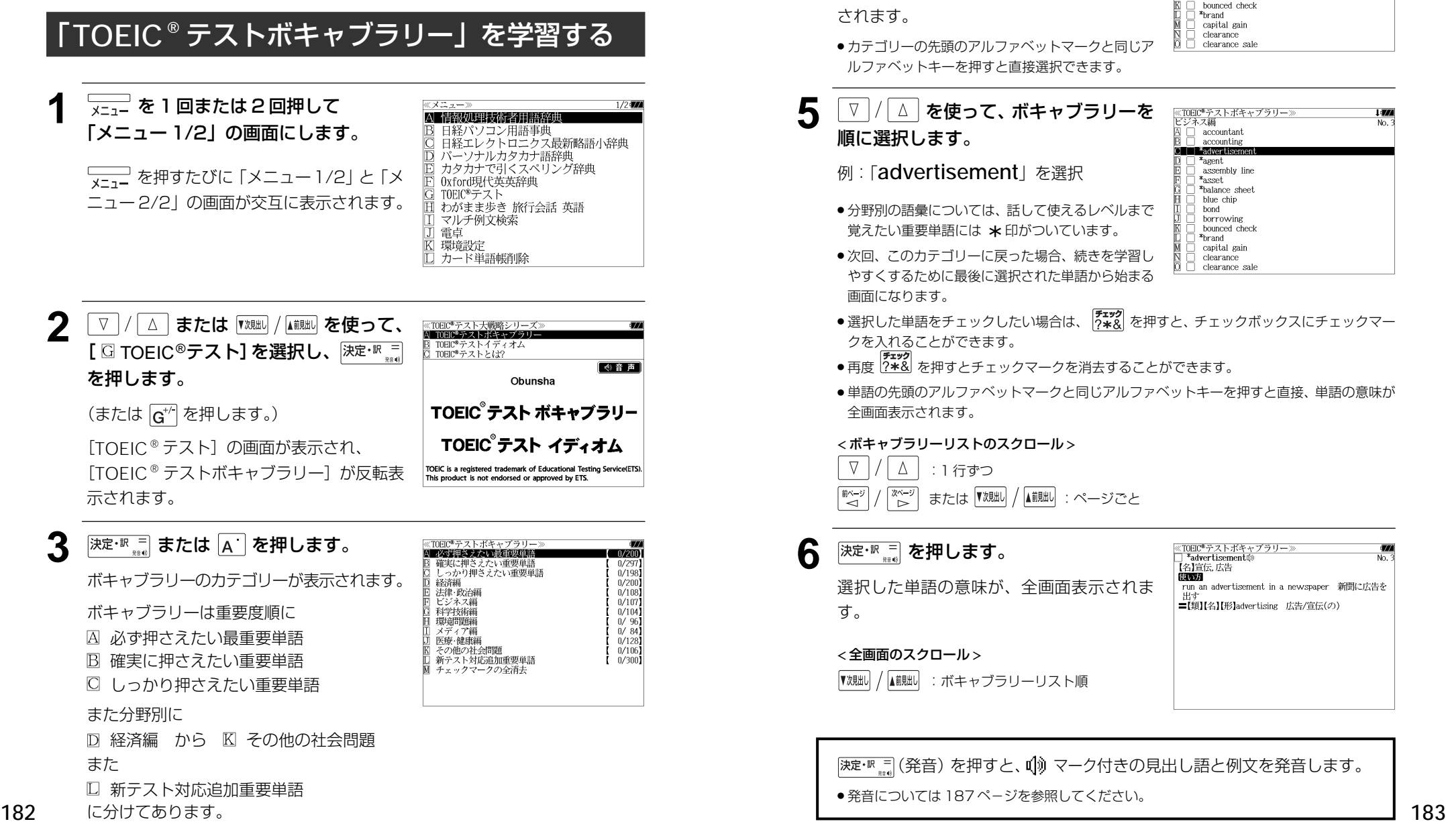

**<sup>√</sup> √ / △ を使って、カテゴリーを選択** ≪TOEIC®テストボキャブラリー<br>ビジネス編  $No<sub>1</sub>$  $rac{1}{2}$ し、 決定·訳 ミ を押します。 accounting  $*<sub>adu</sub>olution$  $*<sub>a</sub>$  opti assembly line 例:「  $\Box$  ビジネス編 | を選択  $x_{\text{acot}}$ \*halanca\_chao blue chip bond 選択したカテゴリーに属する単語が順に表示 horrowing bounced check されます。 \*brand capital gain clearance clearance sal ● カテゴリーの先頭のアルファベットマークと同じア ルファベットキーを押すと直接選択できます。 **5** マ/△ を使って、ボキャブラリーを ≪TOEIC®テストボキャブラリー<br>トンネス編 I av  $M<sub>2</sub>$ accountant 順に選択します。 accounting **THE Badwardton**  $x$ <sub>agent</sub> 例:「**advertisement**」を選択 assembly line \*asset \*halance\_sheet blue chip ● 分野別の語彙については、話して使えるレベルまで bond borrowing - 覚えたい重要単語には \*印がついています。<br>●次回、このカテゴリーに戻った場合、続きを学習し hounced check \*brand capital gain clearance clearance sale やすくするために最後に選択された単語から始まる 画面になります。 ●選択した単語をチェックしたい場合は、 アンタ を押すと、チェックボックスにチェックマー クを入れることができます。 ● 再度 P<del>\*\*\*2</del> を押すとチェックマークを消去することができます。<br>● 再度 P\*\*& を押すとチェックマークを消去することができます。 ●単語の先頭のアルファベットマークと同じアルファベットキーを押すと直接、単語の意味が 全画面表示されます。 < ボキャブラリーリストのスクロール >  $\nabla$  $\Delta$ :1 行ずつ 「ホページ িশ∼ または ▼魂却 / ▲ …… :ページごと **6** 深定·訳 = を押します。 ≪TOEIC®テストボキャブラリー≫<br>□ \*advertisement@ No. 【名】宣伝,広告 **BUSTA** 選択した単語の意味が、全画面表示されま run an advertisement in a newspaper 新聞に広告を ■【類】【名】【形】advertising 広告/宣伝(の) す。 < 全画面のスクロール > ▼次見出し ▲前見出し :ボキャブラリーリスト順 [決定・駅、■ 〔発音〕を押すと、 〔 ] マーク付きの見出し語と例文を発音します。

● 発音については 187 ページを参照してください。

**. 774** 

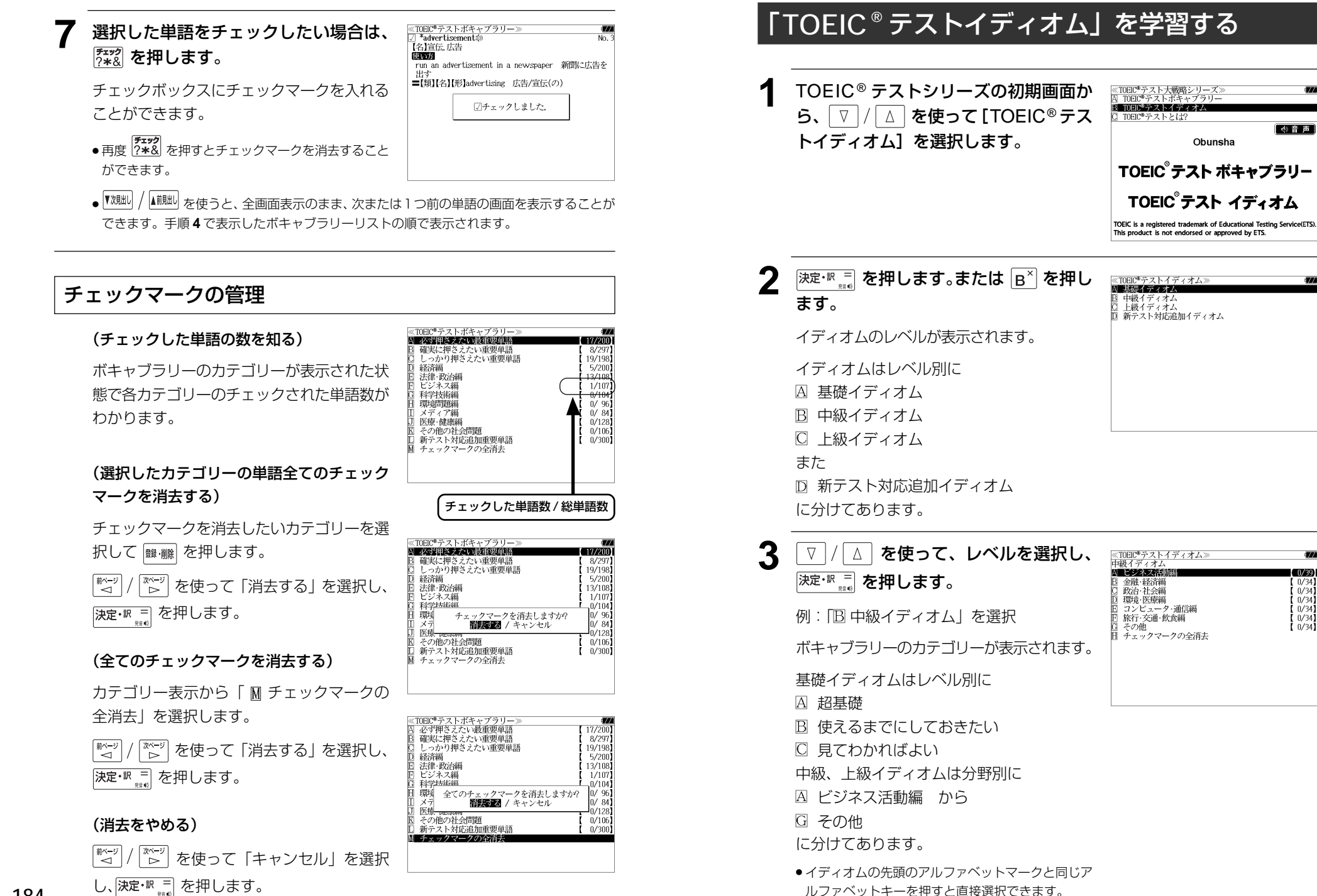

**184 185**

 $1 - 0/39$ 

 $0/34$ 

 $0/34$ 

 $[0/34]$ 

 $10^{24}$ 

 $0/341$ 

 $(0/34)$ 

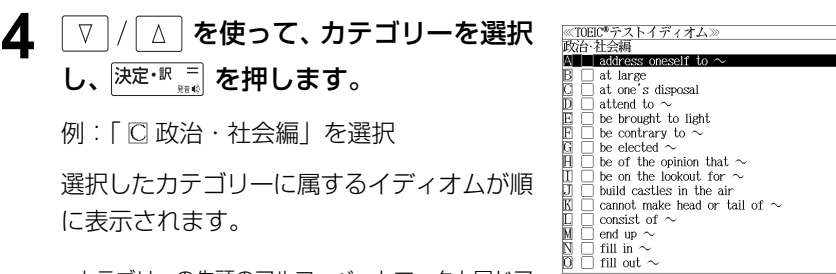

●カテゴリーの先頭のアルファベットマークと同じア ルファベットキーを押すと直接選択できます。

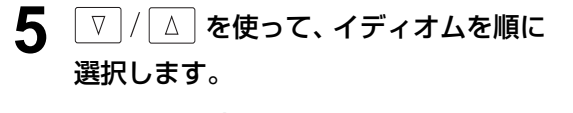

例:「**attend to ~**」を選択

- 次回、このカテゴリーに戻った場合、続きを学習し やすくするために最後に選択されたイディオムから 始まる画面になります。
- 選択したイディオムをチェックしたい場合は、 アンタ を押すと、チェックボックスにチェッ クマークを入れることができます。
- 再度 アエック<br>● 再度 ?★& を押すとチェックマークを消去することができます。
- ●イディオムの先頭のアルファベットマークと同じアルファベットキーを押すと直接、イディ オムの意味が全画面表示されます。

#### < イディオムリストのスクロール >

 $\nabla$  $\Delta$ :1 行ずつ 『ベージ<br>■ または | 【魂却 / ■ 【 】 :ページごと

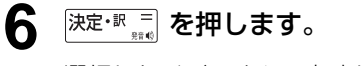

選択したイディオムの意味が、全画面表示さ れます。

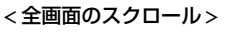

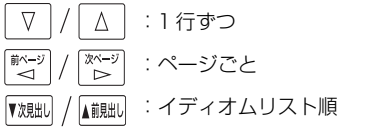

≪TOEIC®テストイディオム<br>□ attend to 〜⇔ -<br>に注意を払う • Ladies and gentlemen, mothers and fathers, I strongly urge you to attend to the problem of child abuse in this country. $\not\Box$ 。<br>- 皆さん。お母さん。お父さんである方々。皆さんがこの国の<br>- 児童虐待問題に注意を払うよう強くお願いしたいと思い ●attend on[upon]〜 と間違えないようにしましょう.pay<br>attention toと言っても同じような意味になります.

<TOEIC®テストイディオム>

consist of  $\sim$ end up  $\sim$ fill in  $\sim$ I fill out  $\sim$ 

address oneself to  $\sim$  $\exists$  at large<br> $\exists$  at one's disposal  $\Box$  attend to  $\sim$ be brought to light be contrary to  $\sim$ be contrary be of the opinion that  $\sim$ be on the lookout for  $\sim$ build castles in the air cannot make head or tail of  $\sim$ 

好台 社会編

 $1477$ 

l (77

No.

#### (発音)を押すと、 マーク付きのイディオムと例文を発音します。

## **7** 選択したイディオムをチェックしたい場 合は、 チェック を押します。

チェックボックスにチェックマークを入れる ことができます。

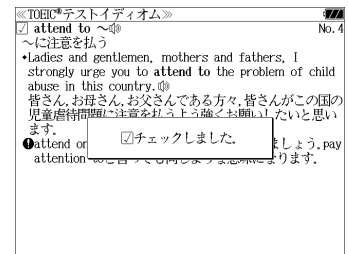

- 再度 P<del>xsy2</del><br>● 再度 P2 \*& を押すとチェックマークを消去すること ができます。
- を使うと、全画面表示のまま、次または1つ前のイディオムの意味を表示する ことができます。手順 **4** で表示したイディオムリストの順で表示されます。
- チェックマークの管理は 184ページを参照してください。

発音について

- 解説画面中に (例 マークが1つだけの場合は、その (例 マーク付きの見出 し語、イディオムを発音します。
- 解説画面中に (1) マークが2つ以上ある場合は、一番最初の (1) マークが 反転します。 | ∇ | / | △ | を使って、発音を聞きたい ú゚゚ゅ マークに移動し、 再度 深定· <= | を押すと、その発音を聞くことができます。
- 画面に (1) マークがない場合は |決定: を押しても無効になります。
- 発音する例文は、最初の1例文のみです。

# **わがまま歩き 旅行会話英語**を使う

実業之日本社 ブルーガイド「わがまま歩き旅行会話 1 英語」の内容を収録しました。

- ・会話文はその場面別の検索に加え、会話で使われている日本語と英語の単語から簡単に検索 できます。
- ・旅行に必要な単語をまとめた和英の辞書が付いています。
- ・ミニ知識だけを簡単に参照できます。

# 会話文の語句から検索する

日本語または英語の語句(単/複数)を入力して対応する会話文を検索することができます。

例:「ホテル」を使う会話文に対応する英会話を調べる

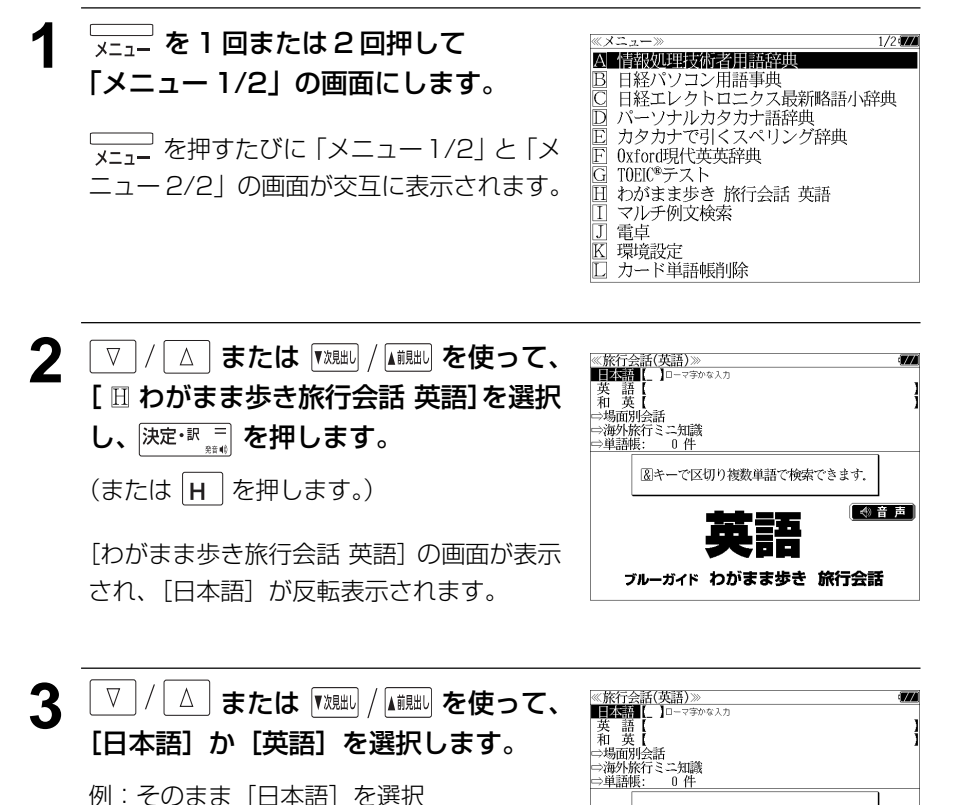

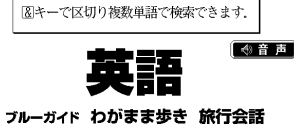

**4** 文字/数字入力キーを使って、使いたい 語句を入力します。

例:ロ-マ字で、「HOTERU」と入力

入力した語句を含む日本語会話文リストと、 プレビューが表示されます。

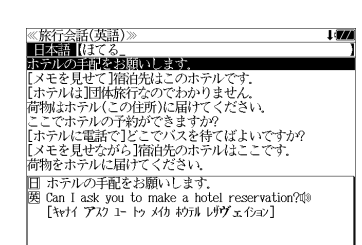

- 複数の語句を |?★×× | まず)<br>● 複数の語句を |?★&| を使って 「 & | で区切って入力することができます。入力したすべて の語句を含む日本語会話文リストが表示されます。
- 入力した語句を含む日本語会話文がない場合は、「該当する候補がありません。」と表示され ます。
- ☞ 「文字入力」30 ペ-ジ

「入力文字の訂正」33 ページ

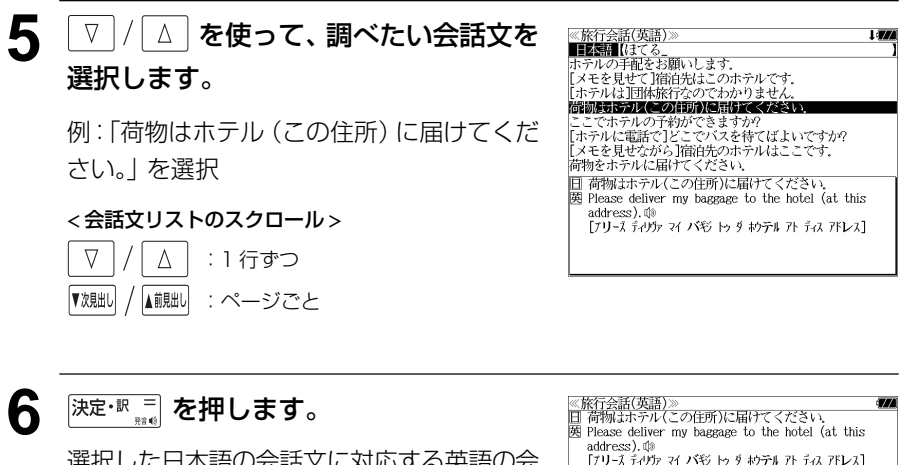

選択した日本語の会話文に対応する英語の会 話文が全画面表示されます。

#### < 全画面のスクロール >

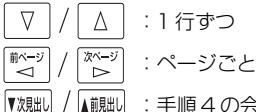

:手順 4 の会話文リスト順

# 和英の辞書を使う

和英の辞書で旅行に必要な単語を簡単に引くことができます。

#### 例:「吹雪」の英訳を調べる

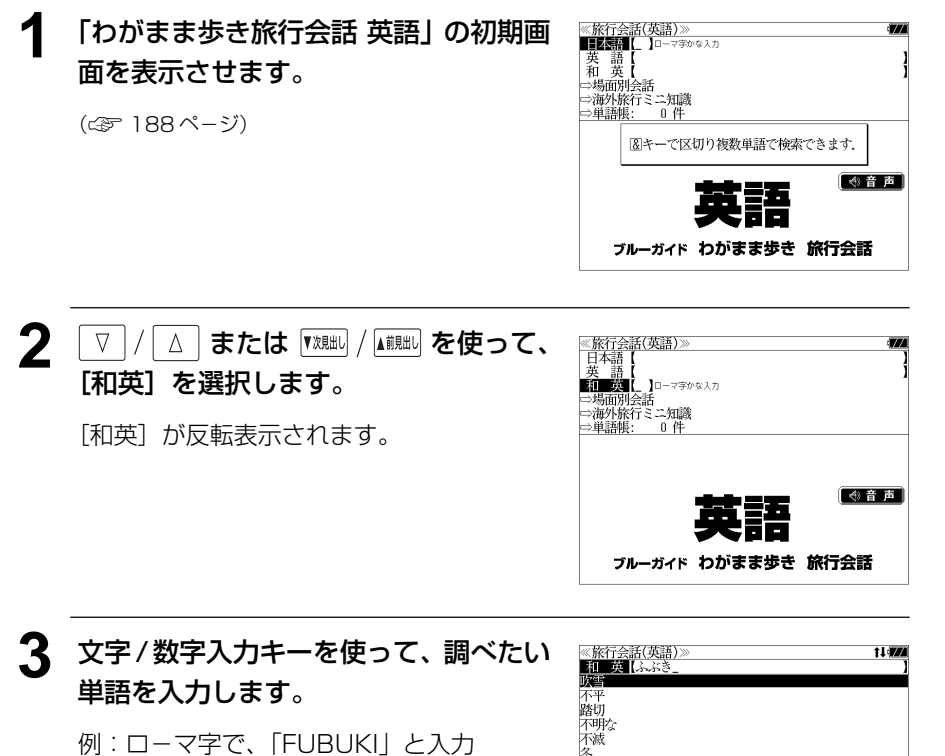

ローマ字がひらがなに変換され、該当する見 出しリストと、プレビュー(和英訳の一部)か 表示されます。

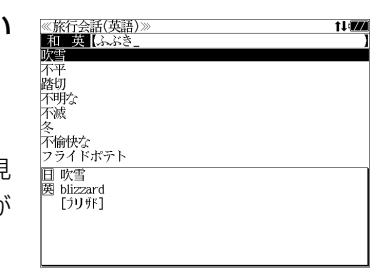

- 入力した文字列に該当する見出し語がない場合は、最も近い見出し語から順に表示されます。 見出しリストをスクロールすると、入力文字を含まない見出し語も順に表示されます。
- ●「?」または「\*」を入力した場合、該当する見出し語がない場合は、「該当する候補があり ません。」と表示されます。
- ☞ 「文字入力」30 ペ-ジ 「入力文字の訂正」33 ページ 「一部を省略した入力」34 ページ

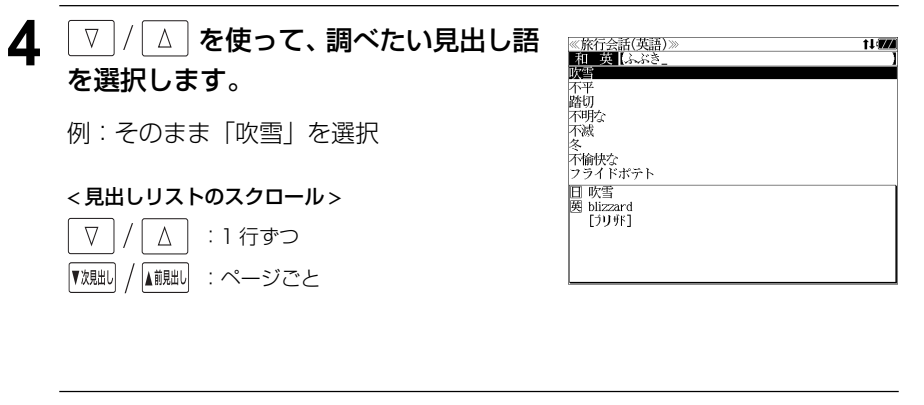

5 深定·訳 コ を押します。 選択した見出し語の和英訳が全画面表示され ます。

#### < 全画面のスクロール >  $\triangledown$  $\Delta$ :1 行ずつ 次ページ 於一 :ページごと

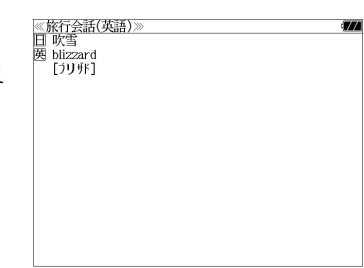

## 場面から検索する

会話を使う場面から会話文を検索できます。

### 例:英語の「料理の注文」の表現を調べる

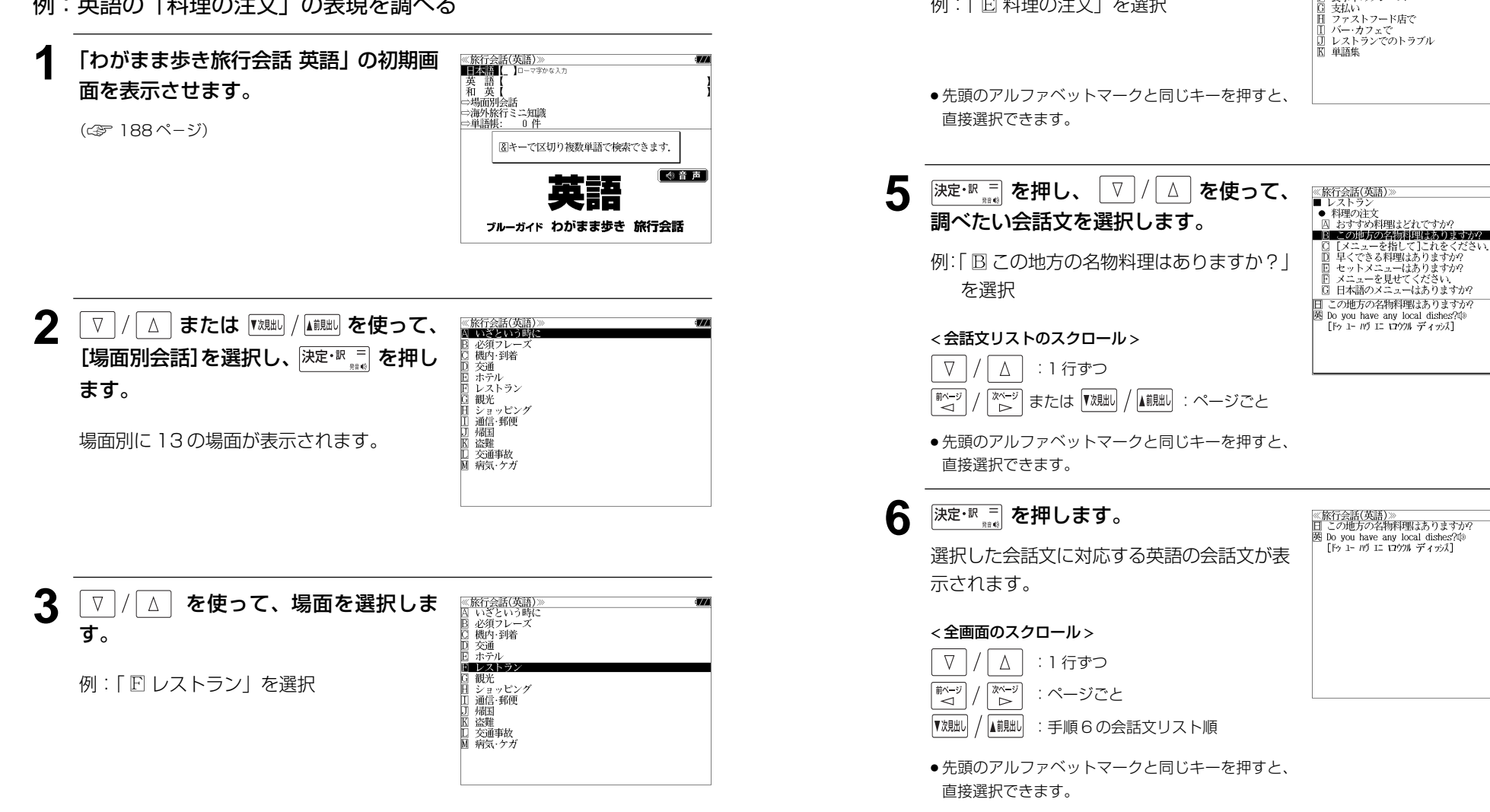

<u>4 | 決定·訳言</u> を押し、 V / △ を使って、

≪旅行会話(英語)≫<br>■ レストラン<br>|囚 店を探す<br>|囚 店を予約する □□ 店に着いて<br>□□ 店に着いて<br>□□ ドリンクの注文 **IDESSIONE** 食事中のフレーズ

次の場面を選択します。

例:「 日 料理の注文 | を選択

## 海外旅行ミニ知識を見る

海外旅行ミニ知識を順に見ることができます。

#### 例:「国が違えば事情も変わる」のコラムを見る

#### **1** 「わがまま歩き旅行会話 英語」の初期画 面を表示させます。

(☞ 188 ペ-ジ)

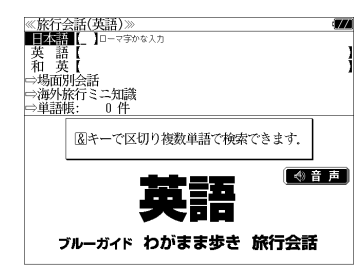

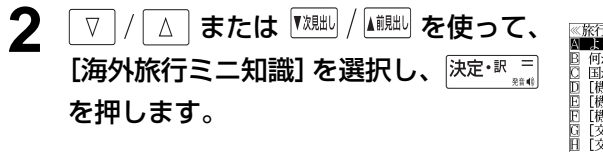

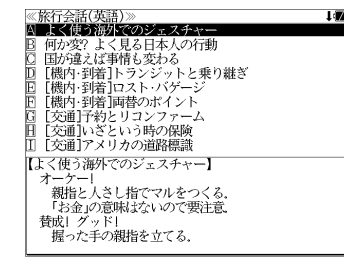

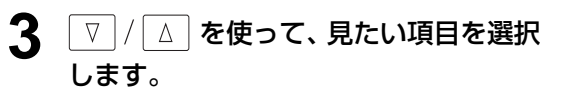

例:「 □ 国が違えば事情も変わる」を選択

< 見出しリストのスクロール >

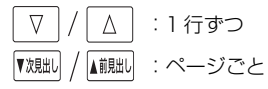

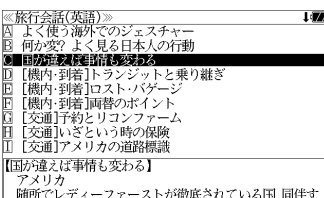

随所でレディーファーストが徹底されている国. 同伴す<br>る男性が荷物を持たないと、変な顔をされる.<br>地下鉄の構内や車内での写真撮影は危険. 因縁をつけら<br>れる原因になりかねない.

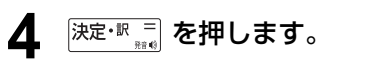

選択したコラムが全画面表示されます。

#### < 全画面のスクロール >

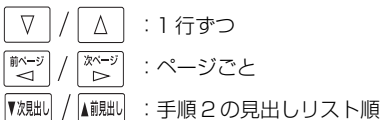

● 先頭のアルファベットマークと同じキーを押すと、 直接選択できます。

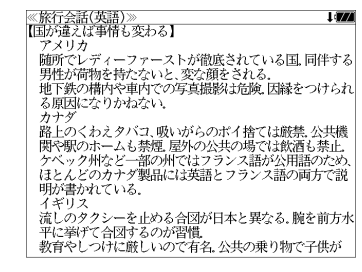

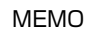

# **MEMO NEMO remote that in the contract of the contract of the contract of the contract of the contract of the contract of the contract of the contract of the contract of the contract of the contract of the contract of**

# **スペルチェック (うろ覚えのスペルでも簡単検索)**

正確なスペルがわからない場合でも英単語を調べることができます。

#### (スペルチェックができる辞書)

英和辞典、180万語対訳大辞典、ビジネス技術実用英和大辞典、ビジネス英語実用フレー ズ辞典、英文ビジネスレター事典、Oxford現代英英辞典、ブリタニカ国際大百科事典お よびデイリー日中英辞典の英語検索

例: 英和辞典で「generous」を、あいまいな「ieneras」から調べる

#### **1** 文字/数字入力キーを使って、調べたい 英単語のスペルを入力します。

例:英和辞典で「 **jeneras**」と入力

● 入力した文字列に該当する見出し語がない場合は、 もっとも近い見出し語から順に表示されます。

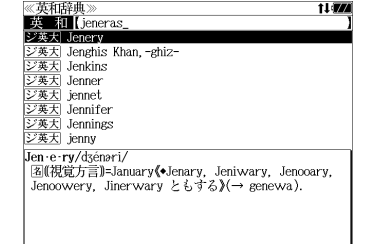

≪スペルチェック≫<br>該当:該当する単語がありません。

|删(視覚方言)=generous(◆gin'rous ともする).

候補:<br>■ジ数大 ginerous

ジ英大 gin rous

<u>シ央不</u> gin rous<br><u>ジ英大</u> jarmas<br><u>ジ英大</u> jarmas<br><u>ジ英大</u> jarmies<br>ジ英大 generalcy

**ジ英大 Jenery** gin-e-rous/dsinaras/

## **[スペル] を押します。**

入力した文字列に該当する見出し語と、発音 やスペルが似ている英単語 (候補)のリスト が表示されます。プレビュー(英和訳の一部) も同時に表示されます。

● 入力した文字列に該当する見出し語がない場合は、 候補のリストだけが表示されます。

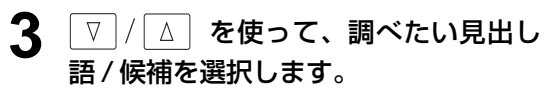

例:「<sub>『ジ英大</sub>』generous」を選択

< 見出しリストのスクロール >

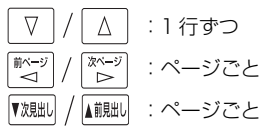

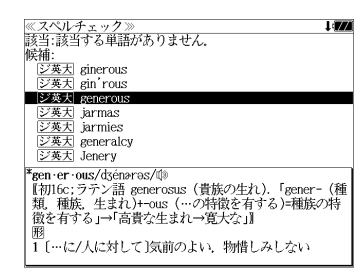

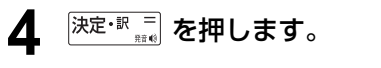

画面がジーニアス英和大辞典に変わり、選択 した見出し語/候補の英和訳が、全画面表示 されます。

#### < 全画面のスクロール >

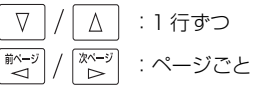

## ≪ジーニアス英和大辞典)<br>\*gen·er·ous/dsénaras/的 "Ben-er" ousorgspeness/ww<br>【初16c:ラテン語 generosus(貴族の生れ)、「gener -(種<br>「類,種族,生まれ)+-ous(…の特徴を有する)=種族の特徴<br>を有する」→「高貴な生まれ→寛大な」』<br>照 1[…に/人に対して]気前のよい、物惜しみしない 1 …(~2/^(...27)して「気雨のよい、物計しみしない」<br>(lavish)、寛大な(with, in, about, over to, toward)<br>(- stingy, ungenerous):[it is ~ of 0 to do] 0(人)<br>が気前よく…する. …するとは 0(人)が寛大である図<br>2 (物などが)豊富な、たくさんの図<br>3 (衛立生がの):気高い、低が)濃い.<br>5 (購)高貴な生れの:気高い、優雅な.<br>5

6 (服などが)ゆったりとした. Reen er ous ness &

#### 正しいスペルを入力した場合

入力したスペルが正しい場合も、似ている英 単語の候補が表示されます。

例:「**generous**」と入力

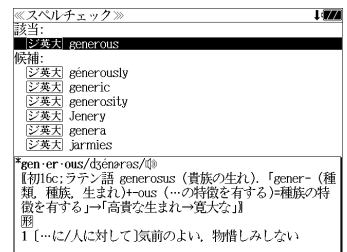

#### 変化形を入力した場合

入力したスペルが変化形の場合は、原形と、 似ている英単語の候補が表示されます。

例:「 **took**」と入力

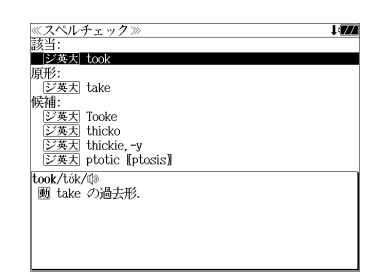

# **ジャンプ機能**(辞書から辞書へ関連語検索)

#### 辞書内ジャンプ:

日本語、英単語や参照記号から、同じ辞書の中の解説画面や訳画面にジャンプ します。

#### 辞書間ジャンプ:

解説 /訳画面の中の日本語の語句、英単語や漢字から、他の辞書の見出し語や 漢字を検索し、その解説 / 訳画面にジャンプします。 (シルカカードをお使いの場合は、シルカカードも含みます。)

- ジャンプ先の辞書記号は、(☞ 31ページ 「辞書の略号一覧1)
- ⇒例文検索へジャンプします。 ⇒成句検索へジャンプします。
- シルカカードの場合は、辞書記号の頭にカードマーク(■)が表示されます。

# 英単語を調べる (1) |辞書内/辞書間ジャンプ

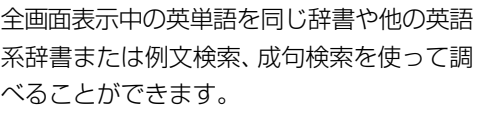

例: Oxford 現代英英辞典の「**gain**」 の全画面表示(☞ 173 ペ-ジ)

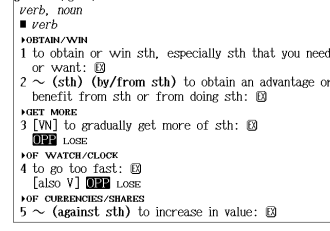

成句 172

《OXFORD 現代英英辞典》

例:Oxford 現代英英辞典画面中の単語「**obtain**」を英和辞典で調べる

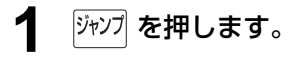

画面にある最初の英単語が選択(反転表示) されます。

● 再度 ジャソプ または 展るが を押すと元に戻ります。

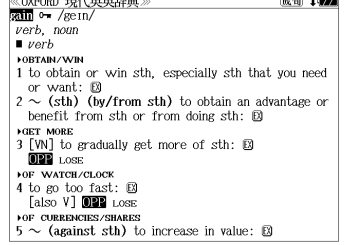

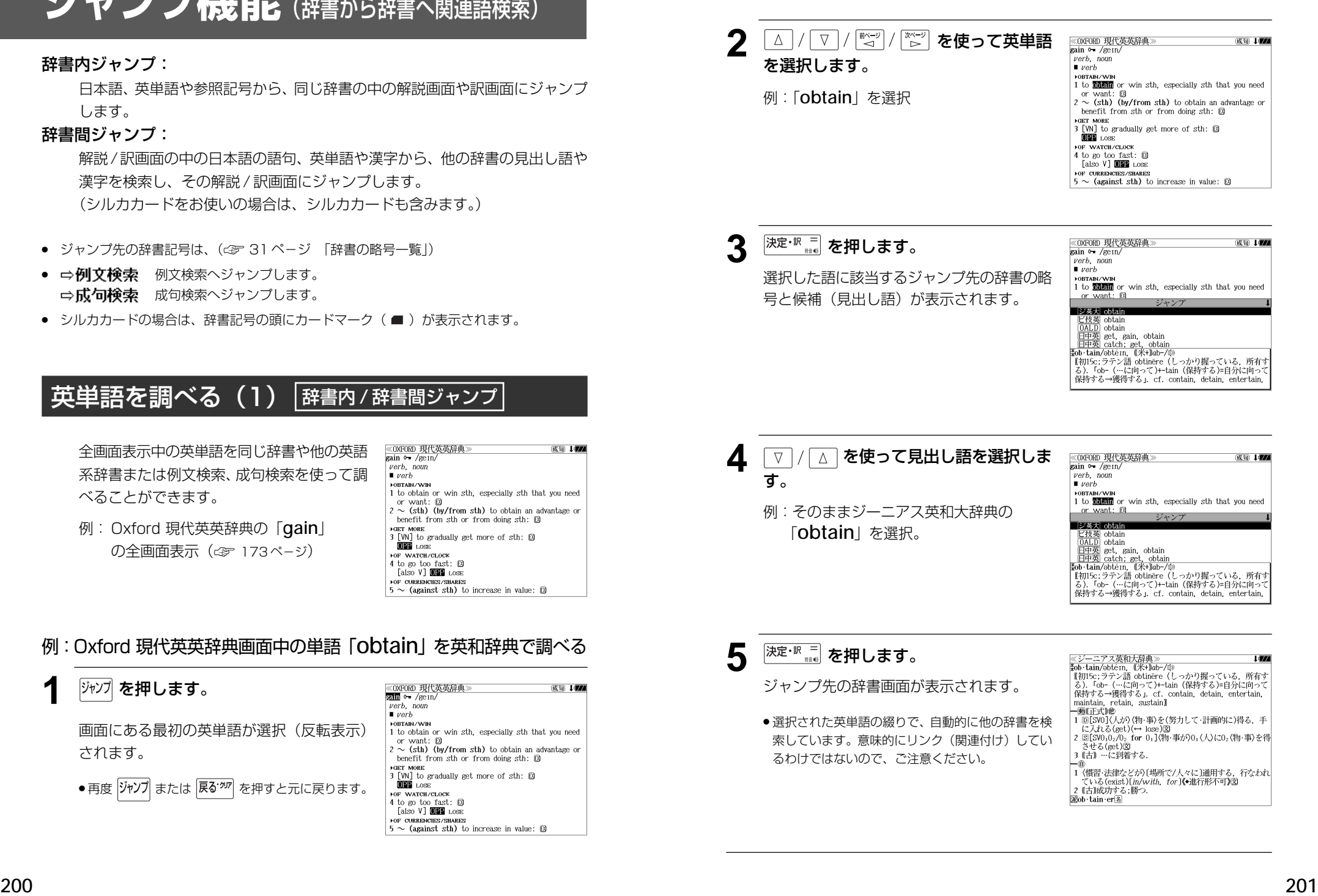

## 英単語を調べる (2) | 辞書内ジャンプ

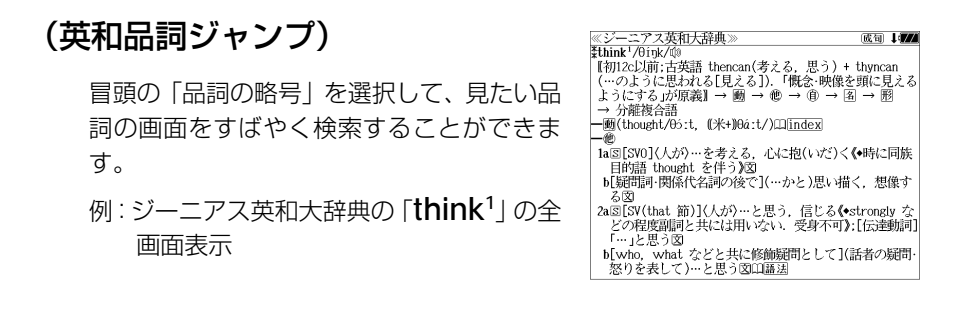

### 例:ジーニアス英和大辞典の「**think1** 」の名詞解説の画面にジャンプする

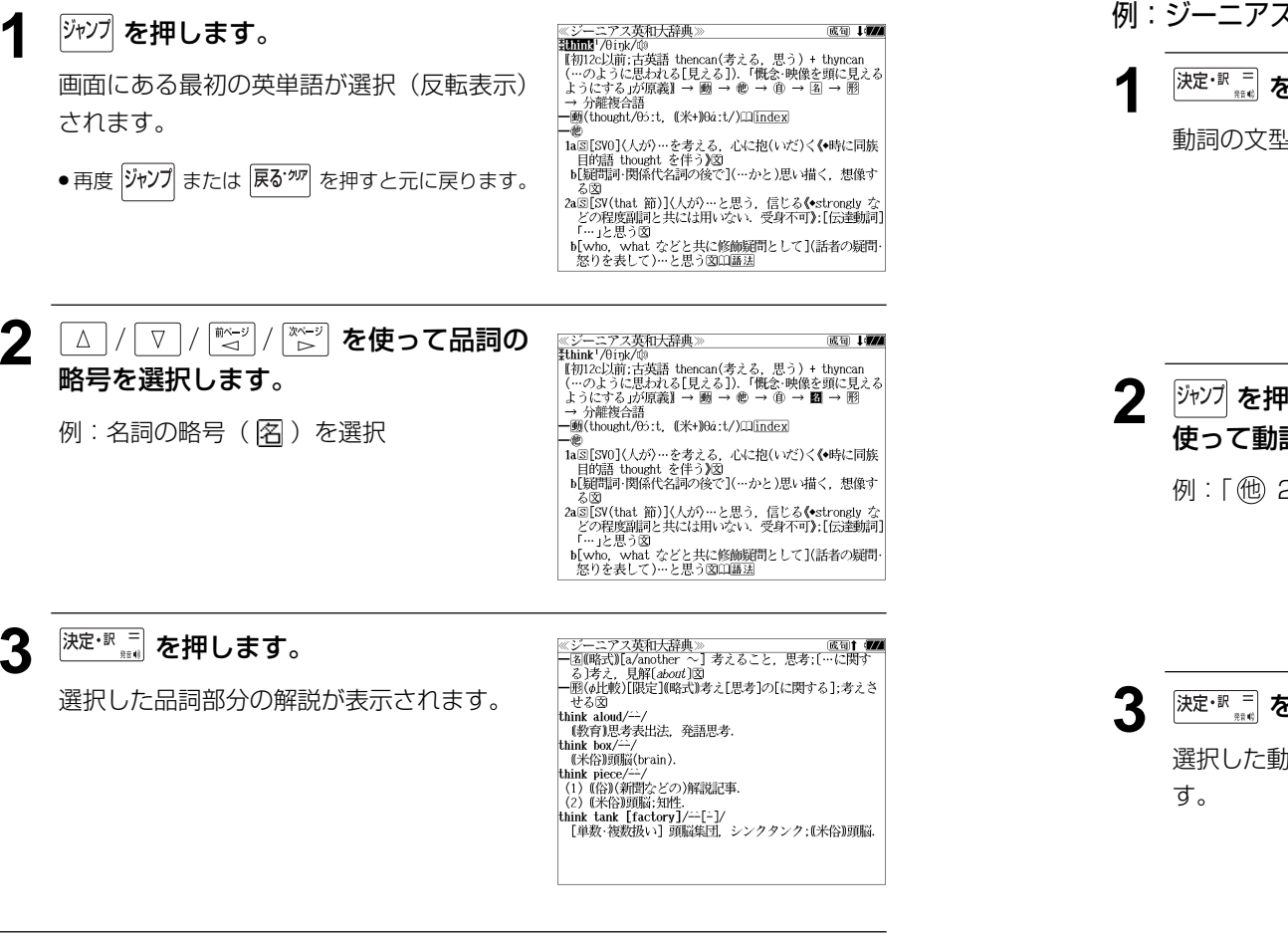

## 英単語を調べる (3) 「辞書内ジャンプ

### (英和文型インデックスジャンプ)

重要な動詞には冒頭に文型インデックスがあ ります。文型を選択して、見たい画面をすば やく検索することができます。

説マーク(Ⅱ)を選択します。

(☞ 78 ペ-ジ)

\*umin\*/oruy/www<br>【街12c以前:古英語 thencan(考える,思う) + thyncan<br>【…のように思われる[見える]) 「慨念·映像を頭に見える<br>】ようにする」が原義】→ 圏 → ⑩ → ⑭ → 国 → 圏 → 分離複合語 ——<br>—— Michought/05:t, (米+)0á:t/) Ilindex<br>—— 他 1aS[SV0]〈人が〉…を考える、心に抱(いだ)く《●時に同族 日的語 thought を伴う)図 [SVO]→ ● 1a考える/5[be ~ing 0]思いめぐらす  $[SV (that)$ 節]→ 他  $2a \cdots \ge 0$ 例:ジーニアス英和大辞典の「**think1** 」の全 [SVO (to be)  $C$ ] $\rightarrow$   $\bullet$  3…を…と思う [SV]→ (1) 1考える 画面表示から <sup>厥飄</sup> を押して index の解

成句 1000

≪ジーニアス英和大辞典≫<br>≹think'/θínk/⑩

### 例:ジーニアス英和大辞典の「**think1** 」の動詞解説の画面にジャンプする

## <sup>決定・訳 =</sup> を押します。 <u>《ジーニアス英和大辞典</u><br>index: think<sup>1</sup> uex: umux<br>[SVO]→ 他 1a考える/5[be 〜ing 0]思いめぐらす<br>[SV (that)節]→ 他 2a…と思う<br>[SVO (to\_be) C]→ 他 3…を…と思う 動詞の文型のインデックスが表示されます。 「SV]→ 働 1考える <sup>ジャンプ</sup> を押し、△ / ▽ / <sup>■~2</sup> / <sup>|※~2</sup> を 《ジーニアス英和大辞典》 index: think<sup>1</sup> dex: tnink<br>[SVO]→ 他 1a考える/5[be 〜ing O]思いめぐらす<br>[SV (that)節]→ 膻■酒…と思う<br>[SVO (to\_be)\_C]→ 他 3…を…と思う 使って動詞の型を選択します。 [SV]→ 働 1考える 例:「他 2a」を選択

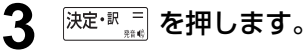

選択した動詞の型の部分の解説が表示されま

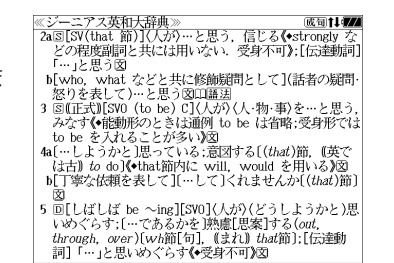

**202 203**

## 英単語を調べる (4) #書内ジャンプ

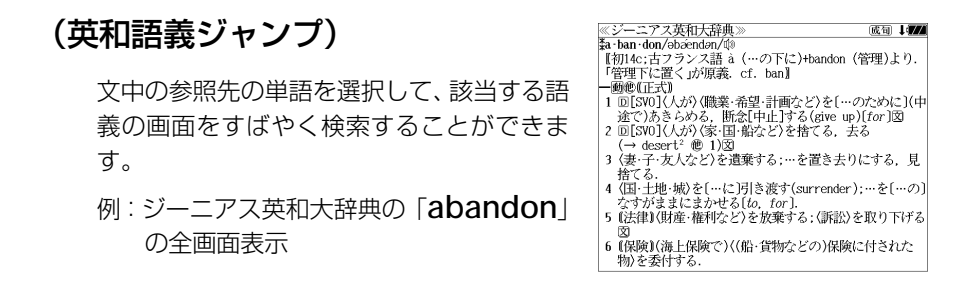

## 例∶ジーニアス英和大辞典の 「desert<sup>2</sup>」 の該当する語義解説の画面にジャンプする

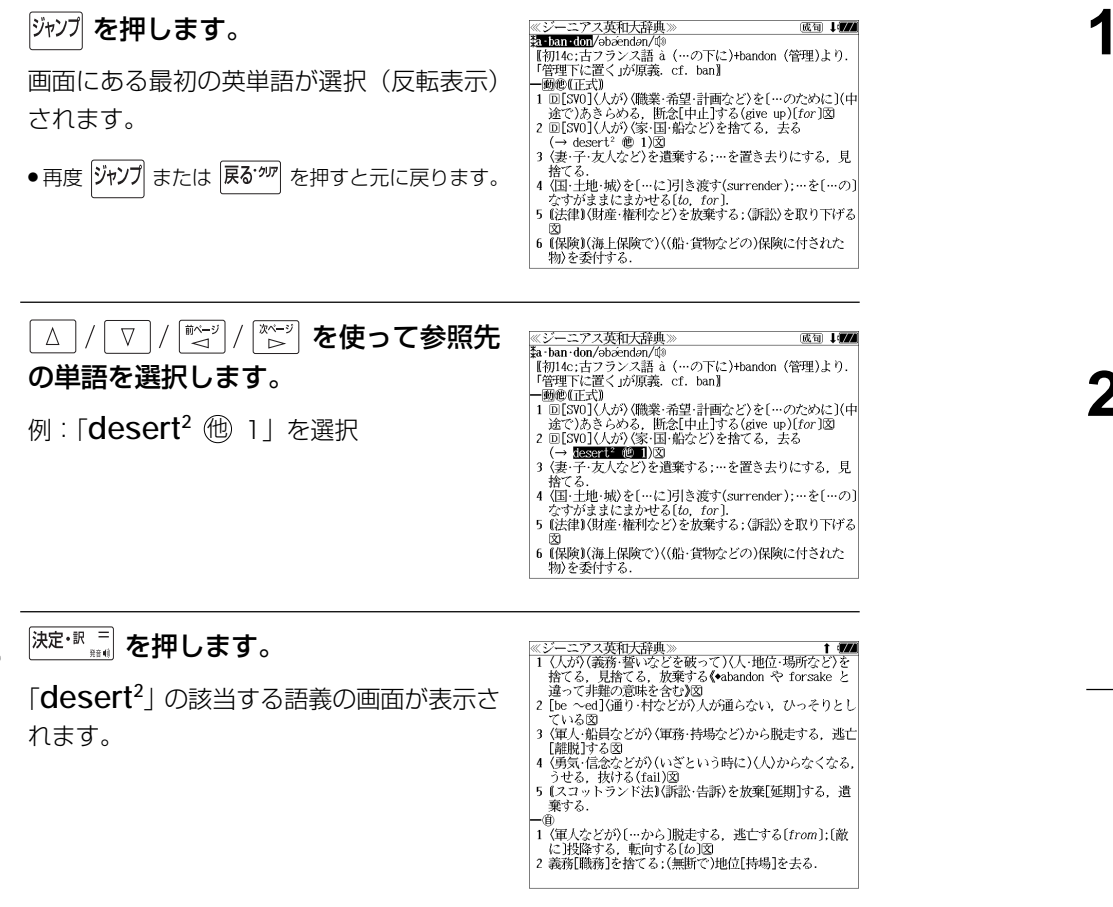

## 英単語を調べる (5) 群書内ジャンプ

## (見出し語ジャンプ)

英語の例文または成句検索の結果、選択した 例文または成句の全画面表示からその例文ま たは成句が含まれる見出し語の画面にジャン プします。 例:例文の全画面表示 (< 83ページ)

ニアス英和大辞典 ≪ジーニアス英和)<br><mark>ジ英大</mark> innovative +He used traditional musical forms in *innovative* **Marg** 、。。。。。<br>彼は伝統的な音楽の形を革新的な方法で用いた.

### 例:ジーニアス英和大辞典の見出し語「**innovative**」の画面にジャンプする

## **ブップ を押します。**

例文が含まれる見出し語が選択(反転表示) されます。

**:アス英和大辞典** ※シーニ/ ヘ<del>火</del>仙<br>ジ英大 mmyalite +He used traditional musical forms in *innovative* stratic

、。。。。。。<br>彼は伝統的な音楽の形を革新的な方法で用いた.

● 再度 ジャソプ または 展るが を押すと元に戻ります。

<sup>決定·訳言</sup>おを押します。

見出し語の画面が表示されます。

≪ジーニアス英和大辞典 。<br>\*in·no·va·tive/insvertiv|-və-, -vèr-, -noxvə-/⑩<br>- 网 革新的な、刷新的な、進取の気概に富む図 kin · no · va · tive · ness<sup>2</sup> Min . no . va . tive . ly 画苗新的に

## 英単語を調べる (6) 「辞書間ジャンプ

大辞泉に出てくる英単語から英和辞典、英英 辞典、ビジネス技術実用英和大辞典、ビジネ ス英語フレーズ辞典、180万語対訳大辞典、 日中英辞典または例文検索、成句検索にジャ ンプします。

<u>≪デジタル大辞泉</u><br>トライアル【trial】 r フィノルkranan<br>「試すこと・試み」試行,特に、運動競技の試技、また予選試<br>「合「タイム-」<br>≐トライアル・アンド・エラー【trial and error】

|‡tri-al'/tráïø/⑩<br>| [初15c:アングロノルマン語 trier (試みる). tri- (試み

 $\zeta$ ) + -al (...  $\zeta$  ). cf. try

例:大辞泉の「トライアル」の全画面表示

### 例:大辞泉の「トライアル」の表記「**trial**」をビジネス技術実用英和大辞典で調べる

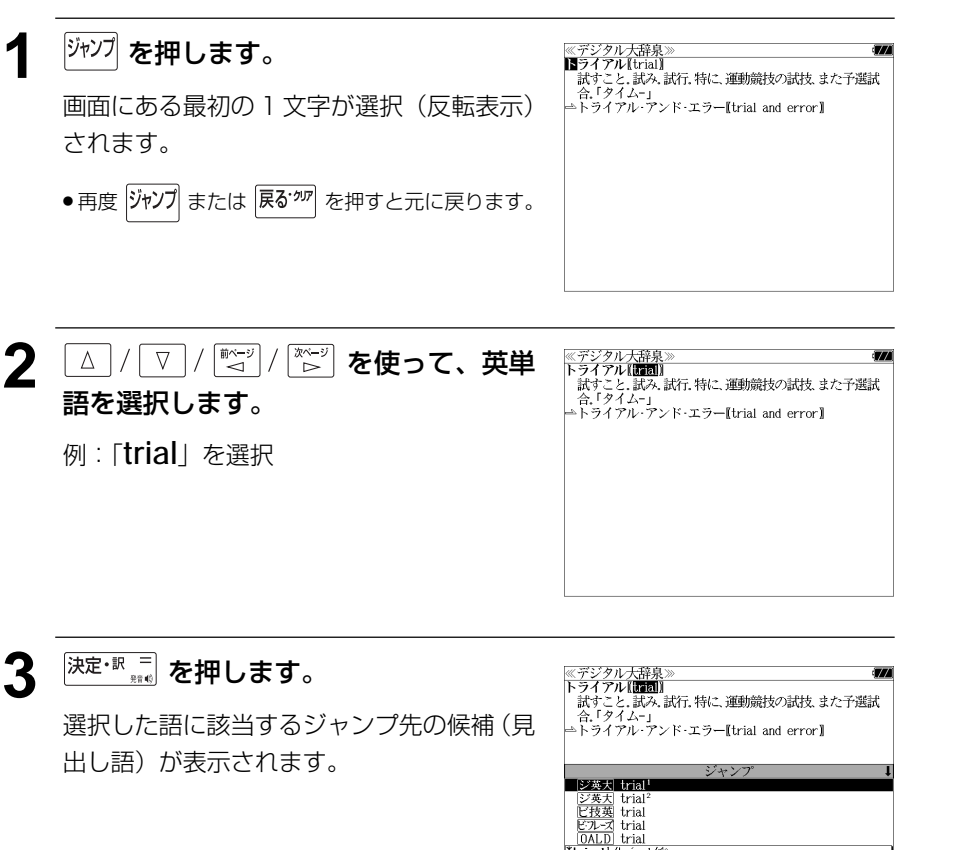

4 V / △ を使って見出し語を選択しま ≪デジタル大辞泉<br>トライアル【■■】 |トフィノル**18881|**<br>| 試すこと.試み.試行.特に.運動競技の試技.また予選試<br>| 合.「タイム-」<br>|≏トライアル·アンド·エラー【trial and error】| す。 例:ビジネス技術実用英和大辞典の「下技英 ジャンフ -<br>|ジ英大| trial<br>|ジ英大| trial trial」を選択  $\blacksquare$  $\frac{E^2 E - Z}{E^2 E}$  trial trial unai<br>(a)~ 試し[試行,試用,試運転,試験,(実証)実験,<br>「試み,小手調べ],実証実験[実用化試験],試練,裁判 [公判, 審理]; adj. 5 <sup>決定·訳 ■</sup> を押します。 ≪ビジネス技術英和≫<br>trial trial<br>(a)〜 試し[試行,試用,試運転,試験,(実証)実験,試<br>「A,小手調べ],実証実験[実用化試験],試練,裁判[公<br>「判,審理];adj. ジャンプ先の辞書画面が表示されます。  $\leftrightarrow$  by trial and error 試行錯誤で \*go on trial ● 選択された英単語の綴りで、自動的に他の辞書を検 ・go on u.m.<br>裁判にかけられる \*on a trial basis<br>\*on a trial basis<br>試しに:試験的に 索しています。意味的にリンク(関連付け)してい sa trial balance るわけではないので、ご注意ください。 (複式簿記の)試算表 \*a trial model 試作機  $\bullet$ a trial run 試運転

## 例文・成句を調べる 「辞書内/辞書間ジャンプ

全画面表示中の英単語を使った例文検索や成 句検索をすることができます。

例:プログレッシブ和英中辞典の「努力」の 全画面表示

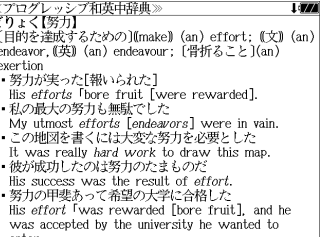

## 例:和英辞典画面中の「**effort**」を使った例文を調べる

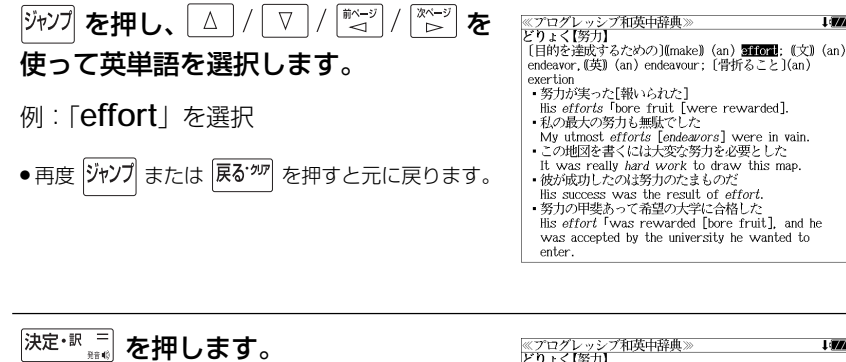

選択した語に該当するジャンプ先の候補(見 出し語)と例文検索および成句検索が表示さ れます。

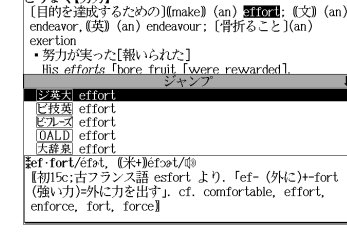

**Lines** 

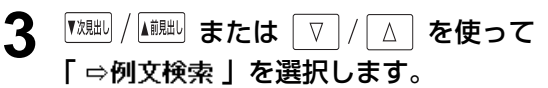

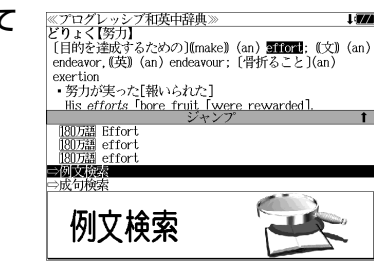

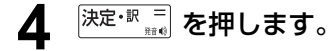

選択した英単語を含む例文リストと、プレ ビュー(例文解説の一部)が表示されます。

● 例文リストは「語順指定:なし」「英和優先」の条件 で表示されます。(☞ 46 ペ-ジ)

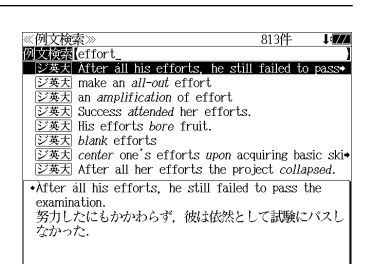

#### **5** 例文検索をする英単語の変更をすること ができます。

必要に応じて、英単語を追加したり、変更、削 除することができます。

例:「**&make**」を追加入力

● スペルを全て削除すると、手順**3**の画面に戻ります。

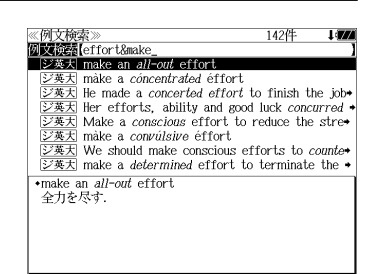

## 日本語を調べる (1) 群書内/辞書間ジャンプ

全画面表示中の日本語を大辞泉または他の辞 書を使って調べることができます。

例:大辞泉の「調和」の全画面表示 (☞ 59 ペ-ジ)

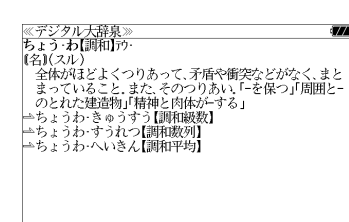

### 例:大辞泉の「調和」の解説画面から、「矛盾」の解説へジャンプする

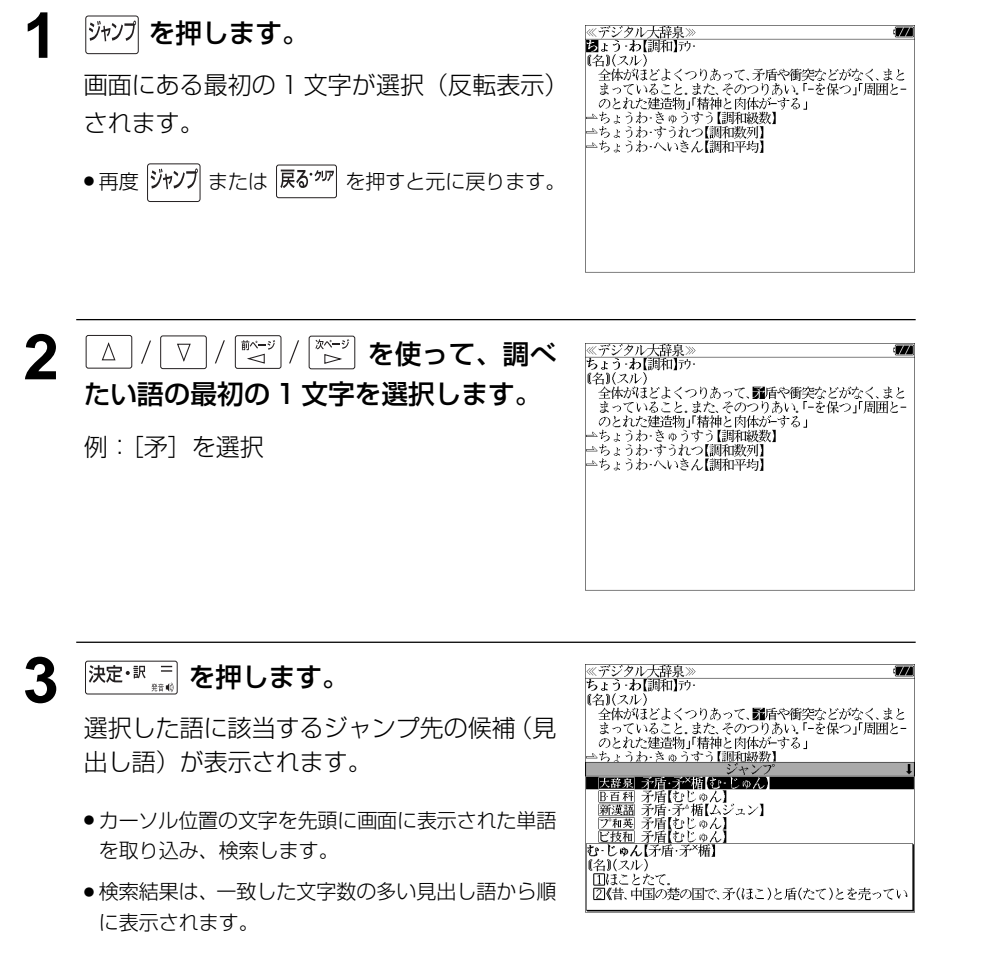

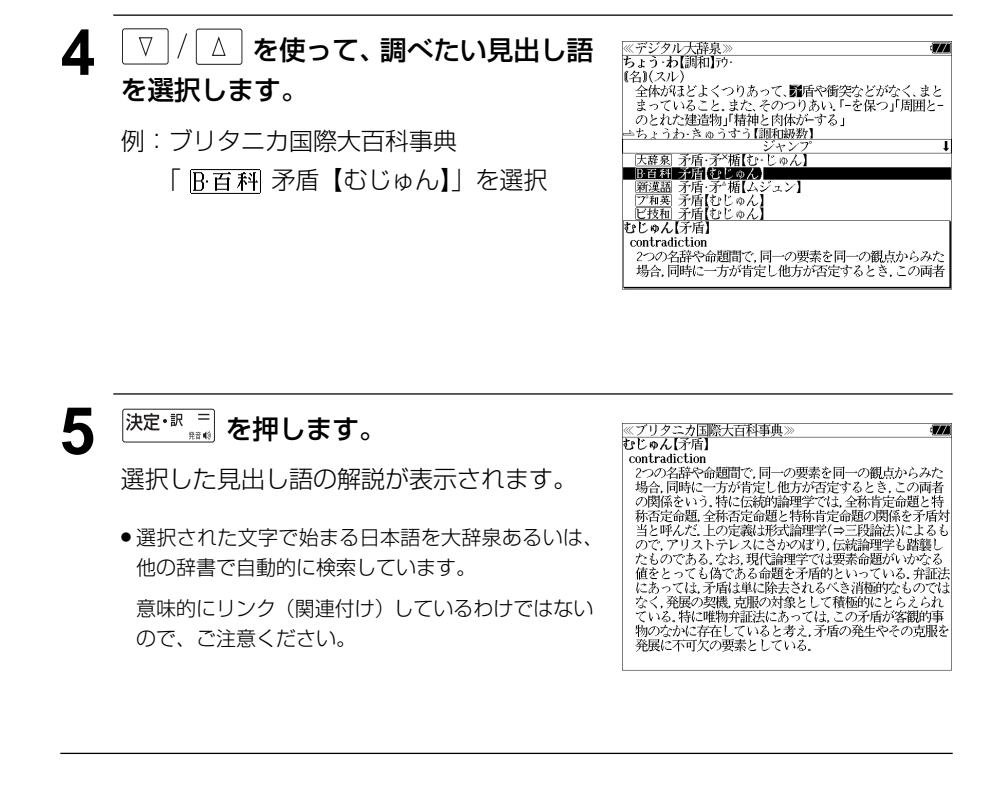
# 日本語を調べる (2) <sup>[辞書間ジャンプ</sup>

新漢語林の漢字から、大辞泉、中国語新語ビ ジネス用語辞典の見出し語へジャンプしま す。読めない漢字から辞典を引くことができ ます。

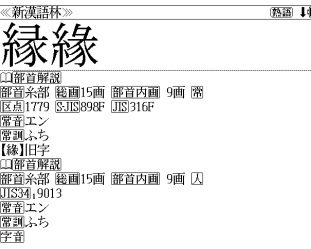

例:新漢語林の「縁」の全画面表示 (☞ 71 ペ-ジ)

# 例:新漢語林の「縁」から大辞泉の「縁」を含む見出し語へジャンプする

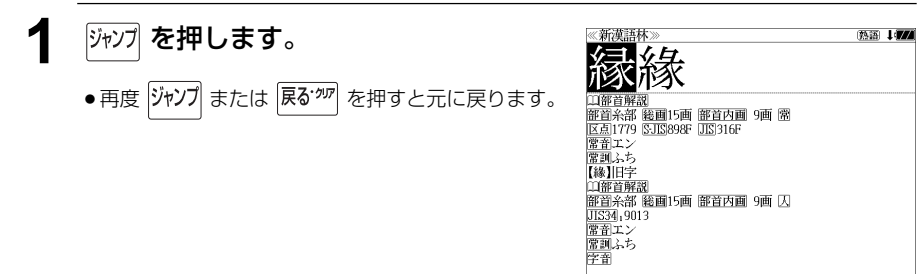

# 2 <sup>決定・訳</sup> 起複します。

ジャンプ先の辞書を選択する画面になりま す。

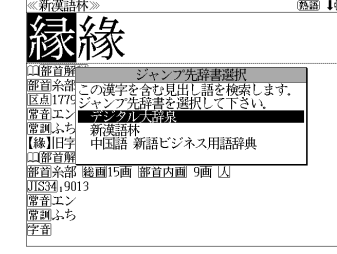

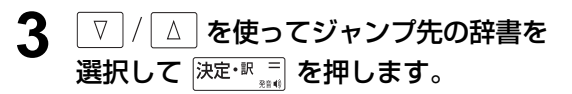

例:「デジタル大辞泉」を選択

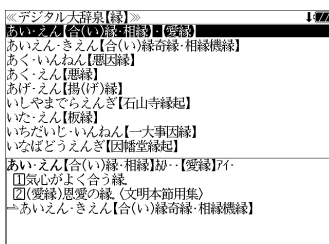

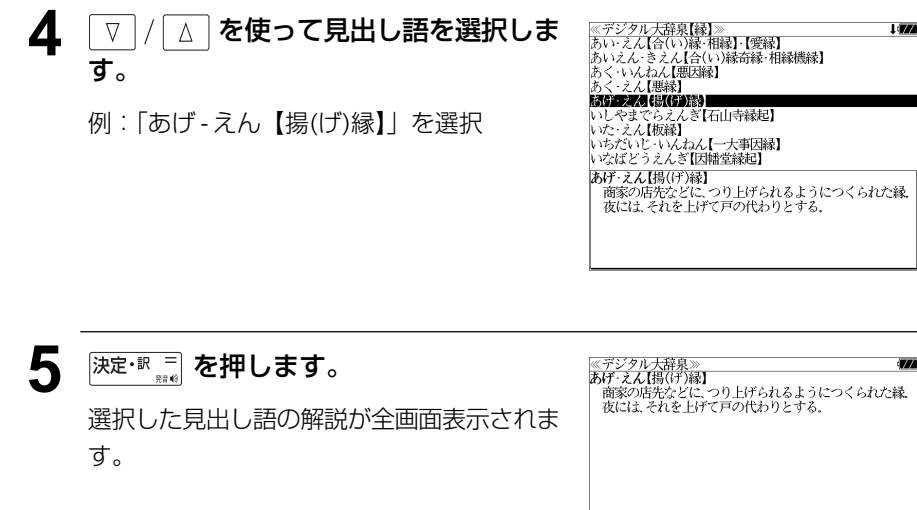

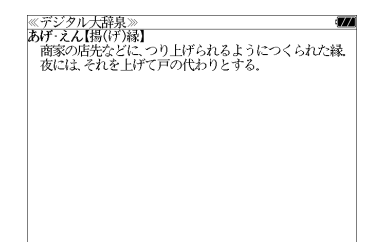

# 参照記号からのジャンプ 静書内ジャンプ

参照記号が示す見出し語や慣用句などの解説 (同じ辞書内)へジャンプします。

例:大辞泉の「調和」の全画面表示 (☞ 59 ペ-ジ)

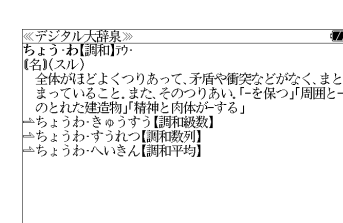

## 例:大辞泉で、「調和」の解説画面から、「調和級数」の慣用句解説へジャンプする

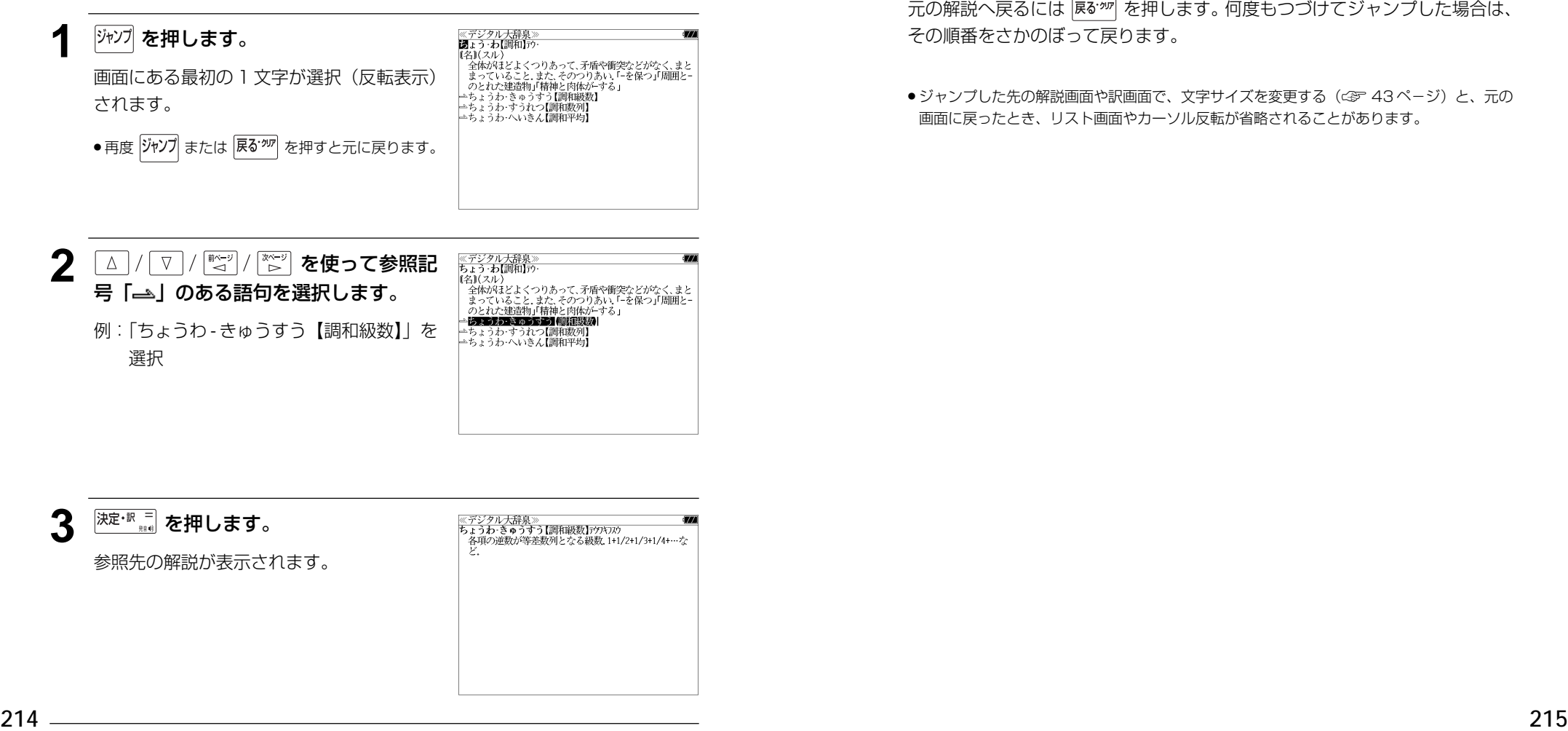

他にも、次のような参照記号があります。

 $\Rightarrow$   $\Rightarrow$  cf.  $\rightarrow$ 

いずれも「相手方を見よ」の意味です。解説が相手方にあります。

# ジャンプ先から戻る

ジャンプ先の解説文からさらに別の解説文へジャンプすることができます。つ づけて 10 回までジャンプできます。

元の解説へ戻るには 尿ぶ 夜 を押します。何度もつづけてジャンプした場合は、 その順番をさかのぼって戻ります。

● ジャンプした先の解説画面や訳画面で、文字サイズを変更する(< で 43ページ)と、元の 画面に戻ったとき、リスト画面やカーソル反転が省略されることがあります。

# **履歴機能**

一度検索した見出し語は100件まで履歴として記録します。もう一度同じ単語を調べる ときは、履歴を使って簡単に調べることができます。(シルカカードをお使いの場合は、シ ルカカードも含みます。)

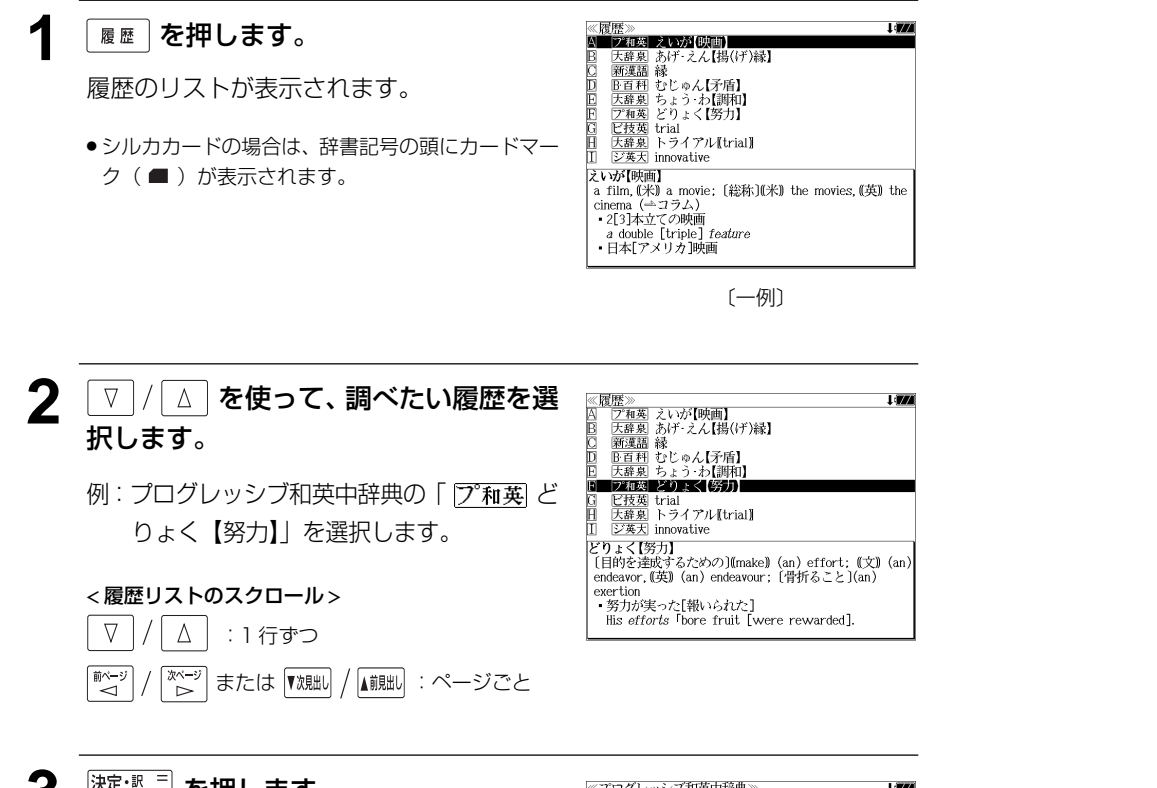

# <sup>決定·訳言</sup><br>※ を押します。 選択した見出し語の解説が、全画面表示され exertion ます。 ● 履歴の先頭のアルファベットマークと同じアルファ ベットキーを押すと全画面表示が直接表示されます。

≪プログレッシブ和英中辞典》<br>どりょく【努力】<br>〔目的を達成するための〕(Imake) (an) effort: ([文]) (an) endeavor, (英) (an) endeavour; [骨折ること](an) - 努力が実った[報いられた] - https://www.com/inductor.com/inductor/<br>- 私の最大の努力も無駄でした My utmost *efforts* [endeavors] were in vain.<br>この地図を書くには大変な努力を必要とした It was really hard work to draw this map. ・彼が成功したのは努力のたまものだ His success was the result of *effort* ・努力の甲斐あって希望の大学に合格した His effort Twas rewarded [bore fruit], and he was accepted by the university he wanted to enter.

# 履歴の削除

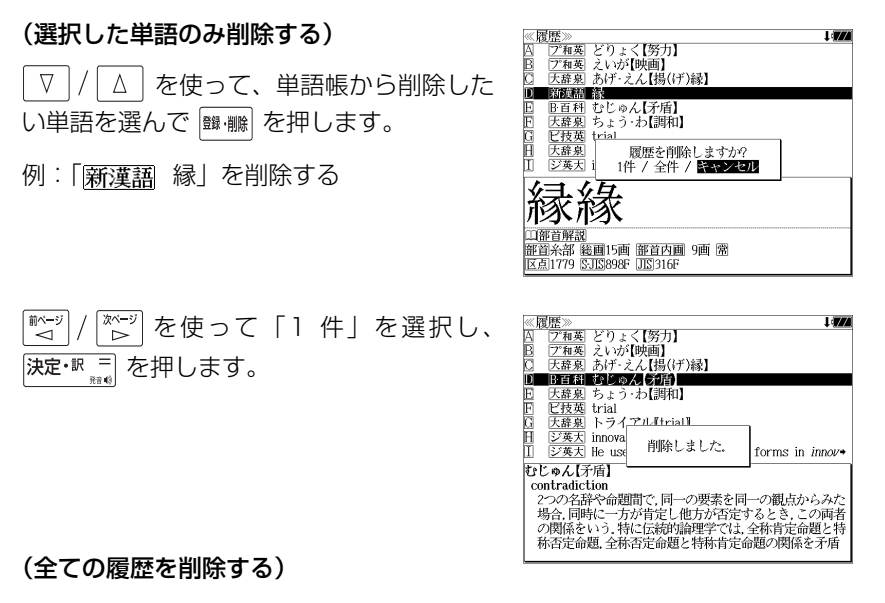

<sup>前ページ</sup>  $\begin{array}{c}\n\overline{\mathbb{X}^{\mathcal{N}=y}} \\
\triangleright\n\end{array}$ を使って「全件」を選択し、 決定・訳 = を押します。

#### (履歴の削除をやめる)

そのまま「キャンセル」を選択し、 決定·訳 = を押します。

# **お気に入り辞書登録**

よく使う辞書 2 冊を「お気に入り辞書 1」「お気に入り辞書 2」として、専用キーに割り 当て、使いやすくすることができます。(シルカカードをお使いの場合は、シルカカード 収録の辞書も含みます。)

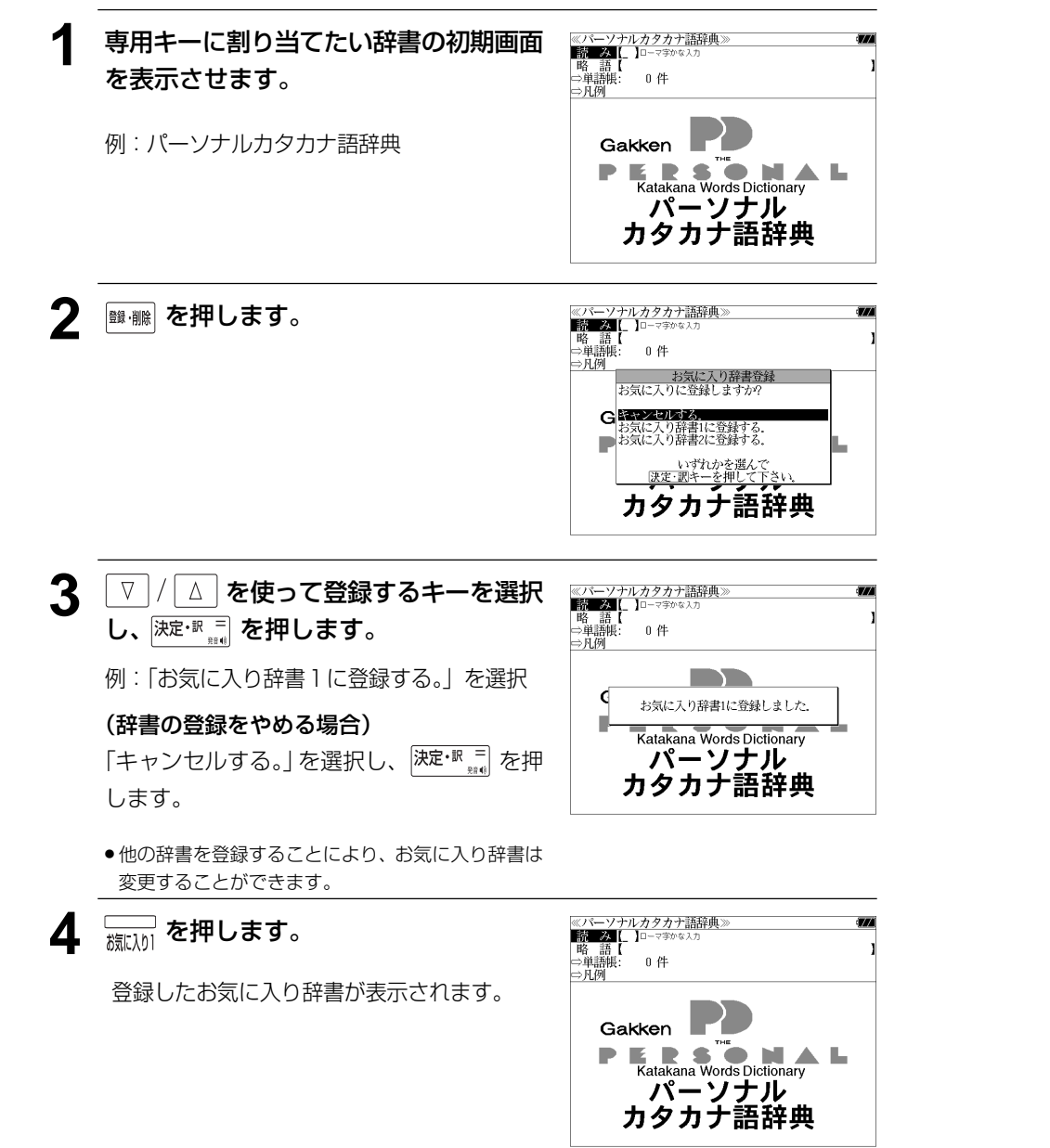

# **カード単語帳削除**

シルカカード内蔵の各辞書から単語帳に登録された単語を全て削除する場合、メニューか ら実行することができます。

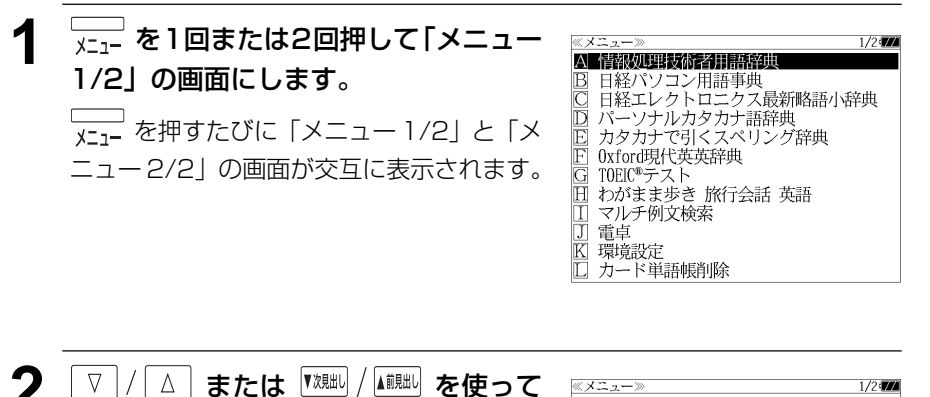

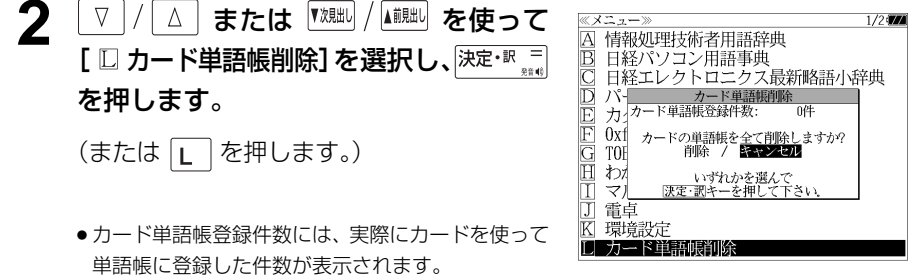

≪ メニュー≫

IE

Ē

 $\begin{array}{|c|} \hline \text{I} \\ \hline \text{J} \end{array}$ 雷卓

区 環境設定

コ カード単語帳削除

囚 情報処理技術者用語辞典

日経パソコン用語事典

わがまま歩き 旅行会話 英語 マルチ例文検索

日経エレクトロニクス最新略語小辞典 パーソナルカタカナ語辞典 、<br>カタカナで引くスペリング辞典 0xford現代英英辞典 TOEIC®テスト

3 <sup>■ベージ</sup> で[削除]を選択して、次定·訳 West を押します。

> シルカカード内蔵の各辞書から単語帳に登録 された単語が全て削除され、メニュー画面に 戻ります。

# (削除をやめる場合)

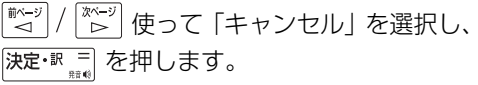

 $1/2$  (774)

# **操作環境の設定と著作権**

キー操作音、オートパワーオフ時間、オートデモ、カード優先表示設定、メモリ消去を設 定し、使いやすい操作環境に調整することができます。

# 環境設定の設定項目を表示する

■ \* \* \* \* 1回または2回押して「メニュー A 情報処理技術者用語辞典 日経パソコン用語事典 1/2」の画面にします。 日経エレクトロニクス最新略語小辞典 □ パーソナルカタカナ語辞典 を押すたびに「メニュー 1/2」と「メ ■ ハーソテルカタカテ語評典<br>■ カタカナで引くスペリング辞典<br>■ Oxfor現代英英辞典<br>© TOEIC®テスト ニュー 2/2 | の画面が交互に表示されます

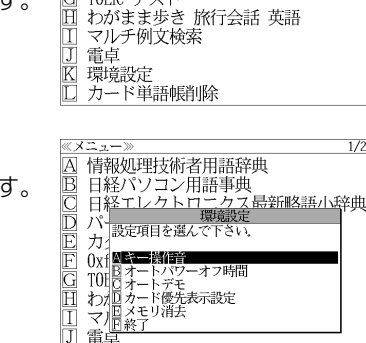

K 環境設 □ カード単語帳削除

[環境設定]の設定項目が表示されます。 設定項目は ▽ / △ を使って選択します。

 または を使って [環境設定] を選択し、 決定· 駅 三 を押しま

# キー操作音のオン / オフを設定する

環境設定メニューで 「 A キー操作音 】を選 択し、 決定·訳 三 を押します。

(または A を押します。)

(または K )を押します。)

本機は、キー入力に対して操作確認の音を出 すことができます。

 で[オン]か[オフ]を選択し、 「癶ージ 決定·訳 三 を押します。

音を出したいときは[オン]、消したいときは [オフ] を選択します。

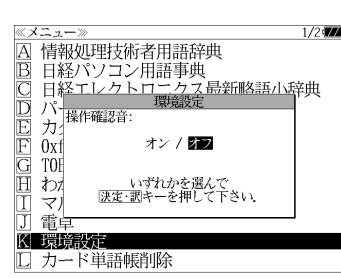

# 電源が切れるまでの時間(オートパワーオフ)を設定する

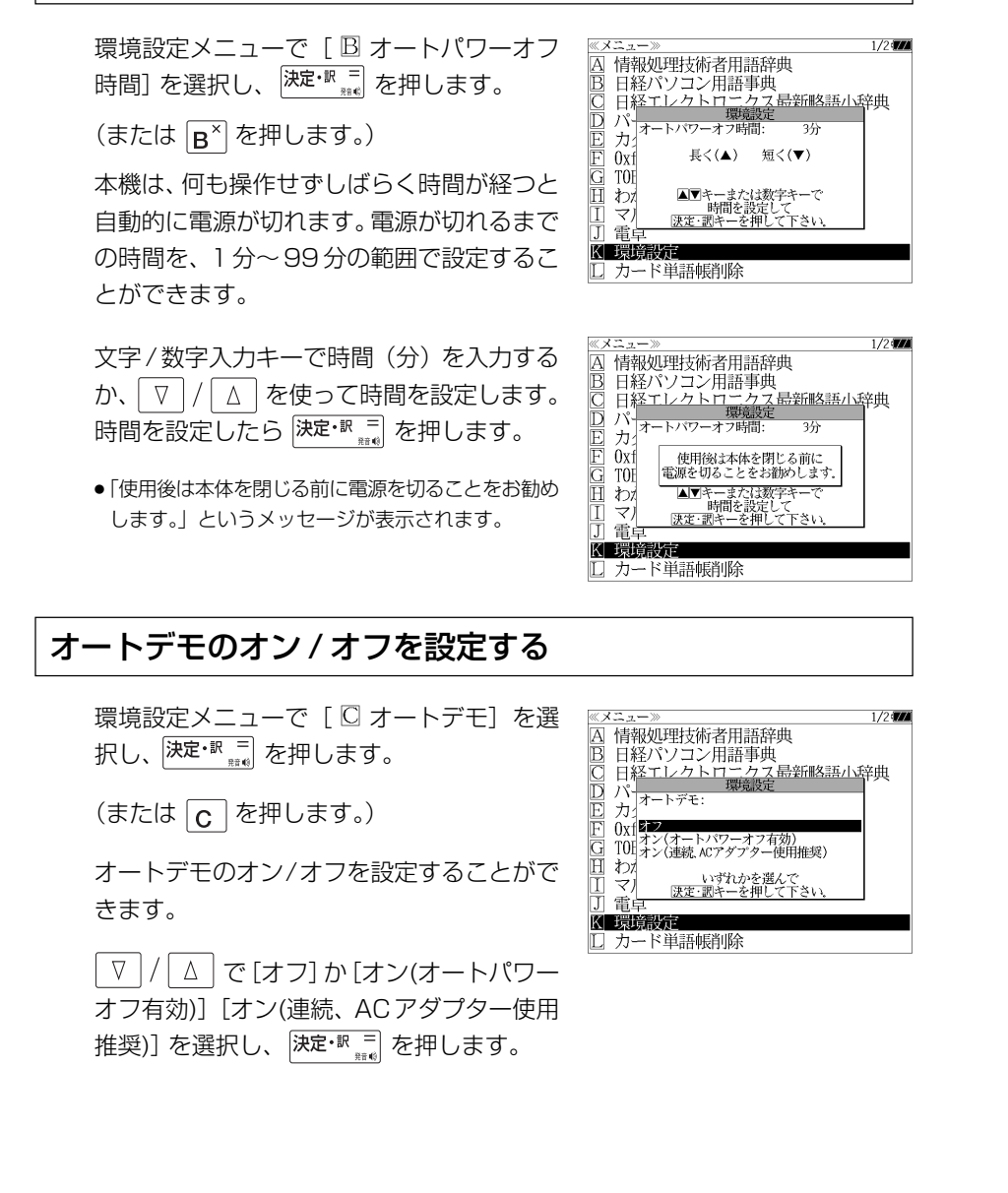

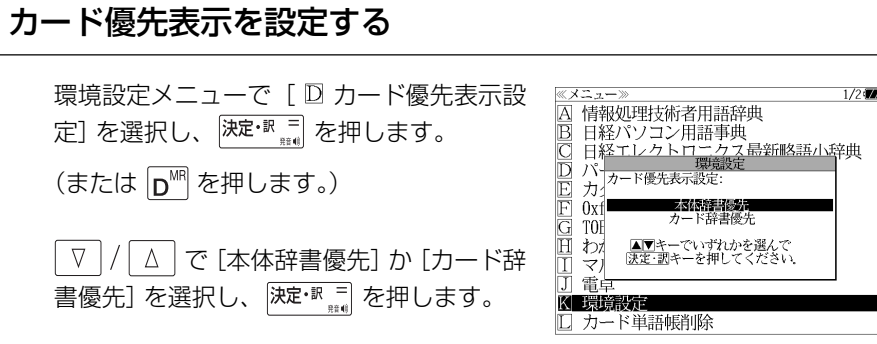

●カード辞書優先は一括検索および例文·成句検索に 対してのみ有効です。

# メモリを消去する

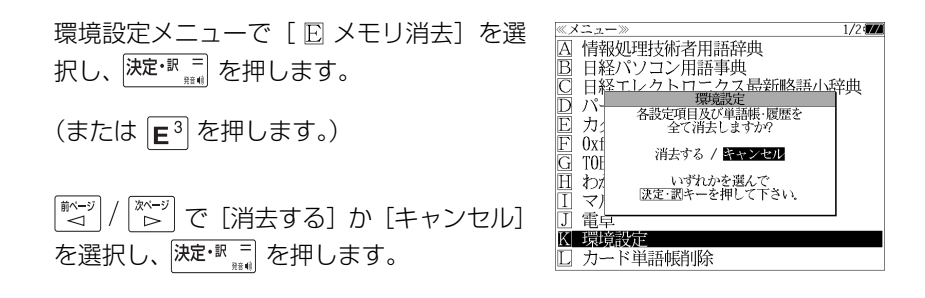

# 環境設定を終了する

環境設定メニューで [ 四 終了] を選択し、 フェ・取 コ を押します。

(または F<sup>MH</sup> を押します。)

● 辞書のモードキーを押すと、環境設定を終了し直接その辞書モードに入ることができます。

# 著作権表示を表示する

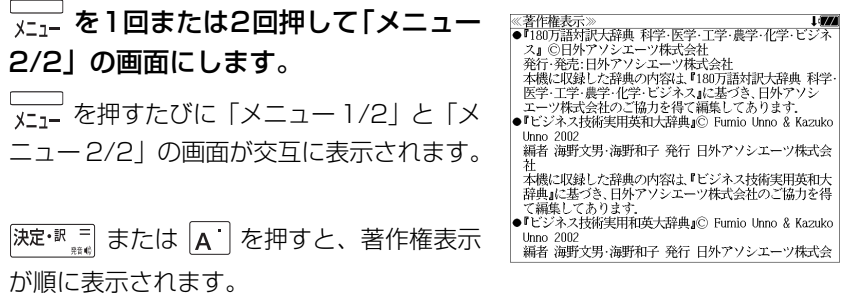

#### < 著作権表示のスクロール >

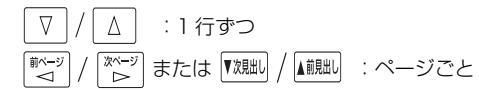

**電卓** を使う

#### 12 桁 1 メモリーの四則演算ができます。

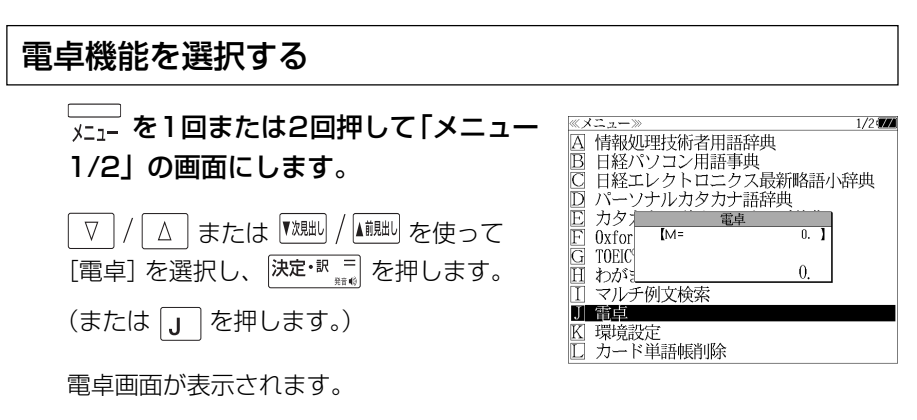

# 電卓用キーの使い方

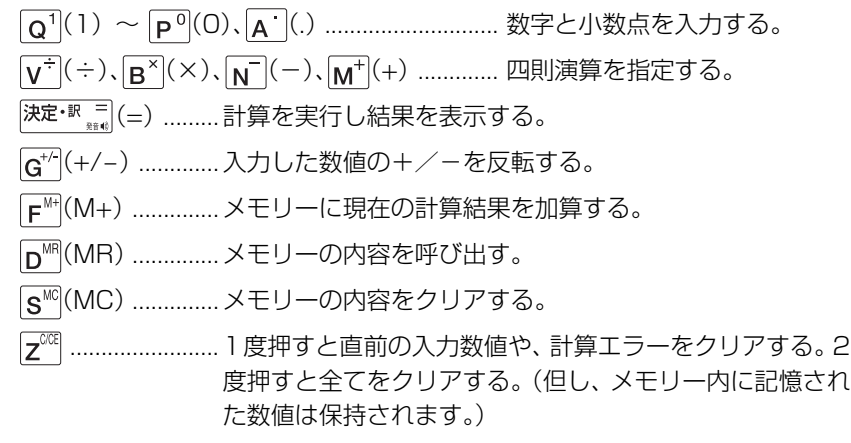

# メモリー計算

- F<sup>M+|</sup> (M+) を使ってメモリーに数値を記憶させると、記憶させた数値の合計 値が画面の上段に表示されます。
- メモリーに入れた計算結果は、電源を切ったり電卓モードを終了しても記憶し ています。(但し、リセット操作を行った場合には、消去されます。)
- メモリーの内容を消去したい場合は、 S<sup>MC</sup> (MC) を押します。

# クリア、訂正

- クリア (ご破算) して、はじめから計算をやり直すときは、 [z<sup>ccq</sup> (C) を2回押 します。
- メモリーの内容を消したいときは、 s<sup>MC</sup> (MC) を押します。
- 数値を入れ間違えたときは、 2 [2] (C) を1回押して正しく入れ直します。四則 演算のキーを間違えたときは、そのまま正しいキーを入れ直します。
- 計算途中または計算結果が表示された画面から、英和辞書など他のモードに切 り換えた場合、画面はオールクリア(ご破算)になります。(但し、メモリー内 に記憶された数値は保持されます。)

# エラー表示とその解除

次の場合にエラーマーク [E] が表示されます。

- ・計算結果がオーバーフローした
- ・メモリー内容がオーバーフローした
- ・除数 0 で割り算をした
- エラーマークを解除しないと計算できません。エラーマークを解除するには、 **[z<sup>008</sup> (C) を 1 回押します。**

# 計算例

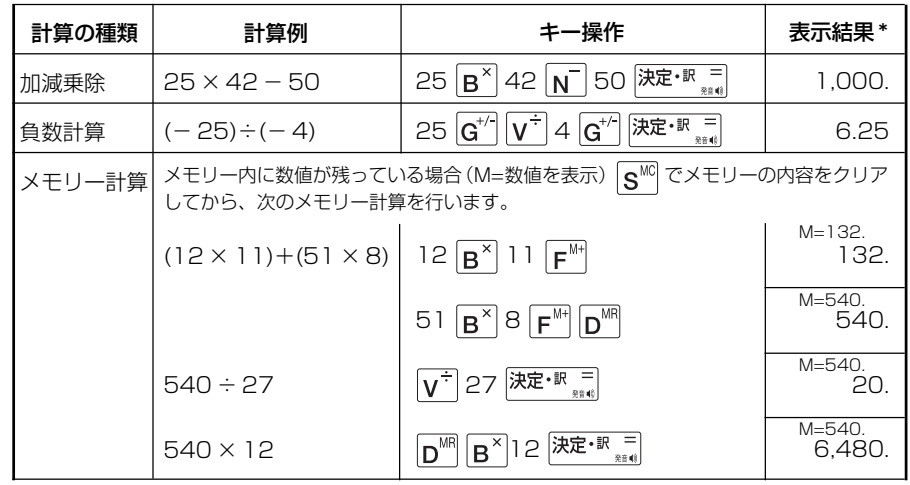

**224 225** \*表示結果のコンマ(,)は、画面上では数値の上に表示されます。

# **補助機能** を使う

# オートリピート機能(同じキーの連続入力)

 のキーは、押したままにすると、繰り 返し入力した場合と同じ結果(早送りする)になります。

# 文字列リンク機能(操作の途中で辞書切り換え)

見出しリストが表示されている状態で、辞書モードを切り換えたとき、既に入 力した文字列はそのまま次の辞書モードに引き継がれます。

例:英和辞典で見出し語を入力した後、180万語対訳大辞典モードに切り換え ると、英和辞典で入力した見出し語が既に入力された状態で表示されます。

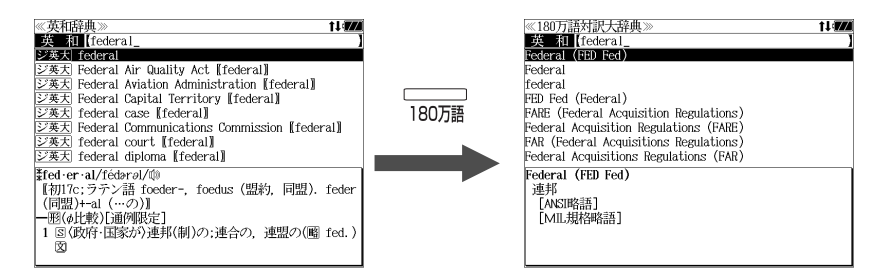

ただし、ローマ字入力の辞書と英字入力の辞書の間で切り換えた場合、入力文 字は引き継がれません。

# モードキーパワーオン機能

電源が切れた状態から一括検索、各辞書のモードキー、メニュー、カード、例 文・成句検索、履歴の各キーを押すと、電源ONになり各モードに直接入りま す。

# オープンオン機能

電源が切れた状態から本機の上蓋を開けると、電源オンになり各モードに直接 入ります。

上蓋を閉じても、電源オフにはなりません。 使用後は本体を閉じる前に電源を切ることをお勧めします。

# レジューム機能(電源を切る前の状態の保持)

電源を切っても、最後に使っていた状態(画面)が保持されます。

 を押して電源を入れた場合、または上蓋を開けて電源を入れた場合は前 に使っていた状態の画面が表示されます。

オートパワーオフ(なにも操作せずしばらく時間が経つと、自動的に電源が切 れる機能)が働いた場合も電源が切れる前の状態が保持されます。

ただし、辞書のモードキーを押して電源を入れた場合は、電源を切る前の状態 には戻りません。

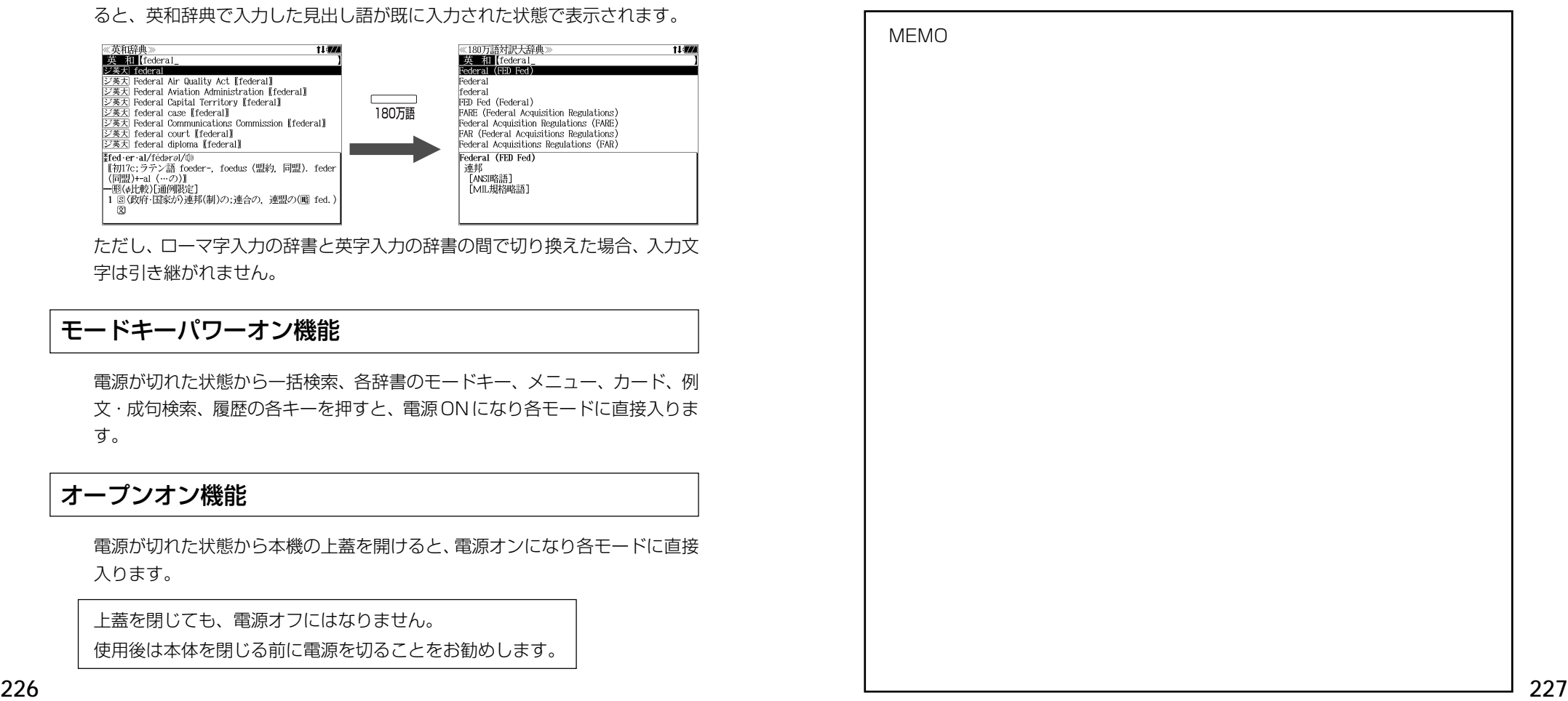

**MEMO 付 録** 

# **ジーニアス英和大辞典**のデータについて

# ●世界の国名英語略表記●

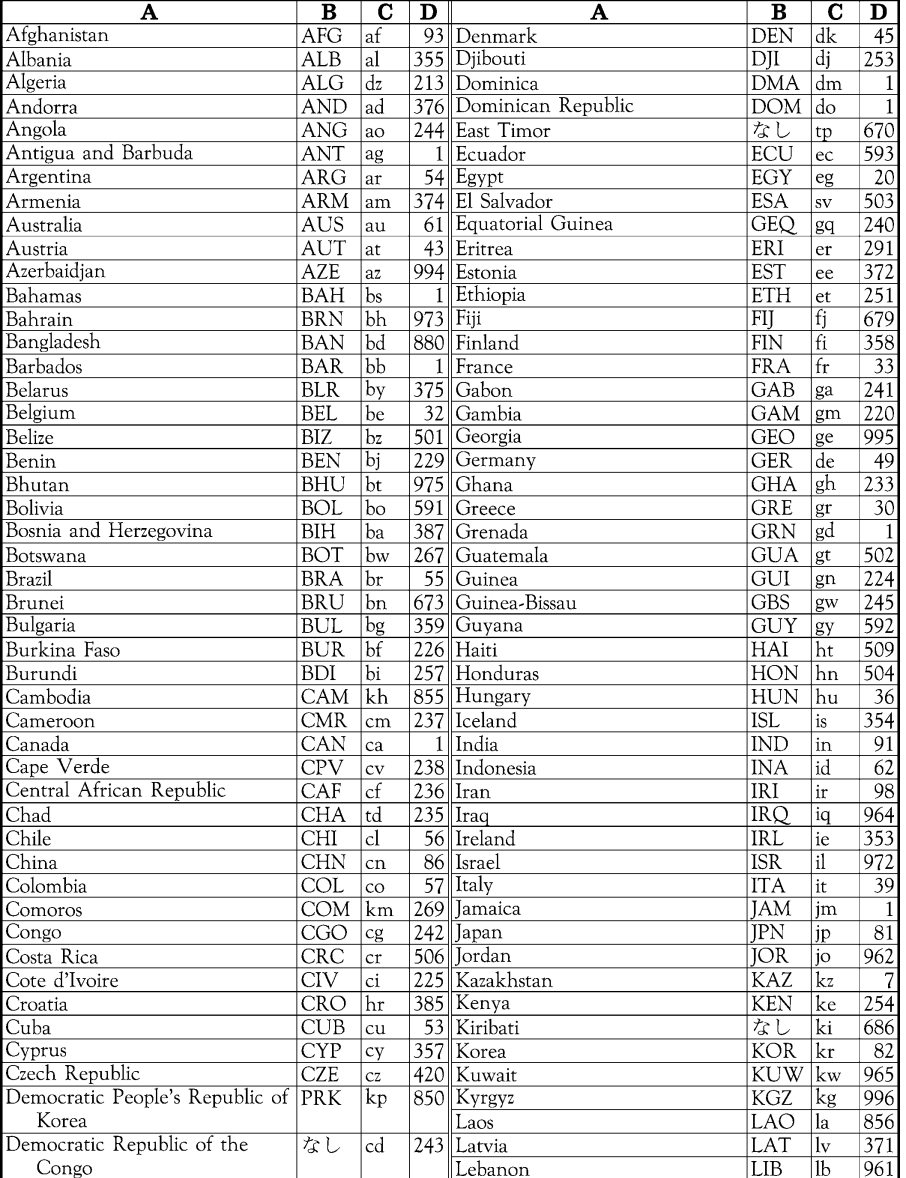

 $A = \mathbb{E}[A]$ B=略号 (国際オリンピック委員会による表記) C=URLドメイン名 D=国際電話国番号

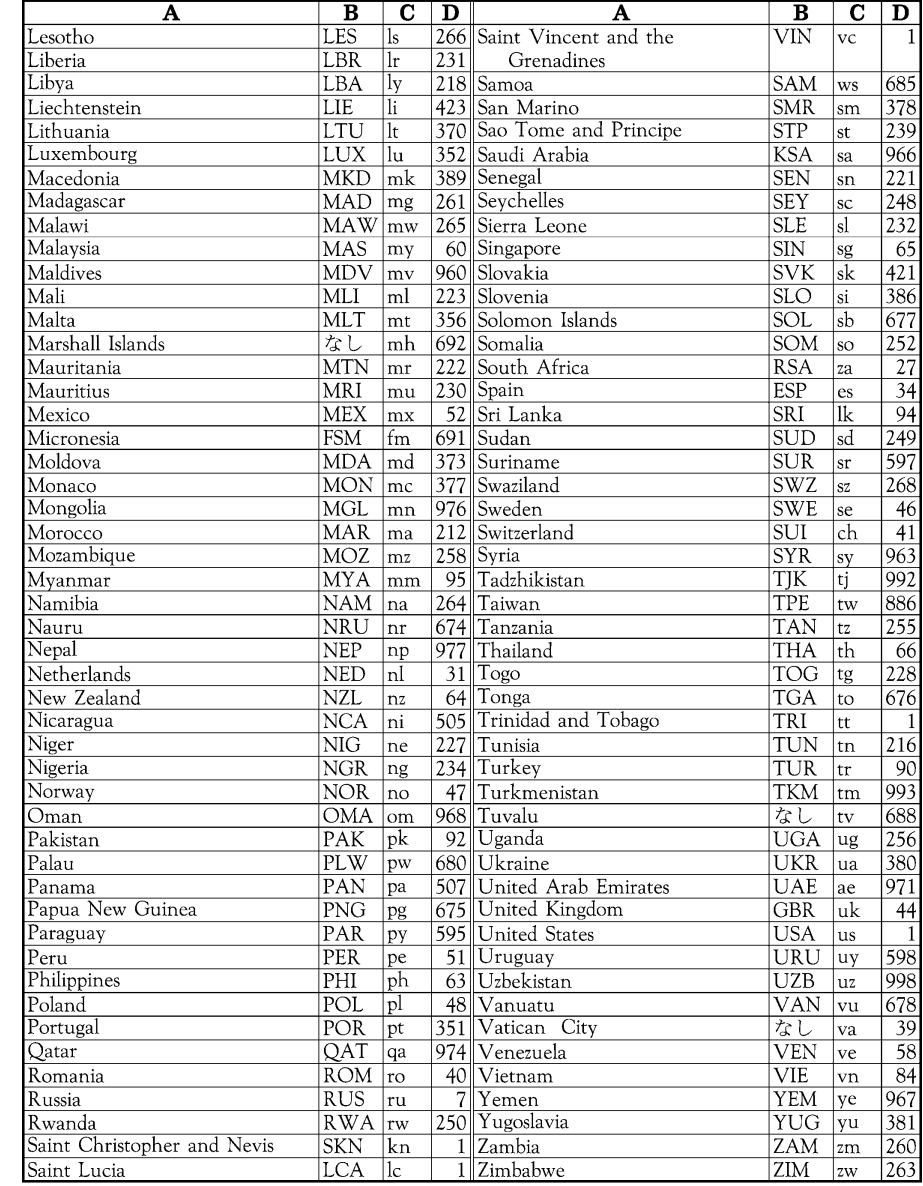

#### これは書籍版辞典の説明です。

## **Abbreviations** used in the dictionary

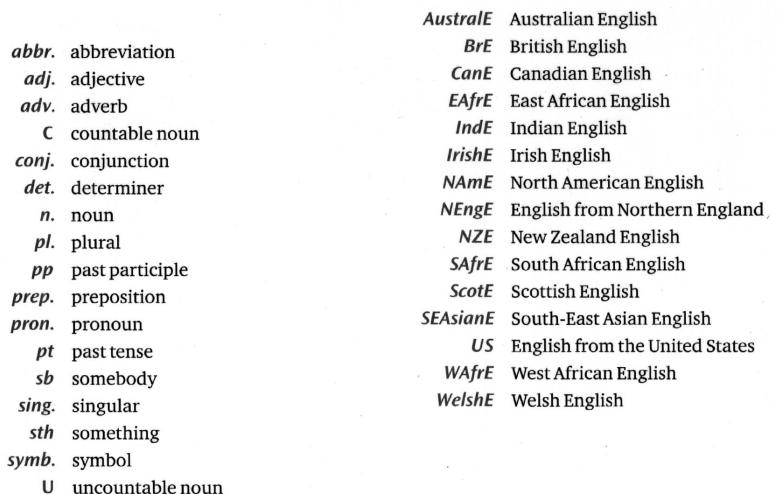

 $\rightarrow$  To see how the abbreviations are used to show how different types of nouns are used, look at the Study pages R42-3.

#### **Symbols** used in the dictionary

- $\sim$  replaces the headword of an entry
- shows new part of speech in an entry  $\mathbf{u}$
- $\blacktriangleright$ derivative(s) section of an entry
- in headword (af fect). shows where a word can be broken

## **Labels** used in the dictionary

The following labels are used with words that express a particular attitude or are appropriate in a particular situation.

- approving expressions show that you feel approval or admiration, for example feisty, petite.
- disapproving expressions show that you feel disapproval or contempt, for example blinkered, newfangled.

figurative language is used in a non-literal or metaphorical way, as in He didn't want to cast  $a$  shadow on  $(=$  spoil) their happiness.

formal expressions are usually only used in serious or official language and would not be appropriate in normal everyday conversation. Examples are admonish, besmirch.

- 
- phrasal verb(s) section of an entry
- **SYN**
- humorous expressions are intended to be funny. for example ankle-biter, lurgy
- informal expressions are used between friends or in a relaxed or unofficial situation. They are not appropriate for formal situations. Examples are bonkers, dodgy.
- ironic language uses words to mean the opposite of the meaning that they seem to have, as in You're a great help, I must say! (= no help at all).
- literary language is used mainly in literature and imaginative writing, for example aflame, halcyon.
- offensive expressions are used by some people to address or refer to people in a way that is very insulting, especially in connection with their race, religion, sex or disabilities, for example half-caste, slut. You should not use these words.
- slang is very informal language, sometimes restricted to a particular group of people. for example people of the same age or those who have the same interests or do the same job. Examples are dingbat, dosh.
- taboo expressions are likely to be thought by many people to be obscene or shocking. You should not use them. Examples are bloody, shit.
- technical language is used by people who specialize in particular subject areas, for example accretion, adipose.

The following labels show other restrictions on the use of words.

- dialect describes expressions that are mainly used in particular regions of the British Isles, not including Ireland, Scotland or Wales, for example beck, nowt.
- old-fashioned expressions are passing out of current use, for example balderdash, beanfeast.
- old use describes expressions that are no longer in current use, for example ere, perchance.
- saving describes a well-known fixed or traditional phrase, such as a proverb, that is used to make a comment, give advice, etc.,

for example actions speak louder than words.

™ shows a trademark of a manufacturing company, for example Band-Aid, Frisbee.

#### Key to verb patterns

#### Intransitive verbs

- $[V]$ verb used alone A large dog **appeared**.
- $[V+adv./prep.]$

verb + adverb or prepositional phrase A group of swans floated by.

#### **Transitive verbs**

[VN]  $verb + noun phrase$ Jill's behaviour annoyed me.

 $[VM + adv./prep.]$  $verb + noun phrase + adverb$ or prepositional phrase He kicked the ball into the net.

#### Transitive verbs with two objects

 $[VNN]$ verb + noun phrase + noun phrase I gave Sue the book.

#### Linking verbs

- verb + adiective [V-ADJ] His voice sounds hoarse.
- $[V-N]$  $verb + noun phrase$ Elena became a doctor
- $[VM-ADJ]$  verb + noun phrase + adjective She considered herself lucky.
- $[VN-N]$  $verb + noun phrase + noun phrase$ They elected him president.

 $\rightarrow$  For a more detailed explanation of these codes and the codes used with phrasal verbs, look at pages R36-41.

#### Verbs used with clauses or phrases

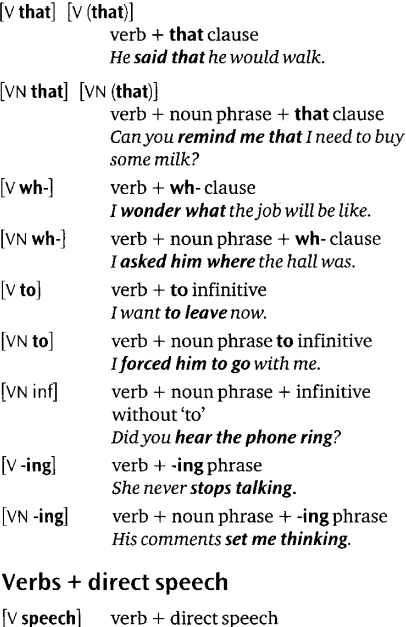

- 
- 'It's snowing,' she said.  $[VM **speed**]<sub>verb</sub> + noun **phrase** + direct **speed**$ 'Tom's coming too,' she told him.

**OPP** shows an opposite

- **PHRV**
- shows a synonym
- $\overline{\text{DM}}$  idiom(s) section of an entry

# **Key to dictionary entries**

#### **Finding the word**

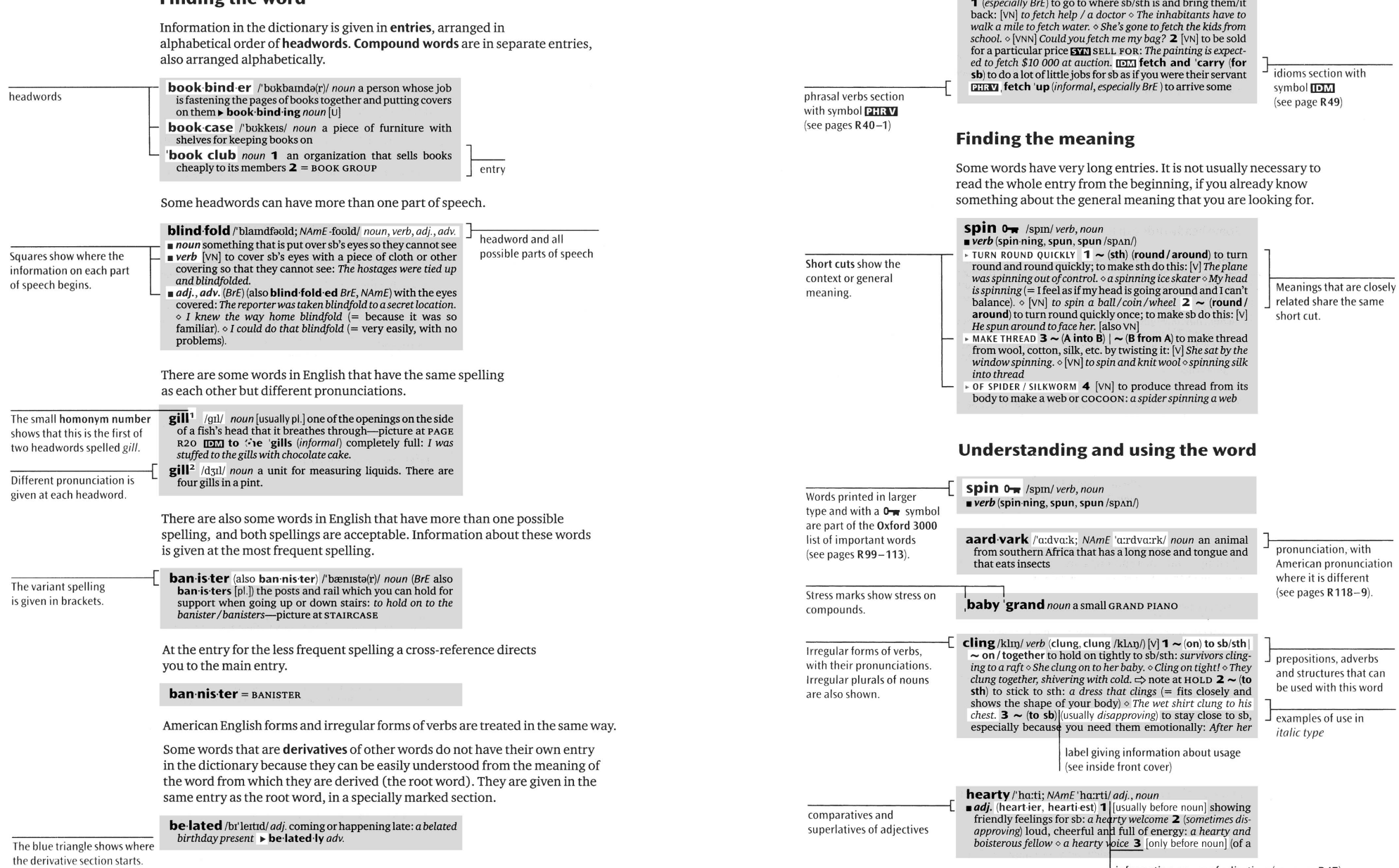

 $\frac{1}{2}$  information on use of adjectives (see page R47)

You can find idioms and phrasal verbs in separate sections, marked with special symbols.

fetch ow /fetf/verb

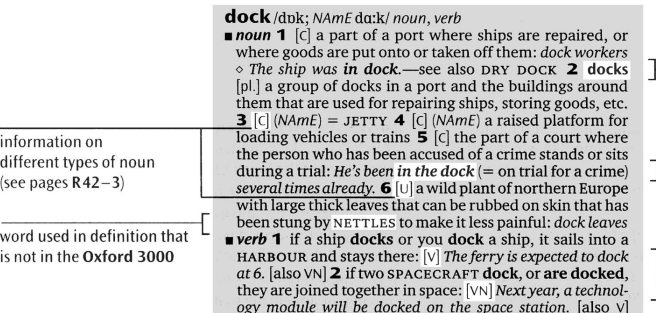

fixed form of noun

common phrase in bold type in example (see page  $R48$ )

verb pattern codes (see pages  $R36-9$ )

families show

#### **Build your vocabulary**

The dictionary also contains a lot of information that will help you increase your vocabulary and use the language productively.

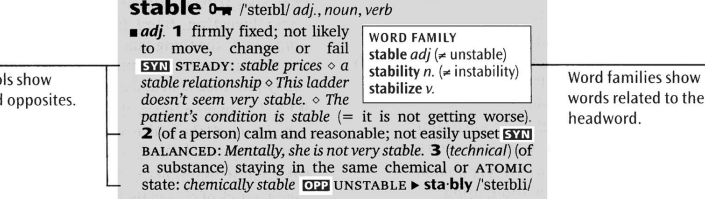

Notes help you choose the right word, and also help with difficult grammar points. They are all listed on pages R93-6.

#### **SYNONYMS**

Special symbo

synonyms and

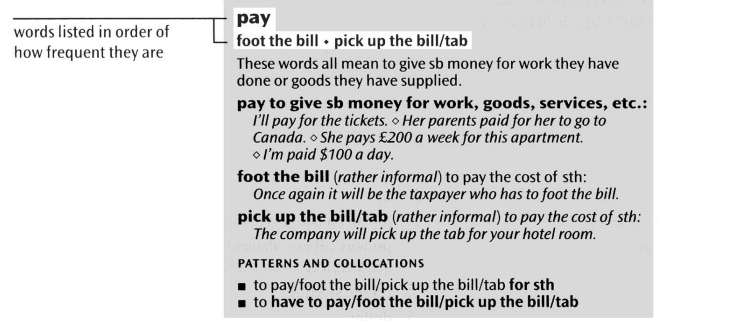

Cross-references refer you to information in other parts of the dictionary.

**bear**  $0$ <sub>*m*</sub> /bea(r): NAmE ber/ verb. noun noun 1 a heavy wild animal with thick fur and sharp CLAWS (= pointed parts on the ends of its feet). There are many types of bear: *a black bear*—see also GRIZZLY BEAR, POLAR BEAR, TEDDY BEAR 2 (finance) a person who sells shares in a company, etc., hoping to buy them back later at a lower price - compare BULL -see also BEARISH IDM like a bear with a sore 'head (informal) bad-tempered or in a bad-tempered way

See also refers you to a word with a similar or related meaning.

# **Numbers**

- 1040 form /.ten 'fatti fam: NAmE 'farrti farm/ noun (in the US) an official document in which you give details of the amount of money that you have earned so that the government can calculate how much tax you have to pay
- 12 /twely/ noun (in Britain) a label that is given to a film/movie to show that it can be watched legally only by people who are at least twelve years old: a film/movie that has this label: *I can take the* kids too  $-$  it's a 12.
- 1471 / wan for sevn wan: NAmE forr/ (in Britain) the telephone number you can use to find out the telephone number of the person who called you most recently, and the time the call was made
- 15 / fif<sup>t</sup> ti:n/ noun (in Britain) a label that is given to a film/movie to show that it can be watched legally only by people who are at least fifteen years old: a film/movie that has this label
- 18 / et tim/ noun (in Britain) a label that is given to a film/movie to show that it can be watched legally only by people who are at least eighteen years old: a film/movie that has this label
- 18-wheeler /.etti:n 'wi:la(r)/ noun (NAmF) a very large truck with nine wheels on each side
- 20/20 vision / twenti twenti 'vr3n/ noun the ability to see perfectly without using glasses or CONTACT LENSES
- 2.1 / $\mu$ tu: 'w $\Delta n$ / $\mu$  noun the upper level of the second highest standard of degree given by a British or an Australian university: I got a 2.1
- 2.2 / $\mu$ tu: 'tu:/ *noun* the lower level of the second highest standard of degree given by a British or an Australian university

# **Symbols**

- $=$  equals; is the same as
- $\neq$  does not equal; is different from
- $\approx$  is approximately equal to
- $>$  is more than
- $\leq$  is less than
- $\therefore$  because
- $\therefore$  therefore
- $\checkmark$  correct
- $x$  incorrect
- \* used to mark important points (called an ASTERISK)
- $\&$  and (called an AMPERSAND)
- $\#$  (BrE) HASH (NAmE POUND SIGN) the symbol used for example on telephones, and in addresses in the US
- " DITTO; the same word as above

24-hour clock / twenti for ana 'klnk: NAmE anar 'kla:k/ noun the system of using twenty four numbers to talk about the hours of the day, instead of dividing it into two units of twelve hours

- 24/7 / twenti for 'sevan: NAmE for / adv. (informal) twenty-four hours a day, seven days a week (used to mean 'all the time'): She's with me all the time-24/7.
- 3-D (also three-D)/. 0ri: 'di:/ noun [U] the quality of having, or appearing to have, length, width and depth: These glasses allow you to see the film in 3-D.
- 35mm / 03ttifary 'mrlimitta(r): NAmE 03trti-/ noun the size of film that is usually used in cameras for taking photographs and making films/movies
- 4  $\times$  4 / for bar 'for, NAmE for bar 'forr/ noun a vehicle with a system in which power is applied to all four wheels, making it easier to control
- the \$64.000 question / stksti for 0auznd dula kwestfan, NAmE forr, dorlar/ noun (informal) the thing that people most want to know. or that is most important: It's a clever plan, but the sixty-four thousand dollar question is: will it work?
- 911  $/$ , nam w $\lambda$ n  $\lambda$  w $\lambda$ n  $\lambda$  the telephone number used in the US to call the police fire or ambulance services in an emergency: (NAmE) Call 911.
- 99 / namti'nam/ noun (BrE) an ice cream in a CONE with a stick of chocolate in the top
- 999 / nam nam 'nam/ the telephone number used in Britain to call the police, fire or ambulance services in an emergency: (BrE) Dial 999.

- $\overline{a}$  at
- $\%$  (on an envelope) care of. You address a letter to a person 'care of' sb else when the place you are sending it to is not their permanent home.
- $\mathbf{\mathop{\mathsf{E}}}\,$  pound sterling
- \$ dollar
- € euro
- C copyright
- **O** information
- *(D)* parking
- $\sigma$  male  $Q_{\text{female}}$
- 
- ↔ used on the packaging of products to show that they are made from recycled materials  $(=$  that have been used once then treated so that they can be used again), or to show that they can be recycled after use

Compare refers you to a

word with a contrasting

meaning

# **Pronunciation and phonetic symbols**

The British pronunciations given are those of younger speakers of General British. This includes RP (Received Pronunciation) and a range of similar accents which are not strongly regional. The American pronunciations chosen are also as far as

#### Consonants

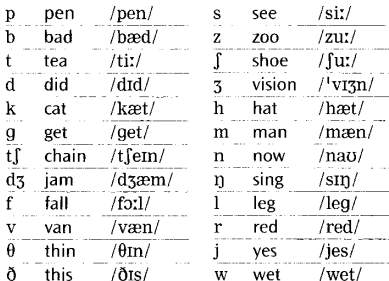

The symbol (r) indicates that British pronunciation will have  $\langle r \rangle$  only if a yowel sound follows directly at the beginning of the next word, as in far away: otherwise the /r/ is omitted. For American English, all the /r/ sounds should be pronounced.

/x/ represents a fricative sound as in /lpx/ for Scottish loch. Irish lough.

#### **Vowels and diphthongs**

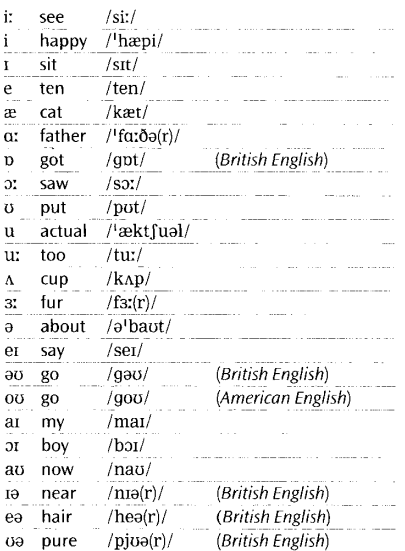

possible the most general (not associated with any particular region). If there is a difference between British and American pronunciations of a word, the British one is given first, with NAmE before the American pronunciation.

Many British speakers use /o:/ instead of the  $diphth$   $q/a$ , especially in common words. so that sure becomes / for (r)/, etc.

The sound /p/ does not occur in American English, and words which have this yowel in British pronunciation will instead have  $\alpha$ ; / or / o; / in American English. For instance, got is /qpt/ in British English, but / gatt / in American English while **dog** is British / dpg /, American / do:q/.

The three diphthongs / 10 e0 u0/ are found only in British English. In corresponding places, American English has a simple yowel followed by/ $r/$ , so near is/ $nrr/$ , hair is/her/, and pure is/pior/.

Nasalized vowels, marked with /7, may be retained in certain words taken from French, as in penchant/ $\frac{1}{p}$  $\frac{1}{p}$  $\frac{1}{p}$ , coq au vin/ $\frac{1}{p}$ kpk  $\frac{1}{p}$  $\frac{1}{p}$ 

#### Syllabic consonants

The sounds  $/1/$  and  $/n/$  can often be 'syllabic' that is, they can form a syllable by themselves without a vowel. There is a syllabic /l/ in the usual pronunciation of middle /'midl/, and a syllabic  $\ln / \ln$  sudden  $/ \ln / \ln /$ .

#### Weak vowels /i/ and /u/

The sounds represented by /it/ and /I/ must always be made different, as in heat /hi:t/ compared with hit /hɪt/. The symbol /i/ represents a vowel that can be sounded as either  $\frac{1}{2}$  or  $\frac{1}{2}$ , or as a sound which is a compromise between them. In a word such as happy / hæpi/. younger speakers use a quality more like /iː/, but short in duration. When  $/i$  is followed by  $/a/$  the sequence can also be pronounced /ja/. So the word dubious can be / dju:bias/ or / dju:bias/.

In the same way, the two vowels represented /uː/ and / $\sigma$ / must be kept distinct but / $\mu$ / represents a weak vowel that varies between them. If /u/ is followed directly by a consonant sound, it can also be pronounced as /ə/. So stimulate can be /'stimjuleit/ or /'stimjaleit/.

#### Weak forms and strong forms

Certain very common words, for example at and, for, can, have two pronunciations. We give the usual (weak) pronunciation first. The second pronunciation (strong) must be used if the word is stressed, and also generally when the word is at the end of a sentence. For example: Can /kan/ you help?

I'll help if I can /kæn/.

#### **Stress**

The mark / '/ shows the main stress in a word. Compare able /'eibl/, stressed on the first syllable. with ability /a'bilati/, stressed on the second. A stressed syllable is relatively loud, long in duration, said clearly and distinctly. and made noticeable by the pitch of the voice.

Longer words may have one or more secondary stresses coming before the main stress. These are marked with / / as in abbreviation /a,bri:vi'eɪfn/, agricultural / æqrɪ'kʌlt fərəl/. They feel like beats in a rhythm leading up to the main stress.

Weak stresses coming after the main stress in a word can sometimes be heard, but they are not marked in this dictionary.

When two words are put together in a phrase. the main stress in the first word may shift to the place of the secondary stress to avoid a clash between two stressed syllables next to each other. For instance, after noon has the main stress on noon, but in the phrase afternoon 'tea the stress on noon is missing. Well 'known has the main stress on known, but in the phrase well-known 'actor the stress on known is missing.

#### Stress in phrasal verbs

One type of phrasal verb has a single strong stress on the first word. Examples are 'come to sth, 'go for sb, 'look at sth. This stress pattern is kept in all situations, and the second word is never stressed. If the second word is one which normally appears in a weak form, remember that the strong form must be used at the end of a phrase.

Another type of phrasal verb is shown with two stresses. The pattern shown in the dictionary. with the main stress on the second word, is the one which is used when the verb is said on its own, or when the verb as a whole is the last important word in a phrase:

- What time are you coming 'back?
- He made it 'up
- Fill them 'in.

But the speaker will put a strong stress on any other important word if it comes later than the verb. The stress on the second word of the verb is then weakened or lost, especially if it would otherwise be next to the other strong stress. This hannens whether the important word which receives the strong stress is between the two parts of the phrasal verb, or after both of them.

We came back learly.  $\pm$  filled in a  $\pm$ form Fill this form in.

If more than one stress pattern is possible, or the stress depends on the context, no stress is shown.

#### Stress in idioms

Idioms are shown in the dictionary with at least one main stress unless more than one stress pattern is possible or the stress depends on the context. The learner should not change the position of this stress when speaking or the special meaning of the idiom may be lost.

#### Tapping of  $/t/$

In American English, if a /t/ sound is between two vowels, and the second vowel is not stressed, the /t/ can be pronounced very quickly, and made voiced so that it is like a brief/ $d$ /or the r-sound of certain languages. Technically, the sound is a 'tap', and can be symbolised by /t/. So Americans can pronounce potato as /pə<sup>1</sup>tertoo/, tapping the second /t/ in the word (but not the first, because of the stress). British speakers don't generally do this.

The conditions for tapping also arise very frequently when words are put together, as in not only, what I, etc. In this case it doesn't matter whether the following vowel is stressed or not, and even British speakers can use taps in this situation. though they sound rather casual.

#### The glottal stop

In both British and American varieties of English, a/t/which comes at the end of a word or syllable can often be pronounced as a glottal stop  $\frac{1}{2}$ (a silent gap produced by holding one's breath briefly) instead of a /t/. For this to happen, the next sound must not be a vowel or a syllabic /l/. So football can be / fo?bo:l/ instead of / fotbo:l/, and **button** can be  $\frac{1}{bA}$  on  $\frac{1}{bA}$  instead of  $\frac{1}{bA}$ . But a glottal stop would not be used for the /t/ sounds in **bottle** or **better** because of the sounds which come afterwards.

# **ローマ字 / かな対応表**

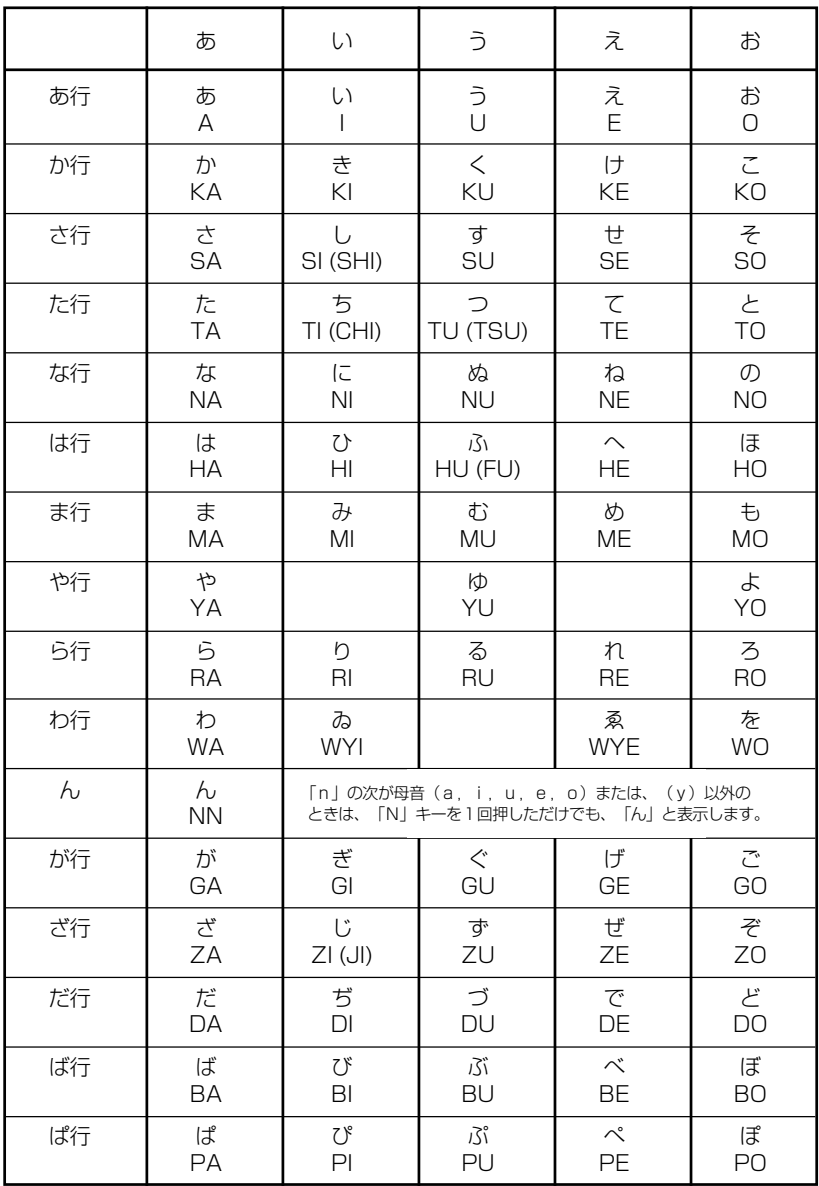

● 小さい字は直前に「X」または「L」を押します。 (例)小さい「ゃ」は XYA または LYA

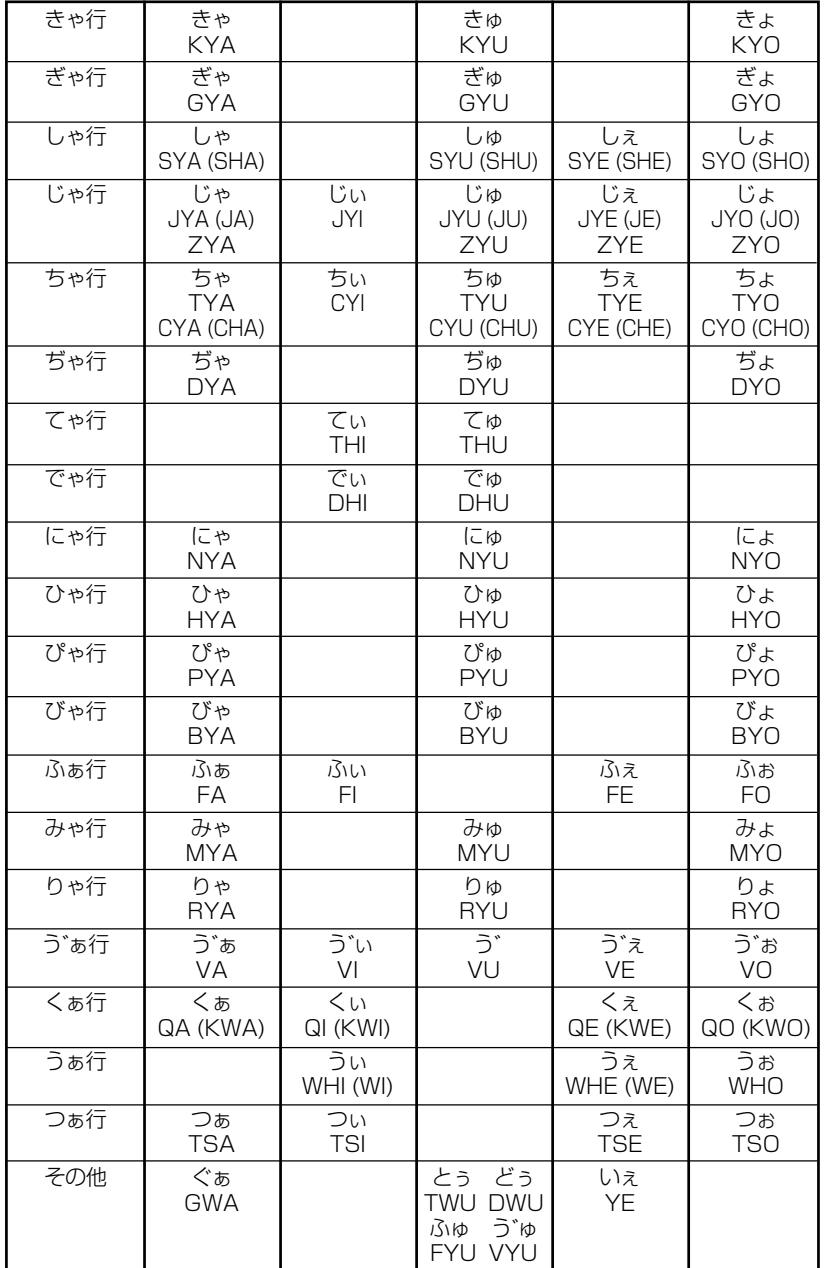

# お願いなど思うまえに みずの 製品仕様

#### 電子辞書の具合がわるいときは、この表でチェックしてみましょう。それでも正常に 動作しないときは、弊社「CP サービスセンター」にご相談ください。 そんな インストリング かいとき しょう 製品仕様

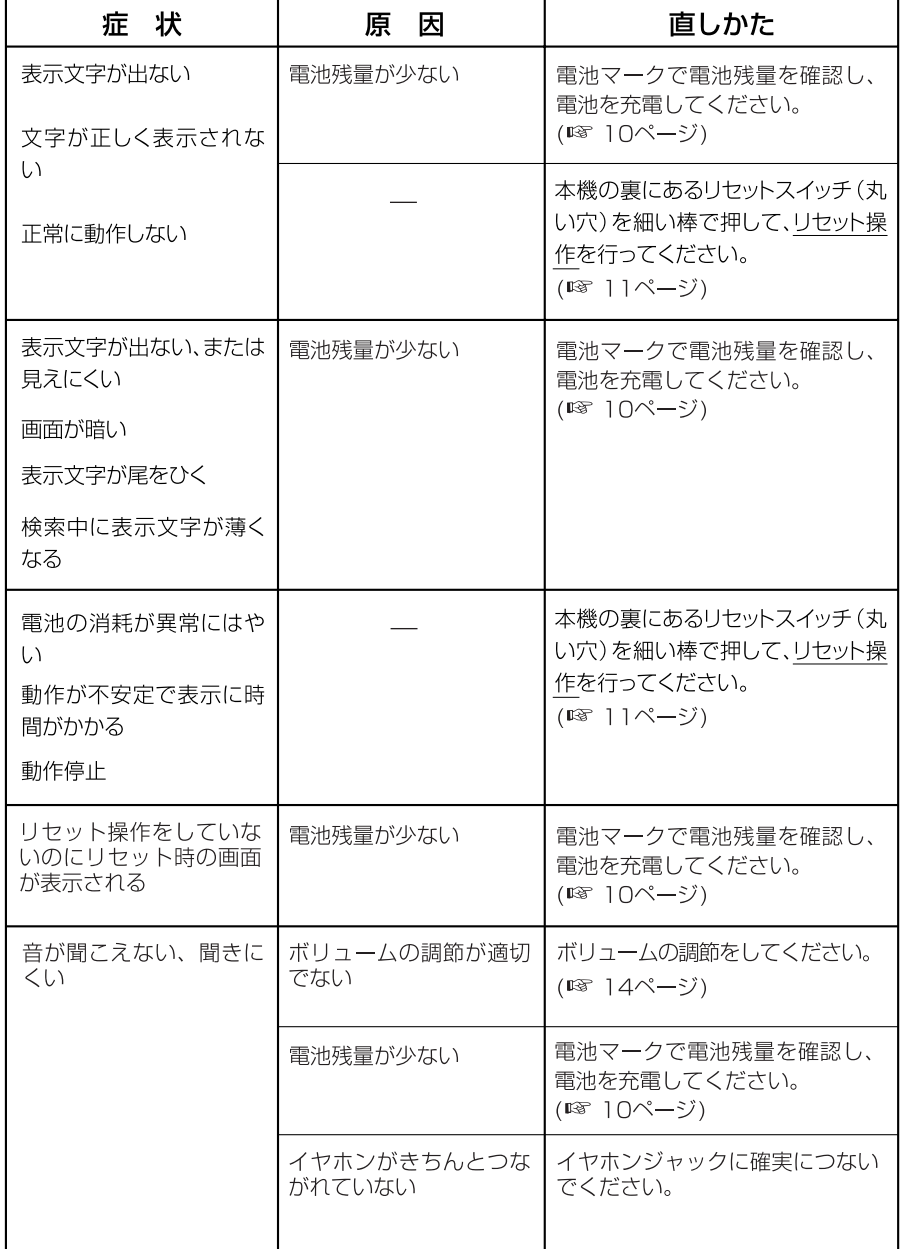

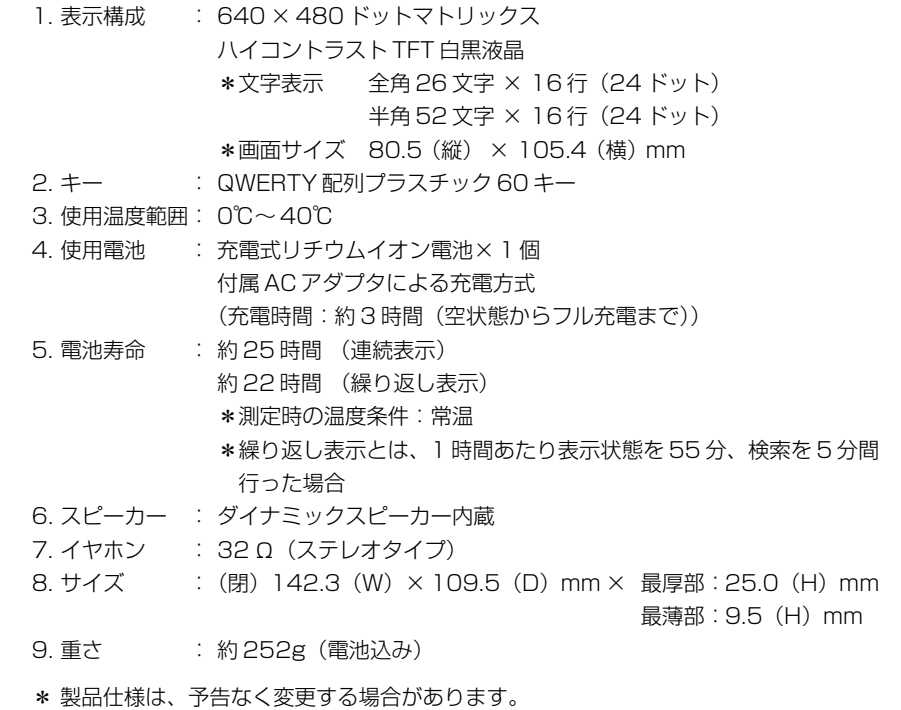

\* 電池寿命は、ご使用状態により変動することがあります。

#### 数字、A-Z

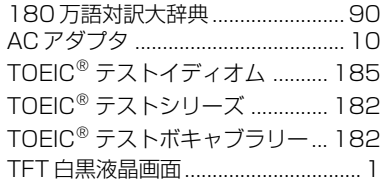

#### あ行

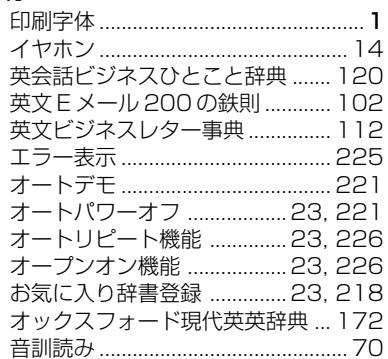

#### か行

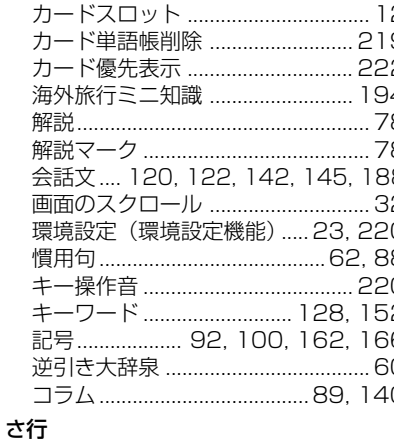

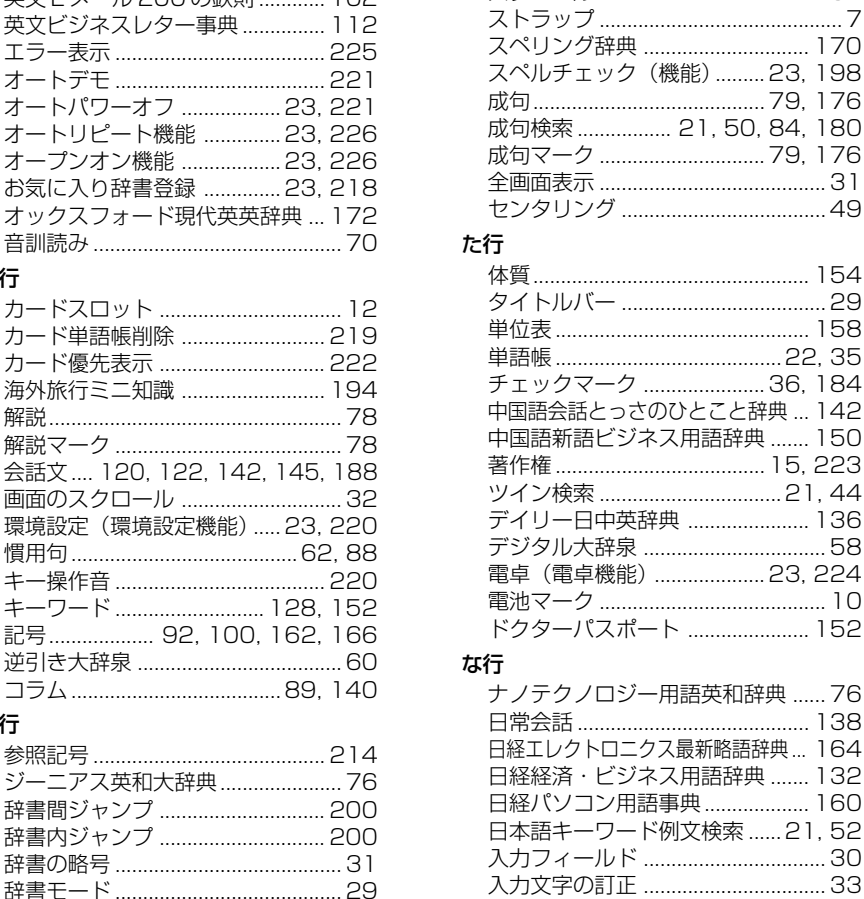

ジャンプ機能 ......................... 22, 200

ジャンル 130

情報処理技術者用語辞典 ............... 156

シルカカード ................... 12, 13, 21

数字................... 92. 158. 162. 166

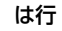

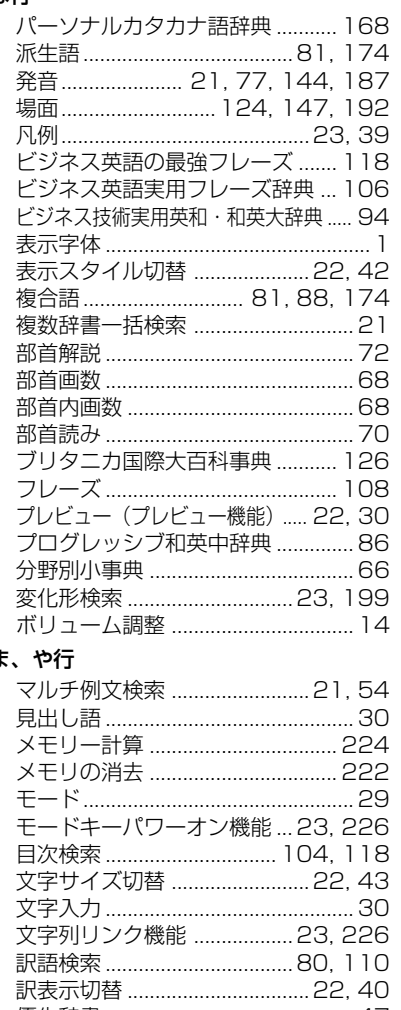

レジューム機能 .......................23.227 

#### わ行

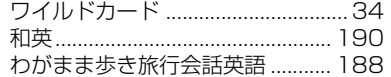

#### ま

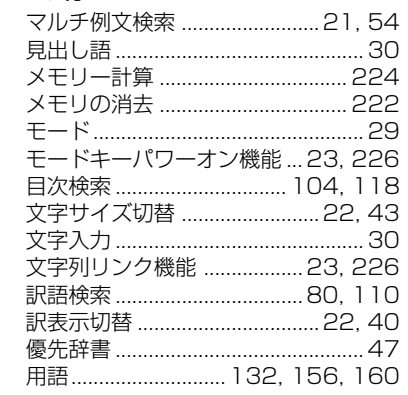

#### ら行

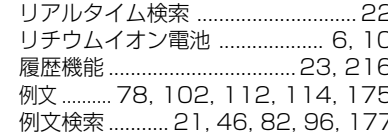

# **Operating Manual**

# **Preparation for using the unit**

# **1. Recharge the battery.**

1. The built-in lithium ion battery powers this unit and the unit will be automatically powered on when the lid is opened.

Check the battery mark that will appear on the upper right corner of the screen.

- **[77]**: Fully charged
- : Medium
- $\blacksquare$   $\blacksquare$   $\blacksquare$   $\blacksquare$
- **T**: Exhausted
- The battery low warning " 電池がなくなり ました。充電して下さい。" will be displayed when the battery is almost exhausted. Then, the unit will shut off.
- 2. Recharge the battery using the AC adapter (AD85S) that came with the unit if necessary.
- Be sure the unit is powered off.
- The charge lamp will be on. The light is orange while recharging.
- 3. The light turns to be green when recharging is finished.

Note: It takes approx. 3 hours to fully recharge the battery.

4. Plug off the AC adapter.

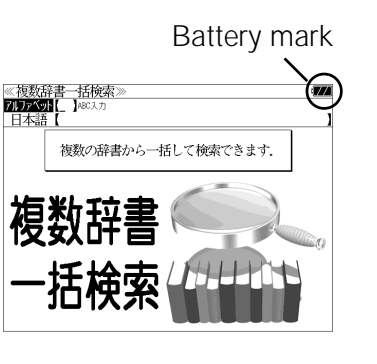

# Charge lamp DC plug **C** adapter (AD85S)

# **2. Reset the unit.**

Before you use the unit, gently press the "reset" switch on the bottom of the unit with a narrow tipped object.

In addition, reset the unit whenever the battery is recharged or the unit does not function correctly.

## Note:

An incorrect display or a battery drain due to an abnormal current flow may occur in case if you do not reset the unit.

**3. The multiple access screen is displayed.**

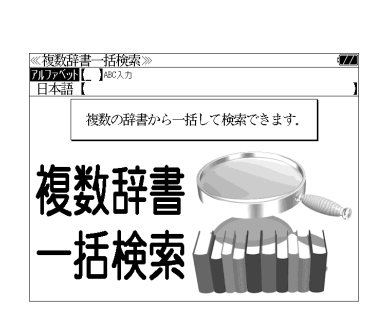

"reset" switch

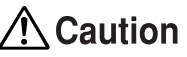

- Use the AC adapter that came with the unit in order to recharge the built-in lithium ion battery.
- The AC adapter is for home-use in Japan or North America.
- Do not touch the tip of the DC plug jack or the DC power jack.
- Never expose the unit to the liquid or other humidity as this may result in an electric shock or other accidents.
- Do not use the unit near the thermal appliance as this may result in heat generation or deformation.
- Stop using the unit immediately whenever the unit performed strangely.
- Plug off the AC adapter while you do not use it.

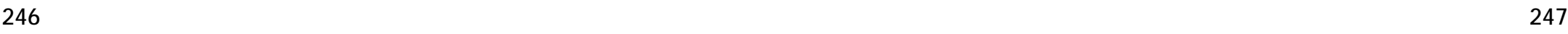

# **Functions and features**

## **• Wide and clear screen**

640 x 480 dot (VGA size) enables to display large amount of text on the screen. In addition, 16 tones gray scale display enables to display illustrated descriptions in the encyclopedia clearly.

# **• Reading function**

The unit can read out the following words or sentences;

the main headwords in the "Unabridged Genius English-Japanese Dictionary", the headwords, idioms and example sentences in the "TOEIC® Test Series", the main conversation sentences in the "Dictionary of Chinese for Unexpected Situations", and the English conversation sentences in the "Speak English on Your Trip".

# **• SILUCA CARD function**

You can add the contents by setting the "SILUCA RED CARD" (option).

# **• Multiple search function**

You can search for headwords using a word entered in English or kana from several dictionaries.

(Including the dictionaries for English contained in the SILUCA CARD when using the card.)

# **• Example sentence or Idiom search**

You can search directly for example sentences or idiom using a word or words entered in English from the dictionaries for English. (Including the dictionaries for English contained in the SILUCA CARD when using the card.)

# **• Example sentence search with search options**

Below search options helps you to look up example sentences efficiently:

Includes all the entered words. / Includes one of the entered words. Includes the entered phrase.

(Including the dictionaries for English contained in the SILUCA CARD when using the card.)

# **• Example sentence search from Japanese**

You can search directly for English example sentences from their Japanese translations.

## **• Double search screen**

While the unit displays the previous search result, you can look up another word using the multiple dictionary search mode.

# **• Real-time search**

A headword search occurs after entry of each individual character, enabling immediate display of a list of corresponding headwords. This makes it possible to find the desired headword rapidly.

## **• Preview function**

The screen is divided into two parts when a word is searched for. The headwords part of the screen displays not only the search item but also a list. The preview screen shows a preview of an explanation and the meaning of the headword chosen in the headwords screen, thereby enabling faster viewing and expanding the range of vocabulary.

# **• Changing the display of the translation**

You can find a translation screen in three style;

Displays the whole text of a translation, example sentences, explanations and idioms.

Displays the whole text of a translation and indicates example sentences, explanations and idioms with their marks.

Displays the headwords, part of speech and translations in a brief style.

# **• Style of the screen**

When the preview is displayed, the screen can be divided into two parts vertically or horizontally. When the whole text of an translation is displayed, the line spacing can be chosen from the three space style.

# **• Character size**

The size of the character display can be expanded or reduced.

# **• Jump function**

(searching for related words from one dictionary to another) With this function you can jump from reference symbols and words contained in commentaries and translations to explanations of related words.

# **• Word book** (単語帳)

You can keep up to 1,000 words and example sentences.

# **• History function**

Up to 100 previously searched headwords can be kept in memory.

# **• Spelling checker**

If you enter a spelling that you're not entirely sure is correct or not, this function enables you to see a list of possible English words with similar pronunciations or spellings. If the input is a variant form, the original form will be displayed.

# **• Explanatory notes** (凡例)

The unit can show the explanatory notes for the dictionaries.

## **• Characters-link function**

(switching between dictionaries during operation) When switching dictionary mode, this function enables you to transfer a previously entered series of characters into another dictionary mode.

## **• Favorite dictionary**

You can set  $\overline{\mathbb{R}}$  and  $\overline{\mathbb{R}}$  as the dictionary mode keys which you use frequently.

## **• Basic settings function**

The operational settings can be changed to make it easier for you to use the unit.

## **• Calculator function**

Addition, subtraction, multiplication and division can be performed with up to 12 digits held in memory.

# **To turn ON and OFF the power**

**• How to turn ON the power**

There are three ways of turning the power ON.

Open the unit. / Press  $\overline{\lambda\psi}$ . / Press the dictionary mode key.

# **• How to turn the power OFF**

 $Press x \overline{w}$ .

\* Closing the unit dose NOT turn the power OFF.

# **Basic uses**

Let's start with an explanation of basic uses of the unit using the English-Japanese dictionary ( 英和 ) as an example.

# **1. Selecting the dictionary mode**

Press the dictionary mode key  $\overline{\mathbb{R}^n}$ once or twice .

Pressing **maximum** enables you to switch between English-Japanese dictionary mode and Japanese-English dictionary mode .

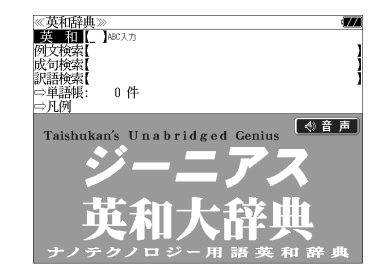

Select the function you wish to use by using  $\boxed{\nabla}/\boxed{\triangle}$ 

The target function " 英和 " has already been selected in this case.

# **2. Character entry**

Enter the spelling of the word using the alphameric keys.

Example: post"

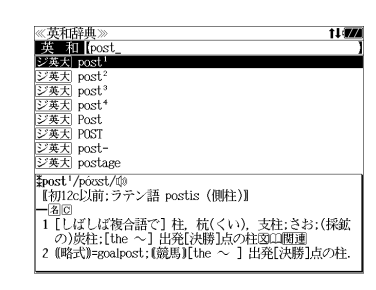

# **3. Selecting a headword**

Select the headword using  $\nabla / \Delta$ 

The preview screen will change in accordance with the selected headword.

Example: Select "post<sup>2</sup>"

(Scrolling the headword list)

$$
\boxed{\nabla}/\boxed{\Delta} \; : \text{by line}
$$

**250 251** ' <u>(</u>ikkkiide: by page

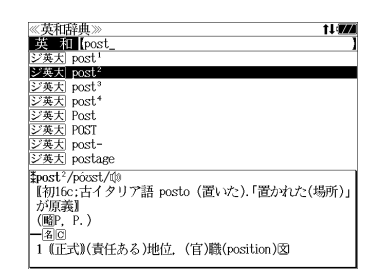

# **4. Displaying the whole text of an explanation/translation**

 $Press$  [決定・訳 二].

The explanation of the selected headword is displayed.

(Scrolling the screen)

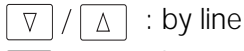

■ページ  $\begin{array}{c}\n\overline{\mathbb{X}^{\mathcal{N} - \mathcal{Y}}}\n\\ \n\mathbb{D}\n\end{array}$ : by page

: by headword list ▼次見出し A前見出し

⊗ジーニアス英和大辞典》<br>\$post<sup>2</sup>/posst/⑩<br>[初16c:古イタリア語 posto (置いた).「置かれた(場所)」<br>|が原p. p  $(EP, P.$ | 18回<br>| 1 (正式)(責任ある)地位。(官)職(position)図<br>| 2 (軍隊・番兵などの)部署,持ち場,警戒[巡回]区域,基<br>| 地 [転任地](部隊)図)<br>| 3 (未開地の)交易所(trading 〜).<br>| 5 (夫軍)裁獄人会の試図<br>| 5 (バスケットボール)センタープレーヤー(のボジショ  $\begin{vmatrix} 1 & y \\ z & z \end{vmatrix}$ .<br>
7 = captain. 8 (主に米)=posting<sup>1</sup> 图 2.

Press  $\left[\overline{X} \cdot \overline{X} \cdot \overline{X} \cdot \overline{X} \cdot \overline{X}\right]$  again to hear a headword with sound mark (  $\left(\sqrt[n]{y}\right)$ ) pronounced.

In case that sound mark ( $\phi$ ) is not displayed on the screen, a headword cannot be pronounced even if  $\frac{1}{100}$  is pressed.

# **Dictionary mode keys, Menu key and their functions**

Selects the multiple access mode. (アルファベット ) By entering English words (日本語 ) By entering Japanese words

# |<br>大辞泉・漢和

一括検索

"Daijisen" Japanese dictionary mode

- 大辞泉 Selects the "Daijisen" Japanese dictionary mode.
- 逆引き You can search for definitions from the end of a word.
- 慣用句 You can find and see the meanings of Japanese idioms.
- アルファベット You can search for the alphabetical word.
- 分野別小事典 You can look up a specific word from two spheres. (小百科 ) Category of the things (歳時記 ) Seasonal words

# "Kangorin" Kanji Dictionary mode

You can look up a kanji you can't read in any of five ways.

- 音訓読み On / Kun reading 部首読み Reading of radical
- 部首画数 Radical stroke count 部首内画数 [ Total stroke count ] [ Radical stroke count ]
- 総画数 Total stroke count
- 熟語検索 You can find and see the meanings of kanji compounds on the basis of data contained in the Kangorin kanji dictionary.

# ー<br>英和・和英

## English-Japanese Dictionary mode

- 英 和 Selects the English-Japanese Dictionary mode.
- 例文検索 You can look up example sentences containing specific English words.
- 成句検索 You can look up set phrases containing specific English words.
- 訳語検索 You can search for headwords from the Japanese meanings.

# Japanese-English Dictionary mode

- 和 英 Selects the Japanese-English Dictionary mode.
- コラム Columns

#### $\Box$ 180万語

## "1,800,000 words English-Japanese / Japanese-English Dictionary" mode

- 英 和 Selects the English-Japanese Dictionary mode.
- 和 英 Selects the Japanese-English Dictionary mode.
- 記号・数字で始まる語句

You can look up the meanings of the words start from mark or numeral.

# しくのです。<br>技術英語

## "Unno's Real (English-Japanese / Japanese-English) Dictionary" mode

- 英 和 Selects the English-Japanese Dictionary mode.
- 和 英 Selects the Japanese-English Dictionary mode.
- 例文検索 You can look up example sentences containing specific English words.
- 和訳検索 You can look up example sentences from the Japanese meanings.
- 記 号 You can look up the meanings of the mark.

# ビジネス英語

# A. 英文 E メール 200 の鉄則 / "200 rules for E-mail in English" mode.

- 日本語 You can look up example sentences from the Japanese words.
- 英 語 You can look up example sentences from the English words.
- 目次検索 You can search for rules from a table of contents.

## B. ビジネス英語実用フレーズ辞典 / "Business English Phrase Book" mode.

- 英 和 Selects the English-Japanese mode.
- フレーズ You can look up set phrases containing specific English words.
- 訳語検索 You can search for headwords from the Japanese meanings.

# C. 英文ビジネスレター事典 / "Business Letter Expressions" mode

- 日本語 You can look up example sentences from the Japanese headword.
- 英 語 You can look up example sentences from the English headword.
- 和訳検索 You can look up example sentences from the Japanese meanings.
- 例文検索 You can look up example sentences containing specific English words.
- **252 253** 目次検索 You can refer to the columns, model sentences, etc.

D. ビジネス英語の最強フレーズ / "Business English Phrase Book" mode.

目次検索 You can search phrases from a table of contents.

#### E. 英会話ビジネスひとこと辞典 / "Business English Conversation Book" mode. You can look up conversation sentences in any of three ways.

日本語 By entering Japanese words

- 英 語 By entering English words
- 場面別検索 From the scene of the conversation

# 

### "Britannica Encyclopedia (Japanese)" mode

日本語 You can find and see the definitions of words from Japanese.

- 英 語 You can find and see the definitions of words from English.
- キーワード You can search for headwords from the definitions containing specific Japanese key words.

ジャンル別事典 You can search for headwords from the category of the things.

### "Nikkei Dictionaries of Economic and Business Terms" mode.

- 用 語 You can look up the meanings of words.
- 略 語 You can look up the meanings of the alphabetic abbreviations.

#### $\Box$ 中国語系

A. デイリー日中英辞典 / "Japanese-Chinese-English Dictionary" mode. You can look up words in any of three ways.

- 日本語 By entering Japanese words
- 中国語 By entering Chinese words
- 英 語 By entering English words
- 日常会話 You can look up conversation sentences.
- コラム You can look up columns.

### B. 中国語会話とっさのひとこと辞典 /

"Dictionary of Chinese for Unexpected Situations" mode. You can look up conversation sentences in any of three ways.

- 日本語 By entering Japanese words
- 中国語 By entering Chinese words
- 場面別検索 From the scene of the conversation

### C. 中国語新語ビジネス用語辞典 / "Business Chinese New Words Dictionary" mode.

You can look up words in any of three ways.

- 中国語 By entering Chinese words
- 日本語 By entering Japanese words
- 英 語 By entering English words

D. Dr. PASSPORT/ "Conversation collection about the illness and the injury" mode.

- キーワード From the key word
- 体質と習慣 From the constitution and the habit
- 症状 From the symptom

 $\overline{x}$ Menu screen (1/2)

## A. 情報処理技術者用語辞典

"Encyclopedic Dictionary of Information Technology Engineers" mode.

読み You can look up the meanings of words.

英 語 You can look up the meanings of the alphabetic abbreviations. 数字で始まる用語 You can look up the meanings of the words start from numeral. 単位表 You can look up the meanings of the units.

B. 日経パソコン用語事典 / "Dictionary of personal computer terms" mode.

日本語 You can find and see the meanings of the words from Japanese.

英 語 You can find and see the meanings of the words from English. 記号・数字で始まる用語 You can look up the meanings of the words start from code or numeral. 付録 appendix

C. 日経エレクトロニクス最新略語小辞典 / "Abbreviations of electronic terms" mode. 略 語 You can look up the meanings of the abbreviations from alphabet. カタカナ You can look up the meanings of the abbreviations from katakana. 記号・数字で始まる略語 You can look up the meanings of the words start from code or numeral.

### D. パーソナルカタカナ語辞典 / "Personal Katakana dictionary" mode.

- 読 み You can look up the meanings of katakana words.
- 略 語 You can look up the meanings of the alphabetic abbreviations.

### E. カタカナで引くスペリング辞典 / "Spelling dictionary" mode.

読 み You can look up a spelling by entering katakana.

## F. Oxford現代英英辞典 / "Oxford Advanced Learner's Dictionary" mode

- 英 英 Selects the English Dictionary mode.
- 例文検索 You can look up example sentences containing specific English words.
- 成句検索 You can look up set phrases containing specific English words.

G. TOEIC® テスト / "TOEIC® TEST" mode.

### H. わがまま歩き 旅行会話 英語 / "Speak English on Your Trip" mode.

- 日本語 By entering Japanese words
- 英 語 By entering English words
- 和 英 Selects the Japanese-English Dictionary mode.

**254 255** 場面別会話 From the scene of the conversation 海外旅行ミニ知識 Information of the traveling abroad

#### I. マルチ例文検索

Selects the function of the example sentence search with search option.

## J. 電卓

Selects the calculator function .

## K. 環境設定

Selects the basic operational settings .

## L. カード単語帳削除

Selects the card word book deletion .

 $\sqrt{x-1}$ Menu screen (2/2)

# A. 著作権表示

Selects the display of copyright.

単語帳 You can keep up to 1,000 words and example sentences. 凡 例 The unit can show the explanatory notes for the dictionaries.

# **Explanation of the keys**

- 入/切 Tu rns the power on and off.
- Activates example sentence or idiom search function. 例文·成句検索
- Changes the style of the explanation/translation screen. 訳表示切替
- Activates double search function. ツイン検索
- Changes the style of the screen. 表示スタイル
- Changes the size of the characters displayed on the screen. 文字サイズ
- Activates the history function. 履 歴
- Scrolls the screen in the order of the headword list. ▼ 次郎 / 119 Scrolls the screen one page at a time.
- Adds the displayed headword to the word book. 登録·削除 Deletes the word from the word book. Register the dictionary as the favorite dictionary. Deletes a single character entry at a time. Deletes the word from the history function.
	- Selects the dictionary mode which you registered.

カード  $\Box$ 

Selects the contents in the SILUCA RED CARD (option).

Used either as a hyphen or as a macron for long vowels. For entering a pinyin with accent mark.

 $\begin{matrix} \overline{f} \overline{x} \\ 2 \overline{x} \\ 8 \end{matrix}$ Checks the words in the word book.

> Checks the words or idioms in the "Vocabulary TOEIC® Test" and "Idiom for the TOEIC® Test".

(?) Substitutes for a single letter when you are uncertain of a spelling. (\* ) Used instead of two or more letters if you don't know how to spell a word. (&) Breaks between two or more sequences of characters.

- $\nabla / \Delta$  Cursor moves up and down. Screen moves one line at a time.
- $\left[\frac{\mathbb{R}^{n-y}}{\leq}\right]/\left[\frac{\mathbb{R}^{n-y}}{\leq}\right]$  Cursor moves to left or right. Scrolls the screen one page at a time.
- 決定·訳 三 Determines the headword and displays the explanation or translation.
	- Executes after the functions has been determined.
	- Reads out the headwords or sentences with sound mark.
- 展る・クリア Returns to the previous screen or mode.
- ジャンプ Jumps to headwords related to reference marks and words contained in the explanation or translation.
- 例文·解説 Displays example sentences related to words contained in the explanation or translation.
- 成句·熟語 Displays set phrases (English-Japanese, English dictionary) or kanji compounds (Kangorin).
- スペル Checks the spelling of English words.

# **保証、修理等について**

### ■保**証について**

- 1. この製品には保証書がついています。保証書は販売店にて所定事項を記入してお渡しし ます。必ずお受け取りください。所定事項の記入および記載内容をお確かめのうえ、大 切に保管してください。
- 2. 保証期間はお買上げの日より1年間です。保証期間内でも有料になることがありますの で、内容を良くお読みください。
- 3. 本機のソフトウェアの記述内容を使用したことによる金銭上の損害、逸失利益および第 三者からのいかなる請求につきましても、弊社は一切その責任を負えません。
- 4. 権利者の許諾を得ることなく、本機のソフトウエアおよび取扱説明書の内容全部または 一部を複製、および賃貸に使用することは、著作権法上禁止されております。
- 5. 取扱説明書に記載されている正常な使用状態で本機に故障が生じた場合、弊社は本機の 保証書に定められた条件に従って修理をいたします。ただし、本機の故障、誤操作等に よりデータ等が正常に呼び出せない事によって発生した損害等につきましては、弊社は 一切その責任を負えませんので、予めご了承ください。

#### **■修理等について**

- 1. 本機の具合が悪いときは、この説明書をもう1度お読みになってお調べください。それで も具合が悪いときは、お買上げ店または弊社「CPサービスセンター」にご相談ください。 ご相談の時はお買上げ日、製品名、型番、故障内容をできるだけ詳しくお知らせください。
- \* 修理は、故障内容の詳しいメモ等を添えて、お買上げ店へ製品と保証書をご持参、また は弊社「CP サービスセンター」にご郵送の上、お申付けください。
- \* 弊社へ郵送される場合の郵便料金及び諸経費等はお客様のご負担となりますので予めご 了承ください。郵送の際は適切な梱包の上、紛失等を防ぐため簡易書留のご利用をお薦 めします。
- 2. 保証期間内の修理について 保証書の記載内容に基づいて修理させていただきます。
- 3. 保証期間経過後の修理について お買上げ日、製品名、型番、故障内容等できるだけ詳しくお知らせください。修理によっ て機能等が維持できる場合は、ご希望により有料にて修理させていただきます。また、修 理によって機能等が維持できない場合は、修理をお断りする場合があります。

修理等のご相談、お問い合わせは下記にお願いします。

〒 272- 0023 千葉県市川市南八幡 3-21-10 セイコーインスツル株式会社「CPサービスセンター」 電話:047(320)4696 [受付時間]9:00 ~ 12:00 13:00 ~ 17:00 月曜日~金曜日(土・日・祝日を除く)

# 無料修理規定

- 1. 保証期間はお買上げの日より 1 年間です。
- 2. 正常な使用状態(取扱説明書の注意に従った使用状態)で保証期間内に故障した場合に は、お買上げの販売店、または弊社が無料で修理させていただきます。
- 3. 保証期間内に故障して無料修理をお受けになられる場合には、お買上げの販売店へ製品 と、この保証書をご持参または弊社「CPサービスセンター」にご郵送の上、お申し付け ください。
- 4. 弊社へご郵送される場合の郵便料金及び諸経費等はお客様のご負担となりますので予め ご了承ください。 \*ご郵送の際には適切な梱包の上、紛失等を防ぐため簡易書留のご利用をお薦めします。
- 5. ご贈答、ご転居等で、この保証書に記入してあるお買上げ販売店に修理がご依頼になれ ない場合は、弊社「CPサービスセンター」に製品と、この保証書をご郵送ください。
- 6. 保証期間内でも次の場合は有料とさせていただきます。

(1)この保証書のご提示がない場合、お買上げの年月日・お客様名・お買上げ販売店名の 記入がない場合、及びこの保証書の字句を書替えられた場合 (2)他の機器から受けた障害、または不当な修理や改造による故障及び損傷 (3)お買上げ後の輸送、落下、電池の液漏れ (含付属サービス電池) などによる故障及び 損傷 (4)お取扱い上の不注意(表示画面ガラス割れ等)による故障及び損傷 (5)火災、地震、風水害、落雷等の天変地異、公害、異常電圧等による故障及び損傷 (6)一般家庭以外での使用(例えば業務用)での故障及び損傷 (7)付属品(電池等)の消耗、液漏れ等による故障及び損傷 (8)ご使用中に生じたキズ、汚れ、磨耗などによる外観上の損傷 (9)ジュース、コーヒー等、液体の水濡れによる故障及び損傷

- 7. 付属のイヤホンは、保証の対象には含まれていません。
- 8. この保証書は、日本国内においてのみ有効です。
- 9. この保証書は再発行いたしませんので、大切に保管してください。
- \* この保証書は本書に明記した期間、条件のもとにおいて無料修理をお約束するものです。 したがってこの保証書でお客様の法律上の権利を制限するものではありません。
- \* 日本国内で購入され、保証期間内に海外からの無料修理をお受けになられる場合にも、こ の保証書を添付の上、修理をお申し付けください。この保証書のご提示がない場合は、有 料となりますので予めご了承ください。
- \* 保証期間経過後の修理などについてのご不明な点がありましたら、お買上げの販売店、ま たは弊社「CPサービスセンター」にお問い合わせください。